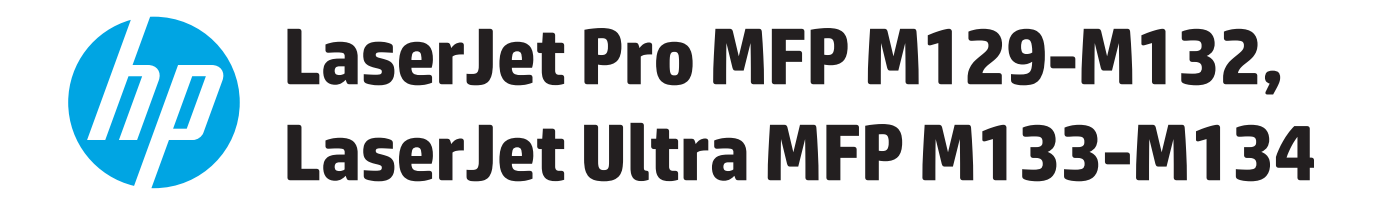

## **Ghidul utilizatorului**

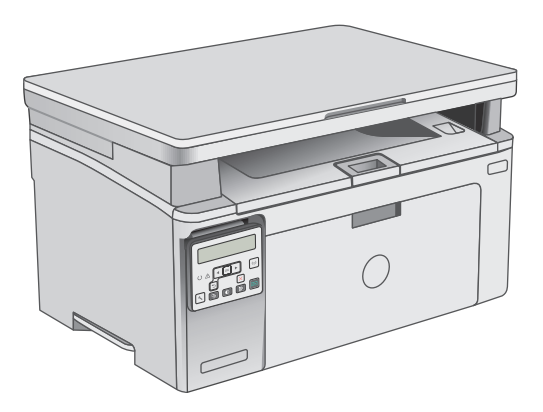

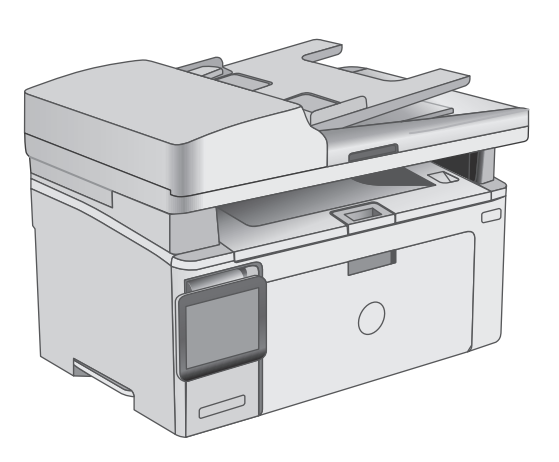

M129-M134

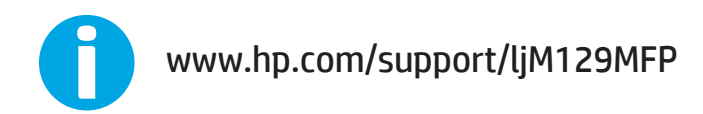

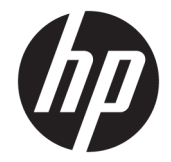

# HP LaserJet Pro MFP M129-M132, LaserJet Ultra MFP M133-M134

Ghidul utilizatorului

#### **Drepturi de autor şi licenţă**

© Copyright 2016 HP Development Company, L.P.

Reproducerea, adaptarea sau traducerea fără permisiunea prealabilă în scris sunt interzise, cu excepţia permisiunilor acordate prin legile drepturilor de autor.

Informatiile din acest document pot fi modificate fără notificare prealabilă.

Singurele garanţii pentru produsele şi serviciile HP sunt cele stabilite în declaraţiile exprese de garanție, care însoțesc aceste produse și servicii. Nici o prevedere a prezentului document nu poate fi interpretată drept garanţie suplimentară. Compania HP nu va răspunde pentru nici o omisiune sau eroare tehnică sau editorială din prezentul document.

Edition 2, 01/2019

#### **Menţiuni despre mărcile comerciale**

Adobe® , Adobe Photoshop® , Acrobat® şi PostScript® sunt mărci comerciale ale Adobe Systems Incorporated.

Apple şi sigla Apple sunt mărci comerciale ale Apple Computer, Inc., înregistrate în SUA şi în alte ţări.

OS X este marcă comercială a Apple Inc., înregistrată în S.U.A. şi în alte ţări.

AirPrint X este marcă comercială a Apple Inc., înregistrată în S.U.A. şi în alte ţări.

Microsoft®, Windows®, Windows XP® şi Windows Vista® sunt mărci comerciale înregistrate ale Microsoft Corporation în SUA.

# **Cuprins**

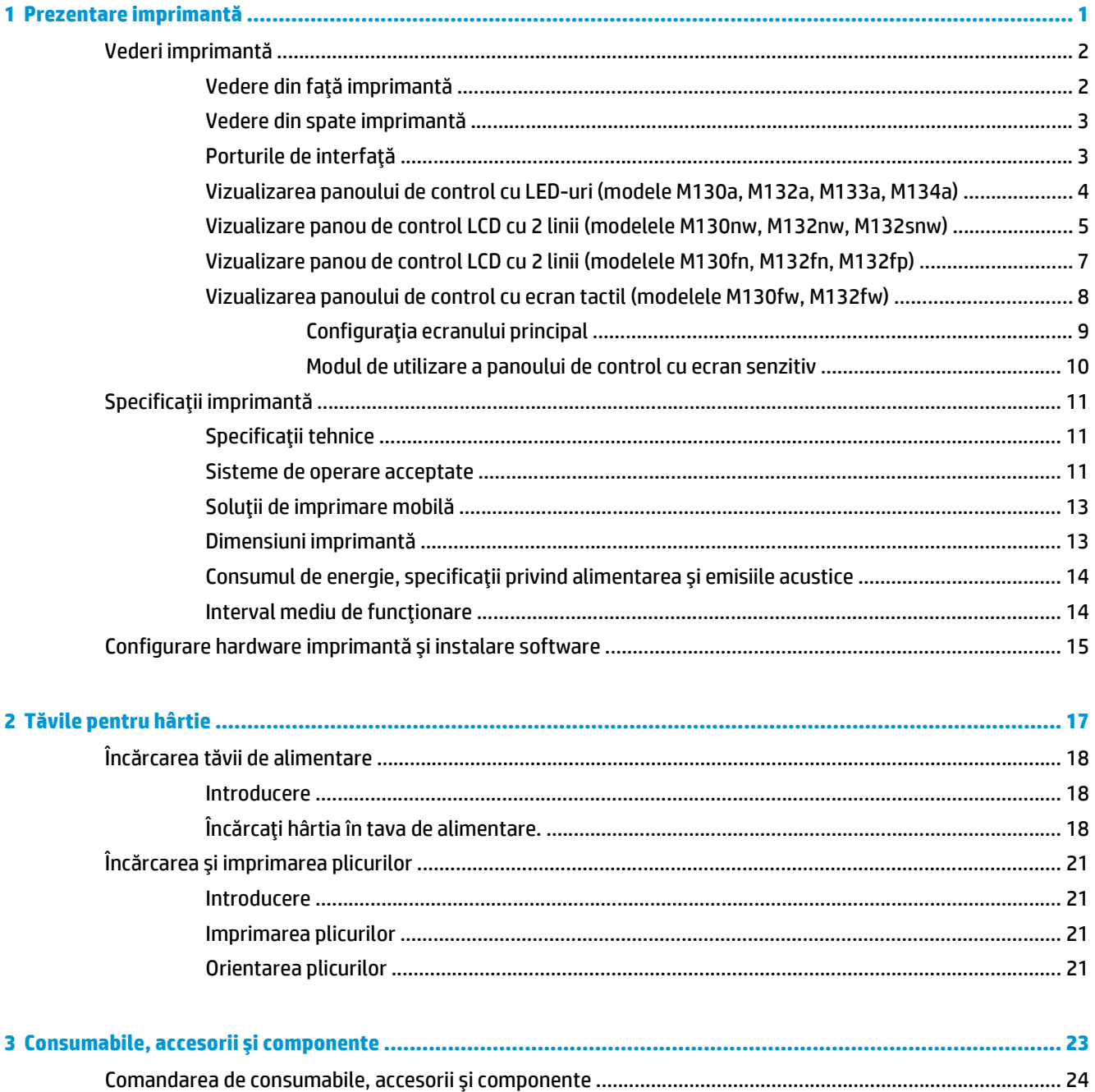

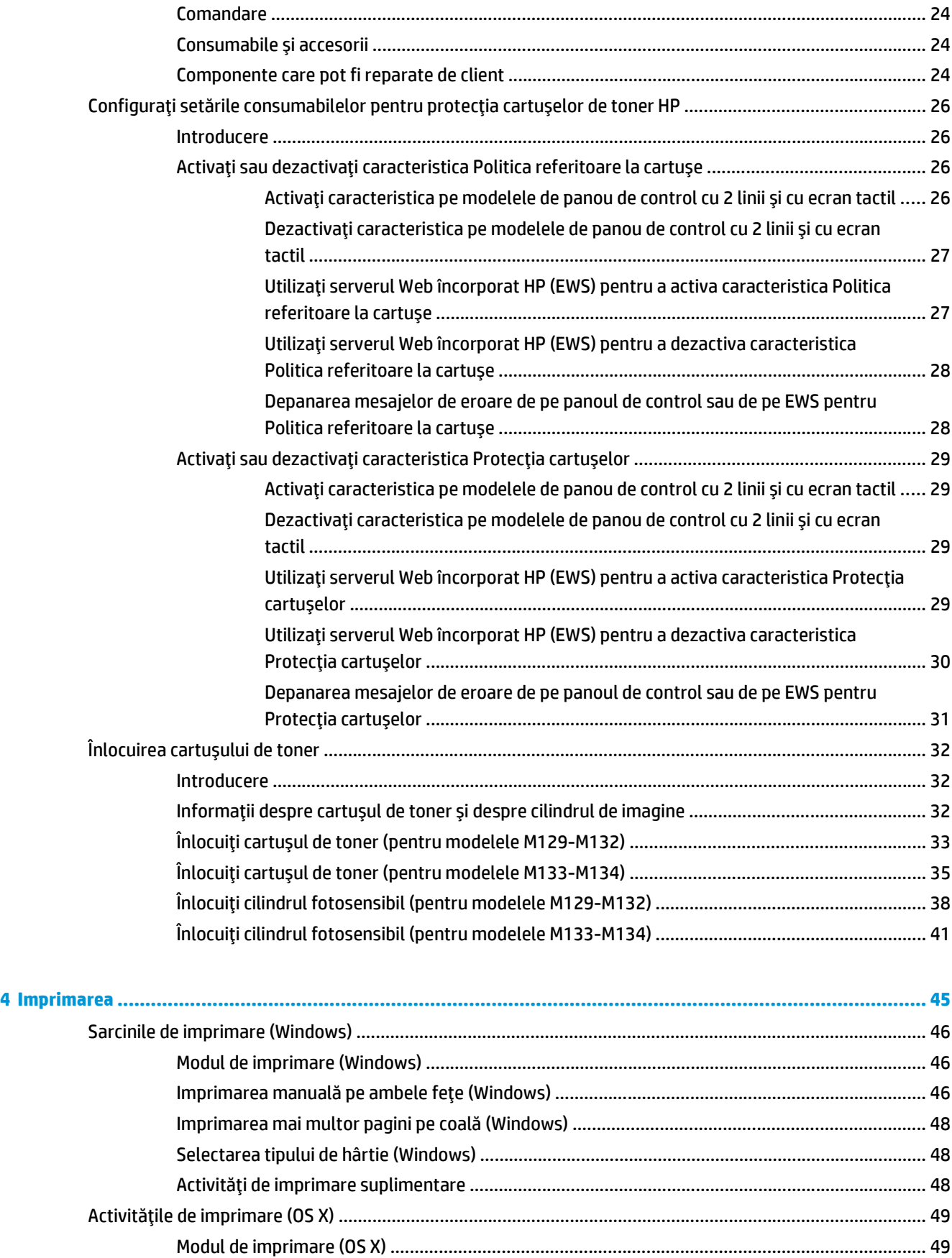

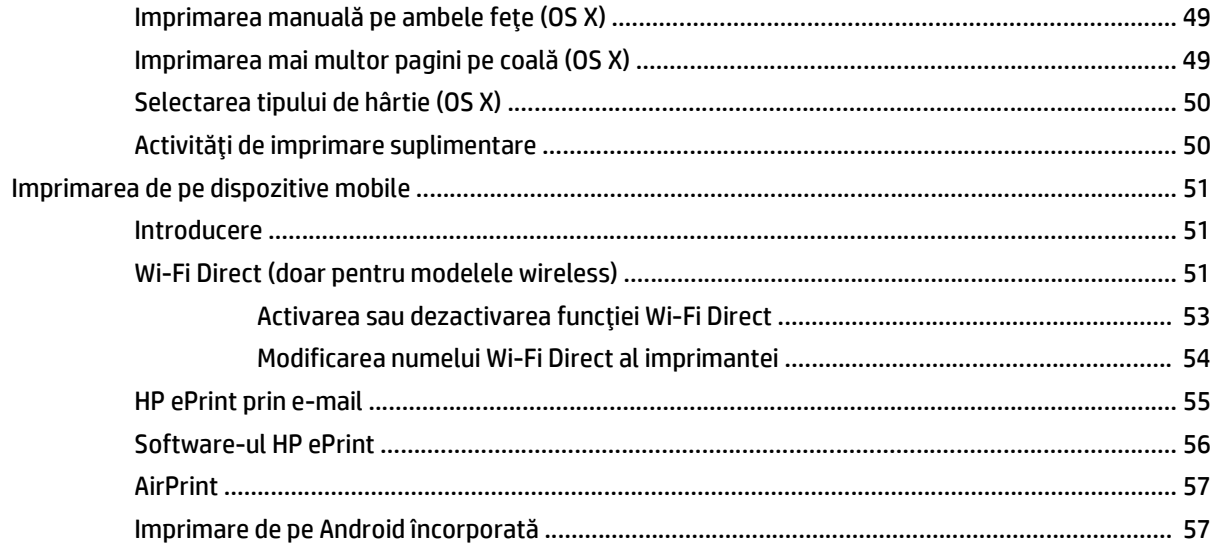

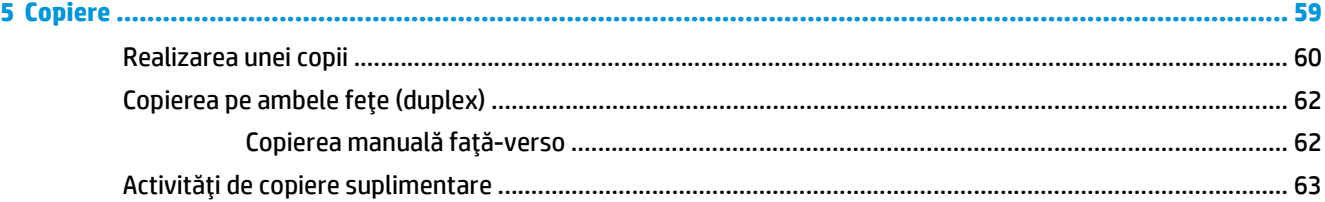

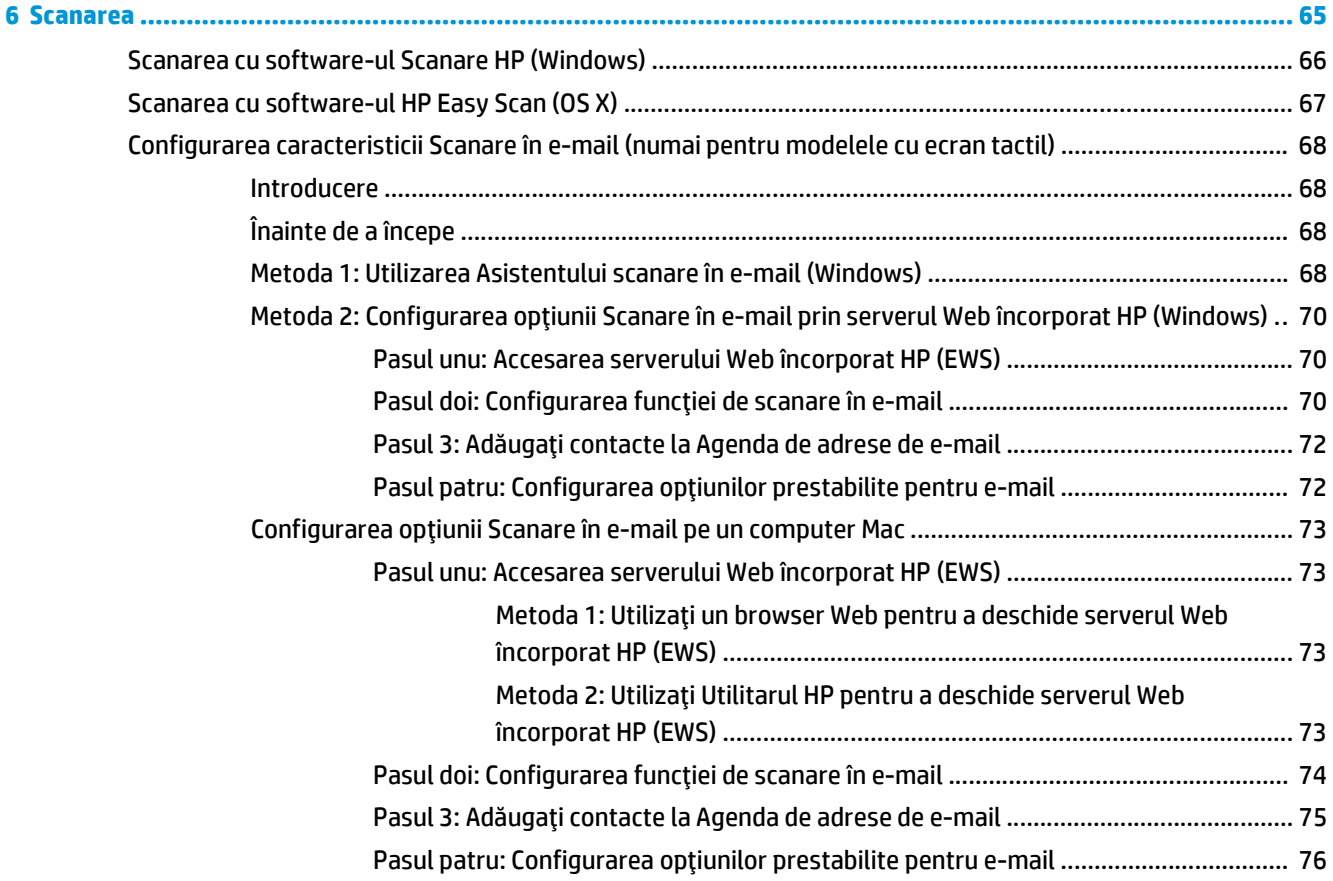

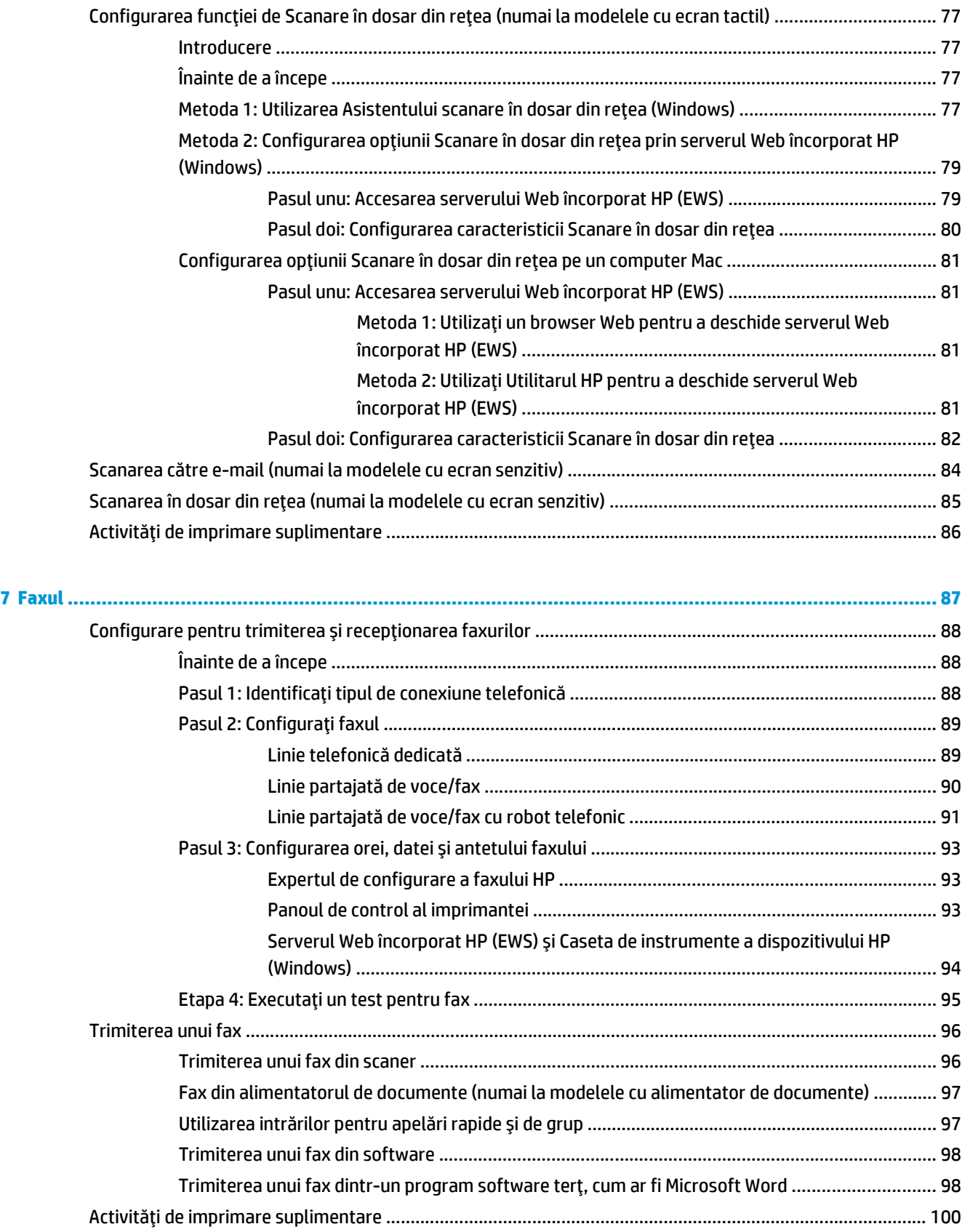

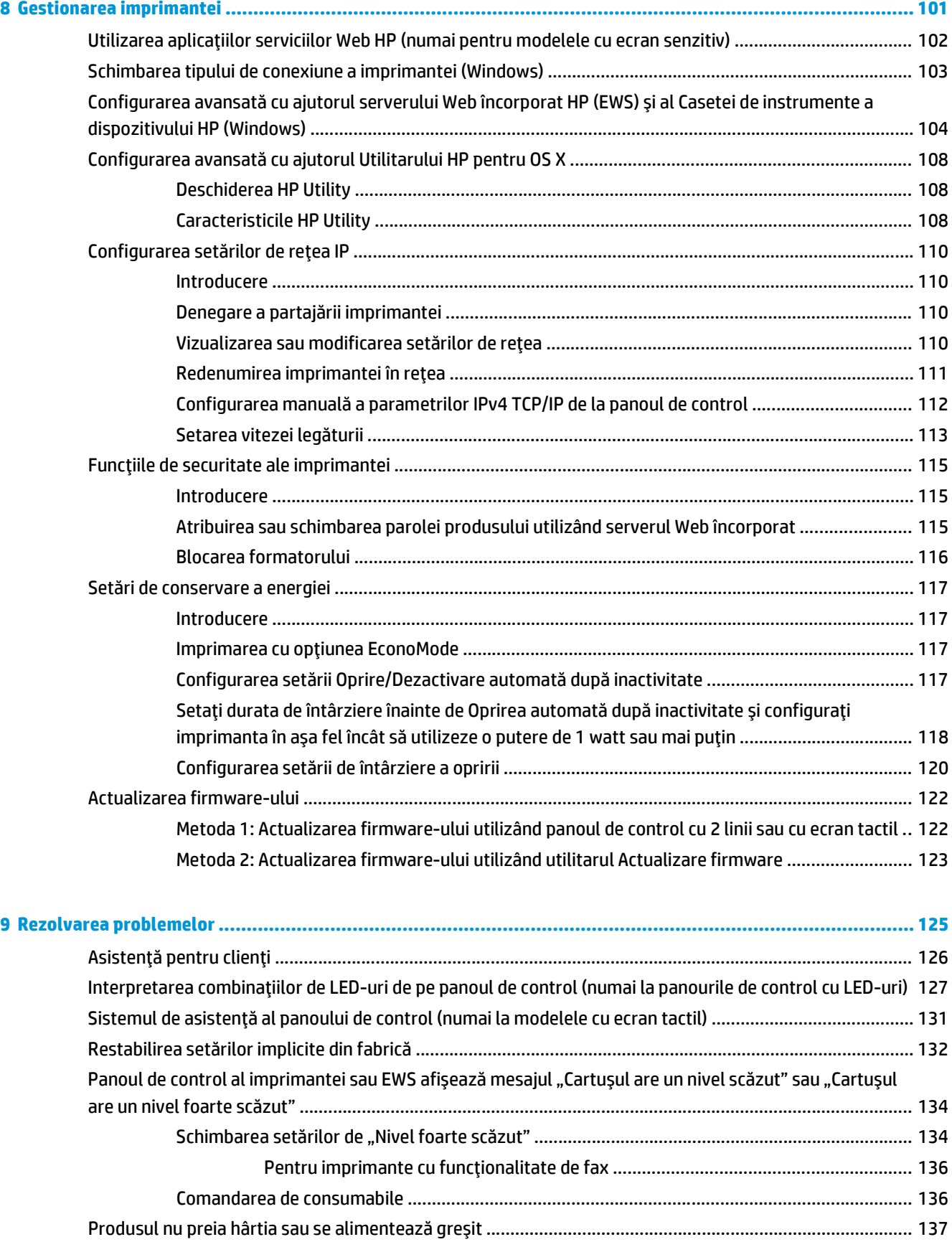

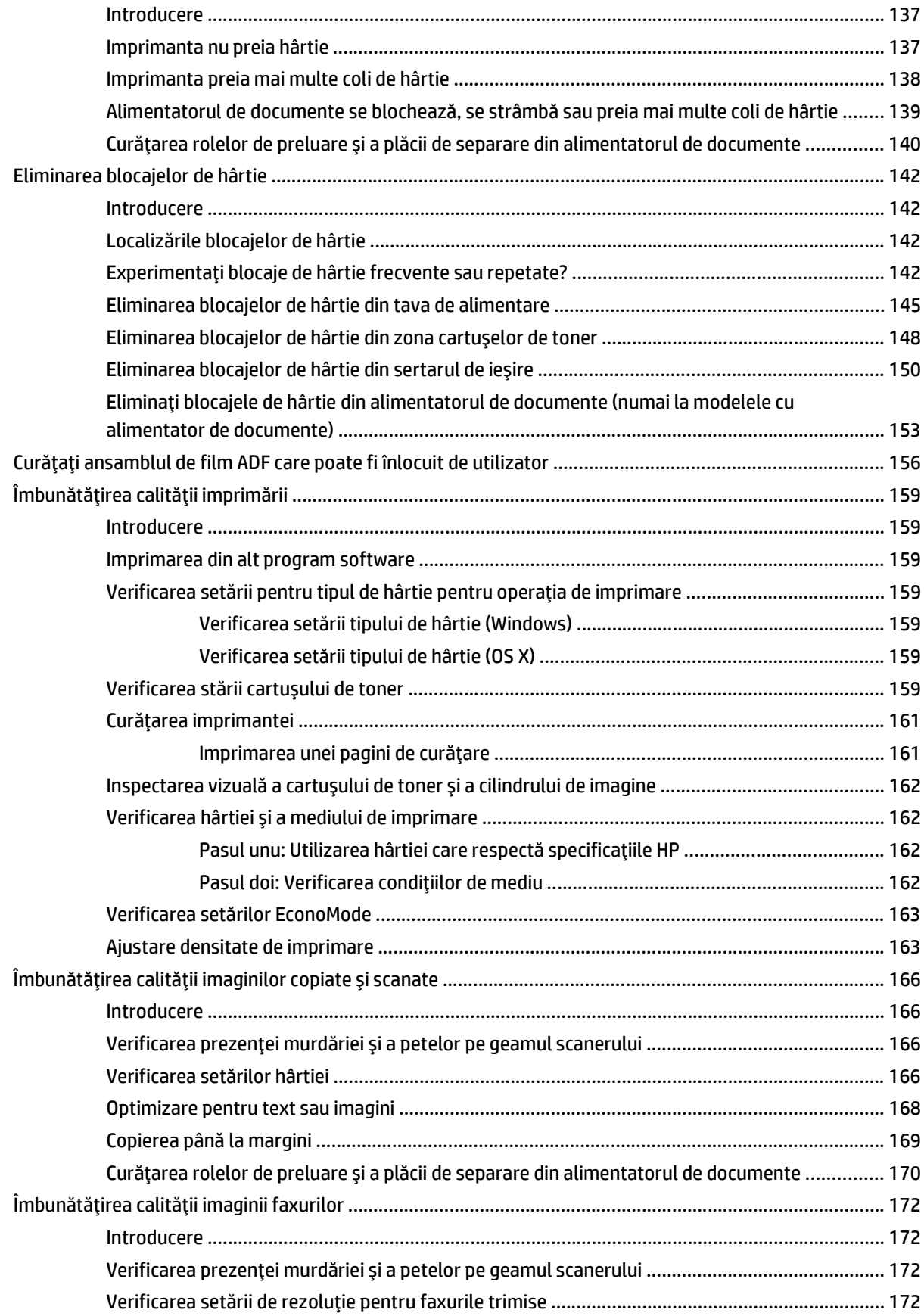

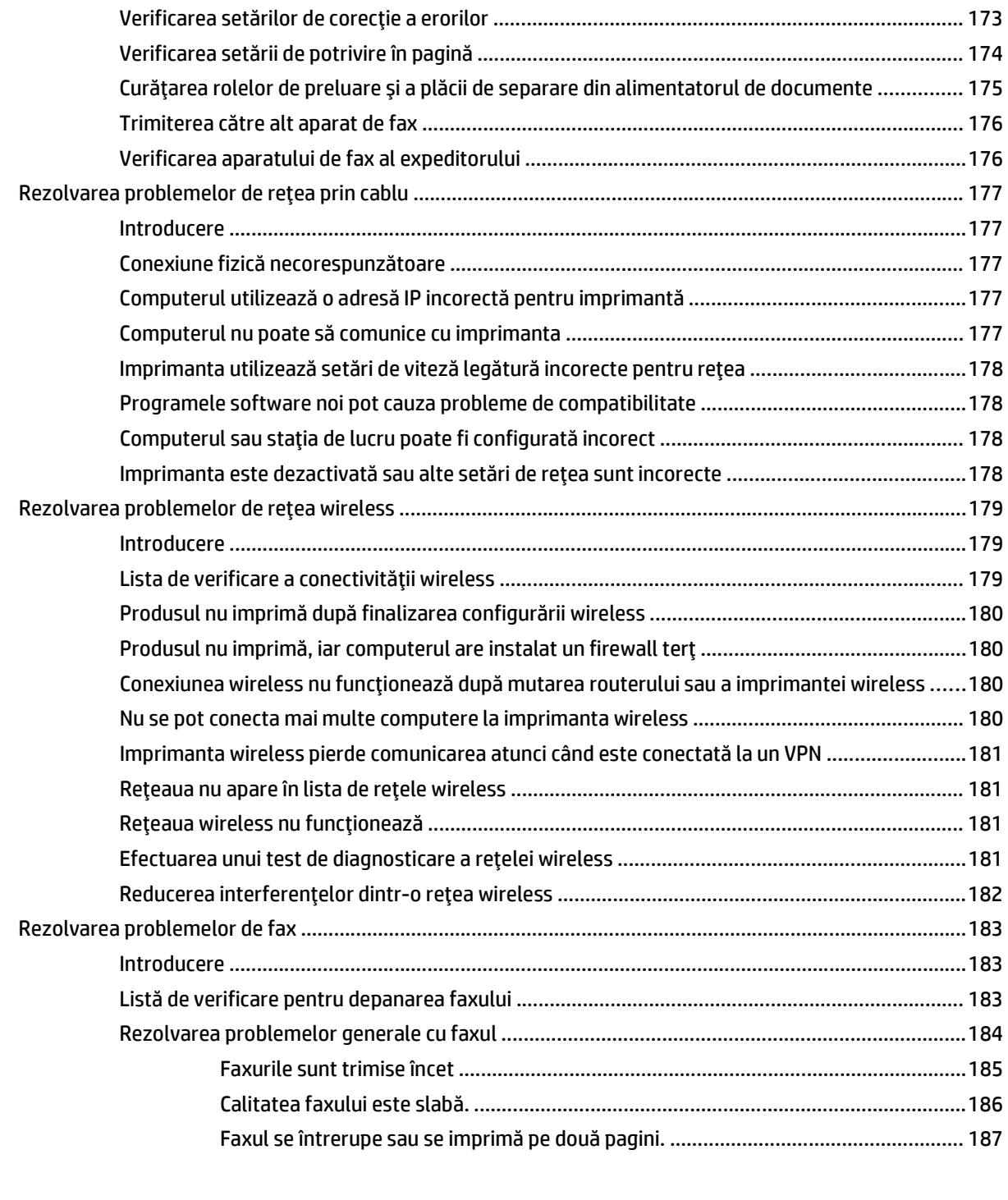

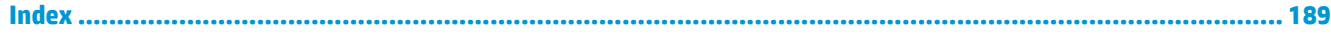

# <span id="page-12-0"></span>**1 Prezentare imprimantă**

- [Vederi imprimant](#page-13-0)ă
- Specificaţ[ii imprimant](#page-22-0)ă
- [Configurare hardware imprimant](#page-26-0)ă şi instalare software

#### **Pentru informaţii suplimentare:**

Următoarele informaţii sunt corecte la momentul publicării. Pentru informaţiile curente, consultaţi [www.hp.com/support/ljM129MFP](http://www.hp.com/support/ljM129MFP).

Asistenţa completă oferită de HP pentru imprimantă include următoarele informaţii:

- Instalare și configurare
- Învățare și utilizare
- Rezolvarea problemelor
- Descărcări de software și actualizări de firmware
- Alăturarea la forumuri de asistență
- Găsirea de informaţii despre garanţie şi reglementări

## <span id="page-13-0"></span>**Vederi imprimantă**

### **Vedere din faţă imprimantă**

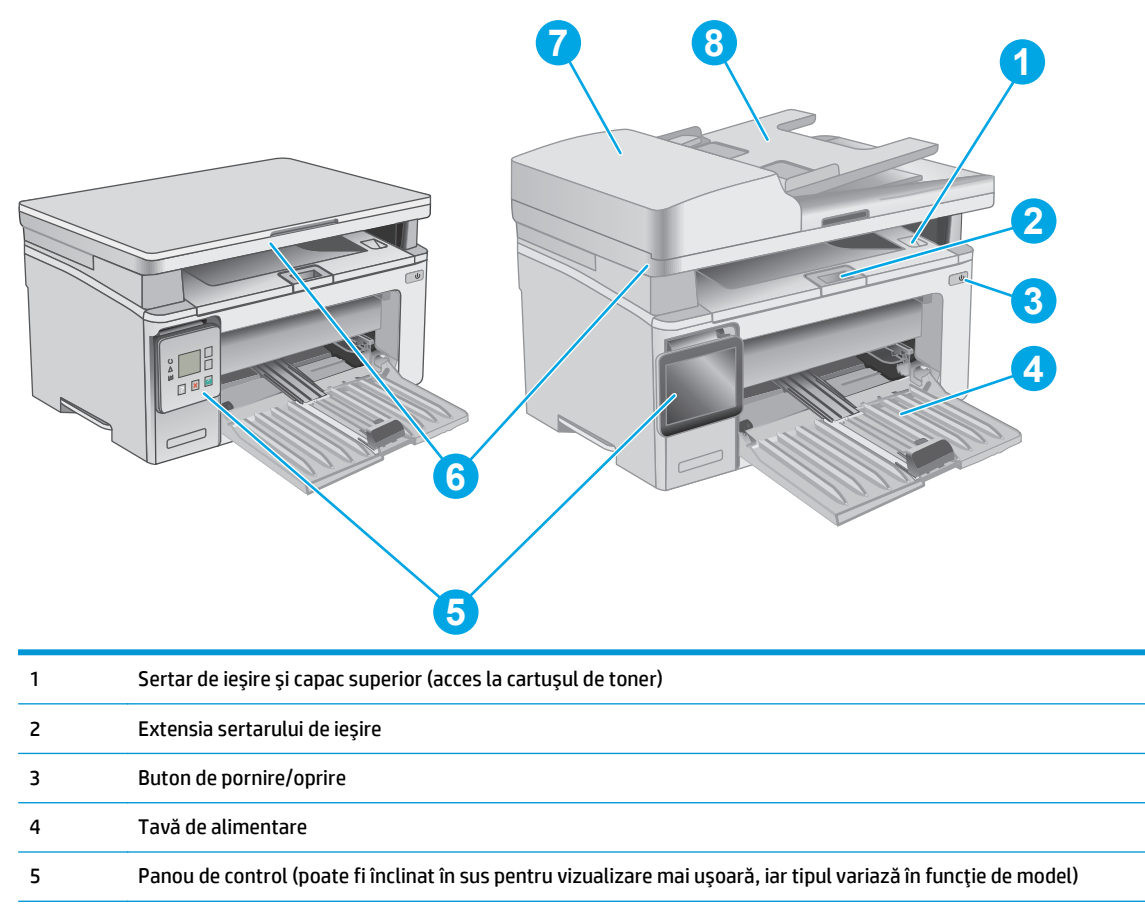

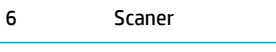

- 7 Alimentator de documente
- 8 Tava de alimentare a alimentatorului de documente

### <span id="page-14-0"></span>**Vedere din spate imprimantă**

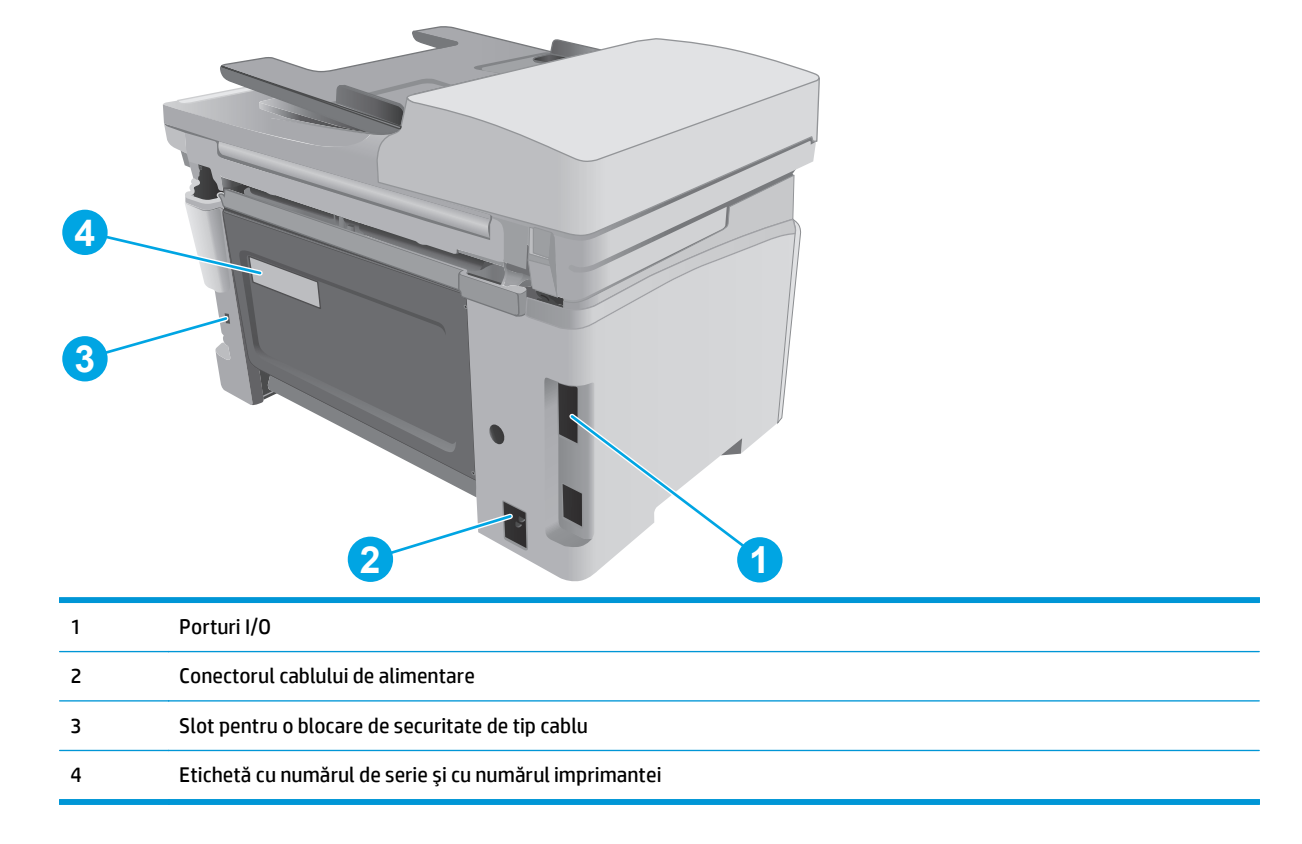

### **Porturile de interfaţă**

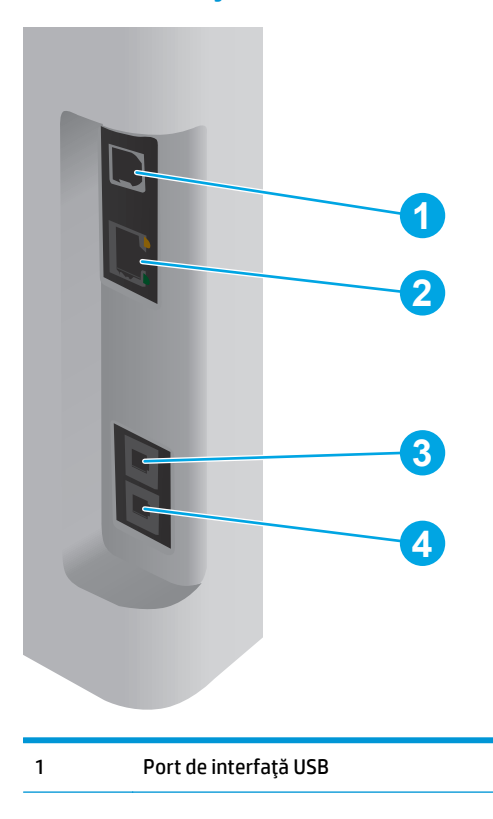

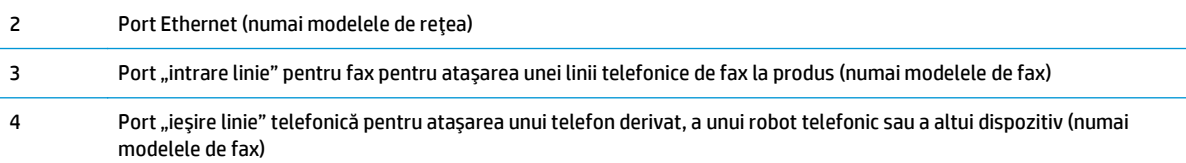

#### **Vizualizarea panoului de control cu LED-uri (modele M130a, M132a, M133a, M134a)**

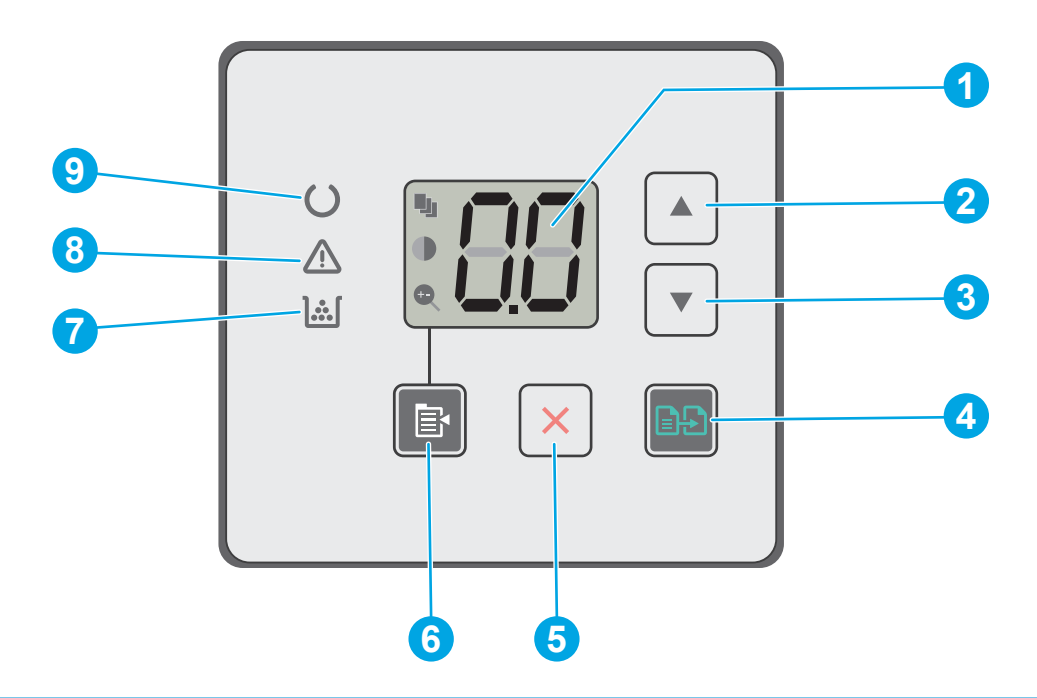

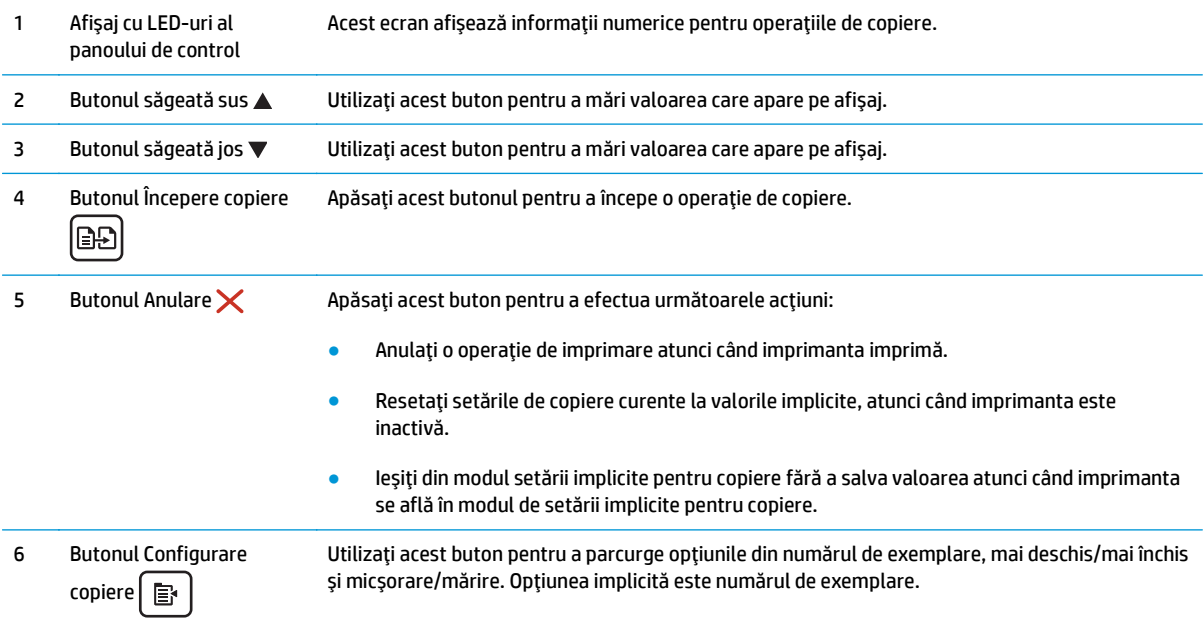

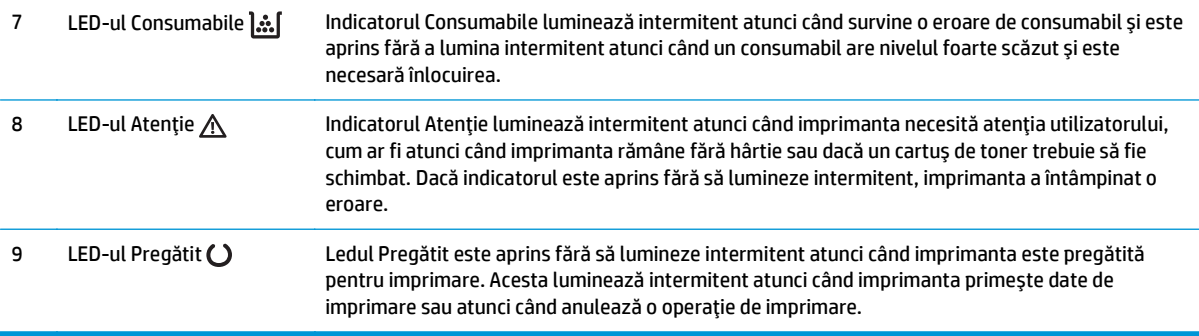

### **Vizualizare panou de control LCD cu 2 linii (modelele M130nw, M132nw, M132snw)**

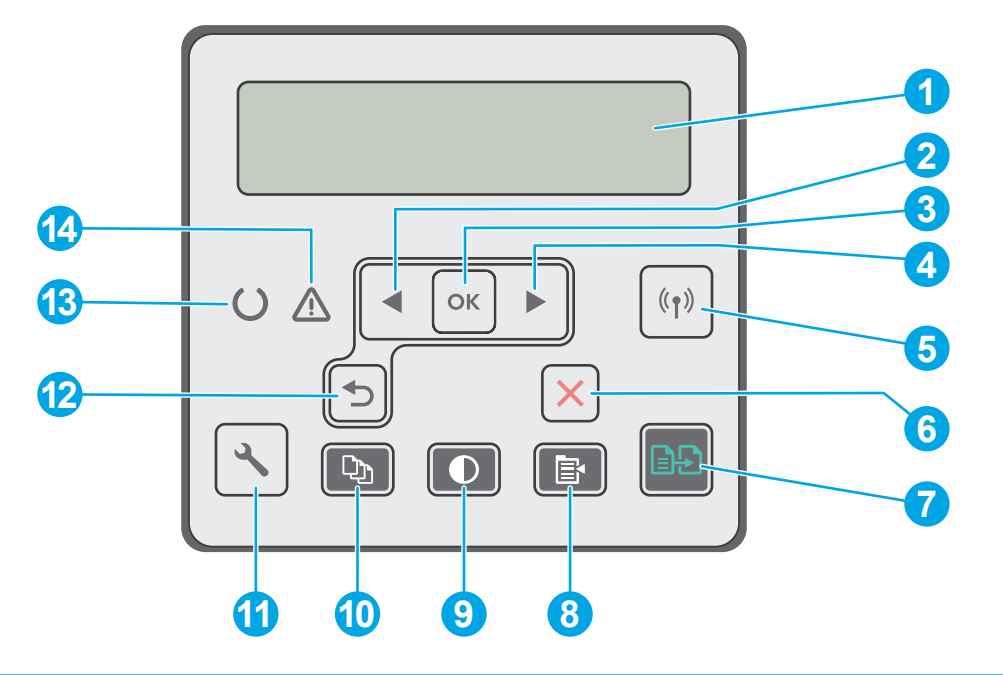

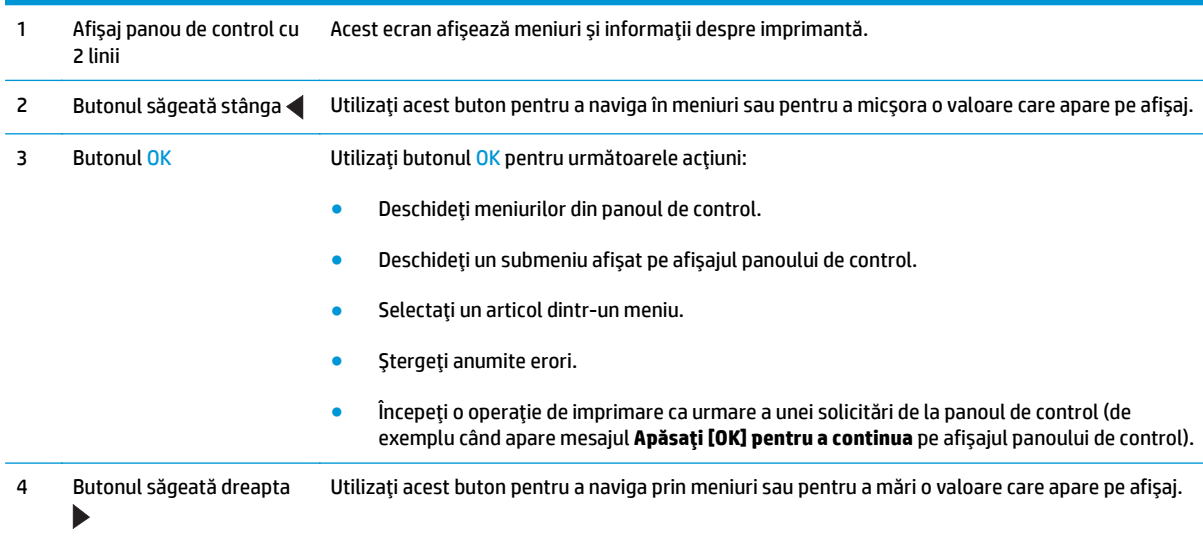

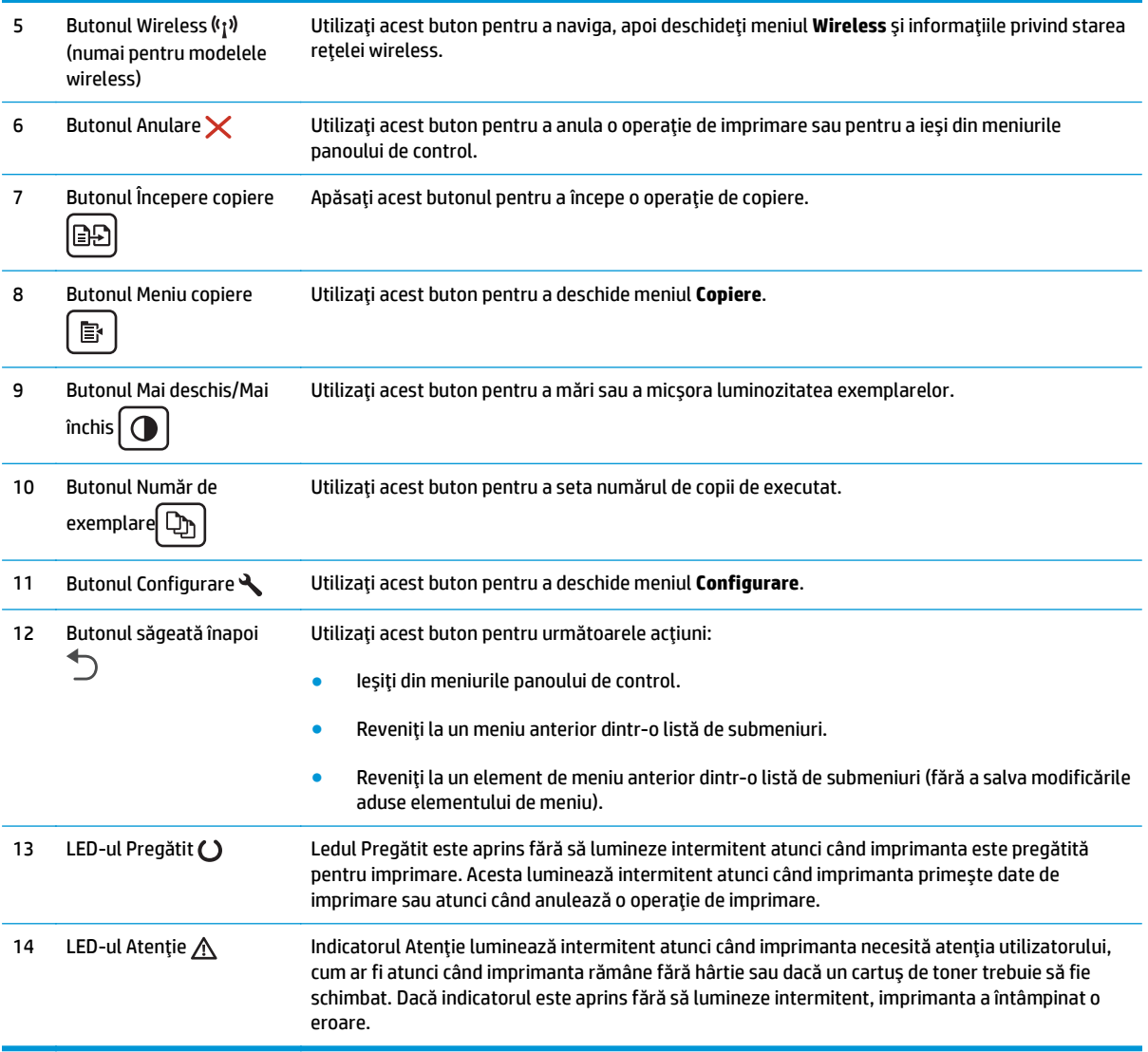

### **Vizualizare panou de control LCD cu 2 linii (modelele M130fn, M132fn, M132fp)**

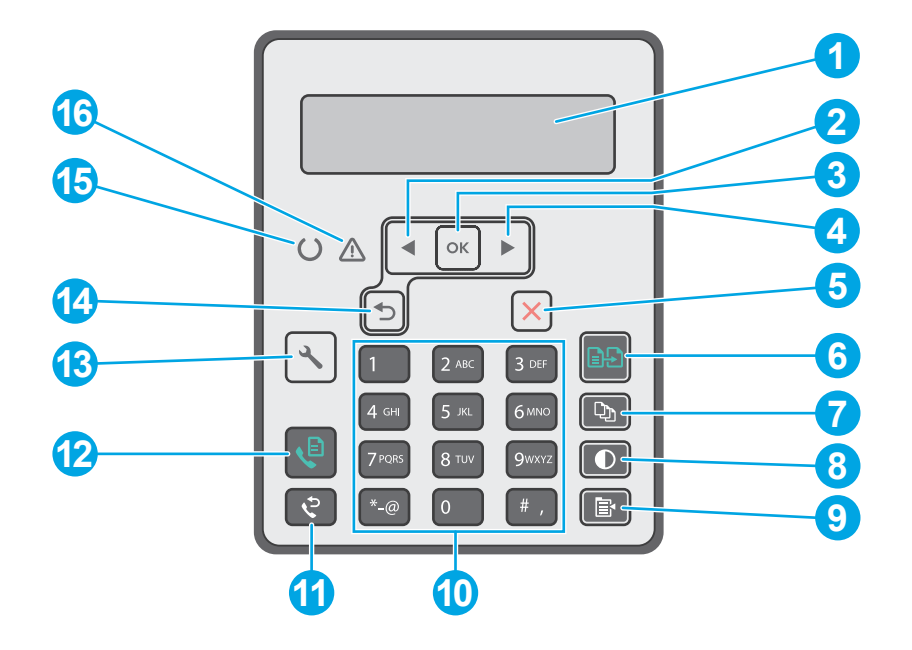

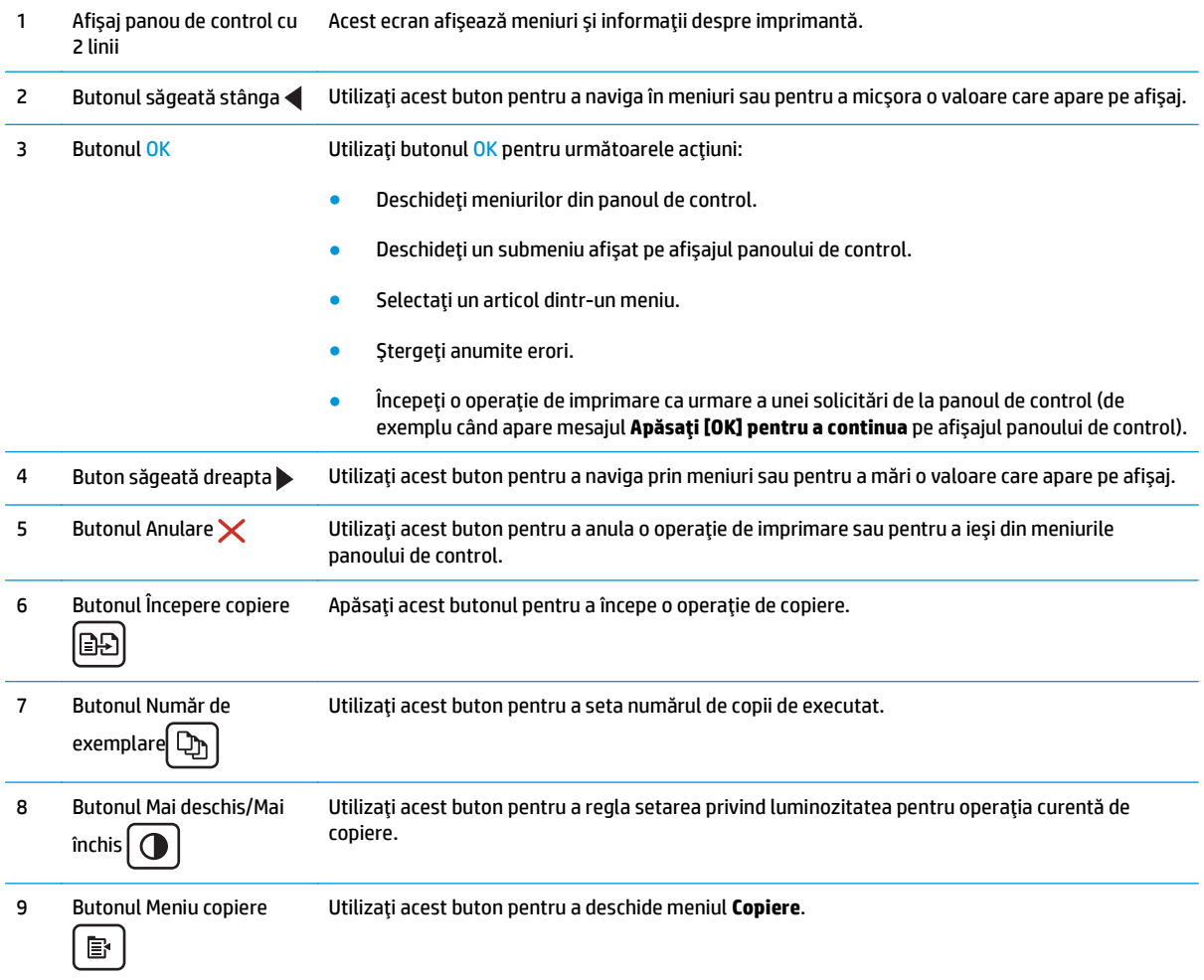

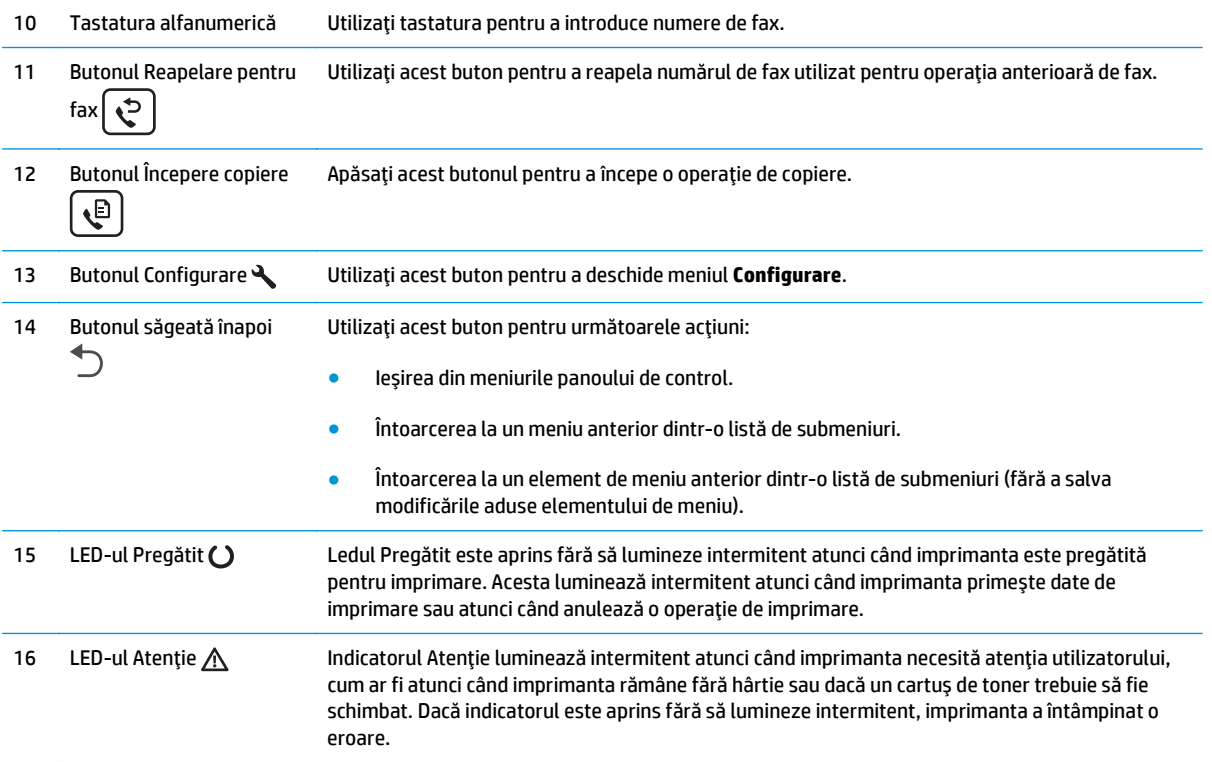

### **Vizualizarea panoului de control cu ecran tactil (modelele M130fw, M132fw)**

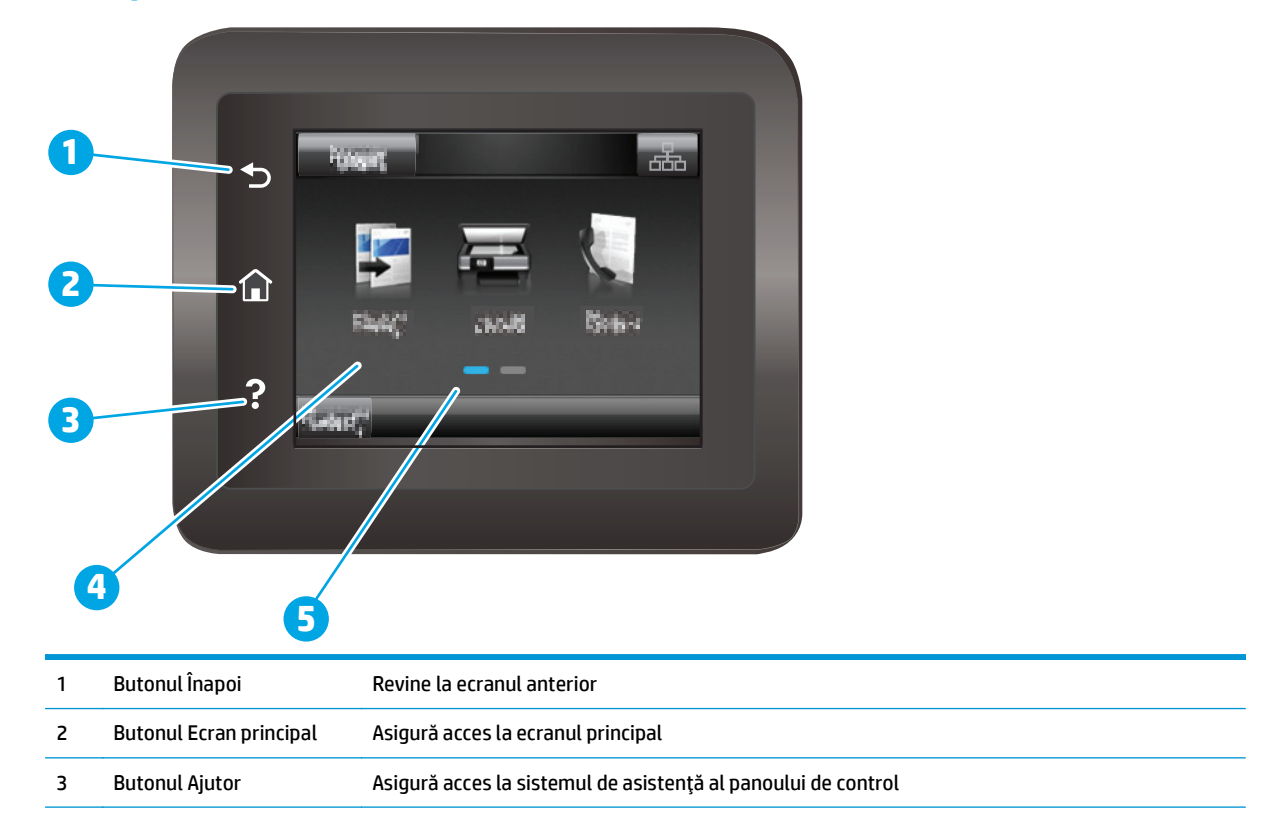

<span id="page-20-0"></span>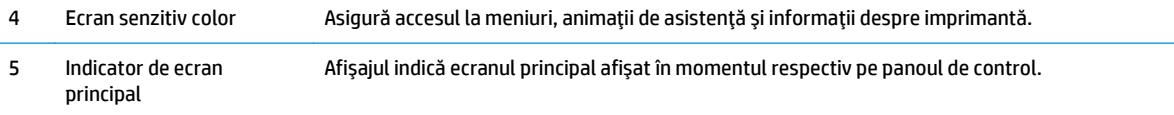

**NOTĂ:** Deoarece panoul de control nu are un buton standard Anulare, în timpul multor procese ale imprimantei pe ecranul tactil apare un buton Anulare. Acesta le permite utilizatorilor să anuleze un proces înainte ca imprimanta să îl finalizeze.

#### **Configuraţia ecranului principal**

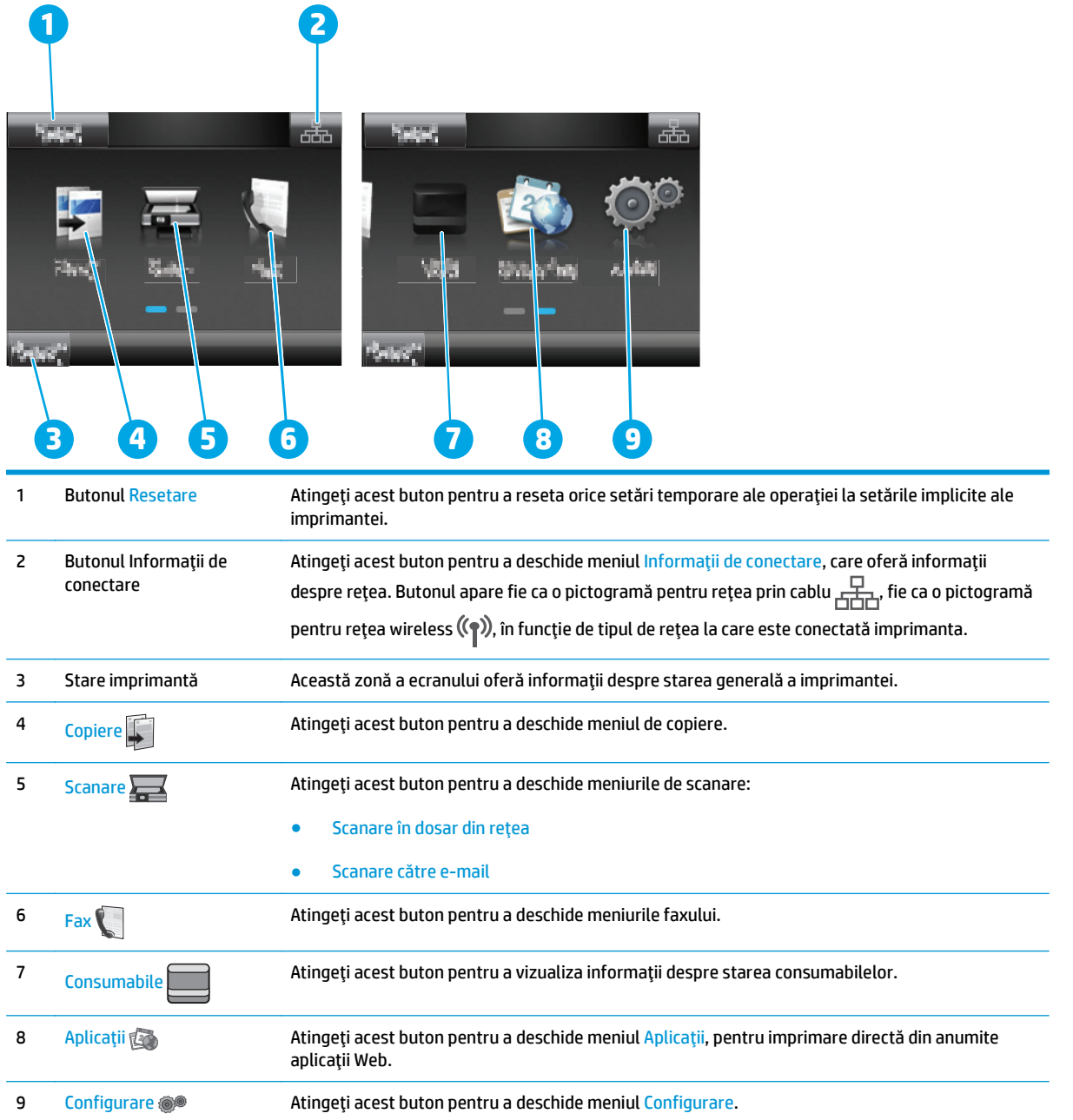

#### <span id="page-21-0"></span>**Modul de utilizare a panoului de control cu ecran senzitiv**

Utilizaţi următoarele acţiuni pentru a folosi panoul de control cu ecran tactil al imprimantei.

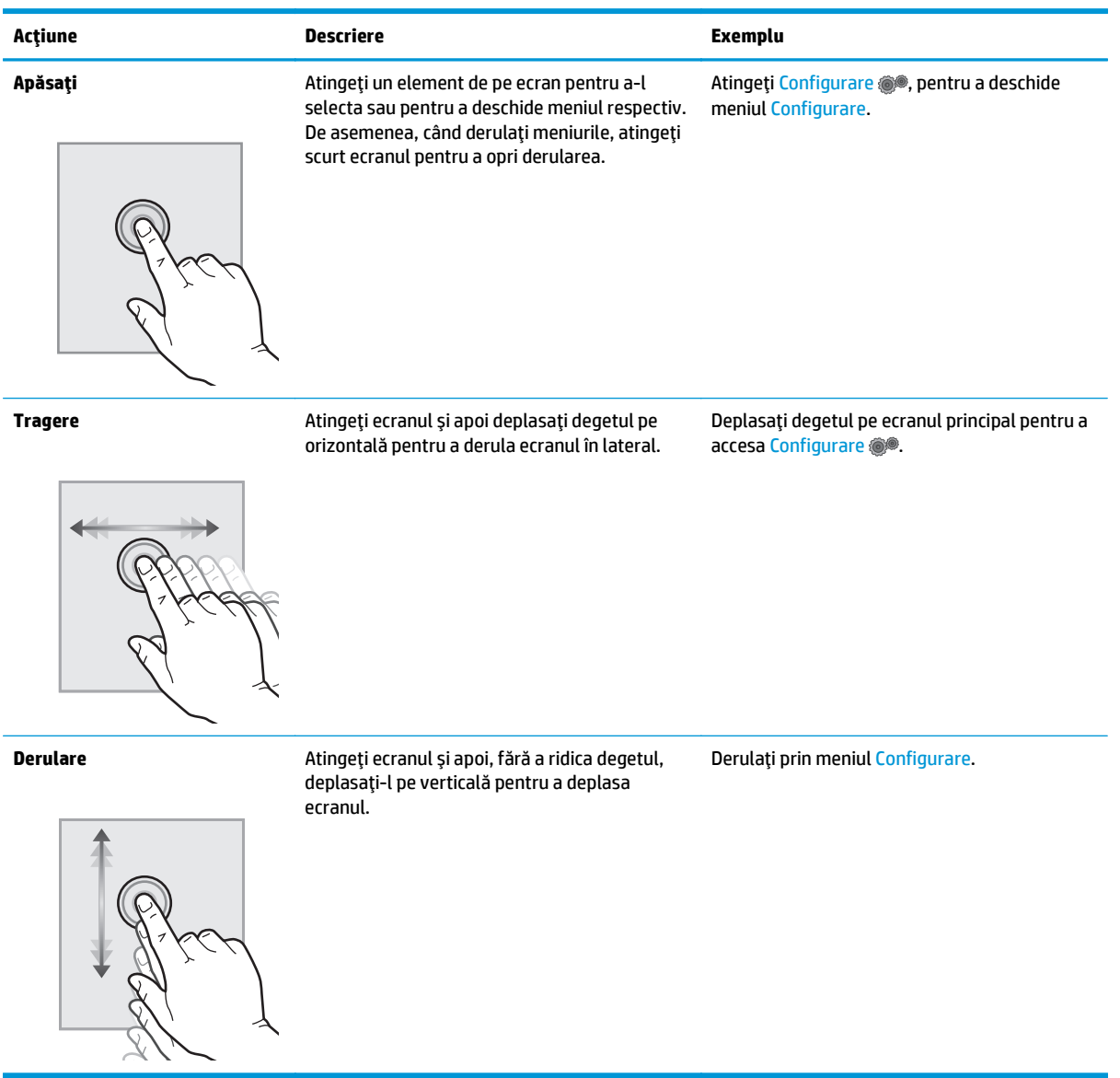

## <span id="page-22-0"></span>**Specificaţii imprimantă**

**IMPORTANT:** Următoarele specificații sunt corecte la momentul publicării, dar pot suferi modificări. Pentru informațiile curente, consultați [www.hp.com/support/ljM129MFP](http://www.hp.com/support/ljM129MFP).

- **•** Specificatii tehnice
- Sisteme de operare acceptate
- Soluț[ii de imprimare mobil](#page-24-0)ă
- [Dimensiuni imprimant](#page-24-0)ă
- [Consumul de energie, specifica](#page-25-0)ții privind alimentarea și emisiile acustice
- · [Interval mediu de func](#page-25-0)tionare

#### **Specificaţii tehnice**

Pentru informații actuale, consultați [www.hp.com/support/ljM129MFP](http://www.hp.com/support/ljM129MFP).

#### **Sisteme de operare acceptate**

Următoarele informaţii se aplică pentru driverele de imprimare Windows PCLmS 6 şi OS X specifice imprimantei.

**Windows:** Programul de instalare a software-ului HP instalează driverul PCLm.S, PCLmS sau PCLm-S, în funcție de sistemul de operare Windows, împreună cu software-ul opțional, atunci când se utilizează programul de instalare completă a software-ului. Consultaţi notele de instalare a software-ului, pentru mai multe informaţii.

**SO X:** Computerele Mac sunt acceptate cu această imprimantă. Descărcaţi HP Easy Start fie de pe CD-ul de instalare a imprimantei, fie de pe site-ul [123.hp.com](http://123.hp.com), iar apoi utilizați HP Easy Start pentru a instala driverul de imprimare și utilitarul HP. Consultați notele de instalare a software-ului, pentru mai multe informații.

- **1.** Accesaţi [123.hp.com](http://123.hp.com).
- **2.** Urmaţi paşii specificaţi pentru a descărca software-ul pentru imprimantă.

Linux: Pentru informații și drivere de imprimare pentru Linux, accesați [hplipopensource.com/hplip-web/](http://hplipopensource.com/hplip-web/index.html) [index.html](http://hplipopensource.com/hplip-web/index.html).

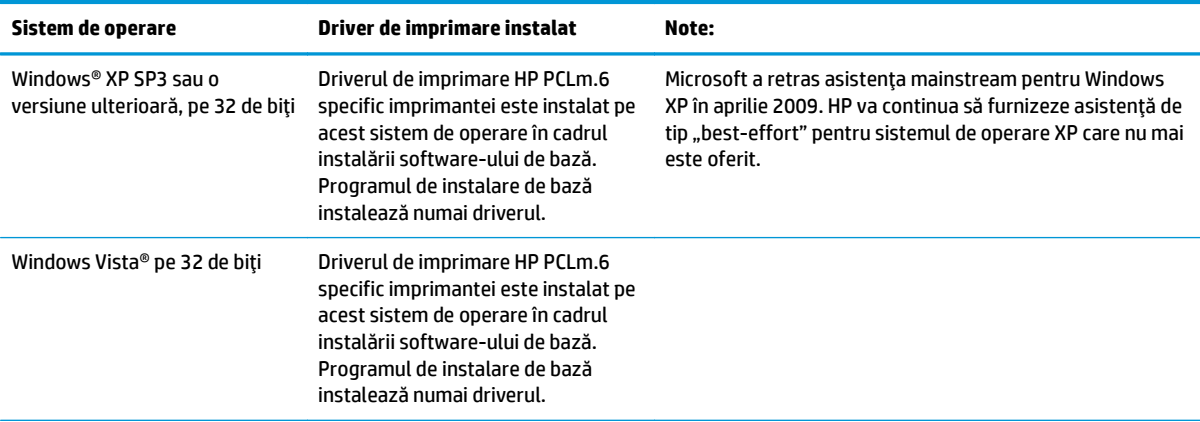

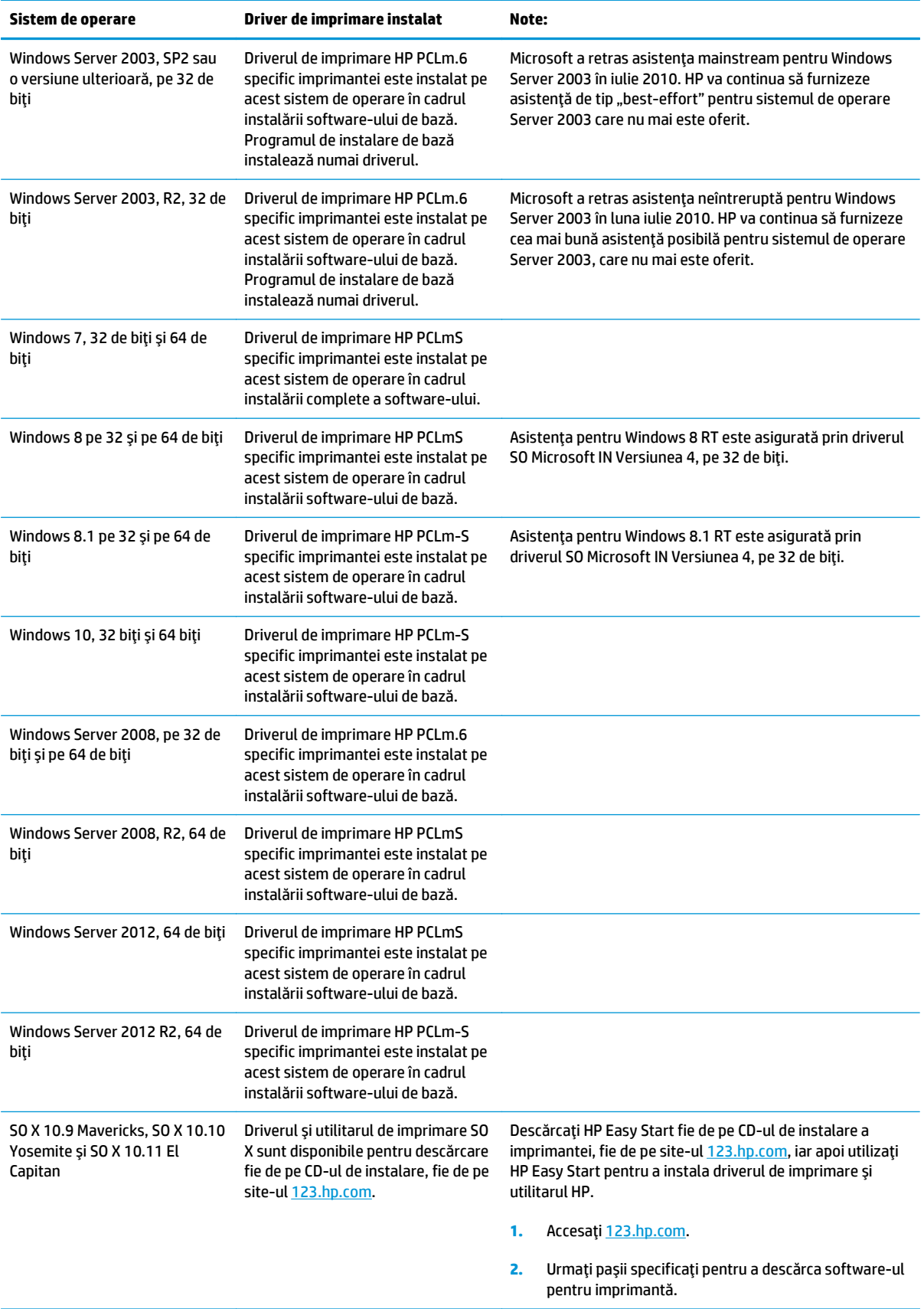

<span id="page-24-0"></span>**NOTĂ:** Pentru o listă actualizată a sistemelor de operare acceptate, accesaţi [www.hp.com/support/](http://www.hp.com/support/ljM129MFP) [ljM129MFP](http://www.hp.com/support/ljM129MFP) pentru a beneficia de asistenţa completă pentru imprimantă asigurată de HP.

#### **Soluţii de imprimare mobilă**

HP oferă mai multe soluţii mobile şi ePrint, pentru a facilita imprimarea la o imprimantă HP de pe laptop, tabletă, smartphone sau alt dispozitiv mobil. Pentru a vizualiza lista completă şi pentru a identifica cea mai potrivită alegere, accesaţi [www.hp.com/go/LaserJetMobilePrinting](http://www.hp.com/go/LaserJetMobilePrinting).

- **NOTĂ:** Actualizaţi firmware-ul imprimantei, pentru a vă asigura că toate capacităţile de imprimare mobilă şi ePrint sunt acceptate.
	- Wi-Fi Direct (numai pentru modelele wireless)
	- HP ePrint prin e-mail (necesită activarea Serviciilor web HP şi înregistrarea imprimantei pe HP Connected)
	- Software-ul HP ePrint
	- **Imprimare Android**
	- **AirPrint**

#### **Dimensiuni imprimantă**

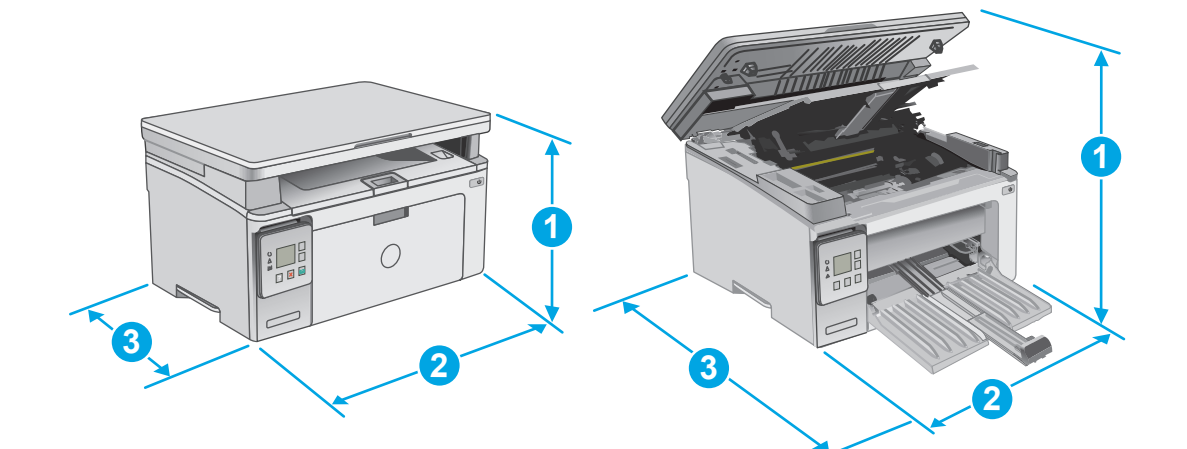

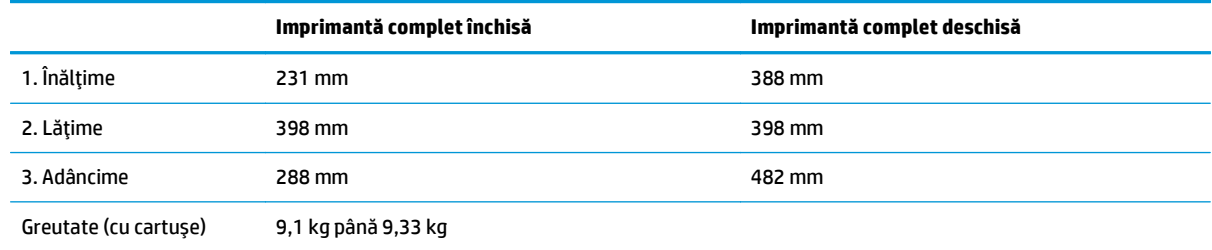

<span id="page-25-0"></span>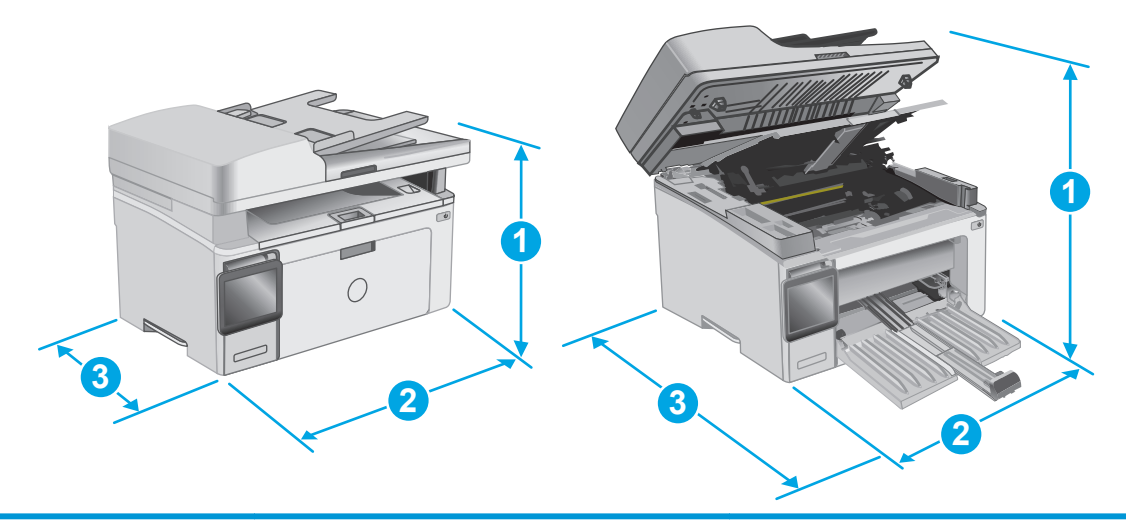

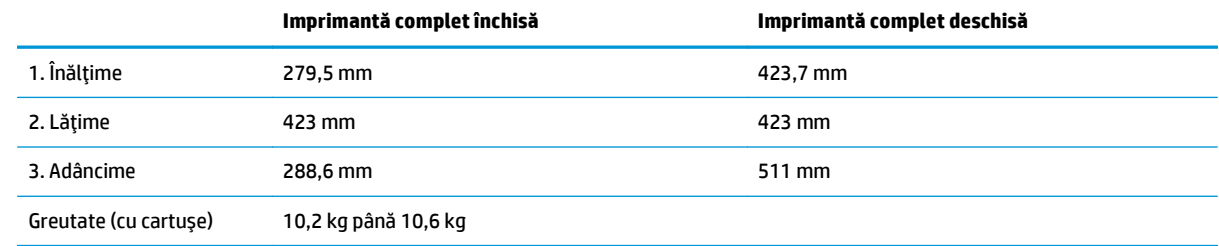

### **Consumul de energie, specificaţii privind alimentarea şi emisiile acustice**

Pentru informații actualizate, consultați [www.hp.com/support/ljM129MFP.](http://www.hp.com/support/ljM129MFP)

**ATENŢIE:** Cerinţele de alimentare cu energie au la bază ţara/regiunea în care este comercializată imprimanta. Nu convertiţi tensiunile de funcţionare. Acest lucru va duce la deteriorarea imprimantei şi la anularea garanţiei acesteia.

#### **Interval mediu de funcţionare**

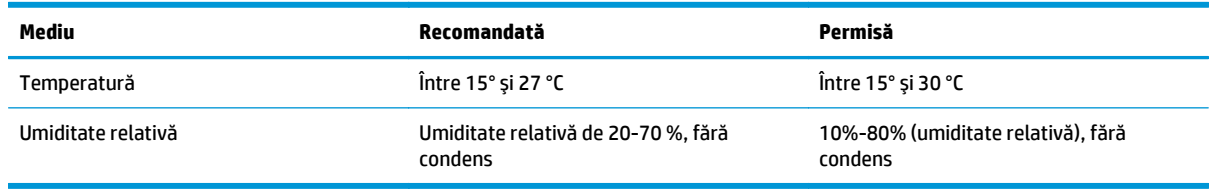

### <span id="page-26-0"></span>**Configurare hardware imprimantă şi instalare software**

Pentru instrucţiuni de configurare de bază, consultaţi Afişul de instalare şi Ghidul cu noţiuni introductive, furnizate împreună cu imprimanta. Pentru instrucţiuni suplimentare, accesaţi asistenţa HP pe Web.

Accesaţi [www.hp.com/support/ljM129MFP](http://www.hp.com/support/ljM129MFP) pentru a beneficia de asistenţa completă asigurată de HP pentru imprimantă. Găsiţi următoarele resurse de asistenţă:

- Instalare şi configurare
- Învăţare şi utilizare
- Rezolvarea problemelor
- Descărcaţi actualizări de software şi firmware
- Alăturarea la forumuri de asistenţă
- Găsirea de informaţii despre garanţie şi reglementări

# <span id="page-28-0"></span>**2 Tăvile pentru hârtie**

- Încărcarea tă[vii de alimentare](#page-29-0)
- Încărcarea ş[i imprimarea plicurilor](#page-32-0)

#### **Pentru informaţii suplimentare:**

Următoarele informaţii sunt corecte la momentul publicării. Pentru informaţiile curente, consultaţi [www.hp.com/support/ljM129MFP](http://www.hp.com/support/ljM129MFP).

Asistenţa completă oferită de HP pentru imprimantă include următoarele informaţii:

- Instalare și configurare
- Învățare și utilizare
- Rezolvarea problemelor
- Descărcări de software și actualizări de firmware
- Alăturarea la forumuri de asistență
- Găsirea de informaţii despre garanţie şi reglementări

## <span id="page-29-0"></span>**Încărcarea tăvii de alimentare**

#### **Introducere**

Informaţiile următoare descriu cum să încărcaţi hârtia în tava de alimentare. Această tavă are o capacitate de până la 150 de coli de hârtie de 75 g/m2.

### **Încărcaţi hârtia în tava de alimentare.**

- **NOTĂ:** Atunci când adăugaţi hârtie nouă, scoateţi toată hârtia din tava de alimentare şi îndreptaţi topul de hârtie. Nu răsfoiţi hârtia. În acest fel se reduce riscul apariţiei de blocaje, împiedicându-se alimentarea simultană în produs a mai multor coli de hârtie.
- **1.** Dacă nu este deja deschisă, deschideţi tava de alimentare.

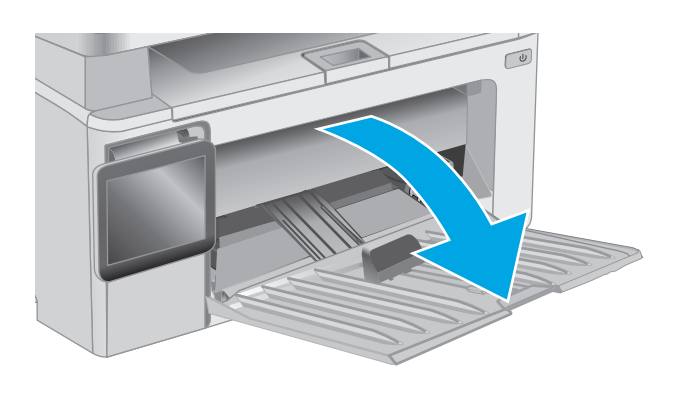

**2.** Reglaţi lăţimea şi lungimea ghidajelor pentru hârtie spre exterior.

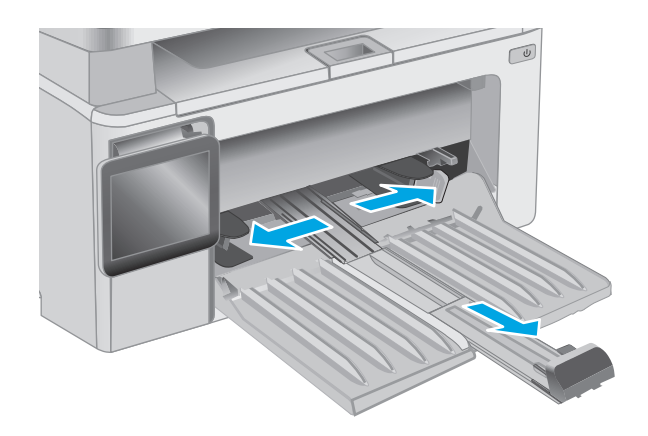

**3.** Încărcaţi hârtia cu faţa în sus şi cu marginea superioară înainte în tava de alimentare.

> Orientarea hârtiei în tavă variază în funcţie de tipul de operaţie de imprimare. Pentru informaţii suplimentare, consultaţi tabelul de mai jos.

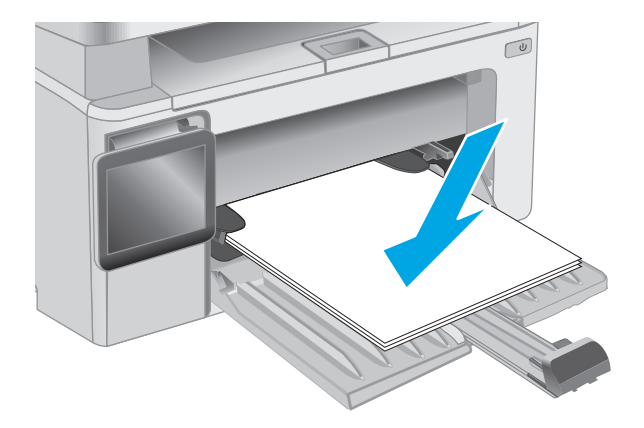

**4.** Reglaţi ghidajele pentru hârtie spre interior, până când ating marginea hârtiei.

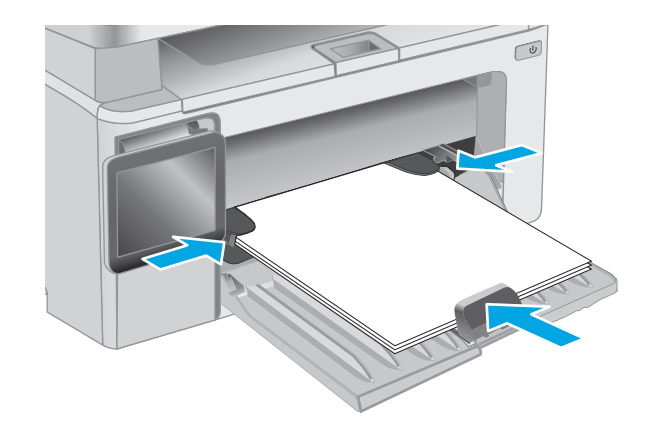

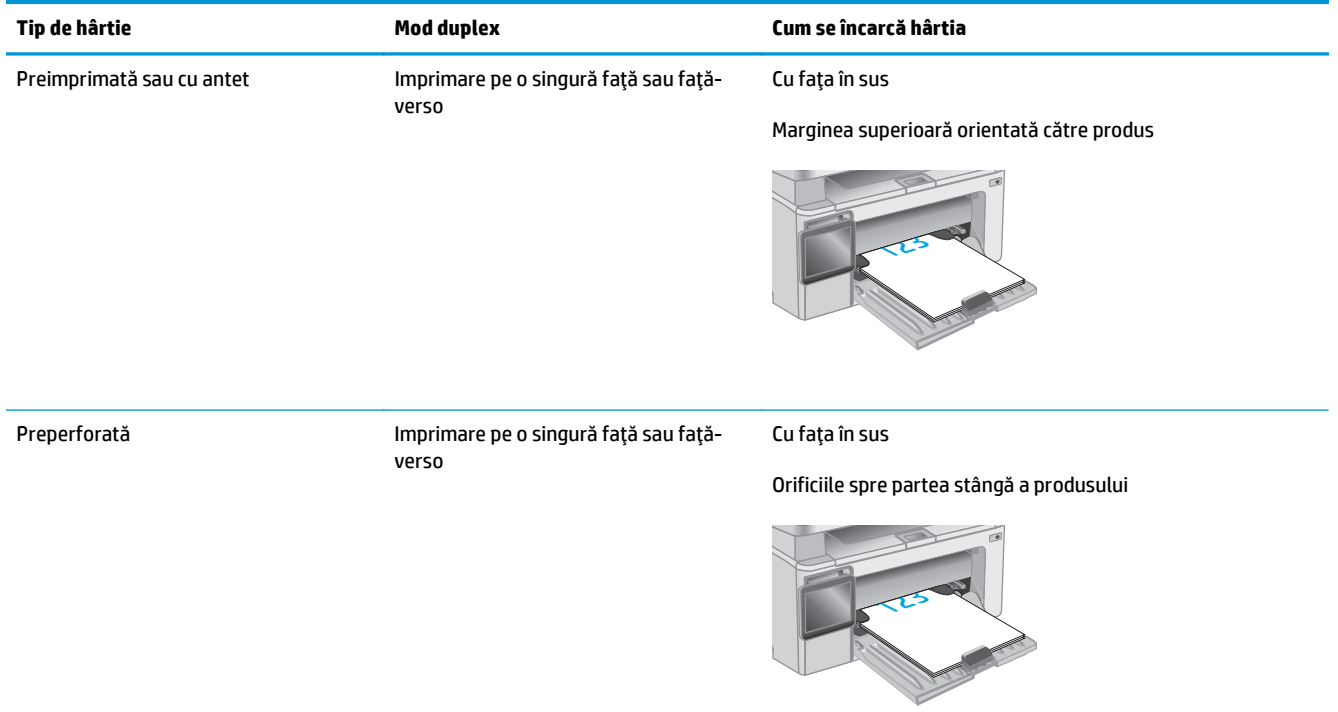

## <span id="page-32-0"></span>**Încărcarea şi imprimarea plicurilor**

#### **Introducere**

Informaţiile următoare descriu modul de imprimare şi de încărcare a plicurilor. Pentru performanţe optime, în tava prioritară de alimentare trebuie încărcate numai plicuri de 5 mm (4 - 6 plicuri), iar în tava de alimentare trebuie încărcate numai 10 plicuri.

Pentru a imprima plicuri, urmaţi aceşti paşi pentru a selecta setările corecte din driverul de imprimare.

#### **Imprimarea plicurilor**

- **1.** Din programul software, selectaţi opţiunea **Imprimare**.
- **2.** Selectaţi imprimanta din lista de imprimante, apoi faceţi clic pe sau atingeţi butonul **Proprietăţi** sau **Preferinţe** pentru a deschide driverul de imprimare.
- **E**<sup> $\mathbb{F}$  **NOTĂ**: Numele butonului variază în funcție de programul software.</sup>
- **NOTĂ:** Pentru a accesa aceste caracteristici dintr-un ecran de Start Windows 8 sau 8.1, selectaţi **Dispozitive**, selectaţi **Imprimare** şi apoi selectaţi imprimanta.
- **3.** Faceţi clic pe sau atingeţi fila **Hârtie/Calitate**.
- **4.** În lista verticală **Sursă hârtie**, selectaţi tava care va fi utilizată.
- **5.** În lista verticală **Suporturi media**, selectaţi **Plic**.
- **6.** Faceţi clic pe butonul **OK** pentru a închide caseta de dialog **Proprietăţi document**.
- **7.** În caseta de dialog **Imprimare**, faceţi clic pe butonul **OK** pentru a imprima operaţia.

#### **Orientarea plicurilor**

Încărcaţi plicurile în tava de alimentare cu faţa în sus, cu capătul îngust, cu adresa expeditorului orientat spre imprimantă.

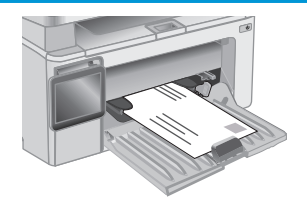

# <span id="page-34-0"></span>**3 Consumabile, accesorii şi componente**

- [Comandarea de consumabile, accesorii](#page-35-0) şi componente
- Configuraţi setă[rile consumabilelor pentru protec](#page-37-0)ţia cartuşelor de toner HP
- [Înlocuirea cartu](#page-43-0)şului de toner

#### **Pentru informaţii suplimentare:**

Următoarele informaţii sunt corecte la momentul publicării. Pentru informaţiile curente, consultaţi [www.hp.com/support/ljM129MFP](http://www.hp.com/support/ljM129MFP).

Asistenţa completă oferită de HP pentru imprimantă include următoarele informaţii:

- Instalare și configurare
- Învățare și utilizare
- Rezolvarea problemelor
- Descărcări de software și actualizări de firmware
- Alăturarea la forumuri de asistență
- Găsirea de informaţii despre garanţie şi reglementări

### <span id="page-35-0"></span>**Comandarea de consumabile, accesorii şi componente**

### **Comandare**

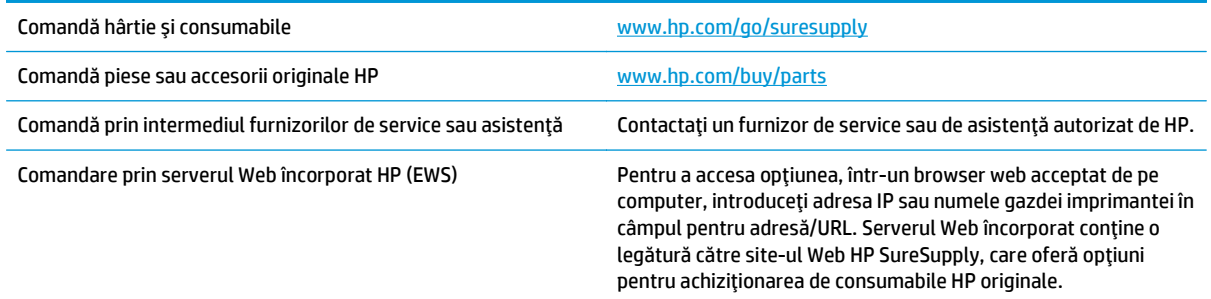

### **Consumabile şi accesorii**

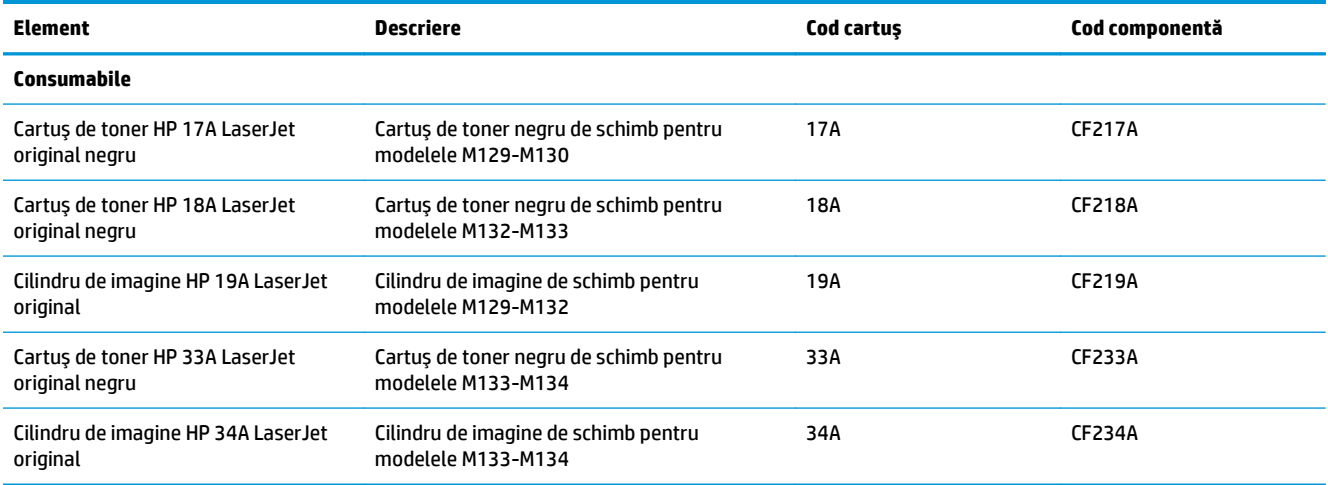

#### **Componente care pot fi reparate de client**

Componentele care pot fi reparate de către client (CSR) sunt disponibile pentru numeroase imprimante HP LaserJet, pentru a reduce timpul de reparație. Mai multe informații despre programul CSR și beneficiile acestuia pot fi găsite la adresele [www.hp.com/go/csr-support](http://www.hp.com/go/csr-support) şi [www.hp.com/go/csr-faq](http://www.hp.com/go/csr-faq).

Componentele de schimb HP originale pot fi comandate la adresa [www.hp.com/buy/parts](http://www.hp.com/buy/parts) sau contactând un furnizor de service sau de asistenţă autorizat de HP. La comandare, va fi necesară una din următoarele informaţii: numărul de reper, numărul de serie (se află în partea din spate a imprimantei), numărul de produs sau numele imprimantei.

- Componentele ce pot fi înlocuite de client şi sunt listate ca **Obligatorii** urmează a fi instalate de către clienți, dacă nu doriți să plătiți personalul de service HP pentru a efectua reparația. Pentru aceste componente, conform garanţiei produsului HP, nu este furnizată asistenţă la sediu sau pentru returnare la depozit.
- Componentele ce pot fi înlocuite de către client şi sunt listate ca **Opţionale** pot fi instalate la cererea dvs. de către personalul de service HP fără nicio taxă suplimentară pe durata perioadei de garanţie a imprimantei.
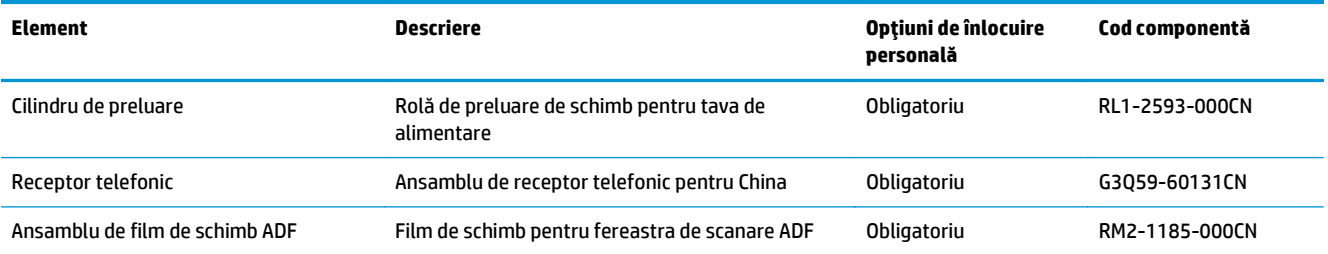

# **Configuraţi setările consumabilelor pentru protecţia cartuşelor de toner HP**

- Introducere
- Activați sau dezactivați caracteristica Politica referitoare la cartușe
- Activați sau dezactivaț[i caracteristica Protec](#page-40-0)ția cartușelor

# **Introducere**

Pentru a controla cartuşele care sunt instalate în imprimantă şi pentru a proteja cartuşele instalate împotriva furtului, utilizați politica referitoare la cartuse și protecția cartușelor HP.

- Politica referitoare la cartuşe Această caracteristică protejează imprimanta împotriva cartuşelor de toner contrafăcute, permiţând numai utilizarea de cartuşe HP originale. Utilizarea de cartuşe HP originale asigură cea mai bună calitate de imprimare posibilă. Atunci când cineva instalează un cartuş care nu este un cartuş HP original, panoul de control al imprimantei afişează un mesaj care informează că acel cartus este neautorizat și explică modul în care puteți continua.
- Protecţia cartuşelor Această caracteristică asociază permanent cartuşele de toner cu o anumită imprimantă sau cu o gamă de imprimante, astfel încât acestea să nu poată fi utilizate la alte imprimante. Protejarea cartuselor vă protejează investitia. Când este activată această caracteristică, dacă cineva încearcă să transfere un cartuş protejat de la imprimanta originală într-o imprimantă neautorizat, imprimanta respectivă nu va imprima cu cartuşul protejat. Panoul de control al imprimantei afişează un mesaj care informează că respectivul cartuş este protejat şi explică modul în care puteţi continua.
- **ATENȚIE:** După activarea protecției cartușelor pentru imprimantă, toate cartușele de toner instalate ulterior în imprimantă sunt protejate automat şi *permanent*. Pentru a evita protejarea unui nou cartuş, dezactivaţi caracteristica *înainte* de a instala noul cartuş.

Dezactivarea caracteristicii nu dezactivează protecția pentru cartușele instalate momentan.

Ambele caracteristici sunt dezactivate în mod prestabilit. Urmaţi aceste proceduri pentru a le activa sau dezactiva.

# **Activaţi sau dezactivaţi caracteristica Politica referitoare la cartuşe**

# **Activaţi caracteristica pe modelele de panou de control cu 2 linii şi cu ecran tactil**

- **1.** Pe panoul de control al imprimantei, deschideți meniul Configurare.
- **2.** Deschideţi următoarele meniuri:
	- Configurare sistem
	- Setări consumabile
	- Politica referitoare la cartuşe
- **3.** Selectaţi Autorizat HP.

# **Dezactivaţi caracteristica pe modelele de panou de control cu 2 linii şi cu ecran tactil**

- **1.** Pe panoul de control al imprimantei, deschideți meniul Configurare.
- **2.** Deschideţi următoarele meniuri:
	- Configurare sistem
	- Setări consumabile
	- Politica referitoare la cartuşe
- **3.** Selectați Dezactivat.

# **Utilizaţi serverul Web încorporat HP (EWS) pentru a activa caracteristica Politica referitoare la cartuşe**

- **1.** Deschideţi EWS HP.
	- **a. Panouri de control LED:** Deschideţi Asistentul de imprimantă HP.
		- **Windows 8.1**: Faceţi clic pe săgeata în jos din colţul din stânga jos al ecranului **Start** şi apoi selectaţi numele imprimantei.
		- **Windows 8**: Faceţi clic dreapta pe o zonă goală de pe ecranul de **Start**, faceţi clic pe **Toate aplicaţiile** în bara de aplicaţii şi apoi selectaţi numele imprimantei.
		- **Windows 7, Windows Vista şi Windows XP**: De pe desktopul computerului, faceţi clic pe **Start**, selectaţi **Toate programele**, faceţi clic pe **HP**, faceţi clic pe folderul pentru imprimantă, selectaţi pictograma cu numele imprimantei şi apoi deschideţi **Asistentul imprimantei HP**.

În Asistentul imprimantei HP, selectaţi **Imprimare** şi apoi selectaţi **HP Device Toolbox**.

Panourile de control cu 2 linii: Vizualizați afișajul panoului de control pentru a vedea adresa IP.

**Panourile de control cu ecran tactil:** În ecranul principal de pe panoul de control al imprimantei, atingeţi butonul Reţea  $\frac{\Box}{\Box\Box}$  pentru a afişa adresa IP sau numele gazdei.

**b.** Deschideți un browser web și, în caseta de introducere a adresei, tastați adresa IP sau numele gazdei exact cum sunt afișate pe panoul de control al imprimantei. Apăsați tasta Enter de pe tastatura computerului. Se deschide EWS.

https://10.10.XXXXX/

- **NOTĂ:** Dacă browserul Web afişează un mesaj conform căruia este posibil ca accesarea site-ului Web să nu fie sigură, selectaţi opţiunea pentru continuarea pe site-ul Web. Accesarea acestui site Web nu va afecta computerul.
- **2.** În EWS HP, faceţi clic pe fila **Sistem**.
- **3.** Din panoul de navigare din partea stângă, selectaţi **Setări consumabile**.
- **4.** Din lista verticală **Politica referitoare la cartuşe**, selectaţi **Autorizat HP**.
- **5.** Faceţi clic pe butonul **Aplicare**.

# **Utilizaţi serverul Web încorporat HP (EWS) pentru a dezactiva caracteristica Politica referitoare la cartuşe**

- **1.** Deschideţi EWS HP.
	- **a. Panouri de control LED:** Deschideţi Asistentul de imprimantă HP.
		- **Windows 8.1**: Faceţi clic pe săgeata în jos din colţul din stânga jos al ecranului **Start** şi apoi selectaţi numele imprimantei.
		- **Windows 8**: Faceţi clic dreapta pe o zonă goală de pe ecranul de **Start**, faceţi clic pe **Toate aplicaţiile** în bara de aplicaţii şi apoi selectaţi numele imprimantei.
		- **Windows 7, Windows Vista şi Windows XP**: De pe desktopul computerului, faceţi clic pe **Start**, selectaţi **Toate programele**, faceţi clic pe **HP**, faceţi clic pe folderul pentru imprimantă, selectaţi pictograma cu numele imprimantei şi apoi deschideţi **Asistentul imprimantei HP**.

În Asistentul imprimantei HP, selectaţi **Imprimare** şi apoi selectaţi **HP Device Toolbox**.

Panourile de control cu 2 linii: Vizualizați afișajul panoului de control pentru a vedea adresa IP.

**Panourile de control cu ecran tactil:** În ecranul principal de pe panoul de control al imprimantei, atingeţi butonul Reţea <sub>nam</sub> pentru a afişa adresa IP sau numele gazdei.

**b.** Deschideţi un browser web şi, în caseta de introducere a adresei, tastaţi adresa IP sau numele gazdei exact cum sunt afișate pe panoul de control al imprimantei. Apăsați tasta Enter de pe tastatura computerului. Se deschide EWS.

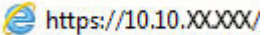

- **NOTĂ:** Dacă browserul Web afişează un mesaj conform căruia este posibil ca accesarea site-ului Web să nu fie sigură, selectați opțiunea pentru continuarea pe site-ul Web. Accesarea acestui site Web nu va afecta computerul.
- **2.** Faceţi clic pe fila **Sistem**.
- **3.** Din panoul de navigare din partea stângă, selectaţi **Setări consumabile**.
- **4.** Din meniul vertical **Politica referitoare la cartuşe**, selectaţi **Dezactivat**.
- **5.** Faceţi clic pe butonul **Aplicare**.

# **Depanarea mesajelor de eroare de pe panoul de control sau de pe EWS pentru Politica referitoare la cartuşe**

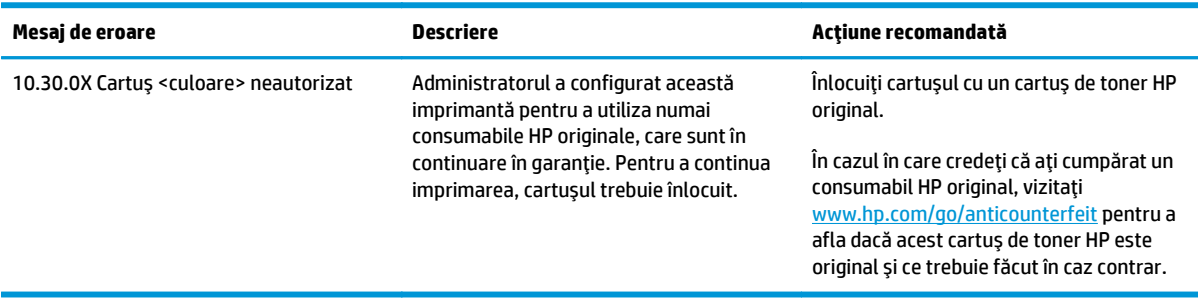

# <span id="page-40-0"></span>**Activaţi sau dezactivaţi caracteristica Protecţia cartuşelor**

# **Activaţi caracteristica pe modelele de panou de control cu 2 linii şi cu ecran tactil**

- **1.** Pe panoul de control al imprimantei, deschideţi meniul Configurare .
- **2.** Deschideţi următoarele meniuri:
	- Configurare sistem
	- Setări consumabile
	- Protecţia cartuşelor
- **3.** Selectaţi Protejare cartuşe.
- **4.** Când imprimanta vă solicită să confirmaţi, selectaţi Continuare pentru a activa caracteristica.

**ATENŢIE:** După activarea protecţiei cartuşelor pentru imprimantă, toate cartuşele de toner instalate ulterior în imprimantă sunt protejate automat şi *permanent*. Pentru a evita protejarea unui nou cartuş, dezactivaţi caracteristica Protecţia cartuşelor *înainte* de a instala noul cartuş.

Dezactivarea caracteristicii nu dezactivează protecția pentru cartușele instalate momentan.

# **Dezactivaţi caracteristica pe modelele de panou de control cu 2 linii şi cu ecran tactil**

- 1. Pe panoul de control al imprimantei, deschideți meniul Configurare .
- **2.** Deschideți următoarele meniuri:
	- Configurare sistem
	- Setări consumabile
	- Protecţia cartuşelor
- **3.** Selectati Dezactivat.

# **Utilizaţi serverul Web încorporat HP (EWS) pentru a activa caracteristica Protecţia cartuşelor**

- **1.** Deschideţi EWS HP.
	- **a. Panouri de control LED:** Deschideţi Asistentul de imprimantă HP.
		- **Windows 8.1**: Faceţi clic pe săgeata în jos din colţul din stânga jos al ecranului **Start** şi apoi selectaţi numele imprimantei.
		- **Windows 8**: Faceţi clic dreapta pe o zonă goală de pe ecranul de **Start**, faceţi clic pe **Toate aplicaţiile** în bara de aplicaţii şi apoi selectaţi numele imprimantei.
		- **Windows 7, Windows Vista şi Windows XP**: De pe desktopul computerului, faceţi clic pe **Start**, selectaţi **Toate programele**, faceţi clic pe **HP**, faceţi clic pe folderul pentru imprimantă, selectaţi pictograma cu numele imprimantei şi apoi deschideţi **Asistentul imprimantei HP**.

În Asistentul imprimantei HP, selectaţi **Imprimare** şi apoi selectaţi **HP Device Toolbox**.

Panourile de control cu 2 linii: Vizualizați afișajul panoului de control pentru a vedea adresa IP.

**Panourile de control cu ecran tactil:** În ecranul principal de pe panoul de control al imprimantei, atingeţi butonul Reţea <sub>nam</sub> pentru a afişa adresa IP sau numele gazdei.

**b.** Deschideţi un browser web şi, în caseta de introducere a adresei, tastaţi adresa IP sau numele gazdei exact cum sunt afişate pe panoul de control al imprimantei. Apăsaţi tasta Enter de pe tastatura computerului. Se deschide EWS.

https://10.10.XXXXX/

- **NOTĂ:** Dacă browserul Web afişează un mesaj conform căruia este posibil ca accesarea site-ului Web să nu fie sigură, selectați opțiunea pentru continuarea pe site-ul Web. Accesarea acestui site Web nu va afecta computerul.
- **2.** Faceţi clic pe fila **Sistem**.
- **3.** Din panoul de navigare din partea stângă, selectaţi **Setări consumabile**.
- **4.** Din lista verticală **Protecţia cartuşelor**, selectaţi **Protejare cartuşe**.
- **5.** Faceţi clic pe butonul **Aplicare**.

**ATENŢIE:** După activarea protecţiei cartuşelor pentru imprimantă, toate cartuşele de toner instalate ulterior în imprimantă sunt protejate automat şi *permanent*. Pentru a evita protejarea unui nou cartuş, dezactivaţi caracteristica Protecţia cartuşelor *înainte* de a instala noul cartuş.

Dezactivarea caracteristicii nu dezactivează protecția pentru cartușele instalate momentan.

# **Utilizaţi serverul Web încorporat HP (EWS) pentru a dezactiva caracteristica Protecţia cartuşelor**

- **1.** Deschideţi EWS HP.
	- **a. Panouri de control LED:** Deschideţi Asistentul de imprimantă HP.
		- **Windows 8.1**: Faceţi clic pe săgeata în jos din colţul din stânga jos al ecranului **Start** şi apoi selectaţi numele imprimantei.
		- **Windows 8**: Faceţi clic dreapta pe o zonă goală de pe ecranul de **Start**, faceţi clic pe **Toate aplicaţiile** în bara de aplicaţii şi apoi selectaţi numele imprimantei.
		- **Windows 7, Windows Vista şi Windows XP**: De pe desktopul computerului, faceţi clic pe **Start**, selectaţi **Toate programele**, faceţi clic pe **HP**, faceţi clic pe folderul pentru imprimantă, selectaţi pictograma cu numele imprimantei şi apoi deschideţi **Asistentul imprimantei HP**.

În Asistentul imprimantei HP, selectaţi **Imprimare** şi apoi selectaţi **HP Device Toolbox**.

**Panourile de control cu 2 linii:** Vizualizaţi afişajul panoului de control pentru a vedea adresa IP.

**Panourile de control cu ecran tactil:** În ecranul principal de pe panoul de control al imprimantei, atingeţi butonul Reţea <sub>nam</sub> pentru a afişa adresa IP sau numele gazdei.

**b.** Deschideți un browser web și, în caseta de introducere a adresei, tastați adresa IP sau numele gazdei exact cum sunt afișate pe panoul de control al imprimantei. Apăsați tasta Enter de pe tastatura computerului. Se deschide EWS.

https://10.10.XXXX/

**W NOTĂ:** Dacă browserul Web afișează un mesaj conform căruia este posibil ca accesarea site-ului Web să nu fie sigură, selectaţi opţiunea pentru continuarea pe site-ul Web. Accesarea acestui site Web nu va afecta computerul.

- **2.** Faceţi clic pe fila **Sistem**.
- **3.** Din panoul de navigare din partea stângă, selectaţi **Setări consumabile**.
- **4.** Din lista verticală **Protecţia cartuşelor**, selectaţi **Dezactivat**.
- **5.** Faceţi clic pe butonul **Aplicare**.

# **Depanarea mesajelor de eroare de pe panoul de control sau de pe EWS pentru Protecţia cartuşelor**

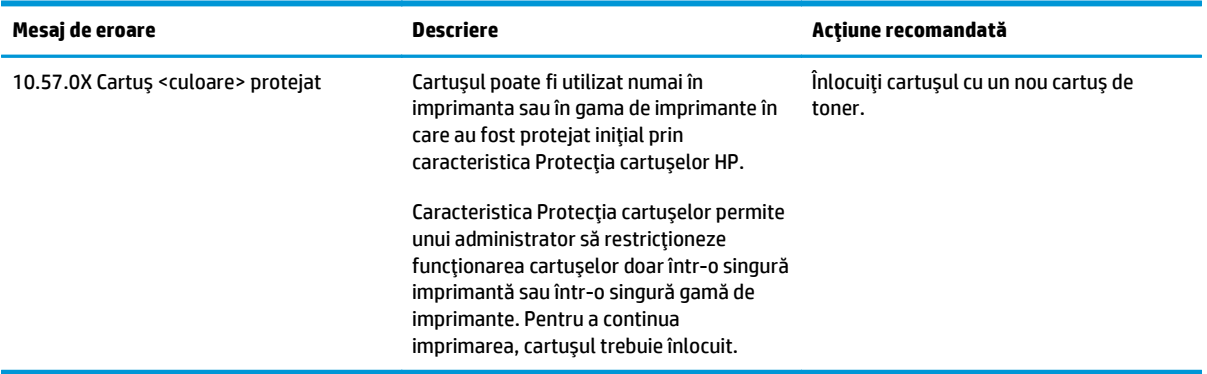

# **Înlocuirea cartuşului de toner**

- **Introducere**
- Informatii despre cartusul de toner și despre cilindrul de imagine
- Înlocuiti cartus[ul de toner \(pentru modelele M129-M132\)](#page-44-0)
- Înlocuiti cartus[ul de toner \(pentru modelele M133-M134\)](#page-46-0)
- Înlocuiț[i cilindrul fotosensibil \(pentru modelele M129-M132\)](#page-49-0)
- Înlocuiț[i cilindrul fotosensibil \(pentru modelele M133-M134\)](#page-52-0)

# **Introducere**

Următoarele informații conțin detalii referitoare la cartușul de toner și la cilindrul de imagine pentru imprimantă şi includ instrucţiuni pentru înlocuirea acestora.

# **Informaţii despre cartuşul de toner şi despre cilindrul de imagine**

Această imprimantă anunţă când nivelul cartuşului de toner este scăzut şi foarte scăzut. Durata de viaţă rămasă efectivă a cartuşului de toner poate varia. Este bine să aveţi un cartuş de schimb disponibil, pe care să îl puteţi instala când calitatea imprimării nu mai este acceptabilă.

Pentru achiziția de cartușe sau verificarea compatibilității cartușelor pentru imprimantă, accesați HP SureSupply la [www.hp.com/go/suresupply.](http://www.hp.com/go/suresupply) Derulați până la capătul de jos al paginii și verificați dacă țara/ regiunea este corectă.

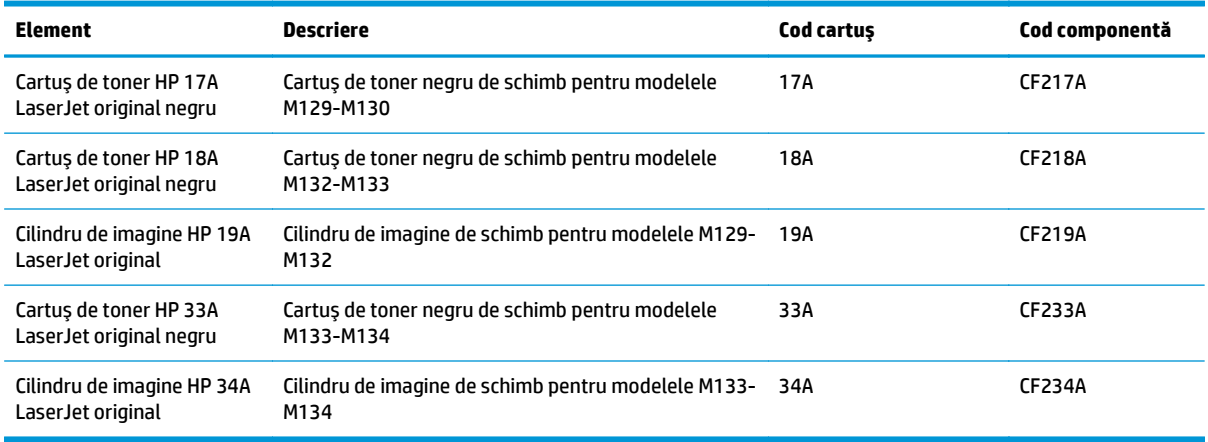

**X NOTĂ**: Cartușele de toner de mare capacitate conțin o cantitate mai mare de toner decât cartușele standard, pentru un număr mai mare de pagini. Pentru informații suplimentare, accesați [www.hp.com/go/](http://www.hp.com/go/learnaboutsupplies) [learnaboutsupplies.](http://www.hp.com/go/learnaboutsupplies)

Nu scoateţi cartuşul de toner din ambalaj până când nu este momentul să fie înlocuit.

**ATENŢIE:** Pentru a preveni deteriorarea cartuşului de toner, nu îl expuneţi la lumină mai mult de câteva minute. Acoperiţi cilindrul fotosensibil verde în cazul în care cartuşul de toner trebuie scos din imprimantă pentru o perioadă mai mare de timp.

Ilustraţia de mai jos arată componentele cartuşului de toner şi ale cilindrului de imagine.

<span id="page-44-0"></span>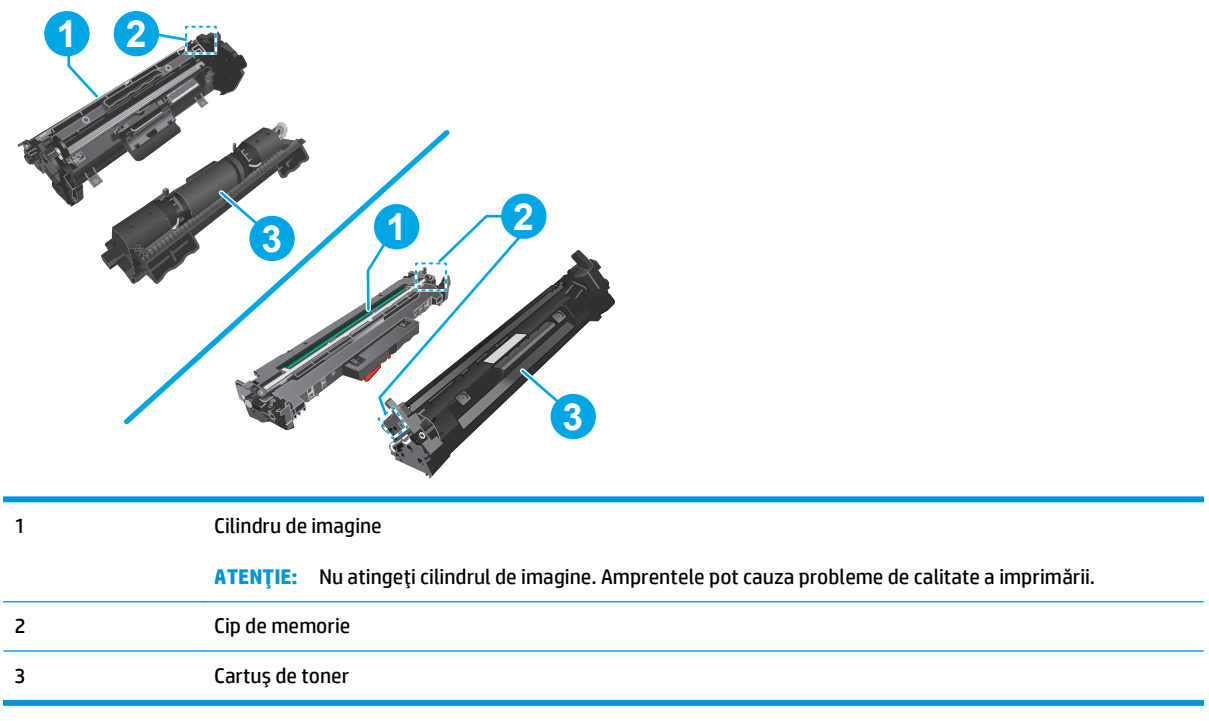

**ATENŢIE:** Dacă tonerul ajunge pe îmbrăcăminte, curăţaţi-l utilizând o cârpă uscată şi spălaţi îmbrăcămintea în apă rece. Apa fierbinte impregnează tonerul în ţesătură.

**EX NOTĂ:** Informații referitoare la reciclarea cartușelor de toner uzate pot fi găsite pe cutia acestora.

# **Înlocuiţi cartuşul de toner (pentru modelele M129-M132)**

**1.** Ridicaţi ansamblul scanerului şi apoi deschideţi capacul superior.

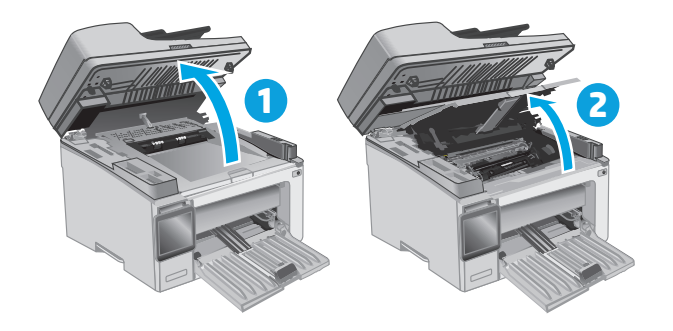

**2.** Scoateţi cartuşul de toner uzat din imprimantă.

**3.** Scoateţi ambalajul cu noul cartuş de toner din cutie şi apoi trageţi de urechea de eliberare de pe ambalaj.

**4.** Scoateţi noul cartuş de toner din ambalajul deschis. Puneţi cartuşul de toner uzat în ambalaj, pentru reciclare.

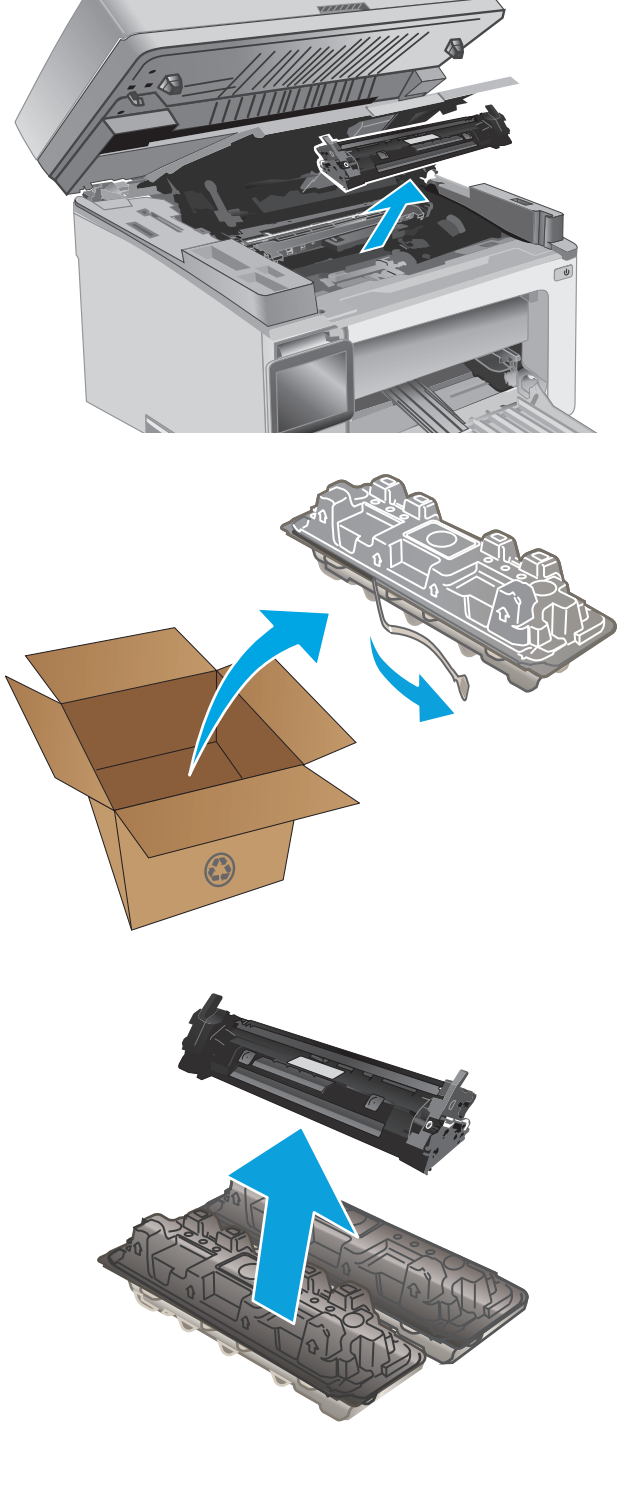

<span id="page-46-0"></span>**5.** Aliniaţi noul cartuş de toner cu marcajele din interiorul imprimantei şi introduceţi-l până când este bine fixat.

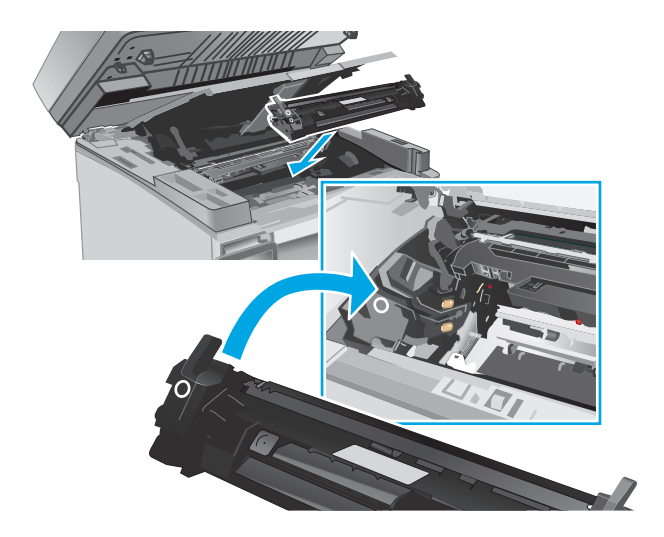

**6.** Închideţi capacul superior, apoi coborâţi ansamblul scanerului.

# **1 2**

# **Înlocuiţi cartuşul de toner (pentru modelele M133-M134)**

**1.** Ridicaţi ansamblul scanerului şi apoi deschideţi capacul superior.

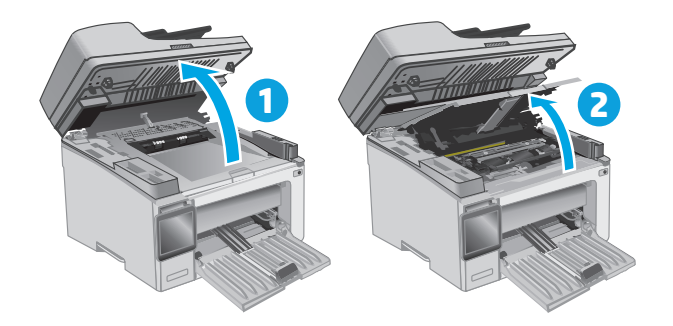

- **2.** Rotiţi cartuşul de toner uzat în poziţia de deblocare.
- $\odot$ **2**
- **3.** Scoateţi cartuşul de toner uzat din imprimantă.

**4.** Îndepărtaţi ambalajul cu noul cilindru fotosensibil şi cu noul cartuş de toner din cutie şi apoi eliminaţi ambalajul. **1** **5.** Scoateţi cartuşul din punga de protecţie.

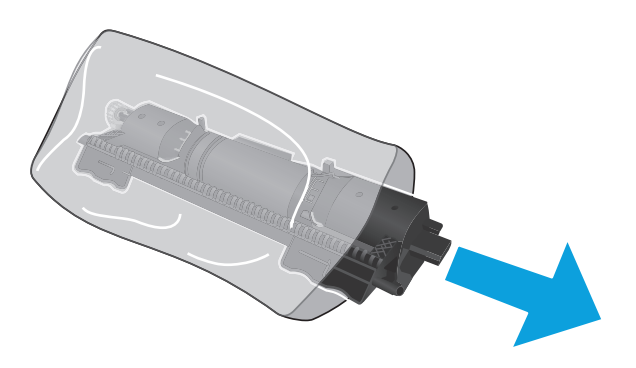

**6.** Aliniaţi săgeata de pe noul cartuş de toner cu pictograma de deblocare de pe cilindrul fotosensibil şi apoi introduceţi noul cartuş de toner.

<span id="page-49-0"></span>**7.** Rotiţi noul cartuşul de toner în poziţia de blocare.

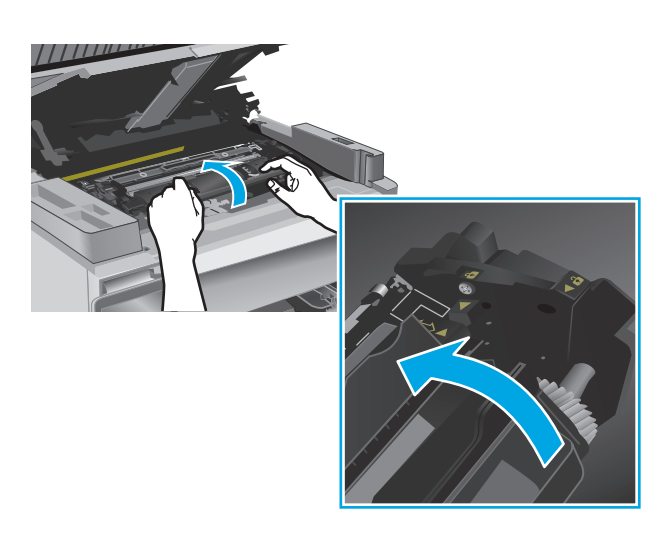

**8.** Închideţi capacul superior, apoi coborâţi ansamblul scanerului.

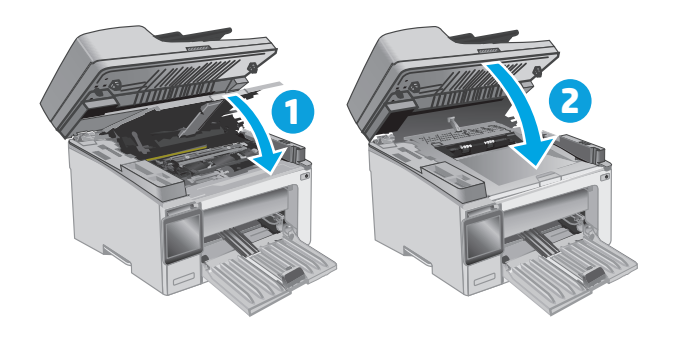

# **Înlocuiţi cilindrul fotosensibil (pentru modelele M129-M132)**

**1.** Ridicaţi ansamblul scanerului şi apoi deschideţi capacul superior.

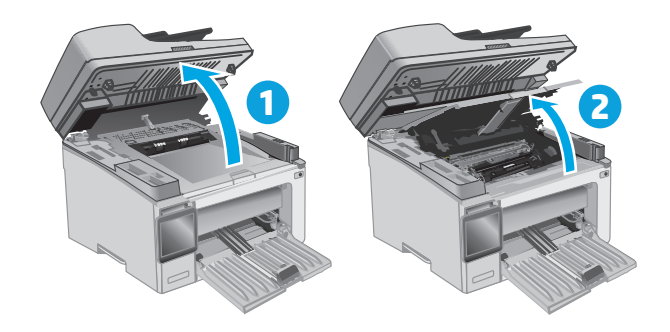

- **2.** Scoateţi temporar cartuşul de toner din imprimantă.
- $\odot$
- **2**

**3.** Scoateţi cilindrul fotosensibil uzat din imprimantă.

**4.** Îndepărtaţi ambalajul cu noul cilindru fotosensibil din cutie şi apoi eliminaţi ambalajul. **1** **5.** Scoateţi cilindrul din punga de protecţie.

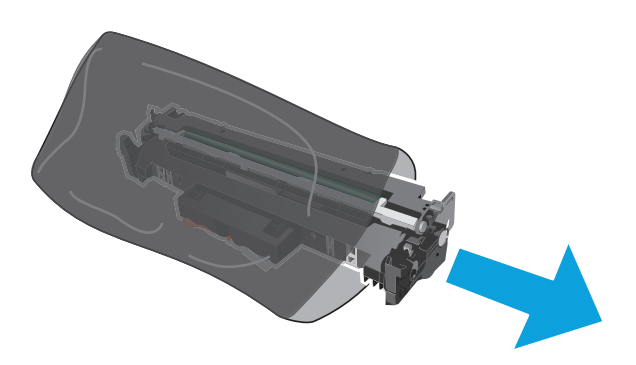

**6.** Aliniaţi noul cilindru fotosensibil cu marcajele din interiorul imprimantei şi introduceţi-l până când este bine fixat.

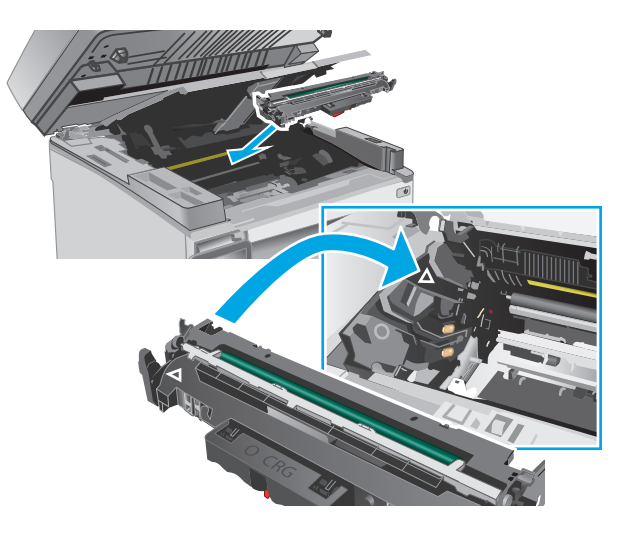

<span id="page-52-0"></span>**7.** Reinstalaţi cartuşul de toner demontat temporar.

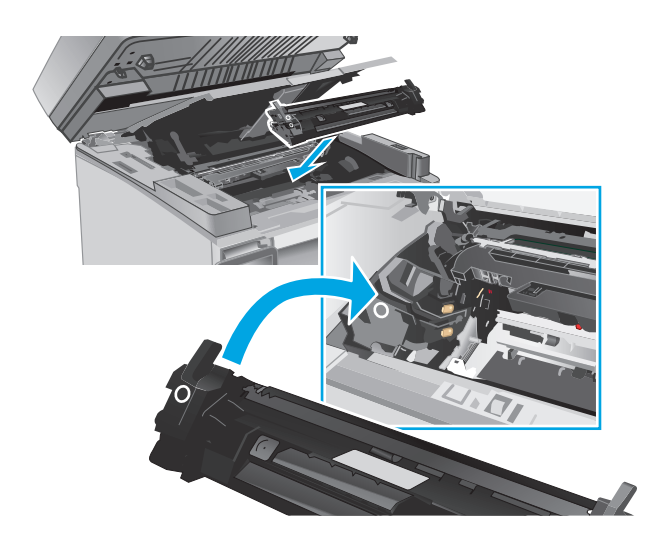

**8.** Închideţi capacul superior, apoi coborâţi ansamblul scanerului.

# **1 2**

# **Înlocuiţi cilindrul fotosensibil (pentru modelele M133-M134)**

**1.** Ridicaţi ansamblul scanerului şi apoi deschideţi capacul superior.

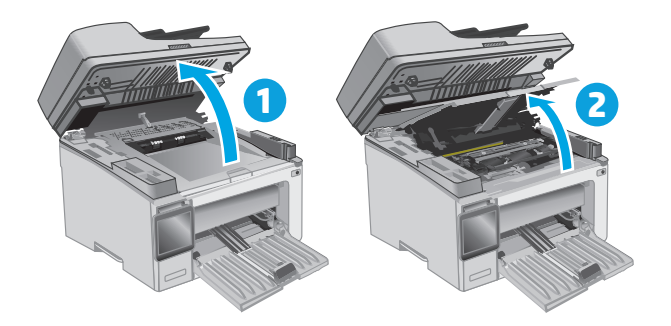

**2.** Scoateţi cilindrul fotosensibil uzat (inclusiv cartuşul de toner uzat) din imprimantă.

**NOTĂ:** Nivelul cartuşului de toner este "foarte scăzut". Acesta ar trebui înlocuit în acest moment.

- **3.** Îndepărtaţi ambalajul cu noul cilindru fotosensibil şi cu noul cartuş de toner din cutie şi apoi trageţi de urechea de eliberare de pe ambalaj. **1**
- $\odot$ **2**

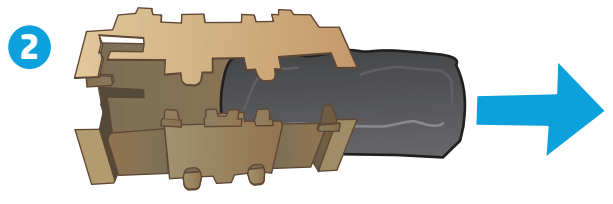

**4.** Scoateţi noul cilindru fotosensibil şi noul cartuş din punga de protecţie.

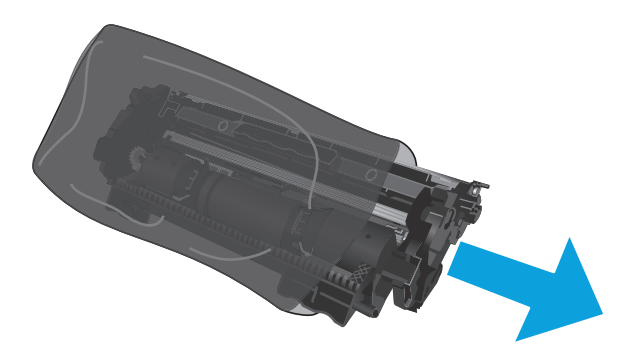

**5.** Aliniaţi noul cilindru fotosensibil şi noul cartuş cu marcajele din interiorul imprimantei şi introduceţi noile consumabile până când sunt bine fixate.

**NOTĂ:** Un cartuş de toner nou, gata de utilizare, este ataşat la noul cilindru fotosensibil.

- 
- **6.** Închideţi capacul superior, apoi coborâţi ansamblul scanerului.

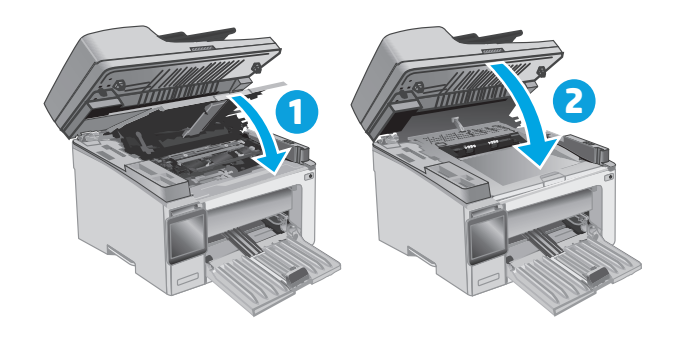

# **4 Imprimarea**

- [Sarcinile de imprimare \(Windows\)](#page-57-0)
- Activităţ[ile de imprimare \(OS X\)](#page-60-0)
- [Imprimarea de pe dispozitive mobile](#page-62-0)

## **Pentru informaţii suplimentare:**

Următoarele informaţii sunt corecte la momentul publicării. Pentru informaţiile curente, consultaţi [www.hp.com/support/ljM129MFP](http://www.hp.com/support/ljM129MFP).

Asistenţa completă oferită de HP pentru imprimantă include următoarele informaţii:

- Instalare și configurare
- Învățare și utilizare
- Rezolvarea problemelor
- Descărcări de software şi actualizări de firmware
- Alăturarea la forumuri de asistență
- Găsirea de informaţii despre garanţie şi reglementări

# <span id="page-57-0"></span>**Sarcinile de imprimare (Windows)**

# **Modul de imprimare (Windows)**

Procedura următoare descrie procesul de imprimare de bază pentru Windows.

- **1.** Din programul software, selectati optiunea Imprimare.
- **2.** Selectați imprimanta din lista de imprimante. Pentru a schimba setările, faceți clic pe sau atingeți butonul **Proprietăţi** sau **Preferinţe** pentru a deschide driverul de imprimare.
- **EX NOTĂ:** Numele butonului variază în funcție de programul software.
- **NOTĂ:** Pentru a accesa aceste caracteristici dintr-un ecran de Start Windows 8 sau 8.1, selectaţi **Dispozitive**, selectaţi **Imprimare** şi apoi selectaţi imprimanta.
- **NOTĂ:** Pentru informaţii suplimentare, faceţi clic pe butonul Ajutor (?) din driverul de imprimare.
- **NOTĂ:** Driverul de imprimare poate să arate diferit de ceea ce este afişat aici, dar paşii sunt aceiaşi.

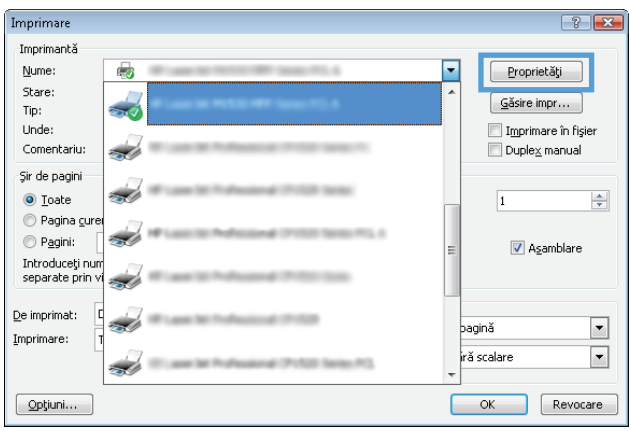

- **3.** Faceti clic pe sau atingeti filele din driverul de imprimare pentru a configura optiunile disponibile.
- **4.** Faceţi clic pe sau atingeţi butonul **OK** pentru a reveni la caseta de dialog **Imprimare**. Selectaţi numărul de exemplare de imprimat din acest ecran.
- **5.** Faceti clic pe sau atingeti butonul **OK** pentru a imprima operația.

# **Imprimarea manuală pe ambele feţe (Windows)**

Utilizaţi această procedură pentru imprimantele care nu au un duplexor automat instalat sau pentru a imprima pe hârtie pe care duplexorul nu o acceptă.

- **1.** Din programul software, selectaţi opţiunea **Imprimare**.
- **2.** Selectaţi imprimanta din lista de imprimante, apoi faceţi clic pe sau atingeţi butonul **Proprietăţi** sau **Preferinţe** pentru a deschide driverul de imprimare.
- **W NOTĂ**: Numele butonului variază în funcție de programul software.
- **NOTĂ:** Pentru a accesa aceste caracteristici dintr-un ecran de Start Windows 8 sau 8.1, selectaţi **Dispozitive**, selectaţi **Imprimare** şi apoi selectaţi imprimanta.
- **3.** Faceţi clic pe fila **Aspect**.
- **4.** Selectaţi opţiunea duplex corespunzătoare din lista derulantă **Imprimare manuală pe ambele feţe**, apoi faceţi clic pe butonul **OK**.
- **5.** În caseta de dialog **Imprimare**, faceţi clic pe butonul **OK** pentru a imprima operaţia. Imprimanta va imprima mai întâi prima faţă a tuturor paginilor din document.
- **6.** Scoateţi topul imprimat din sertarul de ieşire şi puneţi-l cu faţa imprimată în jos şi cu marginea superioară înainte în tava de intrare.

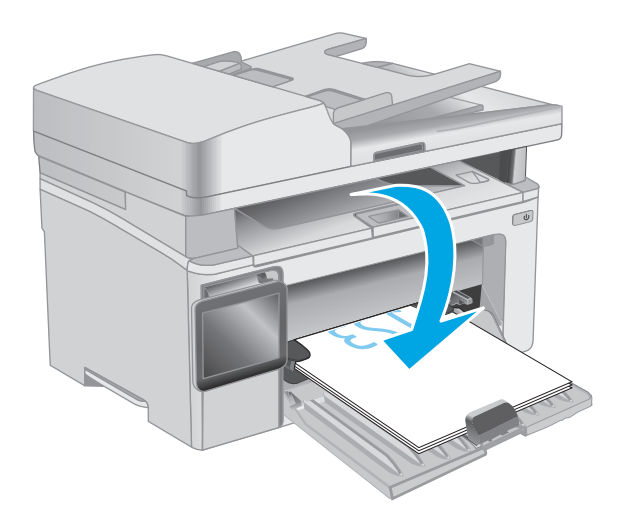

- **7.** De la computer, faceţi clic pe butonul **OK** pentru a imprima cea de-a doua faţă a operaţiei.
- **8.** Dacă vi se solicită, selectaţi opţiunea corespunzătoare pentru a continua.

# **Imprimarea mai multor pagini pe coală (Windows)**

- **1.** Din programul software, selectaţi opţiunea **Imprimare**.
- **2.** Selectaţi imprimanta din lista de imprimante, apoi faceţi clic pe sau atingeţi butonul **Proprietăţi** sau **Preferinţe** pentru a deschide driverul de imprimare.
- **E NOTĂ**: Numele butonului variază în funcție de programul software.
- **NOTĂ:** Pentru a accesa aceste caracteristici dintr-un ecran de Start Windows 8 sau 8.1, selectaţi **Dispozitive**, selectaţi **Imprimare** şi apoi selectaţi imprimanta.
- **3.** Faceţi clic pe sau atingeţi fila **Aspect**.
- **4.** Selectaţi opţiunea corectă pentru **Orientare** din lista derulantă.
- **5.** Selectaţi numărul corect de pagini pe coală din lista derulantă **Pagini per coală**, apoi faceţi clic pe sau atingeţi butonul **Avansat**.
- **6.** Selectaţi opţiunea corectă pentru **Dispunere pagini pe coală** din lista derulantă.
- **7.** Selectaţi opţiunea corectă pentru **Chenar pagină** din lista derulantă, faceţi clic pe sau atingeţi butonul **OK** pentru a închide caseta de dialog **Opţiuni avansate**, apoi faceţi clic pe sau atingeţi butonul **OK** pentru a închide caseta de dialog **Proprietăţi** sau **Preferinţe**.
- **8.** În caseta de dialog **Imprimare**, faceţi clic pe butonul **OK** pentru a imprima operaţia.

# **Selectarea tipului de hârtie (Windows)**

- **1.** Din programul software, selectaţi opţiunea **Imprimare**.
- **2.** Selectaţi imprimanta din lista de imprimante, apoi faceţi clic pe sau atingeţi butonul **Proprietăţi** sau **Preferinţe** pentru a deschide driverul de imprimare.
- **X** NOTĂ: Numele butonului variază în funcție de programul software.
- **NOTĂ:** Pentru a accesa aceste caracteristici dintr-un ecran de Start Windows 8 sau 8.1, selectaţi **Dispozitive**, selectați **Imprimare** și apoi selectați imprimanta.
- **3.** Faceţi clic pe sau atingeţi fila **Comenzi rapide pentru imprimare**.
- **4.** Din lista derulantă **Tip hârtie**, selectaţi tipul corect de hârtie, apoi faceţi clic pe sau atingeţi butonul **OK**, pentru a închide caseta de dialog **Proprietăţi** sau **Preferinţe**.
- **5.** În caseta de dialog **Imprimare**, faceţi clic pe butonul **OK** pentru a imprima operaţia.

# **Activităţi de imprimare suplimentare**

Accesaţi [www.hp.com/support/ljM129MFP.](http://www.hp.com/support/ljM129MFP)

Sunt disponibile instrucţiuni pentru efectuarea unor sarcini de imprimare specifice, cum ar fi următoarele:

- Selectarea dimensiunii hârtiei
- Selectarea orientării paginii
- Crearea unei broşuri
- Selectarea setărilor de calitate

# <span id="page-60-0"></span>**Activităţile de imprimare (OS X)**

# **Modul de imprimare (OS X)**

Procedura următoare descrie procesul de imprimare de bază pentru OS X.

- **1.** Faceţi clic pe meniul **File (Fişier)**, apoi faceţi clic pe opţiunea **Print (Imprimare)**.
- 2. Selectati imprimanta.
- **3.** Faceţi clic pe **Afişare detalii** sau pe **Exemplare şi pagini**, apoi selectaţi alte meniuri pentru a regla setările de imprimare.

**X NOTĂ**: Numele elementului variază în funcție de programul software.

**4.** Faceţi clic pe butonul **Print (Imprimare)**.

# **Imprimarea manuală pe ambele feţe (OS X)**

- **NOTĂ:** Această caracteristică este disponibilă dacă instalaţi driverul de imprimare HP. Este posibil să nu fie disponibilă dacă utilizaţi AirPrint.
	- **1.** Faceţi clic pe meniul **File (Fişier)**, apoi faceţi clic pe opţiunea **Print (Imprimare)**.
	- **2.** Selectati imprimanta.
	- **3.** Faceţi clic pe **Afişare detalii** sau pe **Exemplare şi pagini**, apoi faceţi clic pe meniul **Duplex manual**.

**X NOTĂ**: Numele elementului variază în funcție de programul software.

- **4.** Faceţi clic pe caseta **Manual Duplex (Duplex manual)** şi selectaţi o opţiune de legare.
- **5.** Faceţi clic pe butonul **Print (Imprimare)**.
- **6.** Deplasaţi-vă la imprimantă şi scoateţi toate hârtiile goale din tava 1.
- **7.** Scoateţi topul imprimat din sertarul de ieşire şi puneţi-l cu faţa imprimată în jos în tava de alimentare.
- **8.** De la computer, faceţi clic pe butonul **Continue (Continuare)** pentru a imprima cea de-a doua faţă a operaţiei.

# **Imprimarea mai multor pagini pe coală (OS X)**

- **1.** Faceţi clic pe meniul **File (Fişier)**, apoi faceţi clic pe opţiunea **Print (Imprimare)**.
- **2.** Selectaţi imprimanta.
- **3.** Faceţi clic pe **Afişare detalii** sau pe **Exemplare şi pagini**, apoi faceţi clic pe meniul **Aspect**.

**MOTĂ:** Numele elementului variază în funcție de programul software.

- **4.** Din lista derulantă **Pages per Sheet (Pagini per coală)**, selectaţi numărul de pagini pe care doriţi să le imprimați pe fiecare coală.
- **5.** În zona **Layout Direction (Direcţie machetare)**, selectaţi ordinea şi plasarea paginilor pe coală.
- **6.** Din meniul **Borders (Chenare)**, selectaţi tipul de chenar care va fi imprimat în jurul fiecărei pagini pe coală.
- **7.** Faceţi clic pe butonul **Print (Imprimare)**.

# **Selectarea tipului de hârtie (OS X)**

- **1.** Faceţi clic pe meniul **File (Fişier)**, apoi faceţi clic pe opţiunea **Print (Imprimare)**.
- **2.** Selectaţi imprimanta.
- **3.** Deschideţi meniurile derulante sau faceţi clic pe **Afişare detalii**, apoi faceţi clic pe meniul **Finisare**.

**E**<sup>2</sup> **NOTĂ**: Numele elementului variază în funcție de programul software.

- **4.** Selectaţi un tip din lista verticală **Media-type (Tip suport)**.
- **5.** Faceţi clic pe butonul **Print (Imprimare)**.

# **Activităţi de imprimare suplimentare**

Accesaţi [www.hp.com/support/ljM129MFP.](http://www.hp.com/support/ljM129MFP)

Sunt disponibile instrucţiuni pentru efectuarea unor sarcini de imprimare specifice, cum ar fi următoarele:

- Selectarea dimensiunii hârtiei
- Selectarea orientării paginii
- Crearea unei broşuri
- Selectarea setărilor de calitate

# <span id="page-62-0"></span>**Imprimarea de pe dispozitive mobile**

# **Introducere**

HP oferă multiple soluţii mobile şi ePrint pentru a facilita imprimarea la o imprimantă HP de pe laptop, tabletă, smartphone sau alt dispozitiv mobil. Pentru a vizualiza lista completă şi pentru a identifica cea mai potrivită alegere, accesați [www.hp.com/go/LaserJetMobilePrinting](http://www.hp.com/go/LaserJetMobilePrinting).

- **X** NOTĂ: Actualizați firmware-ul imprimantei, pentru a vă asigura că toate funcțiile de imprimare mobilă și ePrint sunt acceptate.
	- Wi-Fi Direct (doar pentru modelele wireless)
	- **[HP ePrint prin e-mail](#page-66-0)**
	- [Software-ul HP ePrint](#page-67-0)
	- **[AirPrint](#page-68-0)**
	- [Imprimare de pe Android încorporat](#page-68-0)ă

# **Wi-Fi Direct (doar pentru modelele wireless)**

Wi-Fi Direct permite imprimarea de pe un dispozitiv mobil wireless fără a fi necesară o conexiune la reţea sau la internet.

- **X NOTĂ:** Nu toate sistemele de operare mobile sunt acceptate în prezent de Wi-Fi Direct.
- **NOTĂ:** Pentru dispozitive mobile care nu sunt compatibile cu Wi-Fi Direct, conexiunea Wi-Fi Direct permite doar imprimarea. După folosirea Wi-Fi Direct pentru imprimare, trebuie să reconectaţi la o reţea locală pentru a accesa internetul.

Pentru a accesa conexiunea Wi-Fi Direct a imprimantei, parcurgeţi următorii paşi:

**E**<sup>3</sup> NOTĂ: Pașii variază în funcție de tipul de panou de control.

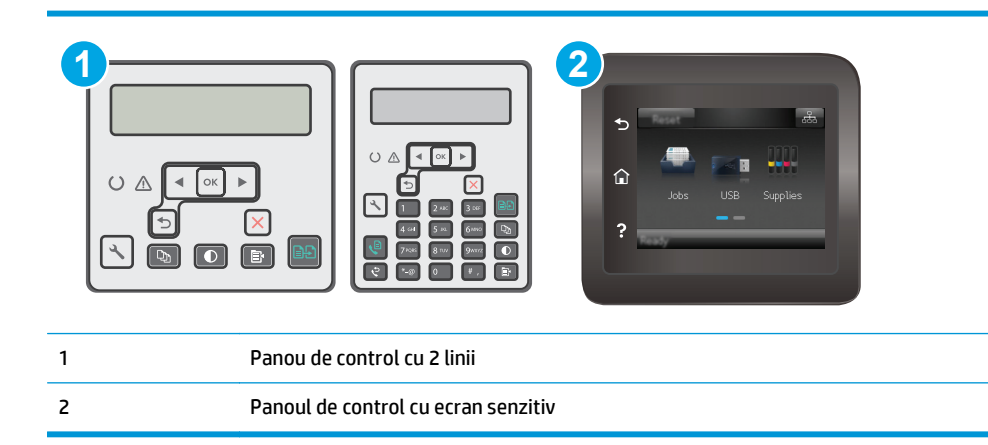

### **Panourile de control cu 2 linii:**

- 1. Pe panoul de control al imprimantei, apăsați butonul Configurare \.
- **2.** Deschideți următoarele meniuri:
- Network Setup (Configurare rețea)
- Wireless Menu (Meniu wireless)
- Wi-Fi Direct
- **3.** Alegeţi una dintre următoarele metode de conectare:
	- Automat: Alegerea acestei opţiuni setează parola la 12345678.
	- Manual: Alegerea acestei opţiuni generează o parolă securizată, generată aleator.
- **4.** Pe dispozitivul mobil, deschideţi meniul **Wi-Fi** sau meniul **Wi-Fi Direct**.
- **5.** Din lista de reţele disponibile, selectaţi numele imprimantei.
- **X** NOTĂ: Dacă numele imprimantei nu este afișat, este posibil să vă aflați în afara intervalului de semnal Wi-Fi Direct. Deplasaţi dispozitivul mai aproape de la imprimantă.
- **6.** Dacă vi se solicită, introduceți parola Wi-Fi Direct sau selectați OK pe panoul de control al imprimantei.
- **NOTĂ:** Pentru dispozitive Android care acceptă Wi-Fi Direct, dacă metoda de conectare este setată la **Automat**, conexiunea se va realiza automat, fără nicio solicitare de parolă. Dacă metoda de conectare este setată la **Manual**, trebuie fie să apăsaţi butonul OK, fie să furnizaţi un număr de identificare personală (PIN) — afişat pe panoul de control al imprimantei — ca o parolă de pe dispozitivul mobil.
- **7.** Deschideţi documentul, apoi selectaţi opţiunea **Imprimare**.
- **NOTĂ:** Dacă dispozitivul mobil nu acceptă imprimarea, instalaţi aplicaţia mobilă HP ePrint.
- **8.** Selectaţi imprimanta din lista de imprimante disponibile, apoi selectaţi **Imprimare**.
- **9.** După ce operația de imprimare s-a finalizat, unele dispozitive mobile trebuie să fie reconectate la reţeaua locală.

### **Panourile de control cu ecran tactil:**

- **1.** În ecranul principal de pe panoul de control al imprimantei, atingeţi butonul Informaţii de conectare  $\frac{1}{n+1}$  / (( $\gamma$ ).
- **2.** Deschideţi următoarele meniuri:
	- **Wi-Fi Direct**
	- Metodă de conectare
- **3.** Alegeţi una dintre următoarele metode de conectare:
	- Automat: Alegerea acestei opţiuni setează parola la 12345678.
	- Manual: Alegerea acestei opțiuni generează o parolă securizată, generată aleator.
- **4.** Pe dispozitivul mobil, deschideţi meniul **Wi-Fi** sau meniul **Wi-Fi Direct**.
- **5.** Din lista de reţele disponibile, selectaţi numele imprimantei.
	- **X** NOTĂ: Dacă numele imprimantei nu este afișat, este posibil să vă aflați în afara intervalului de semnal Wi-Fi Direct. Deplasaţi dispozitivul mai aproape de la imprimantă.
- **6.** Dacă vi se solicită, introduceţi parola Wi-Fi Direct sau selectaţi OK pe panoul de control al imprimantei.
- **NOTĂ:** Pentru dispozitive Android care acceptă Wi-Fi Direct, dacă metoda de conectare este setată la **Automat**, conexiunea se va realiza automat, fără nicio solicitare de parolă. Dacă metoda de conectare este setată la **Manual**, trebuie fie să apăsaţi butonul OK, fie să furnizaţi un număr de identificare personală (PIN) — afişat pe panoul de control al imprimantei — ca o parolă de pe dispozitivul mobil.
- **NOTĂ:** Pentru a accesa parola Wi-Fi Direct, din ecranul principal de pe panoul de control al imprimantei, atingeți butonul Informații de conectare  $\frac{\Box}{\Box \Box \Box}$  / (()).
- **7.** Deschideţi documentul, apoi selectaţi opţiunea **Imprimare**.

**W NOTĂ:** Dacă dispozitivul mobil nu acceptă imprimarea, instalați aplicația mobilă HP ePrint.

- **8.** Selectaţi imprimanta din lista de imprimante disponibile, apoi selectaţi **Imprimare**.
- **9.** După ce operația de imprimare s-a finalizat, unele dispozitive mobile trebuie să fie reconectate la reţeaua locală.

Următoarele dispozitive şi sisteme de operare a computerului acceptă **Wi-Fi Direct**:

- Tabletele Android 4.0 și o versiune ulterioară și telefoane cu plug-inul de imprimare mobilă HP sau Mopria instalat
- Majoritatea computerelor, a tabletelor şi a laptopurilor cu Windows 8.1, care au instalat driverul HP de imprimare

Următoarele dispozitive şi sisteme de operare a computerului nu acceptă **Wi-Fi Direct**, dar pot imprima către o imprimantă:

- Apple iPhone şi iPad
- Computere Mac care rulează OS X

Pentru mai multe informații despre imprimarea Wi-Fi Direct, accesați [www.hp.com/go/wirelessprinting.](http://www.hp.com/go/wirelessprinting)

Capacităţile Wi-Fi Direct pot fi activate sau dezactivate de la panoul de control al imprimantei.

### **Activarea sau dezactivarea funcţiei Wi-Fi Direct**

Mai întâi trebuie activate capacităţile Wi-Fi Direct de la EWS al imprimantei.

**XNOTĂ:** Pașii variază în funcție de tipul de panou de control.

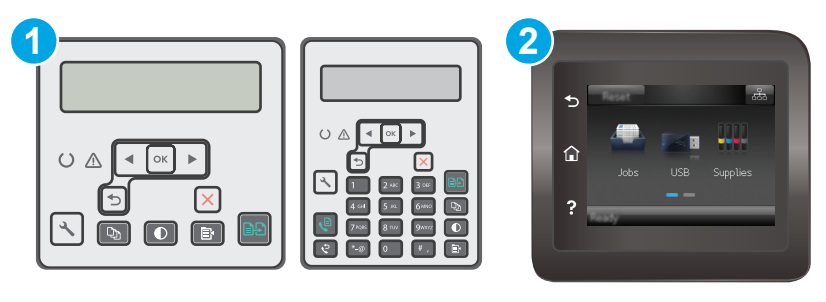

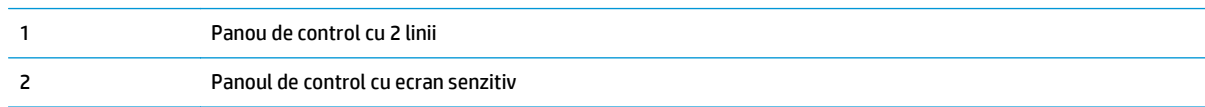

1. **Panourile de control cu 2 linii**: De la panoul de control al imprimantei, apăsați butonul Configurare  $\leq$  și apoi deschideţi meniul **Configurare reţea**.

**Panourile de control cu ecran tactil**: În ecranul principal de pe panoul de control al imprimantei, selectați butonul Informații de conectare  $\frac{\Box}{\Box\Box}$  / (( $\gamma$ )).

- **2.** Deschideţi următoarele meniuri:
	- **Wi-Fi Direct**
	- Setări (numai panourile de control ale ecranului tactil)
	- Activat/dezactivat
- **3.** Atingeţi elementul de meniu Activat. Atingerea butonului Dezactivat dezactivează imprimarea Wi-Fi Direct.
- **MOTĂ:** În mediile în care sunt instalate mai multe modele ale aceleiași imprimantei, poate fi util să alocați fiecărei imprimante un nume unic Wi-Fi Direct pentru identificarea mai uşoară a produsului pentru imprimare Wi-Fi Direct. Pe panourile de control ale ecranului tactil, numele Wi-Fi Direct este, de asemenea, disponibil atingând pictograma Informații de conectare  $\frac{\Box}{\Box\Box}$  / ( $\ket{\degree}$ ) de pe ecranul principal de pe panoul de control al imprimantei, apoi atingând pictograma Wi-Fi Direct.

## **Modificarea numelui Wi-Fi Direct al imprimantei**

Urmaţi această procedură pentru a schimba numele Wi-Fi Direct al imprimantei utilizând serverul Web încorporat HP (EWS):

### **Pasul unu: Deschiderea serverului Web încorporat HP**

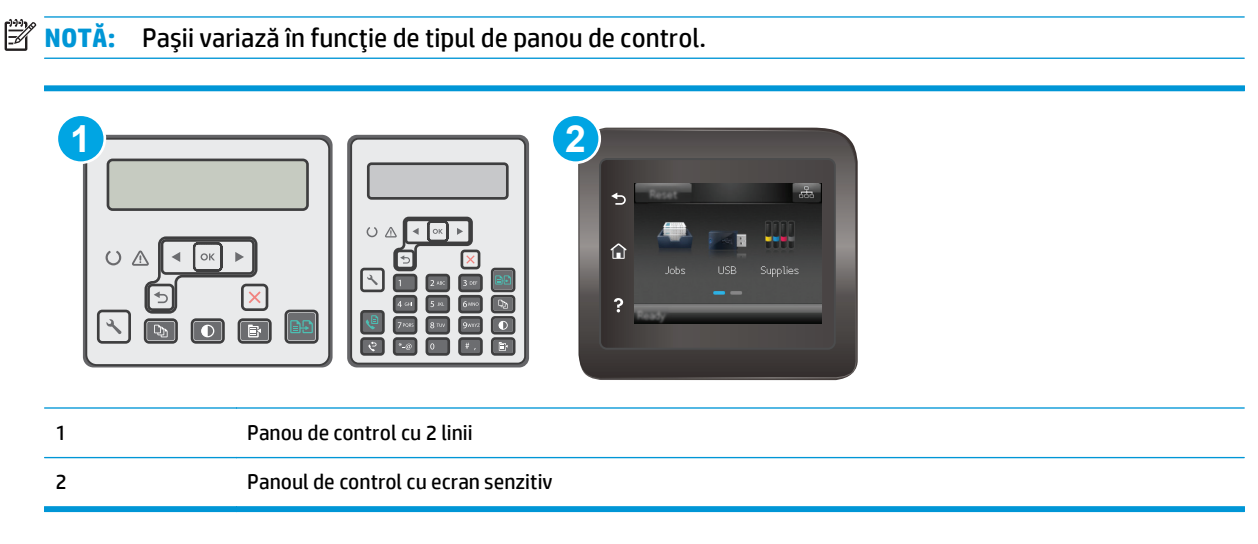

**1. Panourile de control cu 2 linii**: Pe panoul de control al imprimantei, apăsați butonul Configurare ... Deschideţi meniul **Configurare reţea**, apoi selectaţi **Afişare adresă IP** pentru a afişa adresa IP sau numele gazdei.

**Panourile de control cu ecran tactil**: În ecranul principal de pe panoul de control al imprimantei, atingeţi butonul Informaţii de conectare  $\frac{1}{\sqrt{2}}$  ((°), apoi atingeţi butonul Conectat la reţea  $\frac{1}{\sqrt{2}}$ sau butonul Rețea Wi-Fi pornită (1) pentru a afișa adresa IP sau numele gazdei.

<span id="page-66-0"></span>**2.** Deschideţi un browser web şi, în caseta de introducere a adresei, tastaţi adresa IP sau numele gazdei exact cum sunt afișate pe panoul de control al imprimantei. Apăsați tasta Enter de pe tastatura computerului. Se deschide EWS.

https://10.10.XXXXX/

**NOTĂ:** Dacă browserul Web afişează un mesaj conform căruia este posibil ca accesarea site-ului Web să nu fie sigură, selectaţi opţiunea pentru continuarea pe site-ul Web. Accesarea acestui site Web nu va afecta computerul.

### **Pasul doi: Modificarea numelui Wi-Fi Direct**

- **1.** Faceţi clic pe fila **Reţea**.
- **2.** În panoul de navigare din partea stângă, faceţi clic pe legătura **Configurare Wi-Fi Direct**.
- **3.** În câmpul **Nume Wi-Fi Direct**, introduceţi noul nume.
- **4.** Faceţi clic pe **Aplicare**.

# **HP ePrint prin e-mail**

Utilizaţi HP ePrint pentru a imprima documente prin trimiterea acestora ca ataşări de e-mail către adresa de e-mail a imprimantei de la orice dispozitiv cu funcție de e-mail.

Pentru a utiliza HP ePrint, imprimanta trebuie să îndeplinească următoarele cerinţe:

- Imprimanta trebuie să fie conectată la o rețea prin cablu sau wireless și să aibă acces la Internet.
- Serviciile Web HP trebuie să fie activate la imprimantă, iar imprimanta trebuie să fie înregistrată la HP Connected.

Urmaţi această procedură pentru a activa Serviciile Web HP şi a vă înregistra pe HP Connected:

**NOTĂ:** Pașii variază în funcție de tipul de panou de control.

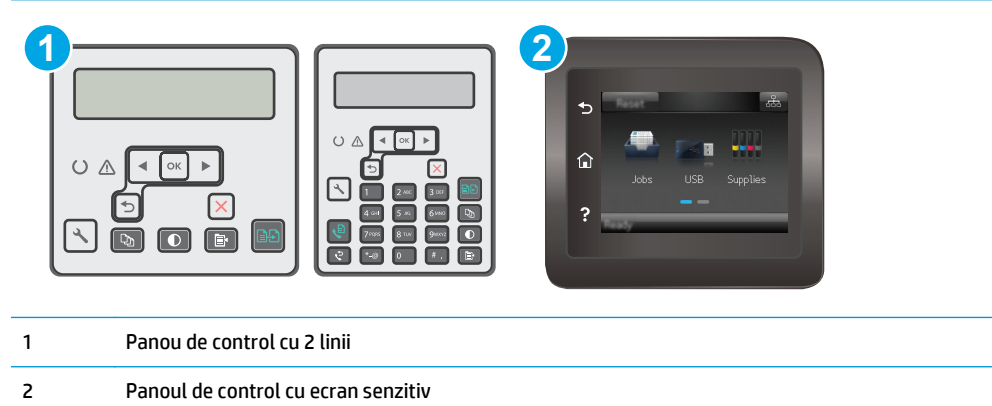

### **Panourile de control cu 2 linii**

**1.** Pe panoul de control al imprimantei, apăsați butonul Configurare **)**. Deschideți meniul **Configurare reţea**, apoi selectaţi **Afişare adresă IP** pentru a afişa adresa IP sau numele gazdei. <span id="page-67-0"></span>**2.** Deschideţi un browser web şi, în caseta de introducere a adresei, tastaţi adresa IP sau numele gazdei exact cum sunt afișate pe panoul de control al imprimantei. Apăsați tasta Enter de pe tastatura computerului. Se deschide EWS.

https://10.10.XXXXX/

**NOTĂ:** Dacă browserul Web afişează un mesaj conform căruia este posibil ca accesarea site-ului Web să nu fie sigură, selectaţi opţiunea pentru continuarea pe site-ul Web. Accesarea acestui site Web nu va afecta computerul.

**3.** Faceţi clic pe fila **Servicii Web HP**, apoi faceţi clic pe **Activare**. Imprimanta activează Serviciile Web, apoi imprimă o pagină de informaţii.

Pagina de informaţii conţine un cod de imprimantă, care este necesar pentru a înregistra imprimanta HP la HP Connected.

**4.** Vizitaţi site-ul [www.hpconnected.com](http://www.hpconnected.com) pentru a crea un cont HP ePrint şi a finaliza procesul de configurare.

## **Panourile de control cu ecran tactil:**

- **1.** În ecranul principal de pe panoul de control al imprimantei, atingeţi butonul Informaţii de conectare  $\frac{\Box}{\Box \Box \Box}$  ((1).
- **2.** Deschideţi următoarele meniuri:
	- HP ePrint
	- Setări
	- Activare servicii Web
- **3.** Atingeti butonul Imprimare pentru a citi termenii acordului de utilizare. Atingeți butonul OK pentru a accepta termenii de utilizare şi a activa HP Web Services

Imprimanta activează Serviciile Web, apoi imprimă o pagină de informaţii. Pagina de informaţii conţine codul de imprimantă care este necesar pentru a înregistra imprimanta HP la HP Connected.

**4.** Vizitaţi site-ul [www.hpconnected.com](http://www.hpconnected.com) pentru a crea un cont HP ePrint şi a finaliza procesul de configurare.

# **Software-ul HP ePrint**

Software-ul HP ePrint facilitează imprimarea de la un computer desktop sau laptop Windows sau Mac pe orice imprimantă HP cu funcţionalitate ePrint. Acest software facilitează găsirea de imprimante HP cu ePrint activat care sunt înregistrate în contul dvs. HP Connected. Imprimanta HP de destinaţie poate fi amplasată în birou sau în alte locaţii de oriunde din lume.

- **Windows:** După instalarea software-ului, activaţi opţiunea **Imprimare** din aplicaţia dvs., apoi selectaţi **HP ePrint** din lista de imprimante instalate. Faceţi clic pe butonul **Proprietăţi** pentru a configura opţiunile de imprimare.
- **OS X:** După instalarea software-ului, selectaţi **File (Fişier)**, **Print (Imprimare)** şi apoi selectaţi săgeata de lângă **PDF** (în colţul din stânga jos al ecranului driverului). Selectaţi **HP ePrint**.

Pentru Windows, software-ul HP ePrint acceptă imprimarea TCP/IP la imprimantele din reţeaua locală, prin reţea (LAN sau WAN), către produse care acceptă UPD PostScript®.

<span id="page-68-0"></span>Atât Windows, cât şi OS X acceptă imprimarea IPP către produse conectate în reţeaua LAN sau WAN, care acceptă ePCL.

Atât Windows, cât şi OS X acceptă imprimarea documentelor PDF către locaţii de imprimare publice şi imprimarea cu ajutorul HP ePrint prin e-mail, în cloud.

Accesaţi [www.hp.com/go/eprintsoftware](http://www.hp.com/go/eprintsoftware) pentru drivere şi informaţii.

**WAOTA:** Pentru Windows, numele de driver de imprimare software HP ePrint este HP ePrint + JetAdvantage.

**NOTĂ:** Software-ul HP ePrint este un utilitar de flux de lucru PDF pentru OS X şi, tehnic vorbind, nu este un driver de imprimare.

**WOTĂ:** Software-ul HP ePrint nu acceptă imprimarea prin USB.

# **AirPrint**

Imprimarea directă cu ajutorul tehnologiei Air Print de la Apple este acceptată pentru iOS şi de la calculatoare Mac cu sistem de operare OS X 10.7 Lion şi versiuni mai recente. Utilizaţi AirPrint pentru a imprima direct pe imprimantă de pe un iPad, iPhone (3GS sau o versiune ulterioară) sau iPod touch (de generaţia a treia sau o versiune ulterioară) în cadrul următoarelor aplicaţii mobile:

- **Mail**
- **Photos**
- **Safari**
- **iBooks**
- O serie de aplicaţii de la terţi

Pentru a utiliza AirPrint, imprimanta trebuie să fie conectată la aceeaşi reţea (subreţea) wireless ca dispozitivul Apple. Pentru mai multe informaţii despre utilizarea serviciului AirPrint şi despre imprimantele HP care sunt compatibile cu AirPrint, accesaţi [www.hp.com/go/LaserJetMobilePrinting](http://www.hp.com/go/LaserJetMobilePrinting).

**NOTĂ:** Înainte de a utiliza AirPrint cu o conexiune USB, verificaţi dacă numărul versiunii. Versiunile 1.3 şi cele anterioare ale AirPrint nu acceptă conexiuni USB.

# **Imprimare de pe Android încorporată**

Soluția încorporată de imprimare HP pentru Android și Kindle permite dispozitivelor mobile să găsească în mod automat şi să imprime pe imprimante HP, care sunt fie într-o reţea sau în aria de acoperire a reţelei wireless pentru imprimarea Wi-Fi Direct.

Imprimanta trebuie să fie conectată la aceeași rețea (subrețea) ca dispozitivul Android.

Solutia de imprimare este încorporată în numeroase versiuni ale sistemului de operare.

**NOTĂ:** Dacă imprimarea nu este disponibilă pe dispozitivul dvs., accesaţi [Google Play > aplica](https://play.google.com/store/apps/details?id=com.hp.android.printservice)ţii Android şi instalați plug-inul de Service HP Print.

Pentru mai multe informaţii despre modul de utilizare a imprimării încorporate pentru Android şi despre dispozitivele Android care sunt acceptate, accesati [www.hp.com/go/LaserJetMobilePrinting](http://www.hp.com/go/LaserJetMobilePrinting).

# **5 Copiere**

- [Realizarea unei copii](#page-71-0)
- [Copierea pe ambele fe](#page-73-0)ţe (duplex)
- Activităţ[i de copiere suplimentare](#page-74-0)

## **Pentru informaţii suplimentare:**

Următoarele informaţii sunt corecte la momentul publicării. Pentru informaţiile curente, consultaţi [www.hp.com/support/ljM129MFP](http://www.hp.com/support/ljM129MFP).

Asistenţa completă oferită de HP pentru imprimantă include următoarele informaţii:

- Instalare și configurare
- Învățare și utilizare
- Rezolvarea problemelor
- Descărcări de software şi actualizări de firmware
- Alăturarea la forumuri de asistență
- Găsirea de informaţii despre garanţie şi reglementări

# <span id="page-71-0"></span>**Realizarea unei copii**

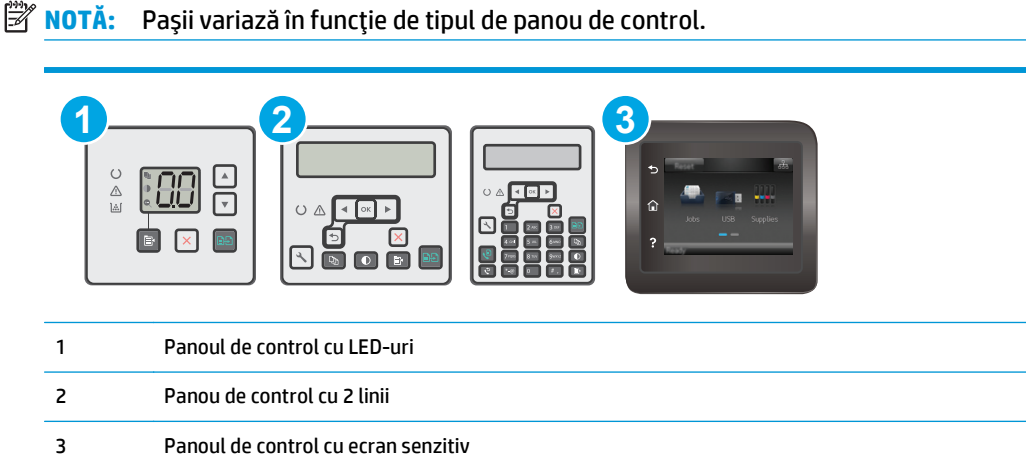

### **Panouri de control LED:**

- **1.** Încărcaţi documentul pe geamul scanerului în funcţie de indicatoarele de pe imprimantă.
- **2.** Apăsați butonul Meniu Copiere  $\boxed{a}$ , pentru a alege oricare dintre următoarele setări de copiere.
	- Selectaţi setarea Număr de exemplare, apoi utilizaţi tastele săgeată pentru a ajusta numărul de exemplare.
	- Selectaţi setarea Mai luminos/Mai întunecat şi apoi utilizaţi tastele săgeată pentru a regla setarea de luminozitate pentru operaţia curentă de copiere.
	- Selectaţi setarea Mărire/Micşorare şi apoi utilizaţi tastele săgeată pentru a regla procentajul de dimensiuni al operației de copiere.
- **3.** Apăsați butonul Începere copiere **[ap]** pentru a începe copierea.

### **Panourile de control cu 2 linii:**

- **1.** Încărcați documentul pe geamul scanerului în funcție de indicatoarele de pe imprimantă.
- **2.** Apăsați pe butonul Meniu copiere
- **3.** Pentru a optimiza calitatea de copiere pentru diferite tipuri de documente, utilizați tastele cu săgeți pentru a selecta meniul **Optimizare** şi apoi apăsaţi butonul OK. Sunt disponibile următoarele setări de calitate a copierii:
	- **Selectare automată**: Utilizați această setare atunci când nu sunteți preocupat de calitatea exemplarului. Aceasta este setarea implicită.
	- **Mixtă**: Utilizaţi această setare pentru documente care conţin o combinaţie de text şi imagini grafice.
	- **Text**: Selectați această setare pentru documente care conțin în majoritate text.
	- **Imagine**: Utilizați această setare pentru documente care conțin în majoritate grafică.
- 4. Atingeți butonul Număr de exemplare  $\Box$ și apoi utilizați tastele săgeată pentru a ajusta numărul de exemplare. Apăsați butonul OK.
- **5.** Apăsați butonul Începere copiere **pentru** a începe copierea.

#### **Panourile de control cu ecran tactil:**

- **1.** Încărcați documentul pe geamul scanerului în funcție de indicatoarele de pe imprimantă.
- **2.** În ecranul principal de pe panoul de control al imprimantei, atingeți pictograma Copiere  $\Box$ .
- **3.** Pentru a optimiza calitatea copierii pentru diferite tipuri de documente, atingeţi butonul Setări, după care derulaţi până la butonul Optimizare şi atingeţi-l. Treceţi cu degetul peste ecranul panoului de control pentru a derula opţiunile, apoi atingeţi o opţiune pentru a o selecta. Sunt disponibile următoarele setări de calitate a copierii:
	- Selectare automată: Utilizați această setare atunci când nu sunteți preocupat de calitatea exemplarului. Aceasta este setarea implicită.
	- Mixtă: Utilizaţi această setare pentru documente care conţin o combinaţie de text şi imagini grafice.
	- Text: Selectaţi această setare pentru documente care conţin în majoritate text.
	- **Imagine: Utilizați această setare pentru documente care conțin în majoritate grafică.**
- **4.** Atingeţi Număr de exemplare, apoi utilizaţi tastatura de pe ecranul senzitiv pentru a regla numărul de exemplare.
- **5.** Atingeţi butonul Începere copiere pentru a începe copierea.

## **Copierea pe ambele feţe (duplex)**

## **Copierea manuală faţă-verso**

- **1.** Aşezaţi documentul cu faţa în jos pe geamul scanerului, cu colţul din stânga sus al paginii în colţul din stânga sus al geamului. Închideţi scanerul.
- **2.** Apăsați butonul Începere copiere **[edge**] pentru a începe copierea.
- **3.** Scoateţi pagina imprimată din sertarul de ieşire şi puneţi-o cu faţa imprimată în jos şi cu marginea superioară înainte în tava de intrare.
- **4.** Întoarceţi documentul original pe geamul scanerului pentru a copia cea de-a doua faţă.
- **5.** Apăsați butonul începere copiere **pentru** a începe copierea.
- **6.** Repetaţi acest proces până când copiaţi toate paginile.

## **Activităţi de copiere suplimentare**

Accesaţi [www.hp.com/support/ljM129MFP.](http://www.hp.com/support/ljM129MFP)

Sunt disponibile instrucţiuni pentru efectuarea unor sarcini de copiere specifice, cum ar fi următoarele:

- Copierea sau scanarea paginilor din cărţi sau alte documente legate
- Copierea sau scanarea ambelor părţi ale unui act de identitate
- Optimizarea calităţii de copiere

# **6 Scanarea**

- [Scanarea cu software-ul Scanare HP \(Windows\)](#page-77-0)
- [Scanarea cu software-ul HP Easy Scan \(OS X\)](#page-78-0)
- [Configurarea caracteristicii Scanare în e-mail \(numai pentru modelele cu ecran tactil\)](#page-79-0)
- Configurarea funcţiei de Scanare în dosar din reţ[ea \(numai la modelele cu ecran tactil\)](#page-88-0)
- Scanarea că[tre e-mail \(numai la modelele cu ecran senzitiv\)](#page-95-0)
- Scanarea în dosar din reţ[ea \(numai la modelele cu ecran senzitiv\)](#page-96-0)
- Activităț[i de imprimare suplimentare](#page-97-0)

#### **Pentru informaţii suplimentare:**

Următoarele informații sunt corecte la momentul publicării. Pentru informațiile curente, consultați [www.hp.com/support/ljM129MFP](http://www.hp.com/support/ljM129MFP).

Asistența completă oferită de HP pentru imprimantă include următoarele informații:

- Instalare şi configurare
- Învățare și utilizare
- Rezolvarea problemelor
- Descărcări de software și actualizări de firmware
- Alăturarea la forumuri de asistență
- Găsirea de informații despre garanție și reglementări

## <span id="page-77-0"></span>**Scanarea cu software-ul Scanare HP (Windows)**

Utilizaţi software-ul Scanare HP pentru a iniţia scanarea din software de pe computerul dvs. Puteţi salva imaginea scanată ca fişier sau o puteţi trimite la o altă aplicaţie software.

- **1.** Deschideţi Asistentul de imprimantă HP.
	- **Windows 8.1**: Faceţi clic pe săgeata în jos din colţul din stânga jos al ecranului **Start** şi apoi selectaţi numele imprimantei.
	- **Windows 8**: Faceţi clic dreapta pe o zonă goală de pe ecranul de **Start**, faceţi clic pe **Toate aplicaţiile** în bara de aplicaţii şi apoi selectaţi numele imprimantei.
	- **Windows 7, Windows Vista şi Windows XP**: De pe desktopul computerului, faceţi clic pe **Start**, selectaţi **Toate programele**, faceţi clic pe **HP**, faceţi clic pe folderul pentru imprimantă, selectaţi pictograma cu numele imprimantei şi apoi deschideţi **Asistentul imprimantei HP**.
- **2.** În Asistentul pentru imprimantă HP, selectaţi **Scanare** şi apoi selectaţi **Scanare document sau fotografie**.
- **3.** Reglaţi setările dacă este necesar.
- **4.** Faceţi clic pe **Scanare**.

## <span id="page-78-0"></span>**Scanarea cu software-ul HP Easy Scan (OS X)**

Utilizaţi software-ul HP Easy Scan pentru a iniţia scanarea din software de pe computerul dvs.

- **1.** Încărcaţi documentul în alimentatorul de documente sau pe geamul scanerului în funcţie de indicatoarele de pe imprimantă.
- **2.** De la computer, deschideţi **HP Easy Scan**, care se află în dosarul **Aplicaţii**.
- **3.** Urmaţi instrucţiunile de pe ecran pentru a scana documentul.
- **4.** După ce aţi scanat toate paginile, faceţi clic pe **File (Fişier)** şi apoi pe **Save (Salvare)** pentru a le salva într-un fişier.

## <span id="page-79-0"></span>**Configurarea caracteristicii Scanare în e-mail (numai pentru modelele cu ecran tactil)**

- **Introducere**
- Înainte de a începe
- Metoda 1: Utilizarea Asistentului scanare în e-mail (Windows)
- Metoda 2: Configurarea opț[iunii Scanare în e-mail prin serverul Web încorporat HP \(Windows\)](#page-81-0)
- Configurarea opţ[iunii Scanare în e-mail pe un computer Mac](#page-84-0)

## **Introducere**

Imprimanta dispune de o funcţie capabilă să scaneze un document şi să îl trimită către una sau mai multe adrese de e-mail. Pentru a utiliza această functie de scanare, imprimanta trebuie să fie conectată la o retea; cu toate acestea, funcția nu este disponibilă decât după a fost ce configurată. Există două metode pentru configurarea Scanării în E-mail, Asistentul de configurare Scanare în e-mail (Windows), care este instalat în grupul de programe HP pentru imprimantă în cadrul instalării complete a software-ului în Windows 7, şi configurarea Scanării în e-mail prin serverul Web încorporat HP (EWS). Utilizați informațiile următoare pentru a configura caracteristica Scanare în e-mail.

## **Înainte de a începe**

Pentru a configura funcția de Scanare în e-mail, imprimanta trebuie să aibă o conexiune activă la aceeași reţea ca şi computerul pe care va rula procesul de configurare.

Administratorii au nevoie de următoarele informaţii înainte de a începe procesul de configurare.

- Acces administrativ la imprimantă
- Server SMTP (de ex., smtp.mycompany.com)
- **NOTĂ:** Dacă nu ştiţi numele serverului SMTP, numărul portului SMTP sau informaţiile de autentificare, contactaţi furnizorul de servicii de e-mail/Internet sau administratorul de sistem pentru aceste informaţii. Numele serverului SMTP şi numerele porturilor sunt în general uşor de găsit prin efectuarea unei căutări pe Internet. De exemplu, utilizați termeni precum "nume server smtp gmail" sau "nume server smtp yahoo" când efectuaţi căutarea.
- Numărul portului SMTP
- Cerințele de autentificare la serverul SMTP pentru mesaje e-mail trimise, incluzând numele de utilizator şi parola folosite pentru autentificare, dacă este cazul.

**X** NOTĂ: Consultați documentația furnizorului dvs. de servicii de e-mail pentru informații privind limitele de transmisie digitală pentru contul dvs. de e-mail. Este posibil ca unii furnizori să vă blocheze temporar contul dacă vă depăşiţi limita de expediţie.

## **Metoda 1: Utilizarea Asistentului scanare în e-mail (Windows)**

Unele imprimante HP includ instalarea driverului de pe un CD cu software. La sfârşitul acestei instalări există o opţiune pentru **Configurare Scanare în dosar şi în e-mail**. Asistenţii de configurare includ opţiuni pentru configurarea de bază.

**MOTĂ:** Unele sisteme de operare acceptă Expertul Scanare în E-mail.

- **1.** Deschideţi Asistentul de imprimantă HP.
	- **Windows 8.1**: Faceţi clic pe săgeata în jos din colţul din stânga jos al ecranului **Start** şi apoi selectaţi numele imprimantei.
	- **Windows 8**: Faceţi clic dreapta pe o zonă goală de pe ecranul de **Start**, faceţi clic pe **Toate aplicaţiile** în bara de aplicaţii şi apoi selectaţi numele imprimantei.
	- **Windows 7, Windows Vista şi Windows XP**: De pe desktopul computerului, faceţi clic pe **Start**, selectaţi **Toate programele**, faceţi clic pe **HP**, faceţi clic pe folderul pentru imprimantă, selectaţi pictograma cu numele imprimantei şi apoi deschideţi **Asistentul imprimantei HP**.
- **2.** În Asistentul pentru imprimantă HP, selectaţi **Scanare** şi apoi selectaţi **Expert scanare în E-mail**.
	- **NOTĂ:** Dacă nu este disponibilă opţiunea **Asistent scanare în e-mail**, utilizaţi [Metoda 2: Configurarea](#page-81-0) opț[iunii Scanare în e-mail prin serverul Web încorporat HP \(Windows\), la pagina 70](#page-81-0)
- **3.** În caseta de dialog **Profiluri de trimitere a e-mailurilor**, faceţi clic pe butonul **Nou**. Se va deschide caseta de dialog **Configurare scanare în e-mail**.
- **4.** În pagina **1. Start**, introduceţi adresa de e-mail a expeditorului în câmpul **Adresă de e-mail**.
- **5.** În câmpul **Nume afişat**, introduceţi numele expeditorului. Acesta este numele care va fi afişat pe panoul de control al imprimantei.
- **6.** Pentru a solicita introducerea unui cod PIN la imprimantă înainte ca aceasta să poată trimite un e-mail, introduceţi un cod PIN din 4 cifre în câmpul **Cod PIN de siguranţă**, apoi reintroduceţi codul PIN în câmpul **Confirmare cod PIN de siguranţă** şi faceţi clic pe **Următorul**.
- **W NOTĂ:** HP vă recomandă să creați un cod PIN pentru a securiza profilul de e-mail.
- **NOTĂ:** Când este creat un cod PIN, acesta trebuie introdus pe panoul de control al imprimantei de fiecare dată când se utilizează profilul pentru a trimite o scanare în e-mail.
- **7.** În pagina **2.** Pagina Autentificare, introduceţi numele pentru **Serverul SMTP** şi numărul pentru **Portul SMTP**.
- **<sup>2</sup> NOTĂ:** În majoritatea cazurilor, numărul prestabilit al portului nu trebuie modificat.
- **NOTĂ:** Dacă utilizaţi un serviciu SMTP găzduit precum Gmail, verificaţi adresa SMTP, numărul portului şi setările SSL de la site-ul web al furnizorului de servicii sau din alte surse. În mod caracteristic, pentru Gmail, adresa SMTP este smtp.gmail.com, numărul portului 465, iar SSL trebuie activat.

Consultaţi sursele online pentru a verifica actualitatea şi valabilitatea acestor setări de server la momentul configurării.

- **8.** Dacă utilizaţi Google™ Gmail ca serviciu de e-mail, selectaţi caseta de validare **Utilizaţi întotdeauna o conexiune securizată (SSL/TLS)**.
- **9.** Selectaţi **Dimensiunea maximă e-mail** din meniul vertical.
- **NOTĂ:** HP recomandă utilizarea dimensiunii de fişier prestabilite **Automată**, pentru dimensiunea maximă.
- **10.** Dacă serverul SMTP necesită autentificare pentru a trimite un e-mail, selectați caseta de validare **Autentificare la conectarea la e-mail**, introduceţi **ID utilizator** şi **Parola**, iar apoi faceţi clic pe **Următorul**.
- <span id="page-81-0"></span>**11.** În pagina **3. Configurare**, pentru a copia automat setările pentru expeditor în mesajele e-mail trimise de la profil, selectaţi **Include expeditor în toate mesajele de e-mail trimise cu succes de la imprimantă** şi apoi faceţi clic pe **Următorul**.
- **12.** În pagina **4. Finalizare**, revizuiţi informaţiile şi verificaţi ca toate setările să fie corecte. Dacă survine o eroare, faceţi clic pe butonul **Înapoi** pentru a o corecta. Dacă setările sunt corecte, faceţi clic pe butonul **Salvare şi testare** pentru a testa configuraţia.
- **13.** Când este afişat mesajul **Felicitări**, faceţi clic pe **Finalizare** pentru a finaliza configurarea.
- **14.** Dialogul **Profiluri de E-mail de ieşire** acum prezintă profilul de e-mail al expeditorului proaspăt adăugat. Faceţi clic pe **Închidere**, pentru a ieşi din expert.

## **Metoda 2: Configurarea opţiunii Scanare în e-mail prin serverul Web încorporat HP (Windows)**

- Pasul unu: Accesarea serverului Web încorporat HP (EWS)
- Pasul doi: Configurarea funcției de scanare în e-mail
- Pasul 3: Adăugaț[i contacte la Agenda de adrese de e-mail](#page-83-0)
- Pasul patru: Configurarea opț[iunilor prestabilite pentru e-mail](#page-83-0)

### **Pasul unu: Accesarea serverului Web încorporat HP (EWS)**

- **1.** În ecranul principal de pe panoul de control al imprimantei, atingeți butonul Rețea sau butonul Wireless (() pentru a afişa adresa IP sau numele gazdei.
- **2.** Deschideţi un browser web şi, în caseta de introducere a adresei, tastaţi adresa IP sau numele gazdei exact cum sunt afișate pe panoul de control al imprimantei. Apăsați tasta Enter de pe tastatura computerului. Se deschide EWS.

https://10.10.XXXXX/

**NOTĂ:** Dacă browserul Web afişează un mesaj conform căruia este posibil ca accesarea site-ului Web să nu fie sigură, selectați opțiunea pentru continuarea pe site-ul Web. Accesarea acestui site Web nu va afecta computerul.

### **Pasul doi: Configurarea funcţiei de scanare în e-mail**

- **1.** În EWS HP, faceţi clic pe fila **Sistem**.
- **2.** În panoul de navigare din partea stângă, faceţi clic pe legătura **Administrare**.
- **3.** În zona Caracteristici activate, setaţi opţiunea **Scanare în e-mail** la **Activat**.
- **4.** Faceţi clic pe fila **Scanare**.
- **5.** În panoul de navigare din partea stângă, faceţi clic pe legătura **Profiluri de e-mail de ieşire**.
- **6.** În pagina **Profiluri de e-mail de ieşire**, faceţi clic pe butonul **Nou**.
- **7.** În zona **Adresă de e-mail**, completaţi următoarele câmpuri:
- **a.** În câmpul **Adresa dvs. de e-mail**, introduceţi adresa de e-mail a expeditorului pentru noul profil de trimitere a e-mailurilor.
- **b.** În câmpul **Nume afişat**, introduceţi numele expeditorului. Acesta este numele care va fi afişat pe panoul de control al imprimantei.
- **8.** În zona de **Setări server SMTP**, completaţi următoarele câmpuri:
	- **a.** În câmpul **Server SMTP**, introduceţi adresa serverului SMTP.
	- **b.** În câmpul **Port SMTP**, introduceţi numărul portului SMTP.
		- **X NOTĂ:** În majoritatea cazurilor, numărul prestabilit al portului nu trebuie modificat.
	- **NOTĂ:** Dacă utilizaţi un serviciu SMTP găzduit precum Gmail, verificaţi adresa SMTP, numărul portului şi setările SSL de la site-ul web al furnizorului de servicii sau din alte surse. În mod caracteristic, pentru Gmail, adresa SMTP este smtp.gmail.com, numărul portului 465, iar SSL trebuie activat.

Consultaţi sursele online pentru a verifica actualitatea şi valabilitatea acestor setări de server la momentul configurării.

- **c.** Dacă utilizaţi Google™ Gmail ca serviciu de e-mail, selectaţi caseta de validare **Utilizaţi întotdeauna o conexiune securizată (SSL/TLS)**.
- **9.** Dacă serverul SMTP necesită autentificare pentru a trimite un e-mail, completați următoarele câmpuri din zona **Autentificare SMTP**:
	- **a.** Selectaţi caseta de validare **Serverul SMTP necesită autentificare pentru mesajele de e-mail de ieşire**.
	- **b.** În caseta **ID utilizator SMTP**, introduceti ID-ul de utilizator pentru serverul SMTP.
	- **c.** În câmpul **Parolă SMTP**, introduceţi parola pentru serverul SMTP.
- **10.** Pentru a solicita introducerea unui cod PIN la panoul de control al imprimantei înainte de a trimite un email utilizând adresa de e-mail, completaţi următoarele câmpuri din zona **Cod PIN opţional**:
	- **a.** În câmpul **Cod PIN (optional)**, introduceti un cod PIN din patru cifre.
	- **b.** În câmpul **Confirmare PIN**, reintroduceti codul PIN din patru cifre.
	- **NOTĂ:** HP vă recomandă să creaţi un cod PIN pentru a securiza profilul de e-mail.
- **NOTĂ:** Când este creat un cod PIN, acesta trebuie introdus pe panoul de control al imprimantei de fiecare dată când se utilizează profilul pentru a trimite o scanare în e-mail.
- **11.** Pentru a configura preferințele opționale de e-mail, completați câmpurile următoarele din zona **Preferinţe mesaj de e-mail**:
	- **a.** Din lista verticală **Dimensiune maximă pentru ataşări la mesaje de e-mail**, selectaţi dimensiunea maximă pentru ataşările la mesajele de e-mail.
- <span id="page-83-0"></span>**NOTĂ:** HP recomandă utilizarea dimensiunii de fişier prestabilite **Automată**, pentru dimensiunea maximă.
- **b.** Pentru a copia automat expeditorul la mesajele de e-mail trimise de la profil, selectati caseta de validare **CC automat**.
- **12.** Revizuiţi toate informaţiile, apoi faceţi clic pe una din următoarele opţiuni:
	- **Salvare și testare**: Selectați această opțiune pentru a salva informațiile și a testa conexiunea.
	- **Numai salvare**: Selectați această opțiune pentru a salva informațiile fără a testa conexiunea.
	- **Revocare**: Selectați această opțiune pentru a închide configurația fără a salva.

### **Pasul 3: Adăugaţi contacte la Agenda de adrese de e-mail**

**▲** În panoul de navigare din partea stângă, faceţi clic pe **Agendă de adrese de e-mail** pentru a adăuga adrese de e-mail în agenda de adrese accesibilă de la imprimantă.

Pentru a introduce o adresă de e-mail individuală, efectuați operația următoare:

- **a.** În câmpul **Nume contact**, introduceţi numele noului contact e-mail.
- **b.** La **Adresă de e-mail contact**, introduceţi adresa de e-mail a noului contact.
- **c.** Faceţi clic pe **Adăugare/editare**.

Pentru a crea un grup de e-mail, efectuaţi operaţia următoare:

- **a.** Faceţi clic pe **Grup nou**.
- **b.** În câmpul **Introduceţi numele grupului**, introduceţi un nume pentru noul grup.
- **c.** Faceţi clic pe un nume în zona **Toate persoanele**, apoi faceţi clic pe butonul săgeată pentru a-l muta în zona **Persoane în grup**.
- **X NOTĂ:** Selectați mai multe nume simultan apăsând Ctrl și apoi făcând clic pe un nume.
- **d.** Faceţi clic pe **Salvare**.

#### **Pasul patru: Configurarea opţiunilor prestabilite pentru e-mail**

- **▲** În panoul de navigare din partea stângă, faceţi clic pe **Opţiuni pentru e-mail** pentru a configura opțiunile prestabilite pentru e-mail.
	- **a.** În zona **Subiect şi corp text prestabilit**, completaţi următoarele câmpuri:
		- **i.** În câmpul **Subiect e-mail**, introduceţi o linie de subiect prestabilită pentru mesajele de email.
		- **ii.** În câmpul **Text corp**, introduceţi un mesaj personalizat prestabilit pentru mesajele e-mail.
		- **iii.** Selectaţi **Afişare text corp** pentru a permite afişarea textului prestabilit al corpului în mesajele de e-mail.
		- **iv.** Selectaţi **Ascunde textul corpului** pentru a elimina textul prestabilit al corpului pentru un mesaj de e-mail.
	- **b.** În zona **Setări scanare**, completaţi următoarele câmpuri:
- <span id="page-84-0"></span>**i.** Din lista verticală **Tip fişier de scanare**, selectaţi formatul de fişier prestabilit pentru fişierele scanate.
- **ii.** Din lista verticală **Dimensiune hârtie scanare**, selectaţi dimensiunea prestabilită a hârtiei pentru fişierele scanate.
- **iii.** Din lista verticală **Rezoluţie de scanare**, selectaţi rezoluţia prestabilită pentru fişierele scanate.
- **X NOTĂ:** Imaginile cu rezoluție mai mare au mai multe puncte per inch (dpi), astfel încât prezintă mai multe detalii. Imaginile cu rezoluţie mai mică au mai puţine puncte per inch (dpi) şi prezintă mai puţine detalii, dar au dimensiune mai mică.
- **iv.** Din lista verticală **Ieşire color**, selectaţi **Alb-negru** sau **Color**.
- **v.** În câmpul **Prefix nume fişier**, introduceţi un prefix pentru numele de fişier (de ex., MyScan).
- **c.** Faceţi clic pe **Aplicare**.

## **Configurarea opţiunii Scanare în e-mail pe un computer Mac**

- Pasul unu: Accesarea serverului Web încorporat HP (EWS)
- [Pasul doi: Configurarea func](#page-85-0)ției de scanare în e-mail
- Pasul 3: Adăugaţ[i contacte la Agenda de adrese de e-mail](#page-86-0)
- Pasul patru: Configurarea opț[iunilor prestabilite pentru e-mail](#page-87-0)

#### **Pasul unu: Accesarea serverului Web încorporat HP (EWS)**

Utilizați una dintre următoarele metode pentru a deschide interfața serverului Web încorporat HP (EWS).

#### **Metoda 1: Utilizaţi un browser Web pentru a deschide serverul Web încorporat HP (EWS)**

- 1. În ecranul principal de pe panoul de control al imprimantei, atingeți butonul Rețea <sub>n</sub>ul sau butonul Wireless (()) pentru a afişa adresa IP sau numele gazdei.
- 2. Deschideti un browser web și, în caseta de introducere a adresei, tastați adresa IP sau numele gazdei exact cum sunt afisate pe panoul de control al imprimantei. Apăsați tasta Enter de pe tastatura computerului. Se deschide EWS.

https://10.10.XXXXX/

**NOTĂ:** Dacă browserul Web afişează un mesaj conform căruia este posibil ca accesarea site-ului Web să nu fie sigură, selectați opțiunea pentru continuarea pe site-ul Web. Accesarea acestui site Web nu va afecta computerul.

#### **Metoda 2: Utilizaţi Utilitarul HP pentru a deschide serverul Web încorporat HP (EWS)**

- **1.** Deschideţi folderul **Aplicaţii**, selectaţi **HP** şi apoi selectaţi **Utilitar HP**. Se afişează ecranul principal al Utilitarului HP.
- **2.** În ecranul principal al Utilitarului HP, accesaţi serverul Web încorporat HP (EWS) într-unul din următoarele moduri:
- <span id="page-85-0"></span>● În zona de **Setări imprimantă**, faceţi clic pe **Setări suplimentare** şi apoi faceţi clic pe **Deschidere server web încorporat**.
- În zona de **Setări de scanare**, faceţi clic pe **Scanare în e-mail**, apoi faceţi clic pe **Începere configurare Scanare către e-mail...**.

Serverul Web încorporat HP (EWS) se deschide.

#### **Pasul doi: Configurarea funcţiei de scanare în e-mail**

- **1.** În EWS HP, faceţi clic pe fila **Sistem**.
- **2.** În panoul de navigare din partea stângă, faceţi clic pe legătura **Administrare**.
- **3.** În zona Caracteristici activate, setaţi opţiunea **Scanare în e-mail** la **Activat**.
- **4.** Faceţi clic pe fila **Scanare**.
- **5.** În panoul de navigare din partea stângă, faceţi clic pe legătura **Profiluri de e-mail de ieşire**.
- **6.** În pagina **Profiluri de e-mail de ieşire**, faceţi clic pe butonul **Nou**.
- **7.** În zona **Adresă de e-mail**, completaţi următoarele câmpuri:
	- **a.** În câmpul **Adresa dvs. de e-mail**, introduceţi adresa de e-mail a expeditorului pentru noul profil de trimitere a e-mailurilor.
	- **b.** În câmpul **Nume afişat**, introduceţi numele expeditorului. Acesta este numele care va fi afişat pe panoul de control al imprimantei.
- **8.** În zona de **Setări server SMTP**, completaţi următoarele câmpuri:
	- **a.** În câmpul **Server SMTP**, introduceţi adresa serverului SMTP.
	- **b.** În câmpul **Port SMTP**, introduceţi numărul portului SMTP.
	- **NOTĂ:** În majoritatea cazurilor, numărul prestabilit al portului nu trebuie modificat.
	- **NOTĂ:** Dacă utilizaţi un serviciu SMTP găzduit precum Gmail, verificaţi adresa SMTP, numărul portului şi setările SSL de la site-ul web al furnizorului de servicii sau din alte surse. În mod caracteristic, pentru Gmail, adresa SMTP este smtp.gmail.com, numărul portului, 465, iar SSL trebuie activat.

Consultaţi sursele online pentru a verifica actualitatea şi valabilitatea acestor setări de server la momentul configurării.

- **c.** Dacă utilizaţi Google™ Gmail ca serviciu de e-mail, selectaţi caseta de validare **Utilizaţi întotdeauna o conexiune securizată (SSL/TLS)**.
- **9.** Dacă serverul SMTP necesită autentificare pentru a trimite un e-mail, completaţi următoarele câmpuri din zona **Autentificare SMTP**:
	- **a.** Selectaţi caseta de validare **Serverul SMTP necesită autentificare pentru mesajele de e-mail de ieşire**.
	- **b.** În caseta **ID utilizator SMTP**, introduceţi ID-ul de utilizator pentru serverul SMTP.
	- **c.** În câmpul **Parolă SMTP**, introduceţi parola pentru serverul SMTP.
- <span id="page-86-0"></span>**10.** Pentru a solicita introducerea unui cod PIN la panoul de control al imprimantei înainte de a trimite un email utilizând adresa de e-mail, completaţi următoarele câmpuri din zona **Cod PIN opţional**:
	- **a.** În câmpul **Cod PIN (opţional)**, introduceţi un cod PIN din patru cifre.
	- **b.** În câmpul **Confirmare PIN**, reintroduceți codul PIN din patru cifre.
	- **W NOTĂ:** HP vă recomandă să creați un cod PIN pentru a securiza profilul de e-mail.
- **NOTĂ:** Când este creat un cod PIN, acesta trebuie introdus pe panoul de control al imprimantei de fiecare dată când se utilizează profilul pentru a trimite o scanare în e-mail.
- **11.** Pentru a configura preferinţele opţionale de e-mail, completaţi câmpurile următoarele din zona **Preferinţe mesaj de e-mail**:
	- **a.** Din lista verticală **Dimensiune maximă pentru ataşări la mesaje de e-mail**, selectaţi dimensiunea maximă pentru ataşările la mesajele de e-mail.
		- **NOTĂ:** HP recomandă utilizarea dimensiunii de fişier prestabilite **Automată**, pentru dimensiunea maximă.
	- **b.** Pentru a copia automat expeditorul la mesajele de e-mail trimise de la profil, selectați caseta de validare **CC automat**.
- **12.** Revizuiţi toate informaţiile, apoi faceţi clic pe una din următoarele opţiuni:
	- **Salvare şi testare**: Selectaţi această opţiune pentru a salva informaţiile şi a testa conexiunea.
	- **Numai salvare**: Selectați această opțiune pentru a salva informațiile fără a testa conexiunea.
	- **Revocare**: Selectaţi această opţiune pentru a închide configuraţia fără a salva.

### **Pasul 3: Adăugaţi contacte la Agenda de adrese de e-mail**

**▲** În panoul de navigare din partea stângă, faceţi clic pe **Agendă de adrese de e-mail** pentru a adăuga adrese de e-mail în agenda de adrese accesibilă de la imprimantă.

Pentru a introduce o adresă de e-mail individuală, efectuaţi operaţia următoare:

- **a.** În câmpul **Nume contact**, introduceti numele noului contact e-mail.
- **b.** La **Adresă de e-mail contact**, introduceți adresa de e-mail a noului contact.
- **c.** Faceţi clic pe **Adăugare/editare**.

Pentru a crea un grup de e-mail, efectuaţi operaţia următoare:

- **a.** Faceţi clic pe **Grup nou**.
- **b.** În câmpul **Introduceţi numele grupului**, introduceţi un nume pentru noul grup.
- **c.** Faceţi clic pe un nume în zona **Toate persoanele**, apoi faceţi clic pe butonul săgeată pentru a-l muta în zona **Persoane în grup**.

**NOTĂ:** Selectaţi mai multe nume simultan apăsând Ctrl şi apoi făcând clic pe un nume.

**d.** Faceţi clic pe **Salvare**.

### <span id="page-87-0"></span>**Pasul patru: Configurarea opţiunilor prestabilite pentru e-mail**

- **▲** În panoul de navigare din partea stângă, faceţi clic pe **Opţiuni pentru e-mail** pentru a configura opțiunile prestabilite pentru e-mail.
	- **a.** În zona **Subiect şi corp text prestabilit**, completaţi următoarele câmpuri:
		- **i.** În câmpul **Subiect e-mail**, introduceţi o linie de subiect prestabilită pentru mesajele de email.
		- **ii.** În câmpul **Text corp**, introduceţi un mesaj personalizat prestabilit pentru mesajele e-mail.
		- **iii.** Selectaţi **Afişare text corp** pentru a permite afişarea textului prestabilit al corpului în mesajele de e-mail.
		- **iv.** Selectaţi **Ascunde textul corpului** pentru a elimina textul prestabilit al corpului pentru un mesaj de e-mail.
	- **b.** În zona **Setări scanare**, completaţi următoarele câmpuri:
		- **i.** Din lista verticală **Tip fişier de scanare**, selectaţi formatul de fişier prestabilit pentru fişierele scanate.
		- **ii.** Din lista verticală **Dimensiune hârtie scanare**, selectaţi dimensiunea prestabilită a hârtiei pentru fişierele scanate.
		- **iii.** Din lista verticală **Rezoluţie de scanare**, selectaţi rezoluţia prestabilită pentru fişierele scanate.
		- **W NOTĂ:** Imaginile cu rezoluție mai mare au mai multe puncte per inch (dpi), astfel încât prezintă mai multe detalii. Imaginile cu rezoluţie mai mică au mai puţine puncte per inch (dpi) şi prezintă mai puţine detalii, dar au dimensiune mai mică.
		- **iv.** Din lista verticală **Ieşire color**, selectaţi **Alb-negru** sau **Color**.
		- **v.** În câmpul **Prefix nume fişier**, introduceţi un prefix pentru numele de fişier (de ex., MyScan).
	- **c.** Faceţi clic pe **Aplicare**.

## <span id="page-88-0"></span>**Configurarea funcţiei de Scanare în dosar din reţea (numai la modelele cu ecran tactil)**

- Introducere
- Înainte de a începe
- Metoda 1: Utilizarea Asistentului scanare în dosar din reţea (Windows)
- Metoda 2: Configurarea opțiunii Scanare în dosar din reț[ea prin serverul Web încorporat HP \(Windows\)](#page-90-0)
- Configurarea opt[iunii Scanare în dosar din re](#page-92-0)țea pe un computer Mac

## **Introducere**

Imprimanta dispune de o funcție capabilă să scaneze un document și să îl salveze într-un dosar din rețea. Pentru a utiliza această funcție de scanare, imprimanta trebuie să fie conectată la o rețea; cu toate acestea, funcția nu este disponibilă decât după a fost ce configurată. Există două metode pentru configurarea Scanării în dosar din reţea, Asistentul de configurare Scanare în dosar din reţea (Windows), care este instalat în grupul de programe HP pentru imprimantă în cadrul instalării complete a software-ului în Windows 7, şi configurarea Scanării în dosar din rețea prin serverul Web încorporat HP (EWS). Utilizați informațiile următoare pentru a configura caracteristica Scanare în dosar din reţea.

## **Înainte de a începe**

Pentru a configura funcţia de Scanare în dosar din reţea, imprimanta trebuie să aibă o conexiune activă la aceeaşi reţea ca şi computerul pe care va rula procesul de configurare.

Administratorii au nevoie de următoarele informaţii înainte de a începe procesul de configurare.

- Acces administrativ la imprimantă
- Calea de rețea a dosarului de destinație (de ex., \\numeserver.us.numecompanie.net\scanări)
- $\mathbb{B}^n$  **NOTĂ:** Folderul din retea trebuie configurat ca un folder partajat pentru functia de Scanare în dosar din retea să functioneze.

## **Metoda 1: Utilizarea Asistentului scanare în dosar din reţea (Windows)**

Unele imprimante HP includ instalarea driverului de pe un CD cu software. La sfârşitul acestei instalări există o opţiune pentru **Configurare Scanare în dosar şi în e-mail**. Asistenţii de configurare includ opţiuni pentru configurarea de bază.

**WARER ISLESS** Unele sisteme de operare nu acceptă Expertul de scanare în dosar din rețea.

**1.** Deschideţi Asistentul de imprimantă HP.

- **Windows 8.1**: Faceţi clic pe săgeata în jos din colţul din stânga jos al ecranului **Start** şi apoi selectaţi numele imprimantei.
- **Windows 8**: Faceţi clic dreapta pe o zonă goală de pe ecranul de **Start**, faceţi clic pe **Toate aplicaţiile** în bara de aplicaţii şi apoi selectaţi numele imprimantei.
- **Windows 7, Windows Vista şi Windows XP**: De pe desktopul computerului, faceţi clic pe **Start**, selectaţi **Toate programele**, faceţi clic pe **HP**, faceţi clic pe folderul pentru imprimantă, selectaţi pictograma cu numele imprimantei și apoi deschideți **Asistentul imprimantei HP**.
- **2.** În Asistentul pentru imprimantă HP, selectaţi **Scanare** şi apoi selectaţi **Expert de scanare în dosar din reţea**.
- **NOTĂ:** Dacă nu este disponibilă opţiunea **Asistent scanare în dosar din reţea**, utilizaţi [Metoda 2:](#page-90-0) Configurarea opţiunii Scanare în dosar din reţ[ea prin serverul Web încorporat HP \(Windows\),](#page-90-0) [la pagina 79](#page-90-0)
- **3.** În caseta de dialog **Profiluri dosar de reţea**, faceţi clic pe butonul **Nou**. Se deschide caseta de dialog **Configurare scanare în dosar din reţea**.
- **4.** În pagina **1. Start**, introduceţi numele dosarului în câmpul **Nume afişat**. Acesta este numele care va fi afişat pe panoul de control al imprimantei.
- **5.** Completați câmpul **Folder destinație** în unul din următoarele moduri:
	- **a.** Introduceţi manual calea fişierului.
	- **b.** Faceţi clic pe butonul **Răsfoire** şi navigaţi la locaţia dosarului.
	- **c.** Realizaţi următoarea activitate pentru a crea un folder partajat:
		- **i.** Faceţi clic pe **Cale de partajare**.
		- **ii.** În caseta de dialog **Gestionare partajări în reţea**, faceţi clic pe **Nou**.
		- **iii.** În câmpul **Nume de partajare**, introduceţi numele de afişat pentru dosarul partajat.
		- **iv.** Pentru a completa câmpul Cale dosar, faceţi clic pe butonul **Răsfoire** şi apoi selectaţi una dintre următoarele optiuni. Faceti clic pe OK după ce ati terminat.
			- Navigaţi până la un folder existent de pe computer.
			- Faceti clic pe **Creare dosar nou** pentru a crea un dosar nou.
		- **v.** În cazul în care calea partajate necesită o descriere, introduceţi o descriere în câmpul **Descriere**.
		- **vi.** În câmpul **Tip partajare**, selectaţi una dintre următoarele opţiuni şi apoi faceţi clic pe **Aplicare**.
			- **Public**
			- **Privat**

**NOTĂ:** Din motive legate de securitate, HP recomandă să selectaţi tipul de partajare **Privat**.

- **vii.** Când se afişează mesajul **Partajare creată cu succes**, faceţi clic pe **OK**.
- **viii.** Selectaţi caseta de validare pentru folderul destinaţie şi apoi faceţi clic pe **OK**.
- <span id="page-90-0"></span>**6.** Pentru a crea o comandă rapidă către dosarul din reţea de pe desktopul computerului, selectaţi caseta de validare **Create comandă rapidă pe desktop către dosarul din reţea**
- **7.** Pentru a solicita introducerea unui cod PIN la panoul de control al imprimantei înainte ca aceasta să poată trimite un document scanat într-un dosar din reţea, introduceţi un cod PIN din 4 cifre în câmpul **Cod PIN de siguranţă**, apoi reintroduceţi codul PIN în câmpul **Confirmare cod PIN de siguranţă**. Faceţi clic pe **Următorul**.
- **W NOTĂ:** HP vă recomandă să creați un cod PIN pentru a securiza dosarul destinație.
- **NOTĂ:** Când este creat un cod PIN, acesta trebuie introdus la panoul de control al imprimantei de fiecare dată când se trimite o scanare la dosarul din reţea.
- **8.** În pagina **2. Autentificare**, introduceţi Windows, **Numele de utilizator** Windows şi **Parola** Windows utilizate pentru a vă conecta la computer, apoi faceţi clic pe **Următorul**.
- **9.** În pagina **3. Configurare**, selectaţi setările de scanare prestabilite după finalizarea operaţiei următoare, apoi faceţi clic pe **Următorul**.
	- **a.** Din lista verticală **Tip document**, selectaţi formatul de fişier prestabilit pentru fişierele scanate.
	- **b.** Din lista verticală **Preferință color**, selectați Alb-negru sau Color.
	- **c.** Din lista verticală **Dimensiune hârtie**, selectaţi dimensiunea prestabilită a hârtiei pentru fişierele scanate.
	- **d.** Din lista verticală **Setări calitate**, selectaţi rezoluţia prestabilită pentru fişierele scanate.
		- **MOTĂ:** Imaginile cu rezoluție mai mare au mai multe puncte per inch (dpi), astfel încât prezintă mai multe detalii. Imaginile cu rezoluție mai mică au mai puține puncte per inch (dpi) și prezintă mai puţine detalii, dar au dimensiune mai mică.
	- **e.** În câmpul **Prefix nume fişier**, introduceţi un prefix de nume de fişier (de ex., MyScan).
- **10.** În pagina **4. Finalizare**, revizuiţi informaţiile şi verificaţi ca toate setările să fie corecte. Dacă survine o eroare, faceţi clic pe butonul **Înapoi** pentru a o corecta. Dacă setările sunt corecte, faceţi clic pe butonul **Salvare şi testare** pentru a testa configuraţia.
- **11.** Când este afişat mesajul **Felicitări**, faceţi clic pe **Finalizare** pentru a finaliza configurarea.
- **12.** Dialogul **Profiluri de Folder de reţea** acum prezintă profilul de e-mail al expeditorului proaspăt adăugat. Faceţi clic pe **Închidere**, pentru a ieşi din expert.

## **Metoda 2: Configurarea opţiunii Scanare în dosar din reţea prin serverul Web încorporat HP (Windows)**

- Pasul unu: Accesarea serverului Web încorporat HP (EWS)
- [Pasul doi: Configurarea caracteristicii Scanare în dosar din re](#page-91-0)țea

### **Pasul unu: Accesarea serverului Web încorporat HP (EWS)**

**1.** În ecranul principal de pe panoul de control al imprimantei, atingeţi butonul Reţea sau butonul Wireless (( $\uparrow$ ) pentru a afişa adresa IP sau numele gazdei.

<span id="page-91-0"></span>**2.** Deschideţi un browser web şi, în caseta de introducere a adresei, tastaţi adresa IP sau numele gazdei exact cum sunt afișate pe panoul de control al imprimantei. Apăsați tasta Enter de pe tastatura computerului. Se deschide EWS.

https://10.10.XXXXX/

**NOTĂ:** Dacă browserul Web afişează un mesaj conform căruia este posibil ca accesarea site-ului Web să nu fie sigură, selectaţi opţiunea pentru continuarea pe site-ul Web. Accesarea acestui site Web nu va afecta computerul.

### **Pasul doi: Configurarea caracteristicii Scanare în dosar din reţea**

- **1.** În EWS HP, faceţi clic pe fila **Sistem**.
- **2.** În panoul de navigare din partea stângă, faceţi clic pe legătura **Administrare**.
- **3.** În zona Caracteristici activate, setaţi opţiunea **Scanare în dosar din reţea** la **Activat**.
- **4.** Faceţi clic pe fila **Scanare**.
- **5.** În panoul de navigare din partea stângă, asiguraţi-vă că este evidenţiată legătura **Configurare dosar din reţea**. Pagina **Scanare în dosar din reţea** trebuie să fie afişată.
- **6.** Pe pagina **Configuraţie folder de reţea**, faceţi clic pe butonul **Nou**.
- **7.** În zona **Informaţii dosar din reţea**, completaţi următoarele câmpuri:
	- **a.** În câmpul **Nume afişat**, introduceţi numele de afişat pentru dosar.
	- **b.** În câmpul **Cale reţea**, introduceţi calea din reţea către dosar.
	- **c.** În câmpul **Nume utilizator**, introduceţi numele de utilizator necesar pentru accesarea dosarului din retea.
	- **d.** În câmpul **Parolă**, introduceţi parola necesară pentru accesarea dosarului din reţea.
- **8.** Pentru a solicita introducerea unui cod PIN la panoul de control al imprimantei înainte ca imprimanta să poate trimite un fişier într-un dosar din reţea, completaţi câmpurile următoarele din zona **Securizare acces la dosar cu un cod PIN**:
	- **a.** În câmpul **Cod PIN (optional)**, introduceti un cod PIN din patru cifre.
	- **b.** În câmpul **Confirmare PIN**, reintroduceti codul PIN din patru cifre.
	- **MOTĂ:** HP vă recomandă să creați un cod PIN pentru a securiza dosarul destinație.
	- **WARTA:** Când este creat un cod PIN, acesta trebuie introdus la panoul de control al imprimantei de fiecare dată când se trimite o scanare la dosarul din reţea.
- **9.** În zona **Setări scanare**, completaţi următoarele câmpuri:
	- **a.** Din lista verticală **Tip fişier de scanare**, selectaţi formatul de fişier prestabilit pentru fişierele scanate.
	- **b.** Din lista verticală **Dimensiune hârtie scanare**, selectaţi dimensiunea prestabilită a hârtiei pentru fişierele scanate.
	- **c.** Din lista verticală **Rezoluţie de scanare**, selectaţi rezoluţia de scanare prestabilită pentru fişierele scanate.
- <span id="page-92-0"></span>**NOTĂ:** Imaginile cu rezoluţie mai mare au mai multe puncte per inch (dpi), astfel încât prezintă mai multe detalii. Imaginile cu rezoluţie mai mică au mai puţine puncte per inch (dpi) şi prezintă mai puţine detalii, dar au dimensiune mai mică.
- **d.** Din lista verticală **Ieşire color**, selectaţi dacă fişierele scanate vor fi alb-negru sau color.
- **e.** În câmpul **Prefix nume fişier**, introduceţi un prefix pentru numele de fişier (de ex., MyScan).
- **10.** Revizuiți toate informațiile, apoi faceți clic pe una din următoarele opțiuni:
	- **Salvare și testare**: Selectați această opțiune pentru a salva informațiile și a testa conexiunea.
	- **Numai salvare**: Selectaţi această opţiune pentru a salva informaţiile fără a testa conexiunea.
	- **Revocare**: Selectați această opțiune pentru a închide configurația fără a salva.

## **Configurarea opţiunii Scanare în dosar din reţea pe un computer Mac**

- Pasul unu: Accesarea serverului Web încorporat HP (EWS)
- [Pasul doi: Configurarea caracteristicii Scanare în dosar din re](#page-93-0)țea

### **Pasul unu: Accesarea serverului Web încorporat HP (EWS)**

Utilizați una dintre următoarele metode pentru a deschide interfața serverului Web încorporat HP (EWS).

#### **Metoda 1: Utilizaţi un browser Web pentru a deschide serverul Web încorporat HP (EWS)**

- **1.** În ecranul principal de pe panoul de control al imprimantei, atingeți butonul Rețea <sub>n</sub>H<sub>n</sub> sau butonul Wireless (()) pentru a afişa adresa IP sau numele gazdei.
- **2.** Deschideţi un browser web şi, în caseta de introducere a adresei, tastaţi adresa IP sau numele gazdei exact cum sunt afisate pe panoul de control al imprimantei. Apăsați tasta Enter de pe tastatura computerului. Se deschide EWS.

https://10.10.XXXXX/

**WAOTĂ:** Dacă browserul Web afișează un mesaj conform căruia este posibil ca accesarea site-ului Web să nu fie sigură, selectați opțiunea pentru continuarea pe site-ul Web. Accesarea acestui site Web nu va afecta computerul.

#### **Metoda 2: Utilizaţi Utilitarul HP pentru a deschide serverul Web încorporat HP (EWS)**

- **1.** Deschideţi folderul **Aplicaţii**, selectaţi **HP** şi apoi selectaţi **Utilitar HP**. Se afişează ecranul principal al Utilitarului HP.
- **2.** În ecranul principal al Utilitarului HP, accesaţi serverul Web încorporat HP (EWS) într-unul din următoarele moduri:
	- În zona de **Setări imprimantă**, faceţi clic pe setări suplimentare şi apoi faceţi clic pe **Deschidere server web încorporat**.
	- În zona **Setări de scanare**, faceţi clic pe **Scanare în dosar din reţea** şi apoi faceţi clic pe **Înregistrare dosar partajat...**.

**NOTĂ:** Dacă nu aveţi un folder din reţea partajat disponibil, faceţi clic pe **Doresc ajutor** pentru a vizualiza informaţiile despre crearea folderului.

Serverul Web încorporat HP (EWS) se deschide.

#### <span id="page-93-0"></span>**Pasul doi: Configurarea caracteristicii Scanare în dosar din reţea**

- **1.** În EWS HP, faceţi clic pe fila **Sistem**.
- **2.** În panoul de navigare din partea stângă, faceţi clic pe legătura **Administrare**.
- **3.** În zona Caracteristici activate, setaţi opţiunea **Scanare în dosar din reţea** la **Activat**.
- **4.** Faceţi clic pe fila **Scanare**.
- **5.** În panoul de navigare din partea stângă, asiguraţi-vă că este evidenţiată legătura **Configurare dosar din reţea**. Pagina **Scanare în dosar din reţea** trebuie să fie afişată.
- **6.** Pe pagina **Configuraţie folder de reţea**, faceţi clic pe butonul **Nou**.
- **7.** În zona **Informaţii dosar din reţea**, completaţi următoarele câmpuri:
	- **a.** În câmpul **Nume afişat**, introduceţi numele de afişat pentru dosar.
	- **b.** În câmpul **Cale reţea**, introduceţi calea din reţea către dosar.
	- **c.** În câmpul **Nume utilizator**, introduceţi numele de utilizator necesar pentru accesarea dosarului din reţea.
	- **d.** În câmpul **Parolă**, introduceţi parola necesară pentru accesarea dosarului din reţea.
- **8.** Pentru a solicita introducerea unui cod PIN la panoul de control al imprimantei înainte ca imprimanta să poate trimite un fişier într-un dosar din reţea, completaţi câmpurile următoarele din zona **Securizare acces la dosar cu un cod PIN**:
	- **a.** În câmpul **Cod PIN (opţional)**, introduceţi un cod PIN din patru cifre.
	- **b.** În câmpul **Confirmare PIN**, reintroduceţi codul PIN din patru cifre.
	- **NOTĂ:** HP vă recomandă să creaţi un cod PIN pentru a securiza dosarul destinaţie.
	- **NOTĂ:** Când este creat un cod PIN, acesta trebuie introdus la panoul de control al imprimantei de fiecare dată când se trimite o scanare la dosarul din reţea.
- **9.** În zona **Setări scanare**, completaţi următoarele câmpuri:
	- **a.** Din lista verticală **Tip fişier de scanare**, selectaţi formatul de fişier prestabilit pentru fişierele scanate.
	- **b.** Din lista verticală **Dimensiune hârtie scanare**, selectaţi dimensiunea prestabilită a hârtiei pentru fişierele scanate.
	- **c.** Din lista verticală **Rezoluţie de scanare**, selectaţi rezoluţia de scanare prestabilită pentru fişierele scanate.
		- **MOTĂ:** Imaginile cu rezoluție mai mare au mai multe puncte per inch (dpi), astfel încât prezintă mai multe detalii. Imaginile cu rezoluţie mai mică au mai puţine puncte per inch (dpi) şi prezintă mai puţine detalii, dar au dimensiune mai mică.
- **d.** Din lista verticală **Ieşire color**, selectaţi dacă fişierele scanate vor fi alb-negru sau color.
- **e.** În câmpul **Prefix nume fişier**, introduceţi un prefix pentru numele de fişier (de ex., MyScan).
- **10.** Revizuiţi toate informaţiile, apoi faceţi clic pe una din următoarele opţiuni:
	- **Salvare şi testare**: Selectaţi această opţiune pentru a salva informaţiile şi a testa conexiunea.
	- **Numai salvare**: Selectaţi această opţiune pentru a salva informaţiile fără a testa conexiunea.
	- **Revocare**: Selectaţi această opţiune pentru a închide configuraţia fără a salva.

## <span id="page-95-0"></span>**Scanarea către e-mail (numai la modelele cu ecran senzitiv)**

Utilizaţi panoul de control al imprimantei pentru a scana un fişier direct către o adresă de e-mail. Fişierul scanat este trimis către adresă ca o ataşare la mesajul de e-mail.

**NOTĂ:** Pentru a utiliza această caracteristică, imprimanta trebuie să fie conectată la o reţea şi funcţia Scanare în e-mail trebuie configurată utilizând Asistentul de configurare pentru scanare în e-mail (Windows) sau serverul Web încorporat HP.

- **1.** Încărcați documentul pe geamul scanerului în funcție de indicatoarele de pe imprimantă.
- **2.** În ecranul principal de pe panoul de control al imprimantei, atingeţi pictograma Scanare ...
- **3.** Configurarea opţiunii Scanare în e-mail.
- **4.** Selectați adresa De la pe care doriți să o utilizați. Aceasta este cunoscută, de asemenea, ca "profilul de trimitere a e-mailului".
- **NOTĂ:** Dacă imprimanta este configurată cu un singur profil de e-mail de ieşire, atunci această opțiune nu va fi disponibilă.
- **NOTĂ:** În cazul în care caracteristica PIN a fost configurată, introduceţi PIN-ul şi atingeţi butonul OK. Totuşi, un PIN nu este necesar pentru a utiliza această caracteristică.
- **5.** Atingeți butonul Către și alegeți adresa sau grupul la care doriți să trimiteți fișierul. Când ați terminat, atingeţi butonul Finalizat.
	- Pentru a trimite mesajul la o altă adresă, atingeți din nou butonul Nou și apoi introduceți adresa de e-mail.
- **6.** Atingeți butonul Subiect dacă doriți să adăugați o linie de subiect
- **7.** Pentru a vizualiza setările de scanare, atingeţi Setări.

Pentru a modifica o setare de scanare, atingeți Editare, apoi modificați setarea.

**8.** Atingeţi butonul Scanare pentru a începe operaţia de scanare.

## <span id="page-96-0"></span>**Scanarea în dosar din reţea (numai la modelele cu ecran senzitiv)**

Utilizaţi panoul de control al imprimante pentru a scana un document şi a-l salva într-un dosar din reţea.

- **X** NOTĂ: Pentru a utiliza această caracteristică, produsul trebuie să fie conectat la o rețea și funcția Scanare în dosar din reţea trebuie configurată utilizând Asistentul de configurare pentru scanare în dosar din reţea (Windows) sau serverul Web încorporat HP.
	- **1.** Încărcaţi documentul pe geamul scanerului în funcţie de indicatoarele de pe imprimantă.
	- **2.** În ecranul principal de pe panoul de control al imprimantei, atingeţi pictograma Scanare ...
	- **3.** Atingeți elementul Scanare în dosar din rețea.
	- **4.** În lista cu dosarele din reţea, selectaţi dosarul în care doriţi să salvaţi documentul.
	- **5.** Ecranul panoului de control afişează setările de scanare.
		- Dacă doriți să modificați oricare dintre setări, atingeți butonul Setări, apoi modificați setările.
		- Dacă setările sunt corecte, treceţi la pasul următor.
	- **6.** Atingeţi butonul Scanare pentru a începe operaţia de scanare.

## <span id="page-97-0"></span>**Activităţi de imprimare suplimentare**

Accesaţi [www.hp.com/support/ljM129MFP.](http://www.hp.com/support/ljM129MFP)

Sunt disponibile instrucţiuni pentru efectuarea unor sarcini de scanare specifice, cum ar fi următoarele:

- Cum să scanaţi o fotografie sau un document general
- Cum să scanaţi sub formă de text care poate fi editat (OCR)
- Cum să scanaţi mai multe pagini într-un singur fişier

# **7 Faxul**

- [Configurare pentru trimiterea](#page-99-0) şi recepţionarea faxurilor
- [Trimiterea unui fax](#page-107-0)
- Activităţ[i de imprimare suplimentare](#page-111-0)

#### **Pentru informaţii suplimentare:**

Următoarele informaţii sunt corecte la momentul publicării. Pentru informaţiile curente, consultaţi [www.hp.com/support/ljM129MFP](http://www.hp.com/support/ljM129MFP).

Asistenţa completă oferită de HP pentru imprimantă include următoarele informaţii:

- Instalare şi configurare
- Învăţare şi utilizare
- Rezolvarea problemelor
- Descărcări de software şi actualizări de firmware
- Alăturarea la forumuri de asistenţă
- Găsirea de informaţii despre garanţie şi reglementări

## <span id="page-99-0"></span>**Configurare pentru trimiterea şi recepţionarea faxurilor**

- Înainte de a începe
- Pasul 1: Identificati tipul de conexiune telefonică
- [Pasul 2: Configura](#page-100-0)ti faxul
- [Pasul 3: Configurarea orei, datei](#page-104-0) și antetului faxului
- Etapa 4: Executaț[i un test pentru fax](#page-106-0)

### **Înainte de a începe**

Asiguraţi-vă că imprimanta a fost configurată complet înainte de conectarea la serviciul de fax.

- **NOTĂ:** Utilizaţi cablul telefonic şi orice adaptoare incluse cu imprimanta pentru a o conecta la priza telefonică.
- **NOTĂ:** În ţări/regiuni care utilizează sisteme de telefonie în serie, împreună cu imprimanta este inclus un adaptor. Utilizaţi adaptorul pentru a conecta alte dispozitive de telecomunicaţii la aceeaşi priză telefonică la care este conectată imprimanta.

Urmaţi instrucţiunile de la următorii patru paşi:

Pasul 1: Identificați tipul de conexiune telefonică, la pagina 88.

Pasul 2: Configuraț[i faxul, la pagina 89](#page-100-0).

[Pasul 3: Configurarea orei, datei](#page-104-0) şi antetului faxului, la pagina 93.

Etapa 4: Executaţ[i un test pentru fax, la pagina 95.](#page-106-0)

## **Pasul 1: Identificaţi tipul de conexiune telefonică**

Verificaţi următoarele tipuri de echipamente şi servicii pentru a determina ce metodă de configurare să utilizaţi. Metoda utilizată depinde de echipamentul şi serviciile care sunt instalate deja pe sistemul telefonic.

- **MOTĂ:** Imprimanta este un dispozitiv analogic. HP recomandă utilizarea imprimantei cu o linie telefonică analogică dedicată.
	- **Linie telefonică dedicată**: Imprimanta este singurul echipament sau serviciu conectat la linia telefonică
	- **Apeluri vocale**: Apelurile vocale şi de fax utilizează aceeaşi linie telefonică
	- **Robot telefonic**: Robotul telefonic preia apelurile vocale pe aceeaşi linie telefonică utilizată pentru apelurile de fax
	- **Mesagerie vocală**: Serviciul de abonare la mesageria vocală utilizează aceeaşi linie telefonică ca şi faxul
	- **Serviciu de semnale de apel distincte**: Un serviciu oferit de compania de telefonie care permite ca mai multe numere de telefon să fie asociate cu o singură linie telefonică, fiecare număr având un model de sonerie diferit; imprimanta detectează modelul de sonerie care îi este asociat şi preia apelul
	- **Modem dial-up pentru computer**: Un computer utilizează linia telefonică pentru a se conecta la Internet printr-o conexiune dial-up
- <span id="page-100-0"></span>● **Linie DSL**: Un serviciu DSL (linie de abonat digitală) furnizat de compania de telefonie; acest serviciu poate fi denumit ADSL în unele ţări/regiuni
- **Sistem telefonic PBX sau ISDN**: Un sistem de telefonie de tip centrală telefonică de companie (PBX) sau un sistem de tip reţea cu servicii digitale integrate (ISDN)
- **Sistem telefonic VoIP**: Voce peste Protocol de Internet (VoIP) printr-un furnizor de servicii de Internet

## **Pasul 2: Configuraţi faxul**

Faceţi clic pe legătura de mai jos care descrie cel mai bine mediul în care imprimanta va trimite şi va primi faxuri, și urmați instrucțiunile de configurare.

- Linie telefonică dedicată, la pagina 89
- Linie partajată de voce/fax, la pagina 90
- Linie partajată de voce/fax cu robot telefonic, la pagina 91

În această secțiune sunt incluse instrucțiuni doar pentru trei dintre tipurile de conexiuni disponibile. Pentru mai multe informatii despre conectarea imprimantei cu alte tipuri de conexiuni, accesati site-ul Web de asistentă [www.hp.com/support/ljM129MFP.](http://www.hp.com/support/ljM129MFP)

- **NOTĂ:** Imprimanta este un aparat de fax analogic. HP recomandă utilizarea imprimantei cu o linie telefonică analogică dedicată. Pentru un mediu digital, precum DSL, PBX, ISDN sau VoIP, asiguraţi-vă că utilizați filtrele corecte și configurați corect setările digitale. Pentru informații suplimentare, contactați furnizorul de servicii digitale.
- **EX NOTĂ:** Nu conectați mai mult de trei dispozitive la linia telefonică.
- **NOTĂ:** Mesageria vocală nu este acceptată de această imprimantă.

#### **Linie telefonică dedicată**

Urmaţi aceşti paşi pentru a configura imprimanta pe o linie telefonică dedicată fără servicii suplimentare.

- **1.** Conectati cablul telefonic la portul de fax al imprimantei și la priza telefonică de perete.
	- **NOTĂ:** Este posibil ca unele ţări/regiuni să necesite un adaptor pentru cablul telefonic livrat cu imprimanta.
	- **NOTĂ:** În cazul unor anumite imprimante, portul de fax poate fi poziţionat deasupra portului pentru telefon. Consultați pictogramele de pe imprimantă.

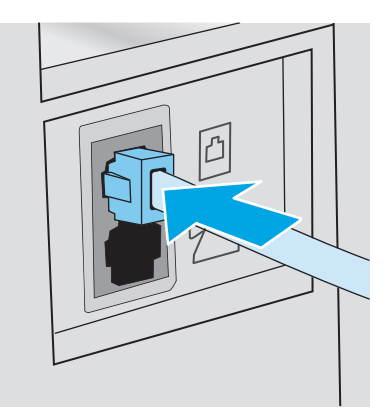

- **2.** Configuraţi imprimanta pentru a prelua automat apelurile de fax.
	- **a.** Porniti imprimanta.
	- **b.** Pe panoul de control, deschideți meniu Configurare.
	- **c.** Selectaţi meniul Configurare fax Setup.
	- **d.** Selectaţi meniul Configurare de bază.
	- **e.** Selectaţi setarea Mod răspuns.
	- **f.** Selectati optiunea Automat.
- **3.** Treceti la [Pasul 3: Configurarea orei, datei](#page-104-0) și antetului faxului, la pagina 93.

### **Linie partajată de voce/fax**

Urmaţi aceşti paşi pentru a configura imprimanta pe o linie partajată de voce/fax.

- **1.** Deconectaţi orice dispozitive care sunt conectate la priza telefonică.
- **2.** Conectaţi cablul telefonic la portul de fax al imprimantei şi la priza telefonică de perete.
- **NOTĂ:** Este posibil ca unele ţări/regiuni să necesite un adaptor pentru cablul telefonic livrat cu imprimanta.
- **NOTĂ:** În cazul unor anumite imprimante, portul de fax poate fi poziţionat deasupra portului pentru telefon. Consultați pictogramele de pe imprimantă.

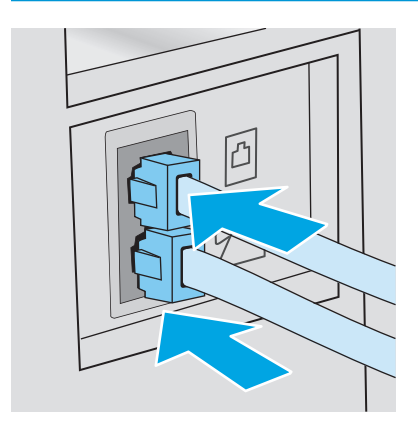

- **3.** Scoateți mufa din portul "ieșire linie telefonică" aflat în partea din spate a imprimantei, după care conectaţi un telefon la acest port.
- **4.** Configuraţi imprimanta pentru a prelua automat apelurile de fax.
	- **a.** Porniţi imprimanta.
	- **b.** Pe panoul de control, deschideți meniu Configurare.
	- **c.** Selectaţi meniul Configurare fax Setup.
	- **d.** Selectaţi meniul Configurare de bază.
	- **e.** Selectaţi setarea Mod răspuns, după care selectaţi opţiunea Automat.
- **5.** Setaţi imprimanta să caute ton de apel înainte de a trimite un fax.
	- **W NOTĂ:** Aceasta împiedică imprimanta să trimită un fax când cineva vorbește la telefon.
		- **a.** Pe panoul de control, deschideți meniu Configurare.
		- **b.** Selectați meniul Configurare fax Setup.
		- **c.** Selectaţi meniul Configurare avansată.
		- **d.** Selectaţi setarea Detectare ton de apel, apoi selectaţi Activat.
- **6.** Treceţi la [Pasul 3: Configurarea orei, datei](#page-104-0) şi antetului faxului, la pagina 93.

#### **Linie partajată de voce/fax cu robot telefonic**

Urmaţi aceşti paşi pentru a configura imprimanta pe o linie partajată de voce/fax cu un robot telefonic.

- **1.** Deconectaţi orice dispozitive care sunt conectate la priza telefonică.
- **2.** Scoateți mufa din portul "ieșire linie telefonică" aflat în partea din spate a imprimantei.
- **3.** Conectați cablul telefonic la portul de fax al imprimantei și la priza telefonică de perete.
- **MOTĂ:** Este posibil ca unele țări/regiuni să necesite un adaptor pentru cablul telefonic livrat cu imprimanta.
- **NOTĂ:** În cazul unor anumite imprimante, portul de fax poate fi poziţionat deasupra portului pentru telefon. Consultaţi pictogramele de pe imprimantă.

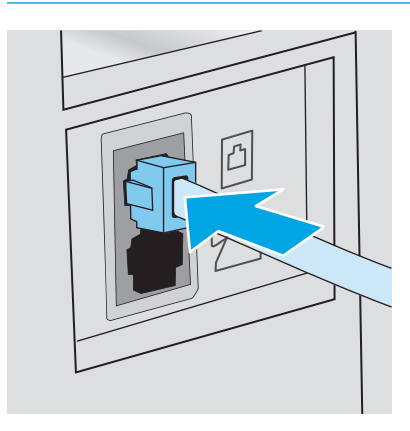

- **4.** Conectaţi cablul de telefon al robotului telefonic la portul "ieşire linie telefonică" aflat în partea din spate a imprimantei.
	- **NOTĂ:** Conectaţi robotul telefonic direct la imprimantă; altfel, acesta ar putea înregistra tonuri de fax de la un aparat care trimite faxuri, iar imprimanta ar putea să nu le primească.
	- **NOTĂ:** În cazul în care robotul nu are un telefon încorporat, este recomandat să conectaţi un telefon la portul de **IEŞIRE** al robotului telefonic.
	- **NOTĂ:** În cazul unor anumite imprimante, portul de fax poate fi poziţionat deasupra portului pentru telefon. Consultaţi pictogramele de pe imprimantă.

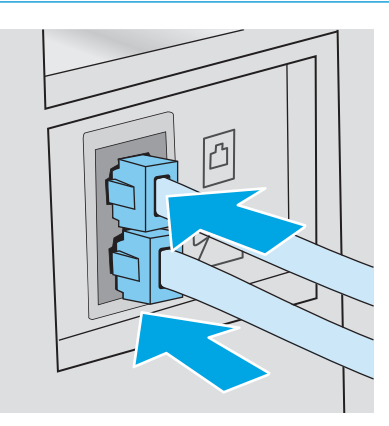

- **5.** Configuraţi setarea Apeluri de răspuns pe imprimantă.
	- **a.** Porniţi imprimanta.
	- **b.** Pe panoul de control, deschideți meniu Configurare.
	- **c.** Selectaţi meniul Configurare fax Setup.
	- **d.** Selectaţi meniul Configurare de bază.
	- **e.** Selectaţi opţiunea Apeluri de răspuns.
	- **f.** Utilizaţi tastatura numerică de pe panoul de control al imprimantei pentru a configura numărul de apeluri la 5 sau mai multe, apoi selectaţi OK.
- **6.** Configuraţi imprimanta pentru a prelua automat apelurile de fax.
	- **a.** Pe panoul de control, deschideţi meniu Configurare.
	- **b.** Selectați meniul Configurare fax Setup.
	- **c.** Selectaţi meniul Configurare de bază.
	- d. Selectați setarea Mod răspuns, după care selectați opțiunea Automat.
- **7.** Setaţi imprimanta să caute ton de apel înainte de a trimite un fax.
- **W NOTĂ:** Aceasta împiedică imprimanta să trimită un fax când cineva vorbește la telefon.
	- **a.** Pe panoul de control, deschideţi meniu Configurare.
	- **b.** Selectați meniul Configurare fax Setup.
- <span id="page-104-0"></span>**c.** Selectaţi meniul Configurare avansată.
- **d.** Selectaţi setarea Detectare ton de apel, apoi selectaţi butonul **Activat**.
- **8.** Treceţi la Pasul 3: Configurarea orei, datei şi antetului faxului, la pagina 93.

## **Pasul 3: Configurarea orei, datei şi antetului faxului**

Configurați setările de fax ale imprimantei utilizând una din următoarele metode:

- Expertul de configurare a faxului HP, la pagina 93 (metodă recomandată)
- Panoul de control al imprimantei, la pagina 93
- Serverul Web încorporat HP (EWS) ș[i Caseta de instrumente a dispozitivului HP \(Windows\),](#page-105-0) [la pagina 94](#page-105-0) (dacă software-ul este instalat)

**NOTĂ:** În Statele Unite şi multe alte ţări/regiuni, setarea orei, a datei şi a altor informaţii din antetul faxului reprezintă o cerinţă legală.

### **Expertul de configurare a faxului HP**

Accesaţi Expertul de configurare a faxului după configurarea *iniţială* şi instalarea software-ului, urmând aceşti paşi.

**EX** NOTĂ: Unele sisteme de operare nu acceptă Expertul de configurare fax.

- **1.** Deschideţi Asistentul de imprimantă HP.
	- **Windows 8.1**: Faceţi clic pe săgeata în jos din colţul din stânga jos al ecranului **Start** şi apoi selectaţi numele imprimantei.
	- **Windows 8**: Faceţi clic dreapta pe o zonă goală de pe ecranul de **Start**, faceţi clic pe **Toate aplicaţiile** în bara de aplicaţii şi apoi selectaţi numele imprimantei.
	- **Windows 7, Windows Vista şi Windows XP**: De pe desktopul computerului, faceţi clic pe **Start**, selectaţi **Toate programele**, faceţi clic pe **HP**, faceţi clic pe folderul pentru imprimantă, selectaţi pictograma cu numele imprimantei şi apoi deschideţi **Asistentul imprimantei HP**.
- **2.** În Asistentul pentru imprimantă HP, selectaţi **Fax** şi apoi selectaţi **Expert de configurare fax**.
- **3.** Pentru configurarea setărilor de fax, urmaţi instrucţiunile afişate de Expertul de configurare a faxului HP.
- **4.** Treceţi la Etapa 4: Executaţ[i un test pentru fax, la pagina 95](#page-106-0).

#### **Panoul de control al imprimantei**

Pentru a utiliza panoul de control pentru setarea orei, a datei și a antetului, parcurgeți următorii pași.

- **1.** Pe panoul de control, deschideţi meniu Configurare.
- **2.** Selectati meniul Configurare fax Setup.
- **3.** Selectați meniul Configurare de bază.
- **4.** Selectaţi opţiunea Oră/Dată.
- **5.** Selectaţi formatul de 12 ore sau de 24 de ore.
- <span id="page-105-0"></span>**6.** Utilizaţi tastatura pentru a introduce ora curentă, apoi selectaţi OK.
- **NOTĂ: Panourile de control cu ecran tactil**: Selectaţi butonul 123 pentru a deschide o tastatură care conţine caractere speciale, dacă este necesar.
- **7.** Selectați formatul pentru dată.
- 8. Utilizați tastatura pentru a introduce data curentă, apoi selectați OK.
- **9.** Selectați meniul Antet fax.
- **10.** Folosiţi tastatura pentru a introduce numărul de fax, apoi selectaţi butonul OK.

**X NOTĂ**: Numărul maxim de caractere pentru un număr de fax este 20.

**11.** Folosiţi tastatura pentru a introduce numele sau antetul companiei, apoi selectaţi OK.

**WARTA:** Numărul maxim de caractere pentru un antet de fax este 25.

**12.** Treceţi la Etapa 4: Executaţ[i un test pentru fax, la pagina 95](#page-106-0).

### **Serverul Web încorporat HP (EWS) şi Caseta de instrumente a dispozitivului HP (Windows)**

**1.** Porniţi HP EWS fie din meniul **Start**, fie dintr-un browser Web.

#### **Meniul Start**

- **a.** Deschideţi Asistentul de imprimantă HP.
	- **Windows 8.1**: Faceţi clic pe săgeata în jos din colţul din stânga jos al ecranului **Start** şi apoi selectaţi numele imprimantei.
	- **Windows 8**: Faceţi clic dreapta pe o zonă goală de pe ecranul de **Start**, faceţi clic pe **Toate aplicaţiile** în bara de aplicaţii şi apoi selectaţi numele imprimantei.
	- **Windows 7, Windows Vista şi Windows XP**: De pe desktopul computerului, faceţi clic pe **Start**, selectaţi **Toate programele**, faceţi clic pe **HP**, faceţi clic pe folderul pentru imprimantă, selectaţi pictograma cu numele imprimantei şi apoi deschideţi **Asistentul imprimantei HP**.
- **b.** În Asistentul imprimantei HP, selectaţi **Imprimare** şi apoi selectaţi **HP Device Toolbox**.

#### **Browserul Web**

**a. Panourile de control cu 2 linii**: Pe panoul de control, apăsați butonul Configurare **)**. Deschideți meniul **Configurare reţea**, apoi selectaţi **Afişare adresă IP** pentru a afişa adresa IP sau numele gazdei.

**Panourile de control cu ecran tactil**: În ecranul panoului de control, atingeţi butonul Informaţii de conectare <sub>d</sub> / ((), apoi atingeți butonul Conectat la rețea d d sau butonul Rețea Wi-Fi pornită pentru a afişa adresa IP sau numele gazdei.

<span id="page-106-0"></span>**b.** Deschideți un browser web și, în caseta de introducere a adresei, tastați adresa IP sau numele gazdei exact cum sunt afișate pe panoul de control al imprimantei. Apăsați tasta Enter de pe tastatura computerului. Se deschide EWS.

https://10.10.XXXXX/

**W NOTĂ:** Dacă browserul Web afișează un mesaj conform căruia este posibil ca accesarea site-ului Web să nu fie sigură, selectaţi opţiunea pentru continuarea pe site-ul Web. Accesarea acestui site Web nu va afecta computerul.

- **2.** Faceţi clic pe fila **Fax**.
- **3.** Urmaţi instrucţiunile de pe ecran pentru configurarea setărilor de fax.
- **4.** Treceţi la Etapa 4: Executaţi un test pentru fax, la pagina 95.

## **Etapa 4: Executaţi un test pentru fax**

Executaţi un test de fax pentru a vă asigura că faxul este configurat corect.

- **1.** Pe panoul de control, deschideţi meniu Configurare.
- **2.** Selectaţi meniul Service.
- **3.** Selectați meniul Serviciu de fax.
- **4.** Selectați opțiunea Executare test fax. Produsul imprimă un raport de testare.
- **5.** Analizaţi raportul.
	- Dacă raportul indică faptul că imprimanta **a trecut testul**, acesta este gata să trimită şi să primească faxuri.
	- Dacă raportul indică faptul că imprimanta **nu a trecut testul**, analizaţi raportul pentru a obţine mai multe informații despre soluționarea problemei. Lista de verificare pentru depanarea faxului conține mai multe informații despre soluționarea problemelor cu faxul.

## <span id="page-107-0"></span>**Trimiterea unui fax**

- Trimiterea unui fax din scaner
- [Fax din alimentatorul de documente \(numai la modelele cu alimentator de documente\)](#page-108-0)
- Utilizarea intră[rilor pentru apel](#page-108-0)ări rapide și de grup
- [Trimiterea unui fax din software](#page-109-0)
- [Trimiterea unui fax dintr-un program software ter](#page-109-0)ţ, cum ar fi Microsoft Word

## **Trimiterea unui fax din scaner**

**1.** Aşezaţi documentul cu faţa în jos pe geamul scanerului.

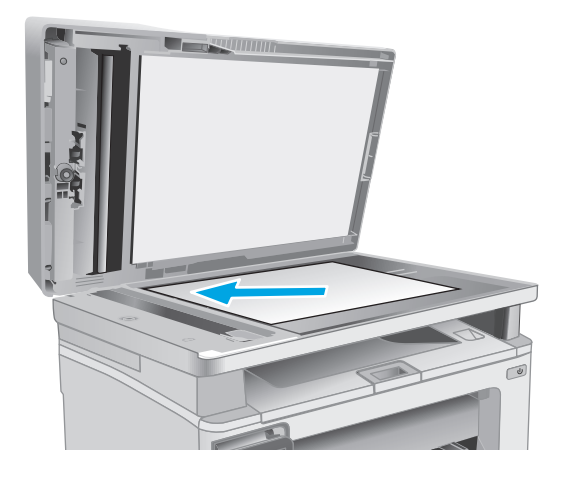

- **2.** În ecranul principal de pe panoul de control al imprimantei, atingeți pictograma  $\overline{\mathsf{Fax}}$
- **3.** Utilizați tastatura pentru a introduce numărul de fax.
- **4.** Atingeti butonul Pornire fax.
- **5.** Imprimanta vă solicită să confirmaţi că efectuaţi trimiterea de pe geamul scanerului. Atingeţi butonul Da.
- **6.** Imprimanta vă solicită să încărcaţi prima pagină. Apăsaţi butonul OK.
- **7.** Imprimanta scanează prima pagină, apoi vă solicită să încărcaţi altă pagină. Dacă documentul are mai multe pagini, atingeţi butonul Da. Continuaţi acest proces până la finalizarea scanării tuturor paginilor.
- **8.** După scanarea ultimei pagini, atingeţi butonul Nu la afişarea solicitării. Produsul trimite faxul.
## **Fax din alimentatorul de documente (numai la modelele cu alimentator de documente)**

**1.** Introduceţi originalele cu faţa în sus în alimentatorul de documente.

> **ATENŢIE:** Pentru a preveni deteriorarea imprimantei, nu utilizaţi un original care conţine bandă corectoare, pastă corectoare, agrafe sau capse. De asemenea, nu încărcaţi fotografii, originale mici sau fragile în alimentatorul de documente.

**2.** Reglaţi ghidajele până când ating marginea hârtiei.

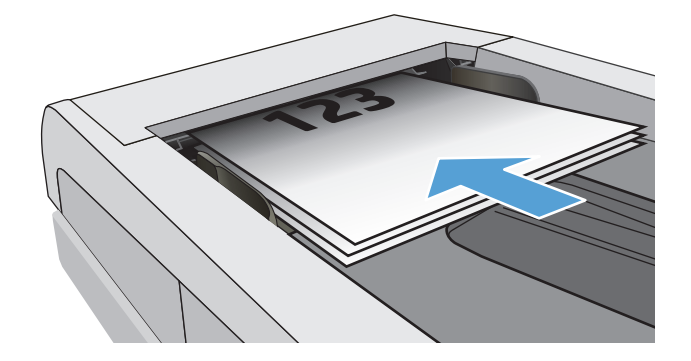

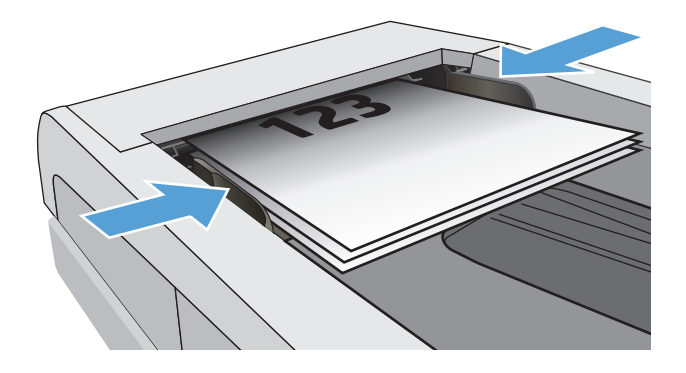

- **3.** În ecranul principal de pe panoul de control al imprimantei, atingeți pictograma Fax
- **4.** Utilizaţi tastatura pentru a introduce numărul de fax.
- **5.** Atingeți butonul Pornire fax.

## **Utilizarea intrărilor pentru apelări rapide şi de grup**

**W** NOTĂ: Intrările din agenda telefonică trebuie configurate utilizând opțiunea Meniu fax înainte de a utiliza agenda telefonică pentru a trimite faxuri.

**1.** Încărcaţi documentul pe geamul scanerului sau în alimentatorul de documente.

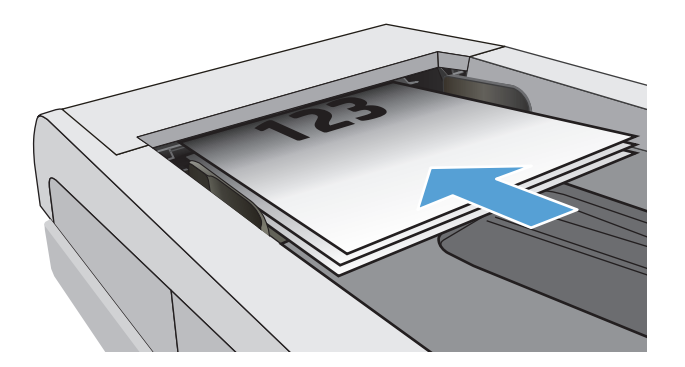

- **2.** În ecranul principal de pe panoul de control al imprimantei, atingeţi pictograma Fax
- **3.** Pe tastatură, apăsaţi pictograma pentru agenda telefonică a faxului.
- **4.** Apăsaţi pe numele intrării individuale sau de grup pe care doriţi să o utilizaţi.
- **5.** Atingeti butonul Pornire fax.

## **Trimiterea unui fax din software**

Procedura pentru trimiterea unui fax în funcţie de specificaţiile dvs. Cele mai obişnuite etape de urmat.

- **1.** Deschideţi Asistentul de imprimantă HP.
	- **Windows 8.1**: Faceţi clic pe săgeata în jos din colţul din stânga jos al ecranului **Start** şi apoi selectați numele imprimantei.
	- **Windows 8**: Faceţi clic dreapta pe o zonă goală de pe ecranul de **Start**, faceţi clic pe **Toate aplicațiile** în bara de aplicații și apoi selectați numele imprimantei.
	- **Windows 7, Windows Vista şi Windows XP**: De pe desktopul computerului, faceţi clic pe **Start**, selectaţi **Toate programele**, faceţi clic pe **HP**, faceţi clic pe folderul pentru imprimantă, selectaţi pictograma cu numele imprimantei şi apoi deschideţi **Asistentul imprimantei HP**.
- **2.** În Asistentul pentru imprimantă HP, selectaţi **Fax** şi apoi selectaţi **Trimitere fax**. Software-ul faxului se deschide.
- **3.** Introduceți numărul de fax pentru unul sau mai mulți destinatari.
- **4.** Plasati documentul pe geamul scanerului sau în alimentatorul de documente.
- **5.** Faceţi clic pe **Trimitere acum**.

### **Trimiterea unui fax dintr-un program software terţ, cum ar fi Microsoft Word**

- **1.** Deschideţi un document într-un program terţ.
- **2.** Faceţi clic pe meniul **Fişier**, apoi faceţi clic pe **Imprimare**.
- **3.** Selectaţi driverul de imprimare al faxului din lista derulantă de drivere pentru imprimare. Software-ul faxului se deschide.
- **4.** Introduceţi numărul de fax pentru unul sau mai mulţi destinatari.
- **5.** Includeţi paginile încărcate în imprimantă. Acest pas este opţional.
- **6.** Faceţi clic pe **Trimitere acum**.

## **Activităţi de imprimare suplimentare**

Accesaţi [www.hp.com/support/ljM129MFP.](http://www.hp.com/support/ljM129MFP)

Sunt disponibile instrucţiuni pentru efectuarea unor sarcini de fax specifice, cum ar fi următoarele:

- Crearea şi gestionarea listelor de apelare rapidă pentru fax
- Configurarea codurilor de facturare pentru faxuri
- Utilizarea unui program de imprimare a faxurilor
- Blocarea faxurilor de intrare
- Arhivarea şi redirecţionarea faxurilor

# **8 Gestionarea imprimantei**

- Utilizarea aplicat[iilor serviciilor Web HP \(numai pentru modelele cu ecran senzitiv\)](#page-113-0)
- [Schimbarea tipului de conexiune a imprimantei \(Windows\)](#page-114-0)
- Configurarea avansată [cu ajutorul serverului Web încorporat HP \(EWS\)](#page-115-0) şi al Casetei de instrumente a [dispozitivului HP \(Windows\)](#page-115-0)
- Configurarea avansată [cu ajutorul Utilitarului HP pentru OS X](#page-119-0)
- [Configurarea set](#page-121-0)ărilor de rețea IP
- Funcţ[iile de securitate ale imprimantei](#page-126-0)
- Setă[ri de conservare a energiei](#page-128-0)
- [Actualizarea firmware-ului](#page-133-0)

#### **Pentru informaţii suplimentare:**

Următoarele informații sunt corecte la momentul publicării. Pentru informațiile curente, consultați [www.hp.com/support/ljM129MFP](http://www.hp.com/support/ljM129MFP).

Asistenţa completă oferită de HP pentru imprimantă include următoarele informaţii:

- Instalare şi configurare
- Învăţare şi utilizare
- Rezolvarea problemelor
- Descărcări de software şi actualizări de firmware
- Alăturarea la forumuri de asistenţă
- Găsirea de informații despre garanție și reglementări

## <span id="page-113-0"></span>**Utilizarea aplicaţiilor serviciilor Web HP (numai pentru modelele cu ecran senzitiv)**

Aplicaţiile serviciilor Web HP oferă conţinut util care poate fi descărcat automat de pe Internet la imprimantă. Alegeţi dintr-o varietate de aplicaţii, inclusiv ştiri, calendare, formulare şi stocare a documentelor bazată pe cloud.

Pentru a activa aceste aplicaţii şi a programa descărcările, accesaţi site-ul Web HP Connected la [www.hpconnected.com](http://www.hpconnected.com)

**NOTĂ:** Pentru a utiliza această caracteristică, imprimanta trebuie să fie conectată la o reţea prin cablu sau wireless şi să aibă acces la internet. Serviciile Web HP trebuie să fie activate la imprimantă.

#### **Activarea Servicii lor web**

Acest proces activează atât serviciile Web HP, cât şi butonul Aplicaţii **<sup>2</sup>** .

- **1.** Din ecranul principal de pe panoul de control al imprimantei, deplasaţi degetul până când se afişează meniul Configurare. Atingeți pictograma Configurare **Dentru a deschide meniul.**
- **2.** Atingeţi Servicii Web HP.
- **3.** Atingeţi Activare servicii Web.
- **4.** Pentru a imprima Termenii de utilizare a Serviciilor Web HP, atingeți Imprimare.
- **5.** Atingeți OK pentru a finaliza procedura.

După ce descărcaţi o aplicaţie de pe site-ul Web HP Connected, aceasta este disponibilă în meniul Aplicații de pe panoul de control al imprimantei.

## <span id="page-114-0"></span>**Schimbarea tipului de conexiune a imprimantei (Windows)**

Dacă imprimanta se află deja în funcţiune şi doriţi să schimbaţi modul în care este conectată, utilizaţi comanda rapidă **Configurare dispozitiv şi software** de pe desktopul computerului, pentru a schimba conexiunea. De exemplu, conectaţi noua imprimantă la computer, utilizând o conexiune USB sau o conexiune la reţea sau modificaţi conexiunea de pe un USB la o conexiune wireless.

## <span id="page-115-0"></span>**Configurarea avansată cu ajutorul serverului Web încorporat HP (EWS) şi al Casetei de instrumente a dispozitivului HP (Windows)**

Utilizați serverul Web încorporat HP pentru a gestiona funcțiile de imprimare de pe computer, nu de la panoul de control al imprimantei.

- Vizualizarea de informaţii despre starea imprimantei
- Determinarea duratei de viaţă rămase pentru toate consumabilele şi comandarea altora noi
- Vizualizarea şi schimbarea configuraţiilor tăvilor
- Vizualizarea și modificarea configurației meniului de pe panoul de control al imprimantei
- Vizualizarea şi tiimprimarea paginilor interne
- Primirea de înştiinţări despre evenimentele privitoare la imprimantă şi la consumabile
- Vizualizarea şi modificarea configuraţiei reţelei

Serverul Web încorporat HP funcționează atunci când imprimanta este conectată la o rețea bazată pe IP. Serverul Web încorporat HP nu acceptă conexiunile imprimantei bazate pe IPX. Nu este necesar accesul la Internet pentru a deschide şi a utiliza serverul Web încorporat HP.

Când imprimanta este conectată la reţea, serverul Web încorporat HP este disponibil automat.

**X NOTĂ:** Caseta de instrumente a dispozitivului HP este software-ul utilizat pentru a vă conecta la serverul Web încorporat HP, atunci când imprimanta este conectată la un computer prin USB. Aceasta este disponibilă numai dacă a fost efectuată o instalare completă atunci când imprimanta a fost instalată pe un computer. În funcţie de modul de conectare a imprimantei, este posibil ca unele funcţii să nu fie disponibile.

**WEMA:** Serverul Web încorporat HP nu poate fi accesat dincolo de limita firewall-ului rețelei.

### **Metoda 1: Deschiderea serverului Web încorporat HP (EWS) din meniul Start**

- **1.** Deschideţi Asistentul de imprimantă HP.
	- **Windows 8.1**: Faceţi clic pe săgeata în jos din colţul din stânga jos al ecranului **Start** şi apoi selectaţi numele imprimantei.
	- **Windows 8**: Faceţi clic dreapta pe o zonă goală de pe ecranul de **Start**, faceţi clic pe **Toate aplicaţiile** în bara de aplicaţii şi apoi selectaţi numele imprimantei.
	- **Windows 7, Windows Vista şi Windows XP**: De pe desktopul computerului, faceţi clic pe **Start**, selectaţi **Toate programele**, faceţi clic pe **HP**, faceţi clic pe folderul pentru imprimantă, selectaţi pictograma cu numele imprimantei și apoi deschideți **Asistentul imprimantei HP**.
- **2.** În Asistentul imprimantei HP, selectaţi **Imprimare** şi apoi selectaţi **HP Device Toolbox**.

#### **Metoda 2: Deschiderea serverului Web încorporat HP (EWS) dintr-un browser**

**X**<sup>*MOTĂ*: Pașii variază în funcție de tipul de panou de control.</sup>

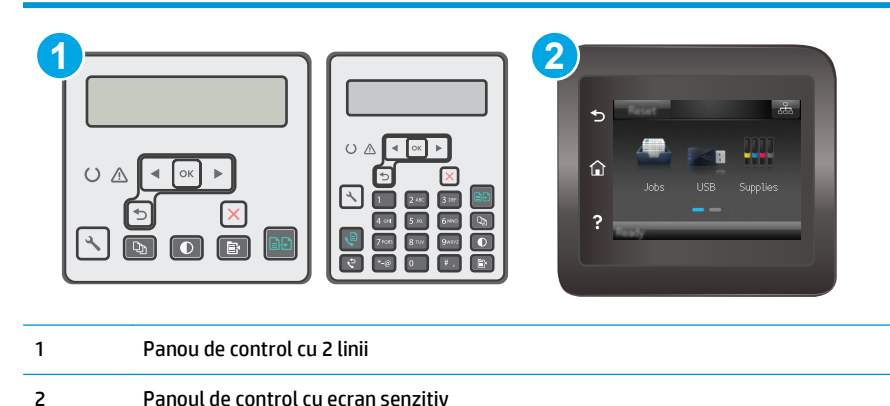

- 
- 1. **Panourile de control cu 2 linii:** Pe panoul de control al imprimantei, apăsați butonul Configurare  $\lambda$ . Deschideţi meniul **Configurare reţea**, apoi selectaţi **Afişare adresă IP** pentru a afişa adresa IP sau numele gazdei.

**Panourile de control cu ecran tactil:** În ecranul principal de pe panoul de control al imprimantei, atingeţi butonul Informaţii de conectare  $\frac{\Box}{\Box\Box} \Big/ \langle \hat{P} \rangle$ , apoi atingeţi butonul Conectat la reţea  $\frac{\Box}{\Box\Box\Box}$ sau butonul Rețea Wi-Fi pornită ((?) pentru a afișa adresa IP sau numele gazdei.

**2.** Deschideţi un browser web şi, în caseta de introducere a adresei, tastaţi adresa IP sau numele gazdei exact cum sunt afișate pe panoul de control al imprimantei. Apăsați tasta Enter de pe tastatura computerului. Se deschide EWS.

https://10.10.XXXXX/

**NOTĂ:** Dacă browserul Web afişează un mesaj conform căruia este posibil ca accesarea site-ului Web să nu fie sigură, selectaţi opţiunea pentru continuarea pe site-ul Web. Accesarea acestui site Web nu va afecta computerul.

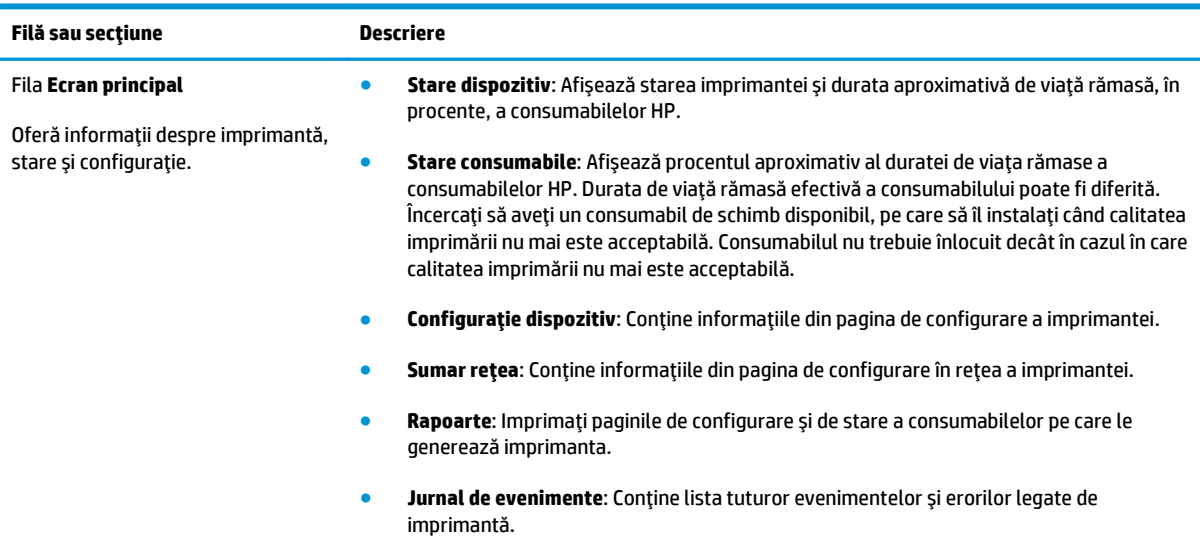

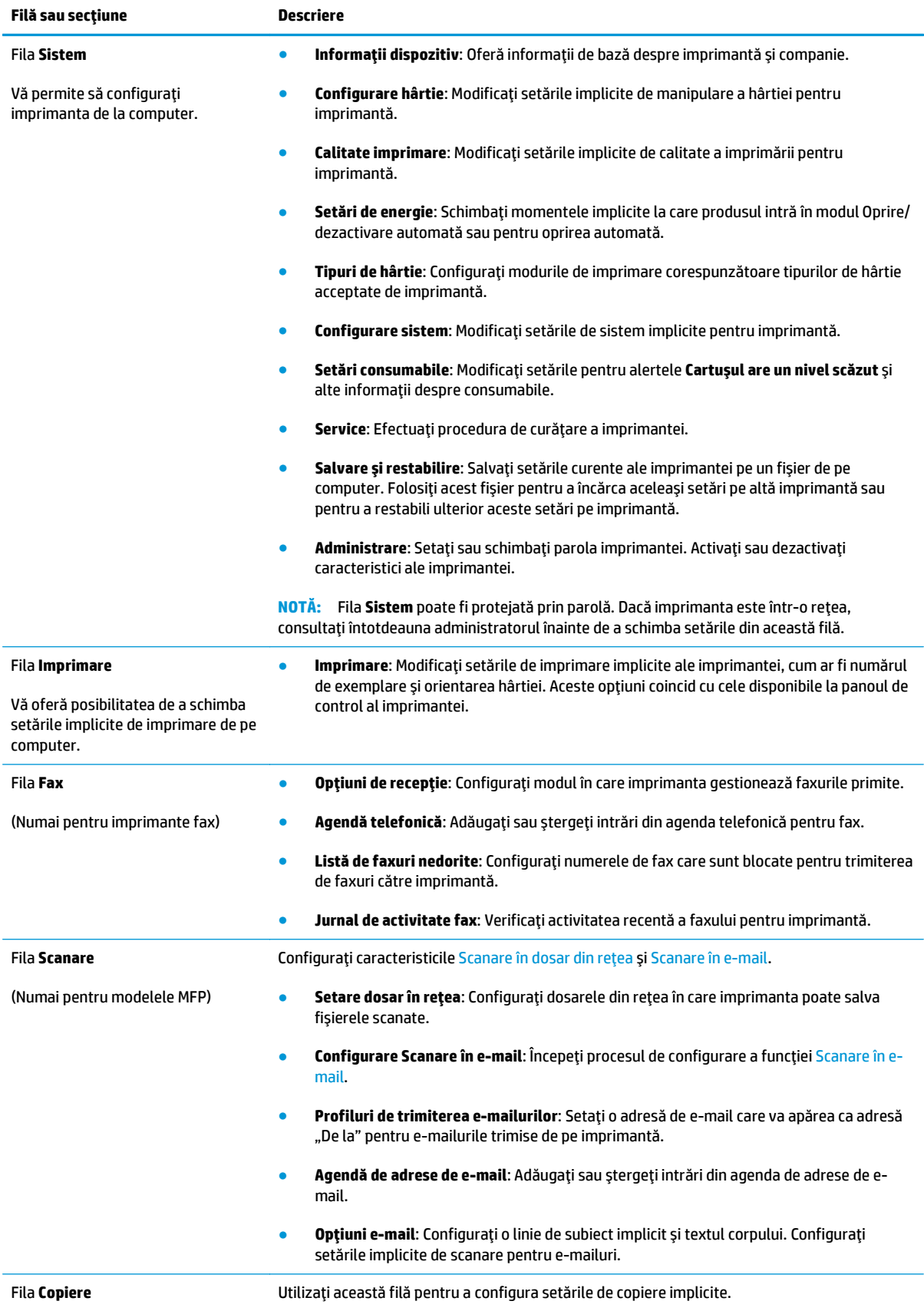

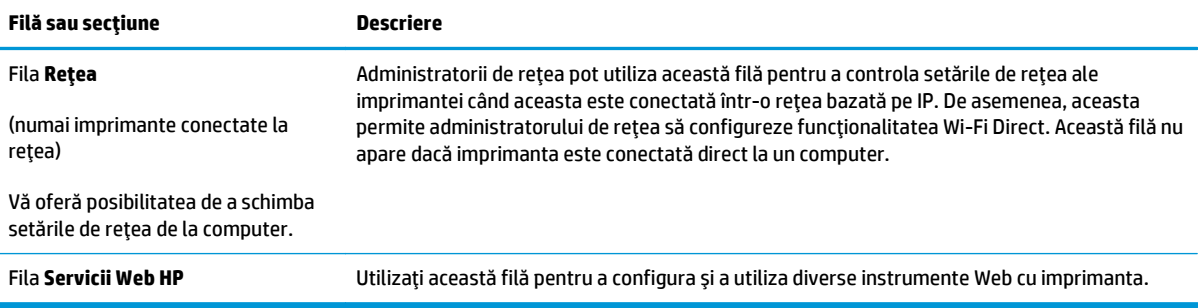

## <span id="page-119-0"></span>**Configurarea avansată cu ajutorul Utilitarului HP pentru OS X**

Folosiţi Utilitarul HP pentru a verifica starea imprimantei sau pentru a vizualiza sau modifica setările imprimantei de pe un computer.

Puteţi să folosiţi Utilitarul HP dacă imprimanta este conectată cu un cablu USB sau dacă este conectată la o reţea de tip TCP/IP.

### **Deschiderea HP Utility**

- **1.** La computer, deschideţi folderul **Aplicaţii**.
- **2.** Selectaţi **HP** şi apoi selectaţi **Utilitar HP**.

### **Caracteristicile HP Utility**

Bara de instrumente a Utilitarului HP include aceste elemente:

- **· Dispozitive**: Faceți clic pe acest buton pentru a afișa sau a ascunde produsele Mac găsite de Utilitarul HP.
- **Toate setările**: Faceţi clic pe acest buton pentru a reveni la vizualizarea principală a Utilitarului HP.
- **Asistenţă HP**: Faceţi clic pe acest buton pentru a deschide un browser şi a accesa site-ul Web de asistenţă HP.
- **Consumabile**: Faceti clic pe acest buton pentru a deschide site-ul Web HP SureSupply.
- **Înregistrare**: Faceţi clic pe acest buton pentru a deschide site-ul Web HP de înregistrare.
- **Reciclare**: Faceţi clic pe acest buton pentru a deschide site-ul Web al programului de reciclare HP Planet Partners.

Utilitarul HP constă dintr-o serie de pagini care pot fi deschise făcând clic în lista **Toate setările**. Următorul tabel descrie activităţile pe care le puteţi efectua cu HP Utility.

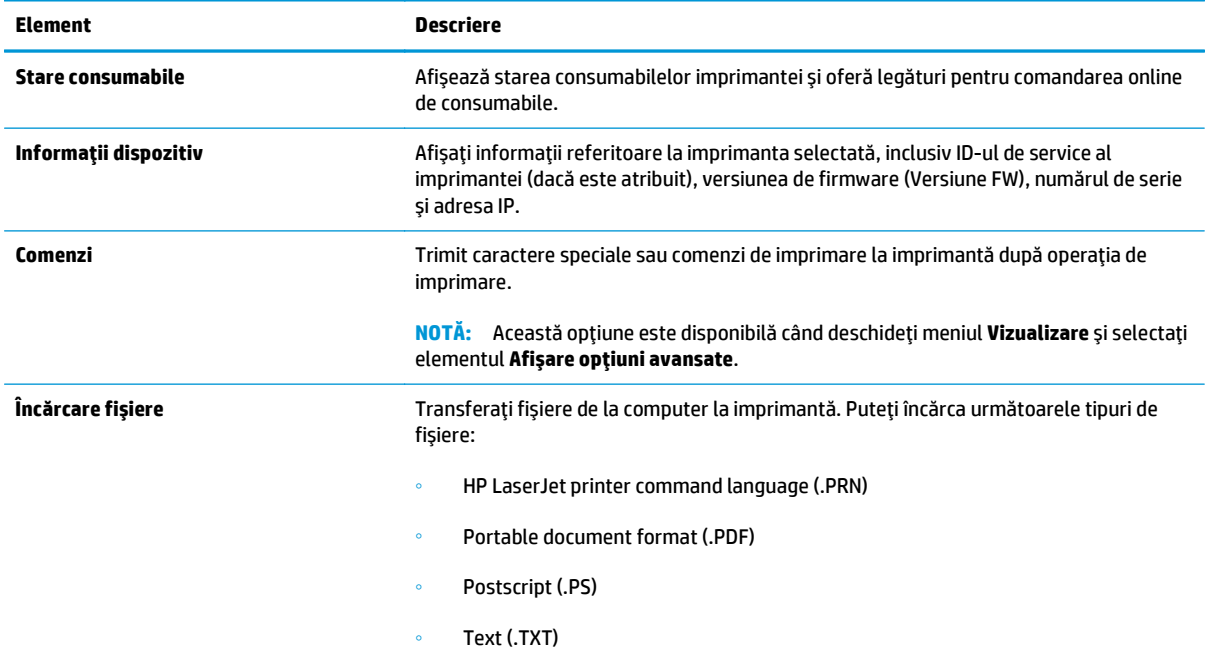

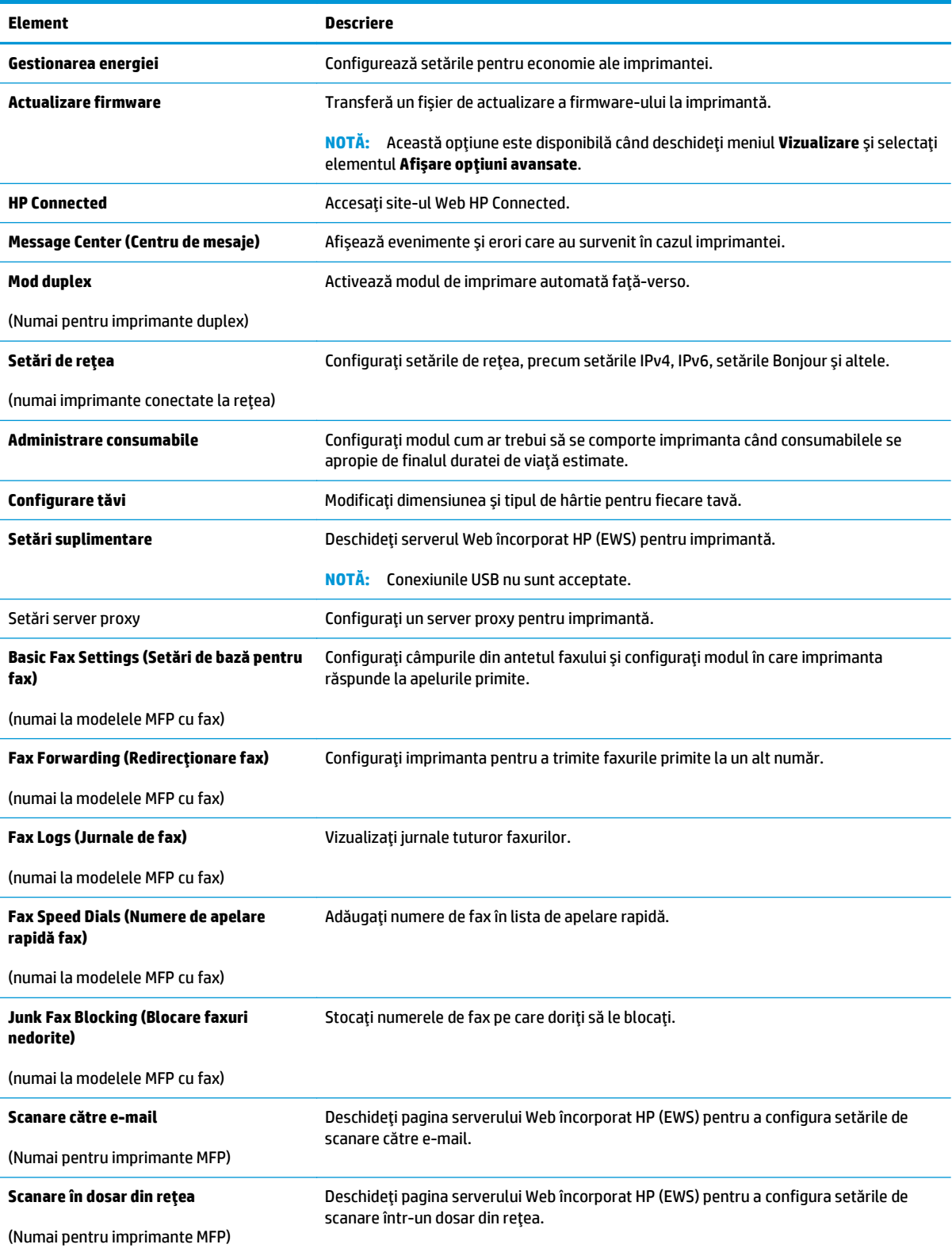

## <span id="page-121-0"></span>**Configurarea setărilor de reţea IP**

- **Introducere**
- Denegare a partajării imprimantei
- Vizualizarea sau modificarea setărilor de rețea
- [Redenumirea imprimantei în re](#page-122-0)țea
- Configurarea manuală [a parametrilor IPv4 TCP/IP de la panoul de control](#page-123-0)
- [Setarea vitezei leg](#page-124-0)ăturii

### **Introducere**

Utilizaţi secţiunile următoare pentru a configura setările de reţea ale imprimantei.

### **Denegare a partajării imprimantei**

HP nu oferă suport pentru lucrul în rețea peer-to-peer, deoarece această caracteristică este o funcție a sistemelor de operare Microsoft şi nu a driverelor de imprimare HP. Vizitaţi Microsoft la adresa [www.microsoft.com](http://www.microsoft.com).

### **Vizualizarea sau modificarea setărilor de reţea**

Utilizaţi serverul Web încorporat HP pentru a vizualiza sau modifica setările configuraţiei IP.

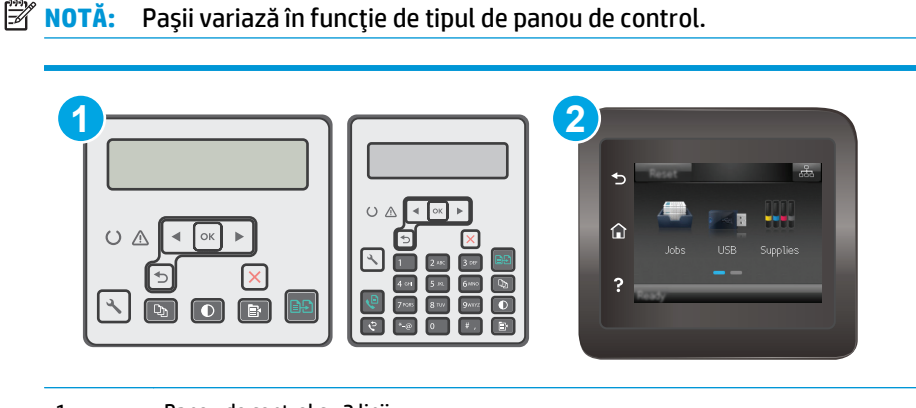

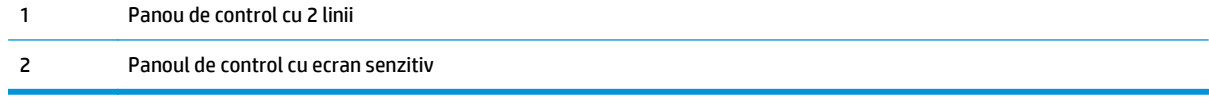

- **1.** Deschideţi serverul Web încorporat HP (EWS):
	- **a. Panourile de control cu 2 linii:** Pe panoul de control al imprimantei, apăsați butonul Configurare . Deschideţi meniul **Configurare reţea**, apoi selectaţi **Afişare adresă IP** pentru a afişa adresa IP sau numele gazdei.

**Panourile de control cu ecran tactil:** În ecranul principal de pe panoul de control al imprimantei, atingeţi butonul Informaţii de conectare  $\frac{\Box}{\Box\Box\Box}/\langle\langle\Psi\rangle$ , apoi atingeţi butonul Conectat la reţea  $\frac{\Box}{\Box\Box\Box}$ sau butonul Rețea Wi-Fi pornită () pentru a afișa adresa IP sau numele gazdei.

<span id="page-122-0"></span>**b.** Deschideți un browser web și, în caseta de introducere a adresei, tastați adresa IP sau numele gazdei exact cum sunt afișate pe panoul de control al imprimantei. Apăsați tasta Enter de pe tastatura computerului. Se deschide EWS.

https://10.10.XXXXX/

- **W NOTĂ:** Dacă browserul Web afișează un mesaj conform căruia este posibil ca accesarea site-ului Web să nu fie sigură, selectaţi opţiunea pentru continuarea pe site-ul Web. Accesarea acestui site Web nu va afecta computerul.
- **2.** Faceţi clic pe fila **Reţea** pentru a obţine informaţii despre reţea. Modificaţi setările după cum este necesar.

## **Redenumirea imprimantei în reţea**

Pentru a redenumi imprimanta într-o reţea, astfel încât aceasta să poată fi identificată în mod unic, utilizaţi serverul Web încorporat HP.

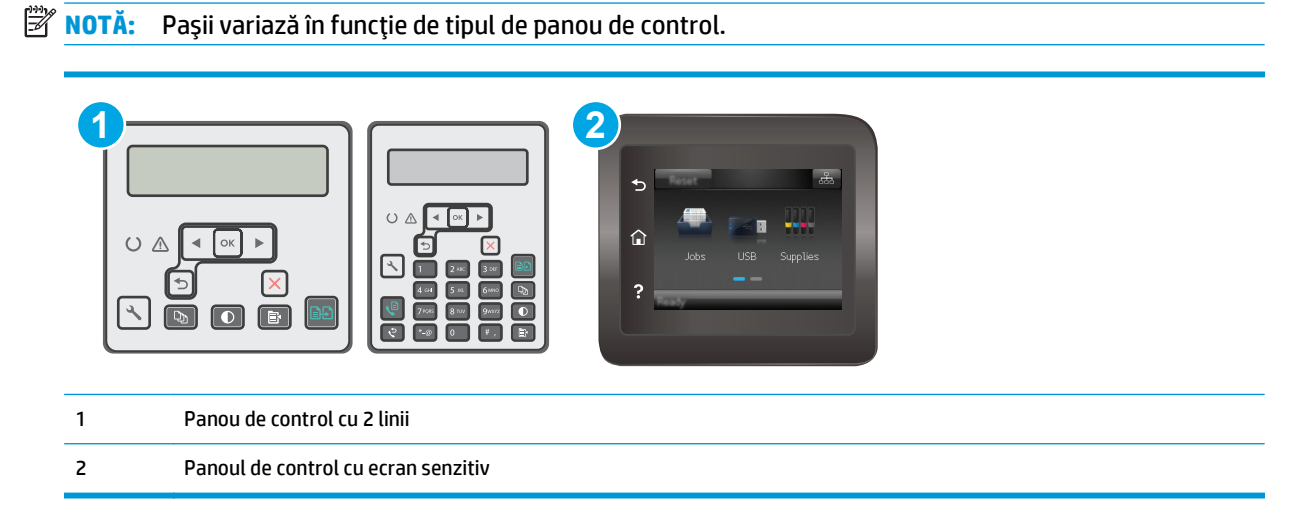

- **1.** Deschideti serverul Web încorporat HP (EWS):
	- **a. Panourile de control cu 2 linii:** Pe panoul de control al imprimantei, apăsați butonul Configurare . Deschideţi meniul **Configurare reţea**, apoi selectaţi **Afişare adresă IP** pentru a afişa adresa IP sau numele gazdei.

Panourile de control cu ecran tactil: În ecranul principal de pe panoul de control al imprimantei, atingeţi butonul Informaţii de conectare <sub>口口</sub>/((゚)), apoi atingeţi butonul Conectat la reţea <del>品</del> sau butonul Rețea Wi-Fi pornită ( ) pentru a afișa adresa IP sau numele gazdei.

<span id="page-123-0"></span>**b.** Deschideți un browser web și, în caseta de introducere a adresei, tastați adresa IP sau numele gazdei exact cum sunt afișate pe panoul de control al imprimantei. Apăsați tasta Enter de pe tastatura computerului. Se deschide EWS.

https://10.10.XXXXX/

- **NOTĂ:** Dacă browserul Web afişează un mesaj conform căruia este posibil ca accesarea site-ului Web să nu fie sigură, selectaţi opţiunea pentru continuarea pe site-ul Web. Accesarea acestui site Web nu va afecta computerul.
- **2.** Deschideţi fila **Sistem**.
- **3.** Pe pagina **Informaţii dispozitiv**, numele implicit al imprimantei se află în câmpul **Descriere dispozitiv**. Puteţi schimba acest nume pentru a identifica în mod unic această imprimantă.

**X** NOTĂ: Completarea celorlalte câmpuri de pe această pagină este opțională.

**4.** Faceţi clic pe butonul **Aplicare** pentru a salva modificările.

## **Configurarea manuală a parametrilor IPv4 TCP/IP de la panoul de control**

Utilizați meniurile panoului de control pentru a seta manual o adresă IPv4, o mască de subrețea și un gateway implicit.

**W NOTĂ**: Pașii variază în funcție de tipul de panou de control.

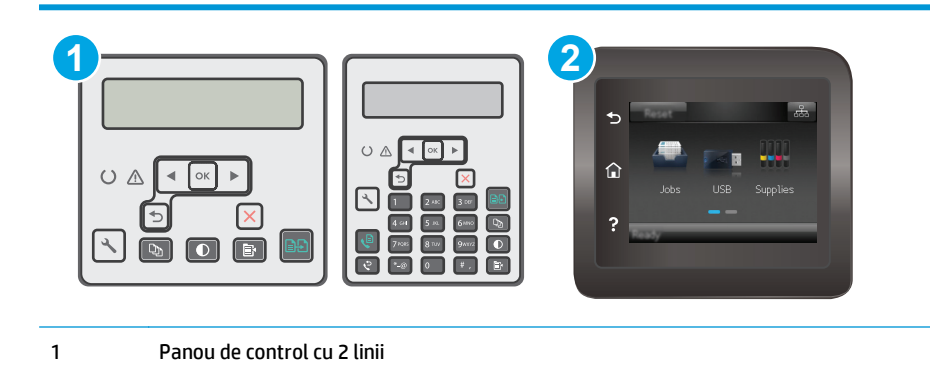

### **Panourile de control cu 2 linii**

- 1. Pe panoul de control al imprimantei, apăsați butonul Configurare \.
- **2.** Deschideţi următoarele meniuri:

2 Panoul de control cu ecran senzitiv

- **Configurare reţea**
- **Metodă de configurare IPv4**
- **Manual**
- **3.** Utilizati tastele cu săgeți și butonul OK pentru a introduce adresa IP, masca de subrețea și gateway-ul implicit, apoi atingeți butonul OK pentru a salva modificările.

#### <span id="page-124-0"></span>**Panourile de control cu ecran senzitiv**

- 1. În ecranul principal de pe panoul de control al imprimantei, atingeti butonul Configurare  $\otimes$ .
- **2.** Derulați la și atingeți meniul Configurare rețea.
- **3.** Atingeti meniul Metodă de configurare IPV4, apoi atingeți butonul Manual.
- **4.** Utilizati tastatura de pe ecranul tactil pentru a introduce adresa IP, apoi atingeti butonul OK. Atingeti butonul Da pentru confirmare.
- **5.** Utilizati tastatura de pe ecranul tactil pentru a introduce masca de subretea, apoi atingeti butonul OK. Atingeti butonul Da pentru confirmare.
- **6.** Utilizati tastatura de pe ecranul tactil pentru a introduce gateway-ul implicit, apoi atingeti butonul OK. Atingeţi butonul Da pentru confirmare.

### **Setarea vitezei legăturii**

**X NOTĂ**: Aceste informații sunt valabile doar pentru rețelele Ethernet. Nu sunt valabile pentru rețelele wireless.

Viteza legăturii serverului de imprimare trebuie să coincidă cu cea a hubului de reţea. În majoritatea situaţiilor, imprimanta trebuie lăsată în modul automat. Modificările incorecte ale setărilor duplex şi ale vitezei legăturii pot împiedica imprimanta să comunice cu alte echipamente din reţea. Pentru a efectua modificări, utilizaţi panoul de control al imprimantei.

- **MOTĂ:** Setarea imprimantei trebuie să corespundă setării dispozitivului de rețea (un hub de rețea, comutator, gateway, router sau computer).
- **NOTĂ:** Efectuarea modificărilor acestor setări determină oprirea, apoi pornirea imprimantei. Efectuaţi modificări numai când imprimanta este în stare de inactivitate.
- **W**<sup>2</sup> **NOTĂ:** Pașii variază în funcție de tipul de panou de control.

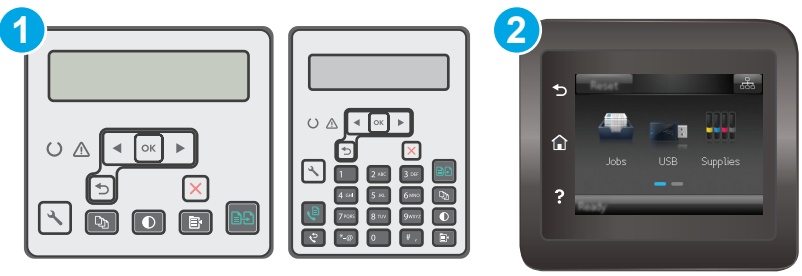

1 Panou de control cu 2 linii

- 2 Panoul de control cu ecran senzitiv
- **1. Panourile de control cu 2 linii:** Pe panoul de control al imprimantei, apăsați butonul Configurare  $\lambda$ .

**Panourile de control cu ecran tactil:** Din ecranul principal de pe panoul de control al imprimantei, deplasați degetul până când se afișează meniul Configurare. Atingeți pictograma Configurare @ pentru a deschide meniul.

**2.** Deschideţi următoarele meniuri:

- Configurare reţea
- Viteză legătură
- **3.** Selectaţi una dintre opţiunile următoare:
	- Automat: Serverul de imprimare se configurează automat pentru cea mai mare viteză a legăturii şi pentru modul de comunicare permis în reţea.
	- 10T complet: 10 megaocteţi pe secundă (Mbps), operare semi-duplex
	- 10T semi: 10 Mbps, operare semi-duplex
	- 100TX complet: 100 Mbps, operare full-duplex
	- 100TX semi: 100 Mbps, operare semi-duplex
	- 1000T complet: 1000 Mbps, operare full-duplex
- **4.** Atingeţi butonul Salvare sau apăsaţi butonul OK. Imprimanta se opreşte, apoi porneşte.

## <span id="page-126-0"></span>**Funcţiile de securitate ale imprimantei**

## **Introducere**

Imprimanta include mai multe funcții de securitate pentru restricționarea utilizatorilor care au acces la setările de configurare, pentru asigurarea datelor şi pentru prevenirea accesului la componentele hardware de valoare.

- Atribuirea sau schimbarea parolei produsului utilizând serverul Web încorporat
- **[Blocarea formatorului](#page-127-0)**

## **Atribuirea sau schimbarea parolei produsului utilizând serverul Web încorporat**

Atribuiţi o parolă de administrator pentru accesul la imprimantă şi la serverul Web încorporat HP, astfel încât utilizatorii neautorizaţi să nu poată modifica setările imprimantei.

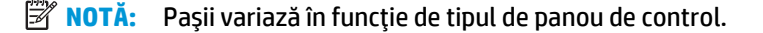

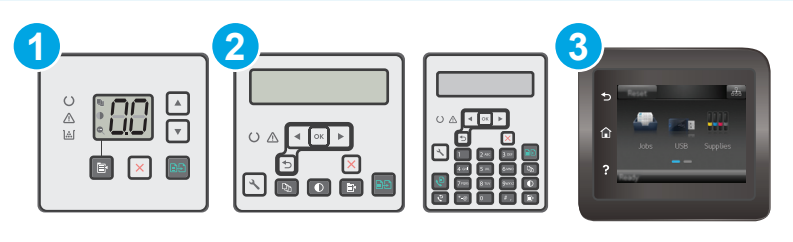

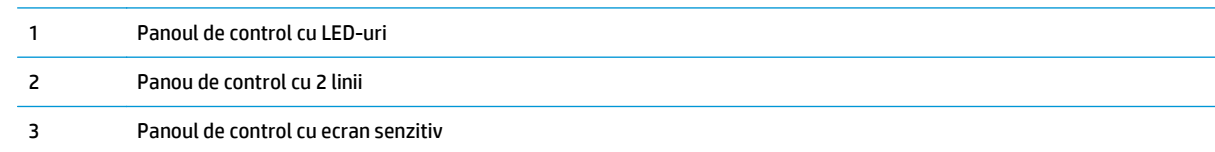

**1.** Deschideti serverul Web încorporat HP (EWS):

### **Panourile de control LED**

- **a.** Deschideți Asistentul de imprimantă HP.
	- **Windows 8.1**: Faceti clic pe săgeata în jos din coltul din stânga jos al ecranului Start și apoi selectați numele imprimantei.
	- **Windows 8**: Faceţi clic dreapta pe o zonă goală de pe ecranul de **Start**, faceţi clic pe **Toate aplicaţiile** în bara de aplicaţii şi apoi selectaţi numele imprimantei.
	- **Windows 7, Windows Vista si Windows XP:** De pe desktopul computerului, faceti clic pe **Start**, selectaţi **Toate programele**, faceţi clic pe **HP**, faceţi clic pe folderul pentru imprimantă, selectaţi pictograma cu numele imprimantei şi apoi deschideţi **Asistentul imprimantei HP**.
- **b.** În Asistentul imprimantei HP, selectati **Imprimare** și apoi selectați **HP Device Toolbox**.

#### <span id="page-127-0"></span>**Panourile de control cu 2 linii şi cu ecran tactil:**

**a. Panourile de control cu 2 linii:** Pe panoul de control al imprimantei, apăsați butonul Configurare . Deschideţi meniul **Configurare reţea**, apoi selectaţi **Afişare adresă IP** pentru a afişa adresa IP sau numele gazdei.

**Panourile de control cu ecran tactil:** În ecranul principal de pe panoul de control al imprimantei, atingeţi butonul Informaţii de conectare <sub>dada</sub> / (( ), apoi atingeţi butonul Conectat la reţea <sub>da</sub>da sau butonul Rețea Wi-Fi pornită ( ) pentru a afișa adresa IP sau numele gazdei.

**b.** Deschideți un browser web și, în caseta de introducere a adresei, tastați adresa IP sau numele gazdei exact cum sunt afișate pe panoul de control al imprimantei. Apăsați tasta Enter de pe tastatura computerului. Se deschide EWS.

https://10.10.XXXXX/

- **MOTĂ:** Dacă browserul Web afișează un mesaj conform căruia este posibil ca accesarea site-ului Web să nu fie sigură, selectaţi opţiunea pentru continuarea pe site-ul Web. Accesarea acestui site Web nu va afecta computerul.
- **2.** În fila **Sistem**, faceţi clic pe legătura **Administrare** din panoul de navigare din partea stângă.
- **3.** În zona etichetată **Securitate produs**, introduceţi parola în câmpul **Parolă**.
- **4.** Reintroduceţi parola în câmpul **Confirmare parolă**.
- **5.** Faceţi clic pe butonul **Aplicare**.

**NOTĂ:** Reţineţi parola şi păstraţi-o într-un loc sigur.

### **Blocarea formatorului**

Formatorul are un slot pe care îl puteţi utiliza pentru a ataşa un cablu de securitate. Blocarea formatorului împiedică demontarea unor componente de valoare de pe acesta.

## <span id="page-128-0"></span>**Setări de conservare a energiei**

- **Introducere**
- Imprimarea cu optiunea EconoMode
- Configurarea setării Oprire/Dezactivare automată după inactivitate
- Setaț[i durata de întârziere înainte de Oprirea automat](#page-129-0)ă după inactivitate și configurați imprimanta în aşa fel încât să [utilizeze o putere de 1 watt sau mai pu](#page-129-0)ţin
- Configurarea setă[rii de întârziere a opririi](#page-131-0)

### **Introducere**

Imprimanta include mai multe functii economice pentru conservarea energiei și consumabilelor.

### **Imprimarea cu opţiunea EconoMode**

Această imprimantă are o opţiune EconoMode pentru imprimarea de ciorne ale documentelor. Folosirea opţiunii EconoMode poate reduce consumul de toner. Totuşi, utilizarea setării EconoMode poate, de asemenea, reduce calitatea imprimării.

HP nu recomandă utilizarea permanentă a regimului EconoMode. Dacă EconoMode este utilizat continuu, este posibil ca tonerul să reziste mai mult decât componentele mecanice ale cartuşului de toner. În cazul în care calitatea imprimării începe să se degradeze şi nu mai este acceptabilă, luaţi în considerare înlocuirea cartuşului de toner.

**NOTĂ:** Dacă această opţiune nu este disponibilă în driverul de imprimare, puteţi să o setaţi utilizând serverul Web încorporat HP.

- **1.** Din programul software, selectaţi opţiunea **Imprimare**.
- **2.** Selectaţi imprimanta şi faceţi clic pe butonul **Proprietăţi** sau **Preferinţe**.
- **3.** Faceţi clic pe fila **Hârtie/Calitate**.
- **4.** Faceţi clic pe opţiunea **EconoMode** .

### **Configurarea setării Oprire/Dezactivare automată după inactivitate**

Utilizati meniurile panoului de control pentru a seta durata timpului de inactivitate înainte ca imprimanta să intre în modul Oprire.

Efectuaţi următoarea procedură pentru a modifica setarea Oprire/dezactivare automată după:

**W**<sup>2</sup> **NOTĂ:** Pașii variază în funcție de tipul de panou de control.

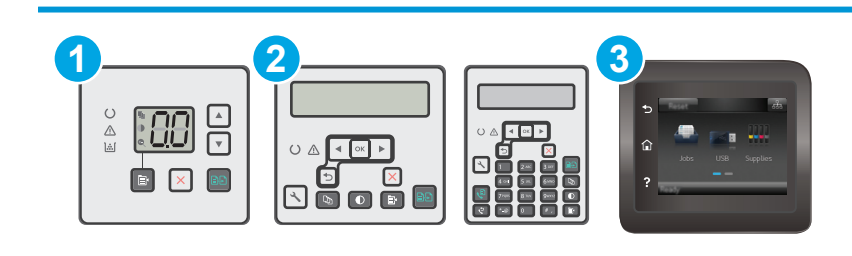

<span id="page-129-0"></span>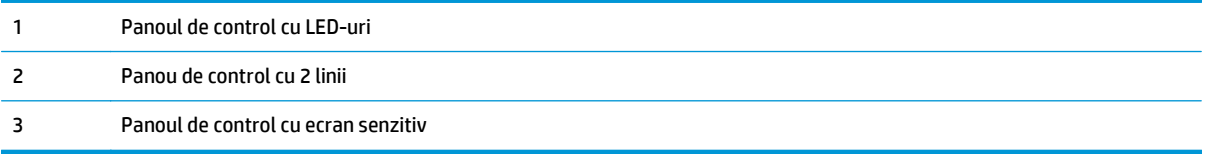

#### **Panouri de control LED:**

- **1.** Deschideţi serverul web HP încorporat (EWS):
	- **a.** Deschideţi Asistentul de imprimantă HP.
		- **Windows 8.1**: Faceţi clic pe săgeata în jos din colţul din stânga jos al ecranului **Start** şi apoi selectaţi numele imprimantei.
		- **Windows 8**: Faceţi clic dreapta pe o zonă goală de pe ecranul de **Start**, faceţi clic pe **Toate aplicaţiile** în bara de aplicaţii şi apoi selectaţi numele imprimantei.
		- **Windows 7, Windows Vista şi Windows XP**: De pe desktopul computerului, faceţi clic pe **Start**, selectaţi **Toate programele**, faceţi clic pe **HP**, faceţi clic pe folderul pentru imprimantă, selectaţi pictograma cu numele imprimantei şi apoi deschideţi **Asistentul imprimantei HP**.
	- **b.** În Asistentul imprimantei HP, selectaţi **Imprimare** şi apoi selectaţi **HP Device Toolbox**.
- **2.** Faceţi clic pe fila **Sistem**, selectaţi pagina **Configurare sistem** şi apoi selectaţi pagina **Setări de energie**.
- **3.** Selectaţi durata pentru întârziere în modul de oprire/dezactivare automată, apoi faceţi clic pe butonul **Aplicare**.

#### **Panourile de control cu 2 linii şi cu ecran tactil:**

- **1.** Pe panoul de control al imprimantei, deschideţi meniul Configurare .
- **2.** Deschideţi următoarele meniuri:
	- Configurare sistem
	- Setări de energie
	- Oprire/dezactivare automată după
- **3.** Utilizaţi butoanele cu săgeţi pentru a selecta timpul de întârziere înainte de intrarea în modul de oprire/ dezactivare automată, apoi apăsați butonul OK.

Selectaţi durata de întârziere înainte de intrarea în modul Oprire/dezactivare automată după.

### **Setaţi durata de întârziere înainte de Oprirea automată după inactivitate şi configuraţi imprimanta în aşa fel încât să utilizeze o putere de 1 watt sau mai puţin**

Utilizaţi meniurile panoului de control pentru a seta intervalul de timp după care imprimanta se opreşte.

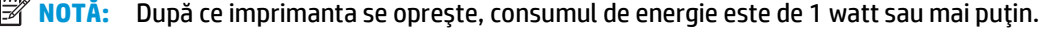

Efectuaţi următoarea procedură pentru a modifica setarea intervalului de întârziere a opririi:

**MOTĂ:** Pașii variază în funcție de tipul de panou de control.

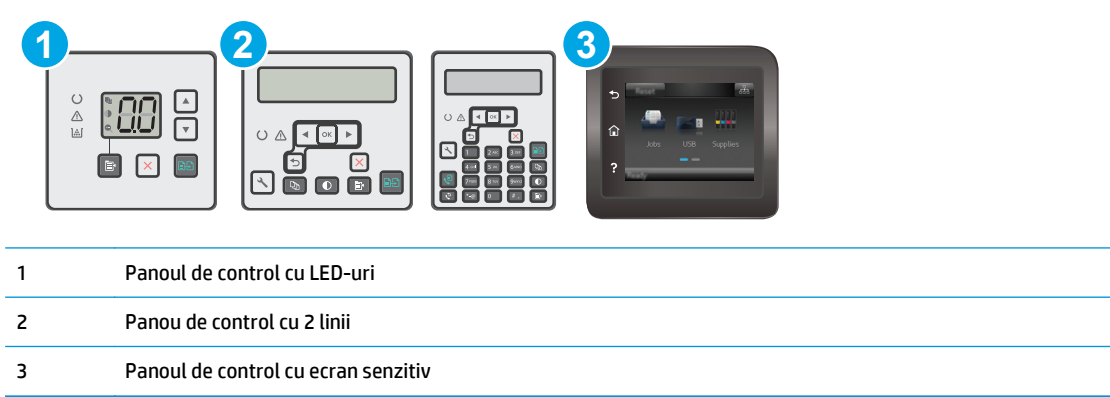

### **Panouri de control LED:**

- **1.** Deschideţi serverul web HP încorporat (EWS):
	- **a.** Deschideţi Asistentul de imprimantă HP.
		- **Windows 8.1**: Faceţi clic pe săgeata în jos din colţul din stânga jos al ecranului **Start** şi apoi selectaţi numele imprimantei.
		- **Windows 8**: Faceţi clic dreapta pe o zonă goală de pe ecranul de **Start**, faceţi clic pe **Toate aplicaţiile** în bara de aplicaţii şi apoi selectaţi numele imprimantei.
		- **Windows 7, Windows Vista şi Windows XP**: De pe desktopul computerului, faceţi clic pe **Start**, selectaţi **Toate programele**, faceţi clic pe **HP**, faceţi clic pe folderul pentru imprimantă, selectaţi pictograma cu numele imprimantei şi apoi deschideţi **Asistentul imprimantei HP**.
	- **b.** În Asistentul imprimantei HP, selectaţi **Imprimare** şi apoi selectaţi **HP Device Toolbox**.
- **2.** Faceţi clic pe fila **Sistem**, selectaţi pagina **Configurare sistem** şi apoi selectaţi pagina **Setări de energie**.
- **3.** În zona **Închidere după**, selectaţi durata de întârziere.
	- **NOTĂ:** Valoarea implicită este de **4 ore**.

### **Panourile de control cu 2 linii şi cu ecran tactil:**

- 1. Pe panoul de control al imprimantei, deschideți meniul Configurare .
- **2.** Deschideţi următoarele meniuri:
	- Configurare sistem
	- Setări de energie
	- Întârziere oprire
- **3.** Selectaţi durata de întârziere înainte de Oprire după.

**E**<sup> $\mathbb{Z}$  **NOTĂ**: Valoarea implicită este de 4 ore.</sup>

## <span id="page-131-0"></span>**Configurarea setării de întârziere a opririi**

Utilizaţi meniurile panoului de control pentru a selecta dacă doriţi sau nu ca imprimanta să se oprească cu întârziere după ce este apăsat butonul de alimentare.

Efectuaţi următoarea procedură pentru a modifica setarea de întârziere a opririi:

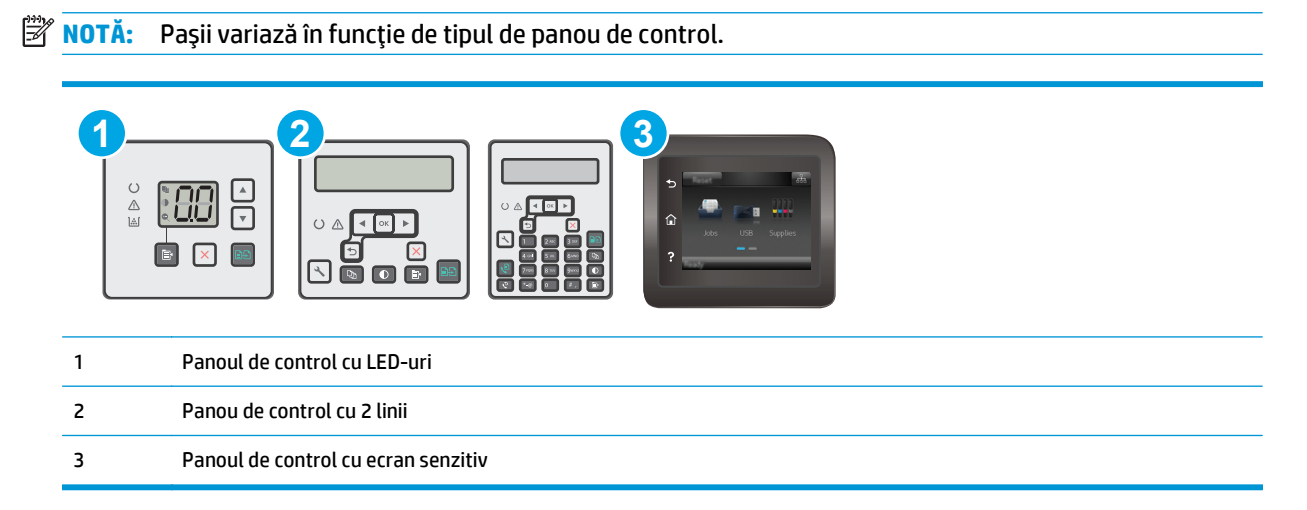

### **Panouri de control LED:**

- **1.** Deschideţi serverul web HP încorporat (EWS):
	- **a.** Deschideţi Asistentul de imprimantă HP.
		- **Windows 8.1**: Faceţi clic pe săgeata în jos din colţul din stânga jos al ecranului **Start** şi apoi selectaţi numele imprimantei.
		- **Windows 8**: Faceţi clic dreapta pe o zonă goală de pe ecranul de **Start**, faceţi clic pe **Toate aplicaţiile** în bara de aplicaţii şi apoi selectaţi numele imprimantei.
		- **Windows 7, Windows Vista şi Windows XP**: De pe desktopul computerului, faceţi clic pe **Start**, selectaţi **Toate programele**, faceţi clic pe **HP**, faceţi clic pe folderul pentru imprimantă, selectaţi pictograma cu numele imprimantei şi apoi deschideţi **Asistentul imprimantei HP**.
	- **b.** În Asistentul imprimantei HP, selectaţi **Imprimare** şi apoi selectaţi **HP Device Toolbox**.
- **2.** Faceţi clic pe fila **Sistem**, selectaţi pagina **Configurare sistem** şi apoi selectaţi pagina **Setări de energie**.
- **3.** În zona **Întârzierea opririi**, selectaţi una dintre opţiunile de întârziere:
	- **Nicio întârziere**: Imprimanta se opreşte după o anumită perioadă de inactivitate determinată de setarea Oprire după.
	- **Când sunt active porturile**: Când este selectată această opţiune, imprimanta nu se opreşte decât dacă toate porturile sunt inactive. O legătură activă la reţea sau o conexiune pentru fax va împiedica imprimanta să se oprească.

#### **Panourile de control cu 2 linii şi cu ecran tactil:**

- **1.** Pe panoul de control al imprimantei, deschideţi meniul Configurare .
- **2.** Deschideţi următoarele meniuri:
- Configurare sistem
- Setări de energie
- Întârzierea opririi
- **3.** Selectaţi una dintre opţiunile de întârziere:
	- Nicio întârziere: Imprimanta se opreşte după o anumită perioadă de inactivitate determinată de setarea Oprire după.
	- Când sunt active porturile: Când este selectată această opţiune, imprimanta nu se opreşte decât dacă toate porturile sunt inactive. O legătură activă la reţea sau o conexiune pentru fax va împiedica imprimanta să se oprească.

## <span id="page-133-0"></span>**Actualizarea firmware-ului**

HP oferă actualizări periodice ale imprimantei, noi aplicaţii de servicii Web şi noi caracteristici pentru aplicaţiile de servicii Web existente. Urmaţi aceşti paşi pentru a actualiza firmware-ul produsului pentru o singură imprimantă. La actualizarea firmware-ului, aplicaţiile de servicii Web se vor actualiza automat.

Există două metode acceptate pentru efectuarea actualizării de firmware pentru această imprimantă. Utilizaţi una dintre metodele următoare pentru actualizarea firmware-ului imprimantei.

### **Metoda 1: Actualizarea firmware-ului utilizând panoul de control cu 2 linii sau cu ecran tactil**

Utilizaţi aceşti paşi pentru a încărca firmware-ul de la panoul de control (numai pentru produsele conectate la reţea) şi/sau pentru a configura imprimanta să încarce în mod automat actualizări viitoare de firmware. Pentru imprimantele conectate prin USB, treceţi la a doua metodă.

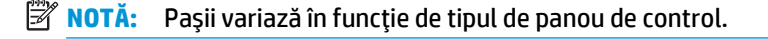

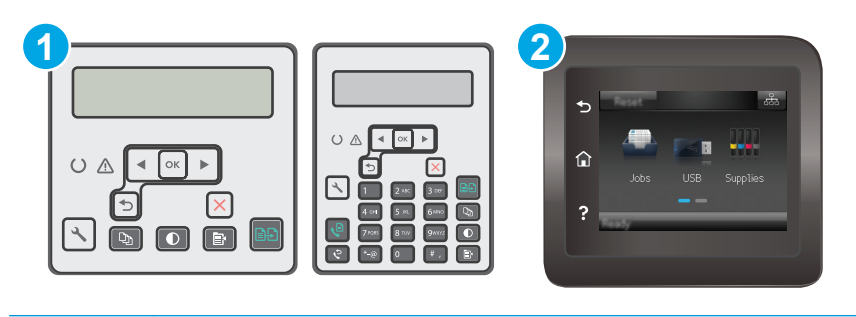

```
1 Panou de control cu 2 linii
2 Panoul de control cu ecran senzitiv
```
#### **Panourile de control cu 2 linii:**

- **1.** Asiguraţi-vă că imprimanta este conectată la o reţea prin cablu (Ethernet) sau wireless cu o conexiune activă la Internet.
- **NOTĂ:** Imprimanta trebuie să fie conectată la Internet pentru actualizarea firmware-ului printr-o conexiune de retea.
- 2. Pe panoul de control al imprimantei, apăsați butonul Configurare \.
- **3.** Deschideţi meniul **Service**, apoi deschideţi meniul **Actualizare LaserJet**.
	- **NOTĂ:** Dacă opţiunea **Actualizare LaserJet** nu este listată, utilizaţi metoda 2.
- **4.** Selectaţi **Căutare actualizări** pentru a căuta actualizări.
- **MOTĂ:** Imprimanta caută în mod automat o actualizare, iar dacă este detectată o versiune mai nouă, procesul de actualizare începe automat.
- **5.** Configuraţi imprimanta să actualizeze automat firmware-ul atunci când devin disponibile actualizări.

Pe panoul de control al imprimantei, apăsați butonul Configurare ...

Deschideţi meniul **Service**, deschideţi meniul **Actualizare LaserJet** şi apoi selectaţi meniul **Gestionare actualizări**.

Configuraţi opţiunea **Se permit actualizări** la **DA** şi apoi configuraţi opţiunea **Verificare automată** la **ACTIVAT**.

### **Panourile de control cu ecran tactil:**

- **1.** Asiguraţi-vă că imprimanta este conectată la o reţea prin cablu (Ethernet) sau wireless cu o conexiune activă la Internet.
- **X NOTĂ**: Imprimanta trebuie să fie conectată la Internet pentru actualizarea firmware-ului printr-o conexiune de reţea.
- **2.** În ecranul principal de pe panoul de control al imprimantei, atingeți butonul Configurare  $\bullet\bullet$ .
- **3.** Derulati la și deschideți meniul Service, apoi deschideți meniul Actualizare LaserJet.

**W NOTĂ:** Dacă opțiunea Actualizare LaserJet nu este listată, utilizați a doua metodă.

- **4.** Atingeţi Căutare actualizări acum pentru a căuta actualizări.
- **NOTĂ:** Imprimanta caută în mod automat o actualizare, iar dacă este detectată o versiune mai nouă, procesul de actualizare începe automat.
- **5.** Configuraţi imprimanta să actualizeze automat firmware-ul atunci când devin disponibile actualizări.

În ecranul principal de pe panoul de control al imprimantei, atingeți butonul Configurare .....................

Deschideți meniul Service, deschideți meniul Actualizare LaserJet și apoi selectați meniul Gestionare actualizări.

Configurați opțiunea Se permit actualizări la DA și apoi configurați opțiunea Verificare automată la ACTIVAT.

### **Metoda 2: Actualizarea firmware-ului utilizând utilitarul Actualizare firmware**

Parcurgeti acești pași pentru a descărca manual și a instala utilitarul Actualizare firmware de pe HP.com.

**NOTĂ:** Această metodă este singura opţiune de actualizare a firmware-ului disponibilă pentru imprimantele conectate la computer printr-un cablu USB. Funcționează, de asemenea, pentru imprimante conectate la o reţea.

**NOTĂ:** Trebuie să aveţi un driver de imprimare instalat pentru a utiliza această metodă.

- **1.** Accesaţi [www.hp.com/support](http://www.hp.com/support), selectaţi limba ţării/regiunii, faceţi clic pe legătura **Obţinere software şi drivere**, introduceţi numele imprimantei în câmpul de căutare, apăsaţi butonul Enter şi apoi selectaţi imprimanta din lista cu rezultatele căutării.
- **2.** Selectaţi sistemul de operare.
- **3.** În secţiunea **Firmware**, localizaţi **Utilitarul Actualizare firmware**.
- **4.** Faceţi clic pe **Descărcare**, faceţi clic pe **Executare** şi apoi faceţi din nou clic pe **Executare**.
- **5.** După ce se lansează utilitarul, selectaţi imprimanta din lista verticală şi apoi faceţi clic pe **Trimitere firmware**.
- **NOTĂ:** Pentru a imprima o pagină de configurare pentru verificarea versiunii de firmware instalate înainte sau după procesul de actualizare, faceţi clic pe **Config. imprimare**.
- **6.** Urmaţi instrucţiunile de pe ecran pentru a finaliza instalarea şi apoi faceţi clic pe butonul **Ieşire** pentru a închide utilitarul.

# **9 Rezolvarea problemelor**

- **•** Asistență [pentru clien](#page-137-0)ți
- Interpretarea combinaţ[iilor de LED-uri de pe panoul de control \(numai la panourile de control cu LED](#page-138-0)[uri\)](#page-138-0)
- Sistemul de asistență [al panoului de control \(numai la modelele cu ecran tactil\)](#page-142-0)
- Restabilirea setă[rilor implicite din fabric](#page-143-0)ă
- [Panoul de control al imprimantei sau EWS afi](#page-145-0)șează mesajul "Cartușul are un nivel scăzut" sau "Cartușul [are un nivel foarte sc](#page-145-0)ăzut"
- [Produsul nu preia hârtia sau se alimenteaz](#page-148-0)ă greșit
- [Eliminarea blocajelor de hârtie](#page-153-0)
- Curăţaţ[i ansamblul de film ADF care poate fi înlocuit de utilizator](#page-167-0)
- Îmbunătăţirea calităţ[ii imprim](#page-170-0)ării
- Îmbunătăţirea calităţ[ii imaginilor copiate](#page-177-0) şi scanate
- Îmbunătăţirea calităţ[ii imaginii faxurilor](#page-183-0)
- [Rezolvarea problemelor de re](#page-188-0)ţea prin cablu
- [Rezolvarea problemelor de re](#page-190-0)tea wireless
- [Rezolvarea problemelor de fax](#page-194-0)

### **Pentru informaţii suplimentare:**

Următoarele informații sunt corecte la momentul publicării. Pentru informațiile curente, consultați [www.hp.com/support/ljM129MFP](http://www.hp.com/support/ljM129MFP).

Asistenţa completă oferită de HP pentru imprimantă include următoarele informaţii:

- Instalare și configurare
- Învățare și utilizare
- Rezolvarea problemelor
- Descărcări de software și actualizări de firmware
- Alăturarea la forumuri de asistenţă
- Găsirea de informaţii despre garanţie şi reglementări

# <span id="page-137-0"></span>**Asistenţă pentru clienţi**

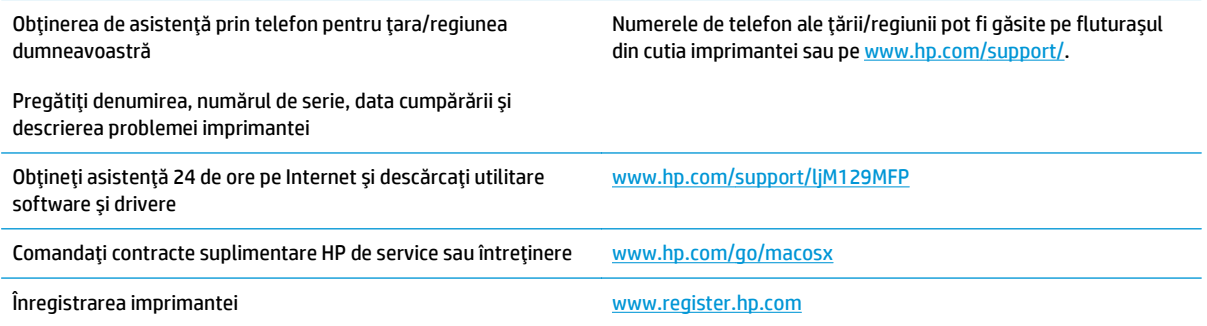

## <span id="page-138-0"></span>**Interpretarea combinaţiilor de LED-uri de pe panoul de control (numai la panourile de control cu LED-uri)**

Dacă imprimanta necesită confirmare de la utilizator, panoul de control cu LED-uri alternează între **Acţionaţi** şi un cod de stare din două cifre. Dacă imprimanta necesită atenţie, panoul de control cu LED-uri alternează între **Er** şi un cod de eroare din două cifre. Utilizaţi tabelul de mai jos, pentru a determina orice probleme apărute la imprimantă.

#### **Tabelul 9-1 Legenda pentru ledurile de stare**

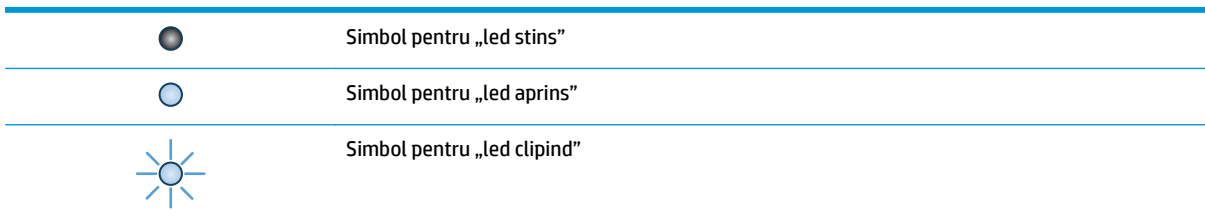

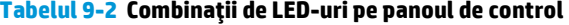

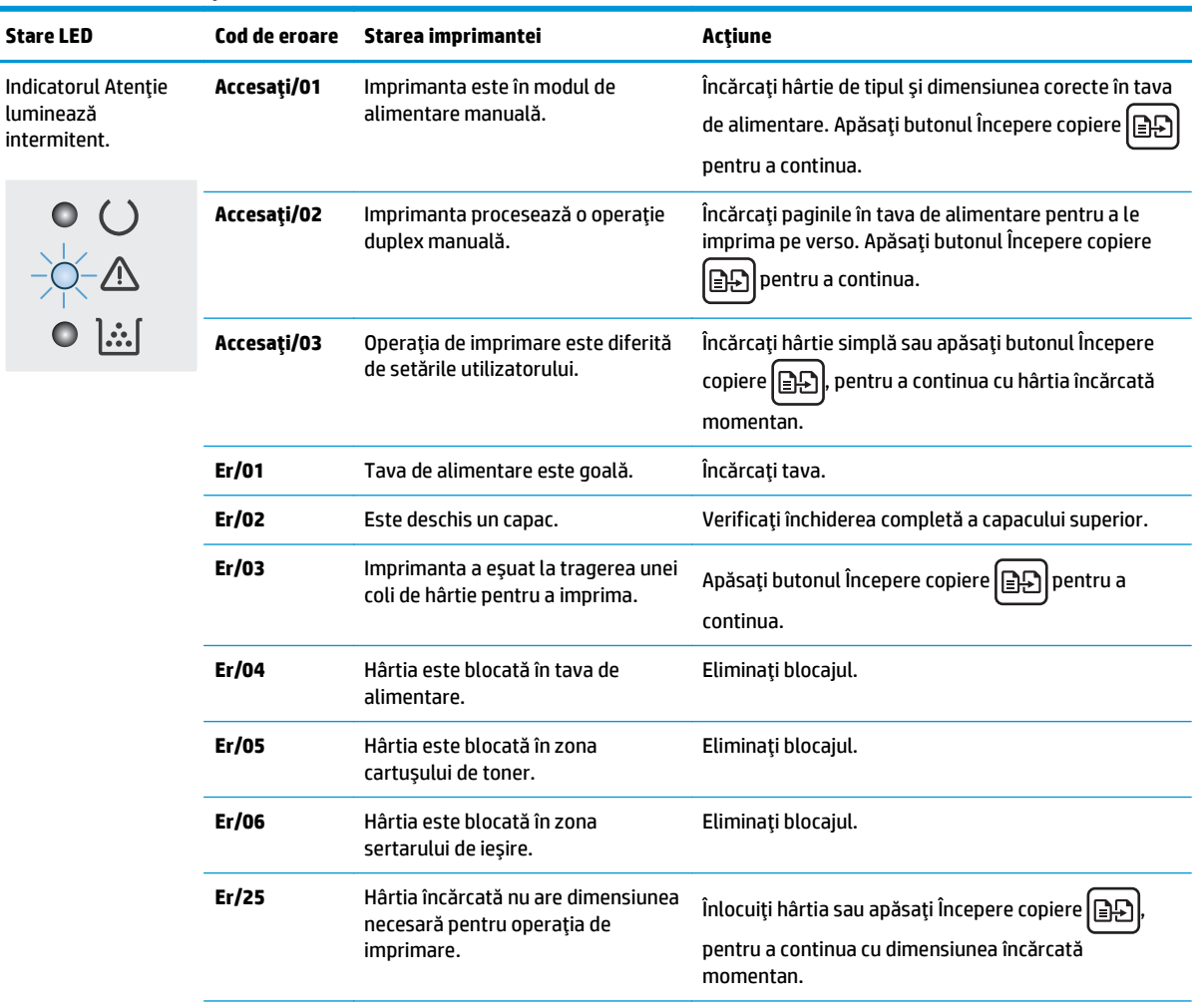

| Stare LED                                                                        | Cod de eroare | Starea imprimantei                                                 | Actiune                                                                                                    |
|----------------------------------------------------------------------------------|---------------|--------------------------------------------------------------------|----------------------------------------------------------------------------------------------------|
|                                                                                  | Er/26         | Imprimanta a întâmpinat o eroare<br>generală a motorului.          | Apăsați butonul Începere copiere $\left[\frac{m}{n}\right]$ pentru a<br>continua.                                                                    |
|                                                                                  |               |                                                                    | Dacă eroarea se repetă, opriți imprimanta. Așteptați<br>30 de secunde și apoi porniți imprimanta.                                                    |
|                                                                                  | Er/81         | Firmware-ul incorect a fost<br>încărcat.                           | Apăsați butonul Începere copiere $\left[\frac{1}{n}\right]$ pentru a<br>continua. Încărcați firmware-ul corect.                                      |
|                                                                                  | Er/82         | Imprimanta a întâmpinat o<br>semnătură incorectă cod.              | Apăsați Începere copiere $\left \bigoplus_{n=1}^{\infty}\right $ pentru a accepta<br>semnătura sau apăsați pe Anulare X pentru a opri<br>upgrade-ul. |
|                                                                                  | Er/83         | Imprimanta a anulat un upgrade de<br>semnătură cod incorect.       | Apăsați butonul Începere copiere $\left[\exists \right]$ pentru a<br>continua.                                                                       |
|                                                                                  | Er/90         | Imprimanta a întâmpinat o eroare<br>de cablu de motor.             | Apăsați butonul Începere copiere <b>E</b><br>pentru a<br>continua.                                                                                   |
|                                                                                  |               |                                                                    | Dacă eroarea persistă, contactați asistența pentru<br>clienți HP.                                                                                    |
|                                                                                  | Er/91         | Imprimanta a întâmpinat o eroare<br>de cablu scaner.               | Apăsați butonul Începere copiere $\left[\frac{m}{n}\right]$ pentru a<br>continua.                                                                    |
|                                                                                  |               |                                                                    | Dacă eroarea persistă, contactați asistența pentru<br>clienți HP.                                                                                    |
|                                                                                  | Er/92         | Imprimanta a întâmpinat o eroare la<br>cablul panoului de control. | Apăsați butonul Începere copiere <b>E</b><br>pentru a<br>continua.                                                                                   |
|                                                                                  |               |                                                                    | Dacă eroarea persistă, contactați asistența pentru<br>clienți HP.                                                                                    |
| Indicatorul Atenție<br>luminează<br>intermitent, iar ledul<br>Toner este aprins. | Er/08         | Cartușul de toner are nivel scăzut.                                | Puneți la loc cartușul de toner.                                                                                                    |
|                                                                                  | Er/09         | Cilindrul de imagine are un nivel<br>foarte scăzut.                | Înlocuiți cilindrul de imagine.                                                                                                    |
| $\circ$ $\circ$<br>$\overline{\mathbb{Q}}$<br>.<br>اشا O                         | Er/10         | Mai multe rezerve au continut<br>insuficient.                      | Înlocuiți consumabilele.                                                                                                    |

**Tabelul 9-2 Combinaţii de LED-uri pe panoul de control (Continuare)**

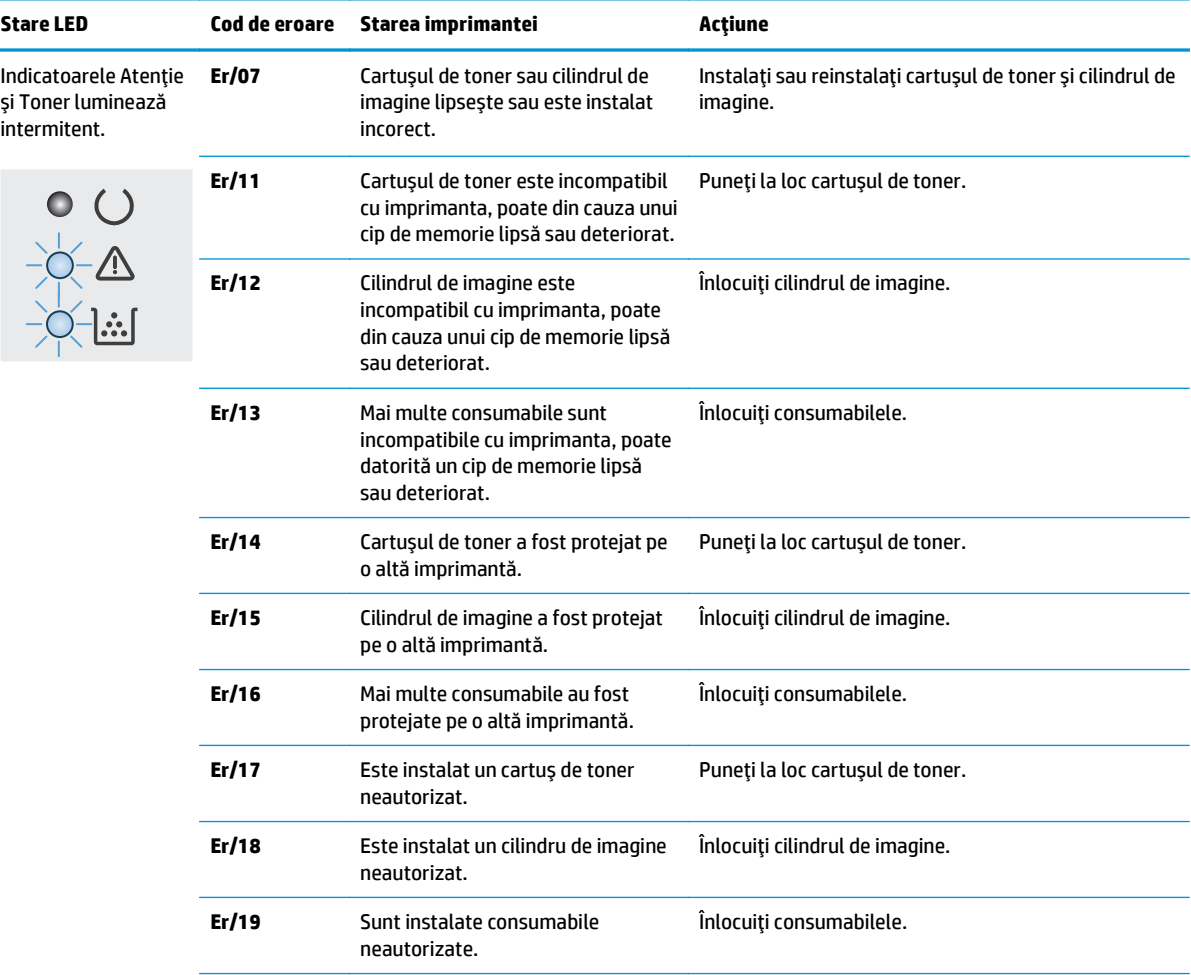

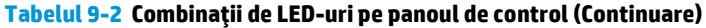

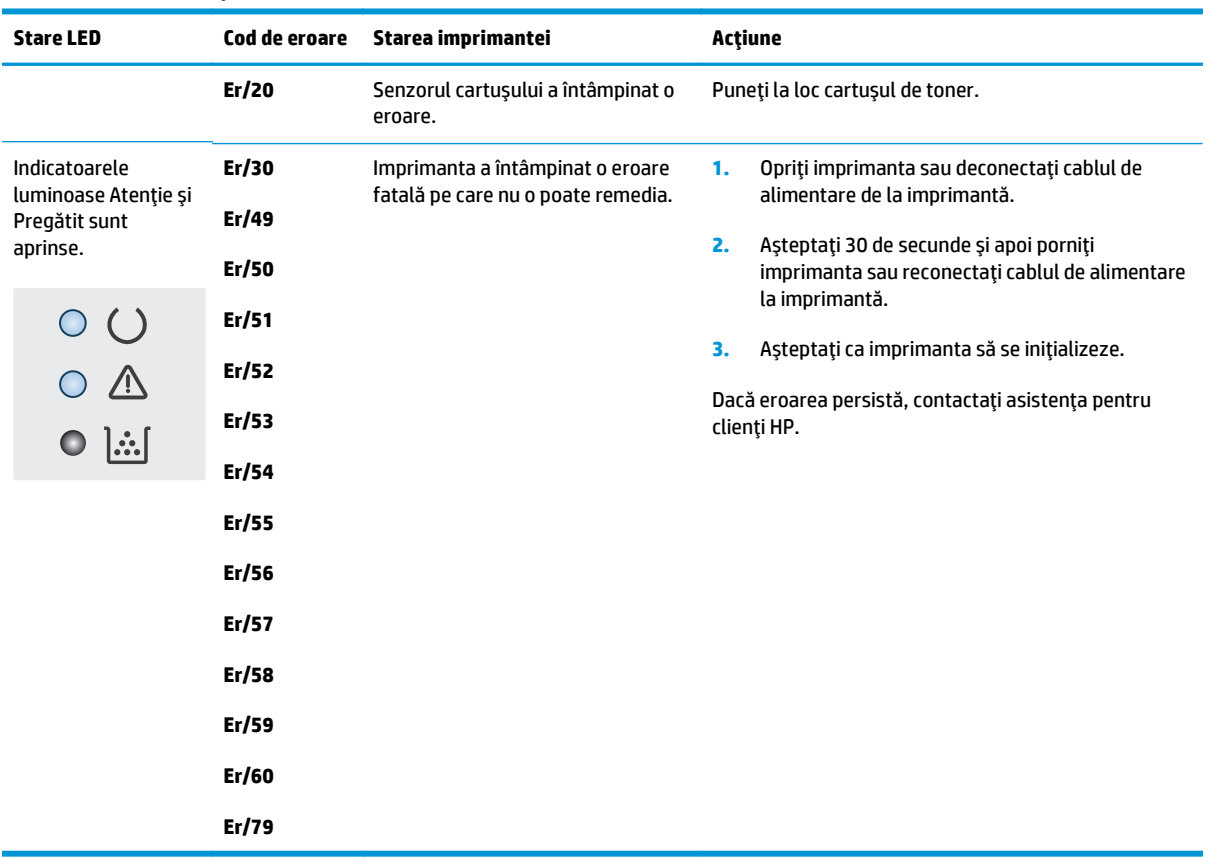

### **Tabelul 9-2 Combinaţii de LED-uri pe panoul de control (Continuare)**

## <span id="page-142-0"></span>**Sistemul de asistenţă al panoului de control (numai la modelele cu ecran tactil)**

Imprimanta are un sistem de asistenţă încorporat, care explică modul de utilizare a fiecărui ecran. Pentru a deschide sistemul de asistență, atingeți butonul Asistență a din colțul din dreapta sus al ecranului.

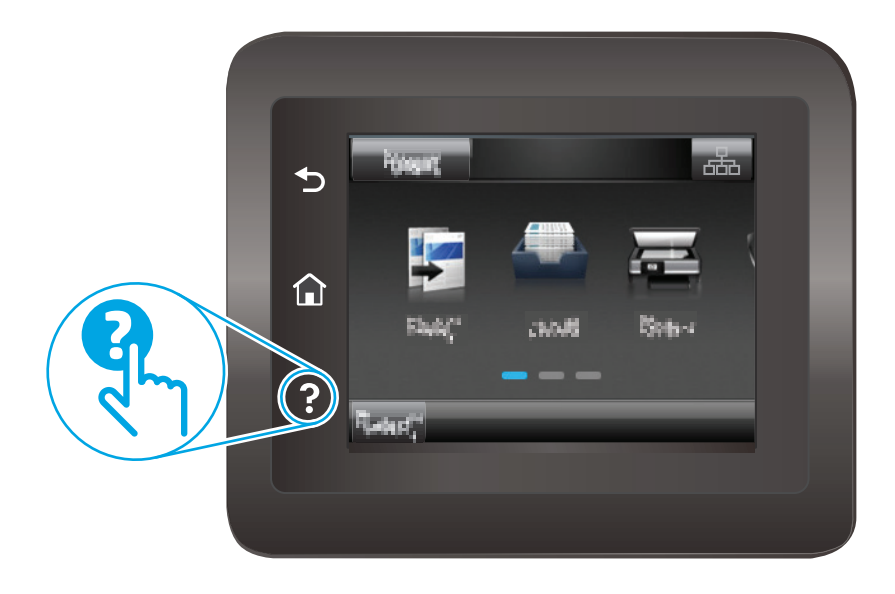

În cazul anumitor ecrane, sistemul de asistenţă se va deschide cu un meniu global, în care puteţi căuta subiecte specifice. Puteţi naviga prin structura de meniuri atingând butoanele din meniu.

Unele ecrane de asistenţă includ animaţii care vă îndrumă prin proceduri, cum ar fi eliminarea blocajelor.

În cazul ecranelor cu setări pentru operaţii specifice, secţiunea de asistenţă va explica fiecare opţiune a ecranului respectiv.

Dacă imprimanta afișează o eroare sau un avertisment, atingeți butonul Asistență ? pentru a deschide un mesaj care descrie problema. Mesajul conţine, de asemenea, instrucţiuni despre rezolvarea problemei.

## <span id="page-143-0"></span>**Restabilirea setărilor implicite din fabrică**

Restabilirea setărilor implicite din fabrică readuce toate setările imprimantei şi ale reţelei la valorile implicite din fabrică. Nu va reseta numărul de pagini sau dimensiunea tăvii. Pentru a reveni la setările implicite, urmaţi aceşti paşi.

**ATENŢIE:** Restabilirea setărilor implicite stabilite din fabrică readuce majoritatea setărilor la valorile implicite din fabrică şi, de asemenea, şterge paginile stocate în memorie.

**EX NOTĂ:** Pașii variază în funcție de tipul de panou de control.

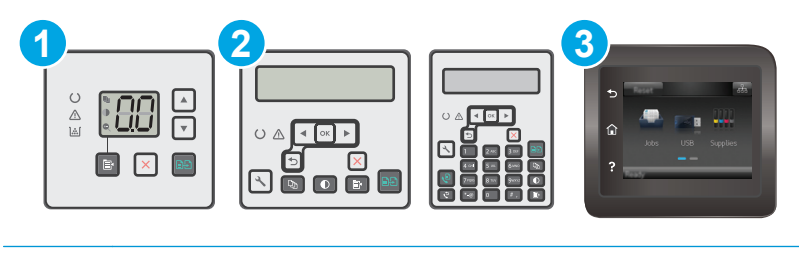

1 Panoul de control cu LED-uri 2 Panou de control cu 2 linii 3 Panoul de control cu ecran senzitiv

#### **Panouri de control LED:**

- **1.** Deschideţi serverul web HP încorporat (EWS):
	- **a.** Deschideţi Asistentul de imprimantă HP.
		- **Windows 8.1**: Faceţi clic pe săgeata în jos din colţul din stânga jos al ecranului **Start** şi apoi selectaţi numele imprimantei.
		- **Windows 8**: Faceţi clic dreapta pe o zonă goală de pe ecranul de **Start**, faceţi clic pe **Toate aplicaţiile** în bara de aplicaţii şi apoi selectaţi numele imprimantei.
		- **Windows 7, Windows Vista şi Windows XP**: De pe desktopul computerului, faceţi clic pe **Start**, selectaţi **Toate programele**, faceţi clic pe **HP**, faceţi clic pe folderul pentru imprimantă, selectaţi pictograma cu numele imprimantei şi apoi deschideţi **Asistentul imprimantei HP**.
	- **b.** În Asistentul imprimantei HP, selectaţi **Imprimare** şi apoi selectaţi **HP Device Toolbox**.
- **2.** Faceţi clic pe fila **Sistem**, apoi faceţi clic pe pagina **Salvare şi restabilire**.
- **3.** Selectaţi **Restabilire setări implicite**.

Imprimanta reporneşte automat.
#### **Panourile de control cu 2 linii şi cu ecran tactil:**

- **1.** Pe panoul de control al imprimantei, deschideţi meniul Configurare .
- **2.** Deschideţi meniul Serviciu.
- **3.** Selectaţi Restabilire setări implicite.

Imprimanta reporneşte automat.

# **Panoul de control al imprimantei sau EWS afişează mesajul "Cartuşul are un nivel scăzut" sau "Cartuşul are un nivel foarte scăzut"**

**Cartuşul are un nivel scăzut**: Imprimanta anunţă când nivelul unui cartuş este scăzut. Durata de viaţă rămasă efectivă a cartuşului poate fi diferită. Încercaţi să aveţi un consumabil de schimb disponibil, pe care să îl puteţi instala când calitatea imprimării nu mai este acceptabilă. Cartuşul nu trebuie înlocuit în acest moment.

**Cartuşul are un nivel foarte scăzut**: Imprimanta anunţă când nivelul cartuşului este foarte scăzut. Durata de viaţă rămasă efectivă a cartuşului poate fi diferită. Încercaţi să aveţi un consumabil de schimb disponibil, pe care să îl puteţi instala când calitatea imprimării nu mai este acceptabilă. Cartuşul nu trebuie înlocuit în acest moment decât în cazul în care calitatea de imprimare nu mai este acceptabilă.

După ce un cartuş HP a atins nivelul **Foarte scăzut**, ia sfârşit şi garanţia HP de protecţie premium pentru cartuşul de cerneală respectiv.

**X NOTĂ:** Cartușul trebuie înlocuit când imprimanta indică faptul că nivelul cartușului este foarte scăzut pentru cartuşul de toner HP 33A Black Original LaserJet şi cilindrul fotosensibil HP 34A Original LaserJet.

# **Schimbarea setărilor de "Nivel foarte scăzut"**

Puteţi schimba modul în care imprimanta reacţionează atunci când consumabilele ating nivelul foarte scăzut. Nu trebuie să restabiliţi aceste setări la instalarea unui nou cartuş.

- **NOTĂ:** Setarea de "Foarte scăzut" nu poate fi schimbată pentru cartuşul de toner HP 33A Black Original LaserJet şi cilindrul fotosensibil HP 34A Original LaserJet.
- **EX NOTĂ:** Pașii variază în funcție de tipul de panou de control.

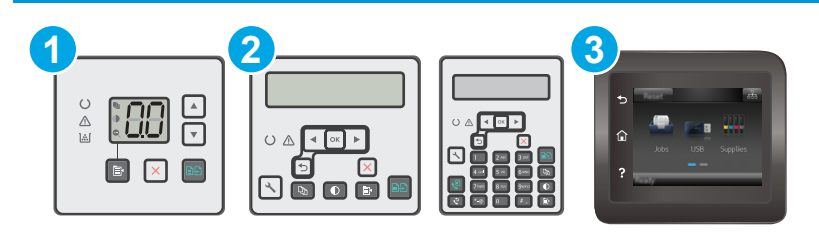

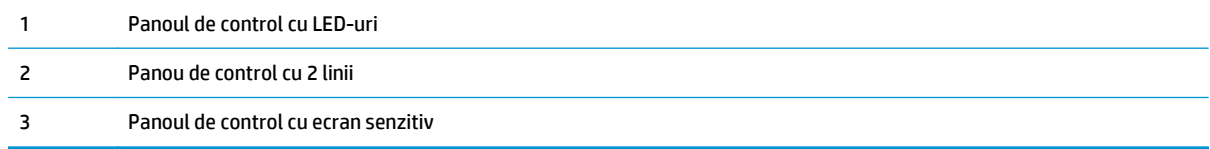

#### **Panouri de control LED:**

- **1.** Deschideţi serverul web HP încorporat (EWS):
	- **a.** Deschideţi Asistentul de imprimantă HP.
- **Windows 8.1**: Faceţi clic pe săgeata în jos din colţul din stânga jos al ecranului **Start** şi apoi selectaţi numele imprimantei.
- **Windows 8**: Faceţi clic dreapta pe o zonă goală de pe ecranul de **Start**, faceţi clic pe **Toate aplicaţiile** în bara de aplicaţii şi apoi selectaţi numele imprimantei.
- **Windows 7, Windows Vista şi Windows XP**: De pe desktopul computerului, faceţi clic pe **Start**, selectaţi **Toate programele**, faceţi clic pe **HP**, faceţi clic pe folderul pentru imprimantă, selectati pictograma cu numele imprimantei și apoi deschideti **Asistentul imprimantei HP**.
- **b.** În Asistentul imprimantei HP, selectaţi **Imprimare** şi apoi selectaţi **HP Device Toolbox**.
- **2.** Faceţi clic pe fila **Sistem**, apoi faceţi clic pe fila **Setări consumabile**.
- **3.** În zona de **Configurare hârtie**, selectați setările de nivel scăzut cartuș corecte.
	- Selectați opțiunea Continuare pentru a seta imprimanta să vă avertizeze când nivelul cartușului este foarte scăzut, dar să continue imprimarea.
	- Selectați opțiunea Oprire pentru ca imprimanta să se oprească din imprimat până când înlocuiți cartuşul.
	- Selectați opțiunea Solicitare pentru ca imprimanta să se oprească din imprimat și să vă solicite să înlocuiți cartușul. Puteți să confirmați solicitarea și să continuați imprimarea. O opțiune configurabilă de către client la această imprimantă este "Solicitare de reamintire după 100 de pagini, 200 de pagini, 300 de pagini, 400 de pagini sau niciodată". Această opţiune este oferită pentru confortul clientului și nu este o indicație a faptului că aceste pagini vor avea o calitate acceptabilă a imprimării.

#### **Panourile de control cu 2 linii şi cu ecran tactil:**

- **1.** Pe panoul de control al imprimantei, deschideți meniul Configurare.
- **2.** Deschideţi următoarele meniuri:
	- Configurare sistem
	- Setări consumabile
	- Cartuş negru sau Cartuşe color
	- Setări de nivel foarte scăzut
- **3.** Selectaţi una dintre opţiunile următoare:
	- Selectați opțiunea Continuare pentru a seta imprimanta să vă avertizeze când nivelul cartușului este foarte scăzut, dar să continue imprimarea.
	- Selectați opțiunea Oprire pentru ca imprimanta să se oprească din imprimat până când înlocuiți cartuşul.
	- Selectați opțiunea Solicitare pentru ca imprimanta să se oprească din imprimat și să vă solicite să înlocuiţi cartuşul. Puteţi să confirmaţi solicitarea şi să continuaţi imprimarea. O opţiune configurabilă de către client la această imprimantă este "Solicitare de reamintire după 100 de pagini, 200 de pagini, 300 de pagini, 400 de pagini sau niciodată". Această opţiune este oferită pentru confortul clientului şi nu este o indicaţie a faptului că aceste pagini vor avea o calitate acceptabilă a imprimării.

### **Pentru imprimante cu funcţionalitate de fax**

Când imprimanta este setată la opţiunea Oprire sau Solicitare, există riscul ca faxurile să nu se imprime când produsul reia imprimarea. Această situaţie poate să survină când imprimanta a recepţionat mai multe faxuri decât poate să reţină memoria când produsul este în aşteptare.

Imprimanta poate să imprime faxurile fără întrerupere când trece de pragul nivelului foarte scăzut dacă selectaţi opţiunea Continuare pentru cartuş, dar calitatea imprimării poate să scadă.

# **Comandarea de consumabile**

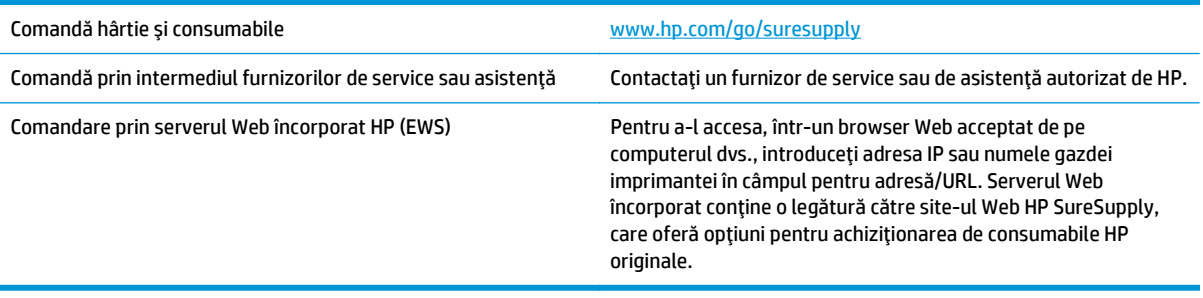

# **Produsul nu preia hârtia sau se alimentează greşit**

# **Introducere**

Următoarele soluţii pot ajuta la rezolvarea problemelor în cazul în care imprimanta nu preia hârtie din tavă sau dacă preia mai multe coli de hârtie în acelaşi timp. Oricare dintre următoarele situaţii poate duce la blocaje de hârtie.

- Imprimanta nu preia hârtie
- [Imprimanta preia mai multe coli de hârtie](#page-149-0)
- [Alimentatorul de documente se blocheaz](#page-150-0)ă, se strâmbă sau preia mai multe coli de hârtie
- Curătarea rolelor de preluare și a plă[cii de separare din alimentatorul de documente](#page-151-0)

## **Imprimanta nu preia hârtie**

Dacă imprimanta nu preia hârtie din tavă, încercaţi aceste soluţii.

- **1.** Deschideţi imprimanta şi scoateţi colile de hârtie blocate. Asiguraţi-vă să nu rămână resturi rupte de hârtie în interiorul imprimantei.
- **2.** Încărcaţi tava cu dimensiunea corectă de hârtie pentru operaţie.
- **3.** Asiguraţi-vă că dimensiunea şi tipul hârtiei sunt setate corect pe panoul de control al imprimantei.
- **4.** Asiguraţi-vă că ghidajele pentru hârtie sunt ajustate corect pentru dimensiunea hârtiei. Reglaţi ghidajele la marcajul de aliniere corespunzător din tavă. Săgeata de pe ghidajul tăvii trebuie să fie aliniată exact cu marcajul de pe tavă.
- **<sup>2</sup> NOTĂ:** Nu ajustați ghidajele pentru hârtie strâns pe teancul de hârtie. Reglați-le la marcajele sau marcajele de aliniere de pe tavă.

<span id="page-149-0"></span>**5.** Asigurați-vă că umiditatea din cameră se încadrează în specificațiile pentru această imprimantă și că hârtia este depozitată în ambalaje nedesfăcute. Majoritatea topurilor de hârtie sunt livrate într-un ambalaj rezistent la umezeală, pentru a păstra hârtie uscată.

În mediile cu umiditate ridicată, colile de hârtie din partea de sus a teancului din tavă pot să absoarbă umezeală şi pot avea un aspect ondulat sau neuniform. Dacă se întâmplă aşa, scoateţi primele 5 sau 10 de coli de hârtie din teanc.

În medii cu umiditate redusă, electricitatea statică în exces poate determina lipirea colilor de hârtie. Dacă se întâmplă așa, scoateți hârtia din tavă și îndoiți teancul în forma literei U, ținând-l de ambele capete. Apoi, rotiţi capetele în jos pentru inversarea formei de U. În continuare, ţineţi fiecare margine a teancului de hârtie şi repetaţi procesul. Acest proces eliberează colile individuale fără a induce electricitate statică. Îndreptaţi teancul de hârtie pe o masă înainte de a îl poziţiona la loc în tavă.

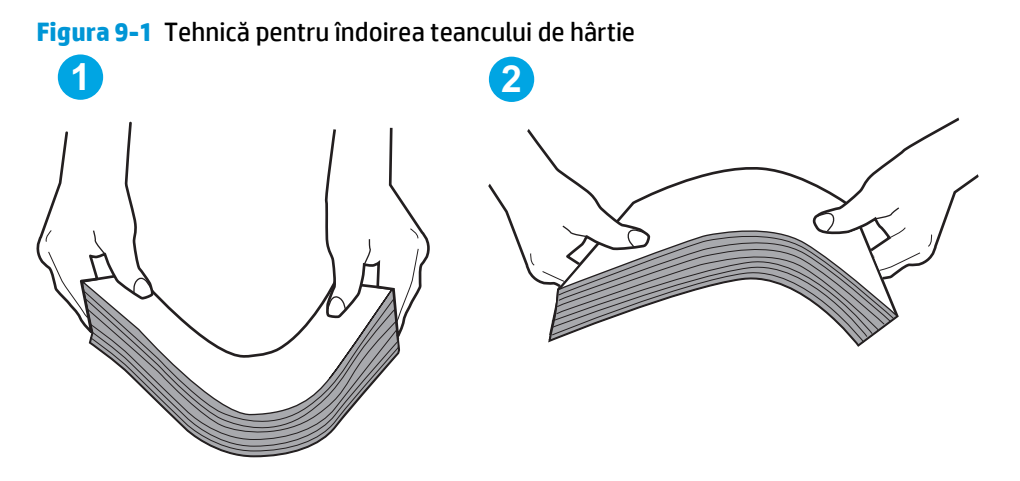

- **6.** Verificaţi panoul de control al imprimantei pentru a vedea dacă produsul aşteaptă să confirmaţi o solicitare de alimentare manuală cu hârtie. Încărcaţi hârtie şi continuaţi.
- **7.** Este posibil ca rolele de deasupra tăvii să fie contaminate. Curăţaţi rolele cu o cârpă fără scame, înmuiată în apă caldă. Utilizaţi apă distilată, dacă este disponibilă.

**ATENTIE:** Nu pulverizați apă direct pe imprimantă. În schimb, pulverizați apă pe cârpă sau înmuiați uşor cârpa în apă şi stoarceţi-o bine înainte de a curăţa rolele.

# **Imprimanta preia mai multe coli de hârtie**

Dacă imprimanta preia mai multe coli de hârtie din tavă, încercaţi aceste soluţii.

- **1.** Scoateţi topul de hârtie din tavă şi îndoiţi-l, rotiţi-l la 180 de grade şi întoarceţi-l pe partea cealaltă. *Nu răsfoiţi hârtia.* Puneţi topul de hârtie din nou în tavă.
- **NOTĂ:** Răsfoirea hârtiei induce electricitate statică. În loc să răsfoiţi teancul de hârtie, îndoiţi-l în timp ce îl ţineţi de ambele capete, în forma literei U. Apoi, rotiţi capetele în jos pentru inversarea formei de U. În continuare, țineți fiecare margine a teancului de hârtie și repetați procesul. Acest proces eliberează colile individuale fără a induce electricitate statică. Îndreptaţi teancul de hârtie pe o masă înainte de a îl poziţiona la loc în tavă.

<span id="page-150-0"></span>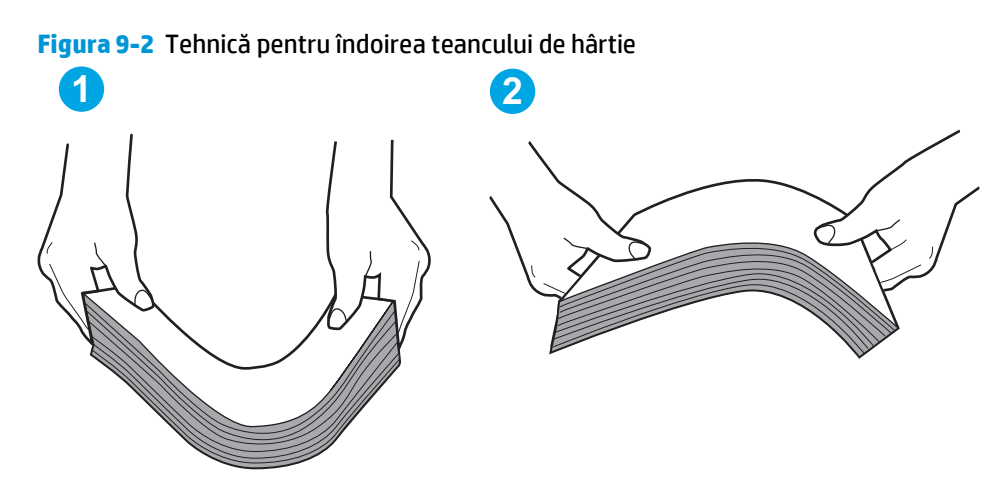

- **2.** Utilizaţi numai hârtie care respectă specificaţiile HP pentru această imprimantă.
- **3.** Asiguraţi-vă că umiditatea din cameră se încadrează în specificaţiile pentru această imprimantă şi că hârtia este depozitată în ambalaje nedesfăcute. Majoritatea topurilor de hârtie sunt livrate într-un ambalaj rezistent la umezeală, pentru a păstra hârtie uscată.

În mediile cu umiditate ridicată, colile de hârtie din partea de sus a teancului din tavă pot să absoarbă umezeală şi pot avea un aspect ondulat sau neuniform. Dacă se întâmplă aşa, scoateţi primele 5 sau 10 de coli de hârtie din teanc.

În medii cu umiditate redusă, electricitatea statică în exces poate determina lipirea colilor de hârtie. Dacă se întâmplă așa, scoateți hârtia din tavă și îndoiți teancul în modul descris mai sus.

- **4.** Utilizaţi hârtie care nu este şifonată, îndoită sau deteriorată. Dacă este necesar, utilizaţi hârtie din alt pachet.
- **5.** Asigurați-vă că tava nu este umplută excesiv, verificând marcajele pentru înălțimea topului din interiorul tăvii. Dacă este, scoateți întregul top de hârtie din tavă, îndreptați-l, apoi puneți la loc în tavă o parte din hârtie.
- **6.** Asiguraţi-vă că ghidajele pentru hârtie sunt ajustate corect pentru dimensiunea hârtiei. Reglaţi ghidajele la marcajul de aliniere corespunzător din tavă. Săgeata de pe ghidajul tăvii trebuie să fie aliniată exact cu marcajul de pe tavă.
- $\mathbb{P}^*$  **NOTĂ:** Nu ajustați ghidajele pentru hârtie strâns pe teancul de hârtie. Reglați-le la marcajele sau marcajele de aliniere de pe tavă.
- **7.** Asigurați-vă că mediul de imprimare respectă specificațiile recomandate.

### **Alimentatorul de documente se blochează, se strâmbă sau preia mai multe coli de hârtie**

- **X**<sup>*MOTĂ*: Această informație se aplică numai imprimantelor MFP.</sup>
	- Este posibil ca originalul să aibă ceva pe el, precum capse sau note autoadezive, care trebuie îndepărtate.
	- Verificaţi dacă toate rolele sunt la locul lor şi dacă este închis capacul de acces la role din alimentatorul de documente.
	- Asigurați-vă că ați închis capacul de sus al alimentatorului de documente.
- <span id="page-151-0"></span>Este posibil ca paginile să nu fie așezate corect. Îndreptați paginile și ajustați ghidajele pentru hârtie pentru a centra teancul.
- Ghidajele pentru hârtie trebuie să atingă marginile topului de hârtie pentru o funcționare corectă. Asiguraţi-vă că topul de hârtie este drept şi că ghidajele fixează topul de hârtie.
- Este posibil ca în tava de alimentare a alimentatorului de documente sau în sertarul de ieşire să se afle mai multe pagini decât numărul maxim permis. Asiguraţi-vă că topul de hârtie se potriveşte sub ghidajele din tava de alimentare și scoateți paginile din sertarul de ieșire.
- Verificați că nu există bucăți de hârtie, capse, agrafe sau alte impurități în calea de rulare a hârtiei.
- Curățați rolele alimentatorului de documente și placa de separare. Utilizați aer comprimat sau o cârpă curată, fără scame, umezită cu apă caldă. Dacă alimentarea defectuoasă persistă, înlocuiţi rolele.
- În ecranul principal de pe panoul de control al imprimantei, derulaţi până la butonul Consumabile şi atingeți acest buton. Verificați starea kitului alimentator de documente și înlocuiți-l dacă este necesar.

## **Curăţarea rolelor de preluare şi a plăcii de separare din alimentatorul de documente**

Dacă alimentatorul de documente prezintă probleme la manevrarea hârtiei, precum blocaje sau alimentări de mai multe pagini, curăţaţi rolele alimentatorului de documente şi placa de separare.

**1.** Deschideti capacul de acces al alimentatorului de documente.

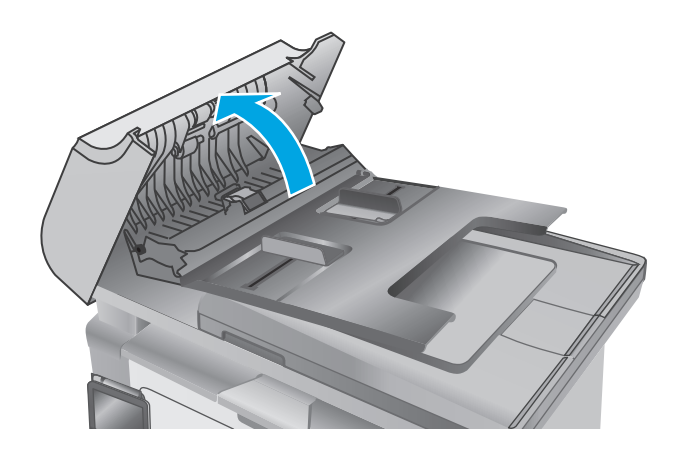

**2.** Utilizaţi o lavetă umedă, care nu lasă scame pentru a şterge rolele de preluare şi placa de separare în vederea eliminării murdăriei.

> **ATENŢIE:** Nu utilizaţi materiale abrazive, acetonă, benzen, amoniac, alcool etilic sau tetraclorură de carbon pe nicio componentă a imprimantei. Aceste substanţe pot deteriora imprimanta. Nu puneţi lichide direct pe geam sau pe placă. Lichidele pot curge şi pot deteriora imprimanta.

**3.** Închideţi capacul de acces al alimentatorului de documente.

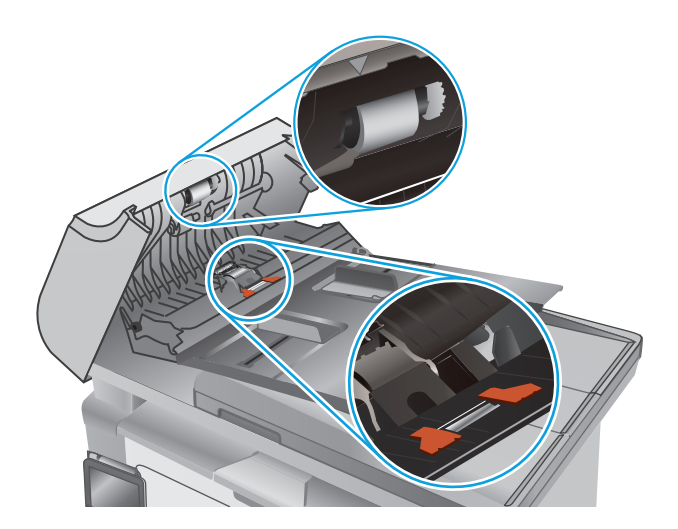

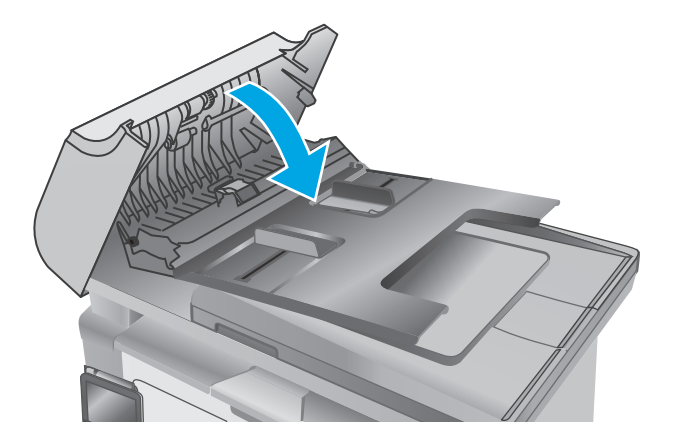

# **Eliminarea blocajelor de hârtie**

# **Introducere**

Următoarele informaţii includ instrucţiuni pentru îndepărtarea blocajelor de hârtie din produs.

- Localizările blocajelor de hârtie
- Experimentaţi blocaje de hârtie frecvente sau repetate?
- [Eliminarea blocajelor de hârtie din tava de alimentare](#page-156-0)
- [Eliminarea blocajelor de hârtie din zona cartu](#page-159-0)şelor de toner
- [Eliminarea blocajelor de hârtie din sertarul de ie](#page-161-0)şire
- Eliminat[i blocajele de hârtie din alimentatorul de documente \(numai la modelele cu alimentator de](#page-164-0) [documente\)](#page-164-0)

# **Localizările blocajelor de hârtie**

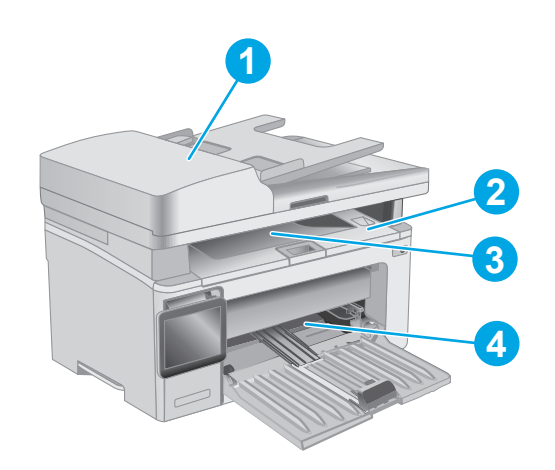

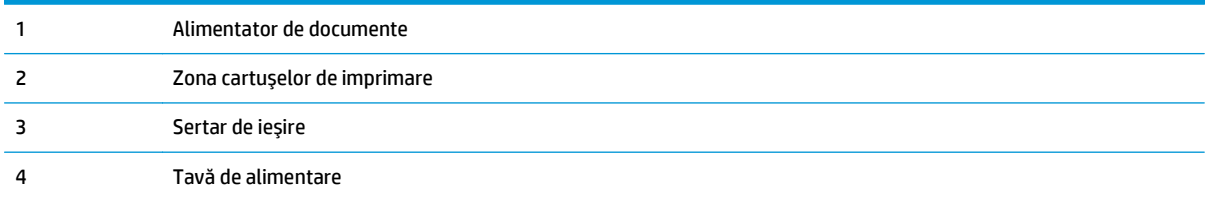

# **Experimentaţi blocaje de hârtie frecvente sau repetate?**

Urmaţi aceşti paşi pentru a rezolva problemele cu blocajele frecvente de hârtie. Dacă primul pas nu rezolvă problema, continuați cu următorul pas până când ați rezolvat problema.

#### **W**<sup>3</sup> **NOTĂ:** Pașii variază în funcție de tipul de panou de control.

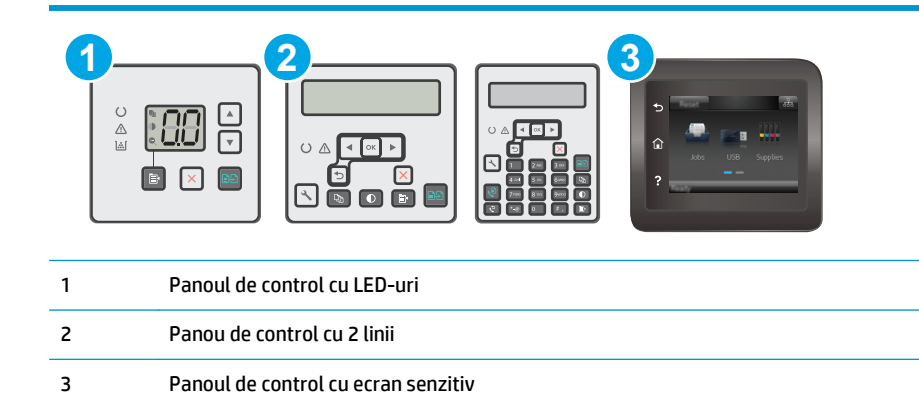

- **1.** Dacă hârtia s-a blocat în imprimantă, eliminaţi blocajul şi apoi imprimaţi o pagină de configurare pentru a testa imprimanta.
- **2.** Asiguraţi-vă că tava este configurată pentru dimensiunea şi tipul de hârtie corecte pe panoul de control al imprimantei. Reglaţi setările pentru hârtie dacă este necesar.

#### **Panouri de control LED:**

- **a.** Deschideţi serverul web încorporat HP (EWS):
	- **i.** Deschideţi Asistentul de imprimantă HP.
		- **Windows 8.1**: Faceţi clic pe săgeata în jos din colţul din stânga jos al ecranului **Start** şi apoi selectaţi numele imprimantei.
		- **Windows 8**: Faceţi clic dreapta pe o zonă goală de pe ecranul de **Start**, faceţi clic pe **Toate aplicaţiile** în bara de aplicaţii şi apoi selectaţi numele imprimantei.
		- **Windows 7, Windows Vista şi Windows XP**: De pe desktopul computerului, faceţi clic pe **Start**, selectaţi **Toate programele**, faceţi clic pe **HP**, faceţi clic pe folderul pentru imprimantă, selectaţi pictograma cu numele imprimantei şi apoi deschideţi **Asistentul imprimantei HP**.
	- **ii.** În Asistentul imprimantei HP, selectaţi **Imprimare** şi apoi selectaţi **HP Device Toolbox**.
- **b.** Faceţi clic pe fila **Sistem**, apoi faceţi clic pe pagina **Configurare hârtie**.
- **c.** Selectaţi tava din listă.
- **d.** Selectaţi opţiunea **Tip hârtie**, apoi selectaţi tipul de hârtie care se află în tavă.
- **e.** Selectaţi opţiunea **Dimensiune hârtie**, apoi selectaţi dimensiunea de hârtie care se află în tavă.
- **f.** Faceţi clic pe **Apply** (Aplicare), pentru a salva modificările.

#### **Panourile de control cu 2 linii şi cu ecran tactil:**

- **a.** Pe panoul de control al imprimantei, deschideți meniul Configurare.
- **b.** Deschideți următoarele meniuri:
- Configurare sistem
- Configurare hârtie
- **c.** Selectaţi tava din listă.
- **d.** Selectați opțiunea Tip hârtie, apoi selectați tipul de hârtie care se află în tavă.
- **e.** Selectaţi opţiunea Dimensiune hârtie, apoi selectaţi dimensiunea de hârtie care se află în tavă.
- **3.** Opriţi imprimanta, aşteptaţi 30 de secunde, apoi reporniţi-o.
- **4.** Imprimaţi o pagină de curăţare pentru a îndepărta excesul de toner din interiorul imprimantei.

#### **Panouri de control LED:**

- **a.** Deschideţi Asistentul de imprimantă HP.
	- **Windows 8.1**: Faceţi clic pe săgeata în jos din colţul din stânga jos al ecranului **Start** şi apoi selectaţi numele imprimantei.
	- **Windows 8**: Faceţi clic dreapta pe o zonă goală de pe ecranul de **Start**, faceţi clic pe **Toate aplicaţiile** în bara de aplicaţii şi apoi selectaţi numele imprimantei.
	- **Windows 7, Windows Vista şi Windows XP**: De pe desktopul computerului, faceţi clic pe **Start**, selectaţi **Toate programele**, faceţi clic pe **HP**, faceţi clic pe folderul pentru imprimantă, selectaţi pictograma cu numele imprimantei şi apoi deschideţi **Asistentul imprimantei HP**.
- **b.** În Asistentul imprimantei HP, selectaţi **Imprimare** şi apoi selectaţi **HP Device Toolbox**.
- **c.** Din fila **Sisteme**, faceţi clic pe **Service**.
- **d.** În zona **Mod de curăţare**, faceţi clic pe **Start** pentru a începe procesul de curăţare.

#### **Panourile de control cu 2 linii şi cu ecran tactil:**

- **a.** Pe panoul de control al imprimantei, deschideți meniul Configurare.
- **b.** Deschideți meniul Serviciu.
- **c.** Selectaţi Pagină de curăţare.
- **d.** Încărcaţi hârtie simplă de dimensiune Letter sau A4 când vi se cere acest lucru.

Aşteptaţi finalizarea procesului. Aruncaţi pagina imprimată.

**5.** Imprimaţi o pagină de configurare pentru a testa imprimanta.

#### **Panouri de control LED:**

▲ Apăsați și țineți apăsat butonul Începere copiere <mark>↓</mark> până când indicatorul Pregătit **()** începe să lumineze intermitent şi apoi eliberaţi butonul.

#### **Panourile de control cu 2 linii şi cu ecran tactil:**

- **a.** Pe panoul de control al imprimantei, deschideți meniul Configurare.
- **b.** Deschideți meniul Rapoarte.
- **c.** Selectaţi Raport de configurare.

Dacă niciunul dintre aceşti paşi nu rezolvă problema, este posibil să fie necesară repararea imprimantei. Contactaţi asistenţa pentru clienţi HP.

# <span id="page-156-0"></span>**Eliminarea blocajelor de hârtie din tava de alimentare**

Când survine un blocaj, Indicatorul Atenție  $\triangle$  luminează intermitent în mod repetat pe panourile de control cu LED-uri, iar un mesaj de blocare se afişează pe panourile de control cu 2 linii şi cu ecran tactil.

**1.** Eliminaţi hârtia care nu este prinsă din tava de intrare.

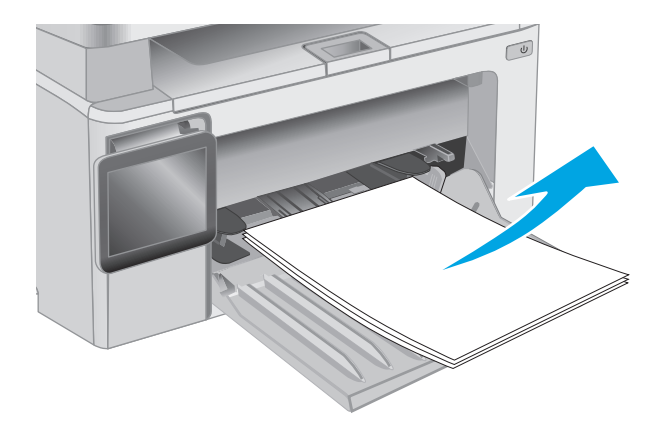

**2.** Ridicaţi ansamblul scanerului şi apoi deschideţi capacul superior.

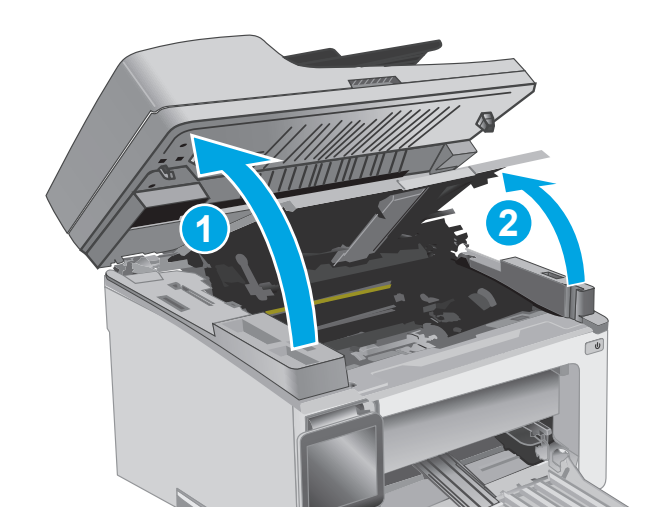

**3.** Scoateţi cartuşul de toner.

**NOTĂ: Modele M133-M134**: Scoateţi cilindrul de imagine şi cartuşul de toner ca unitate.

**4.** Scoateţi cilindrul de imagine

**5.** Scoateţi hârtia blocată vizibilă în zona tăvii de alimentare. Folosiţi ambele mâini pentru a scoate hârtia blocată, pentru a evita ruperea acesteia.

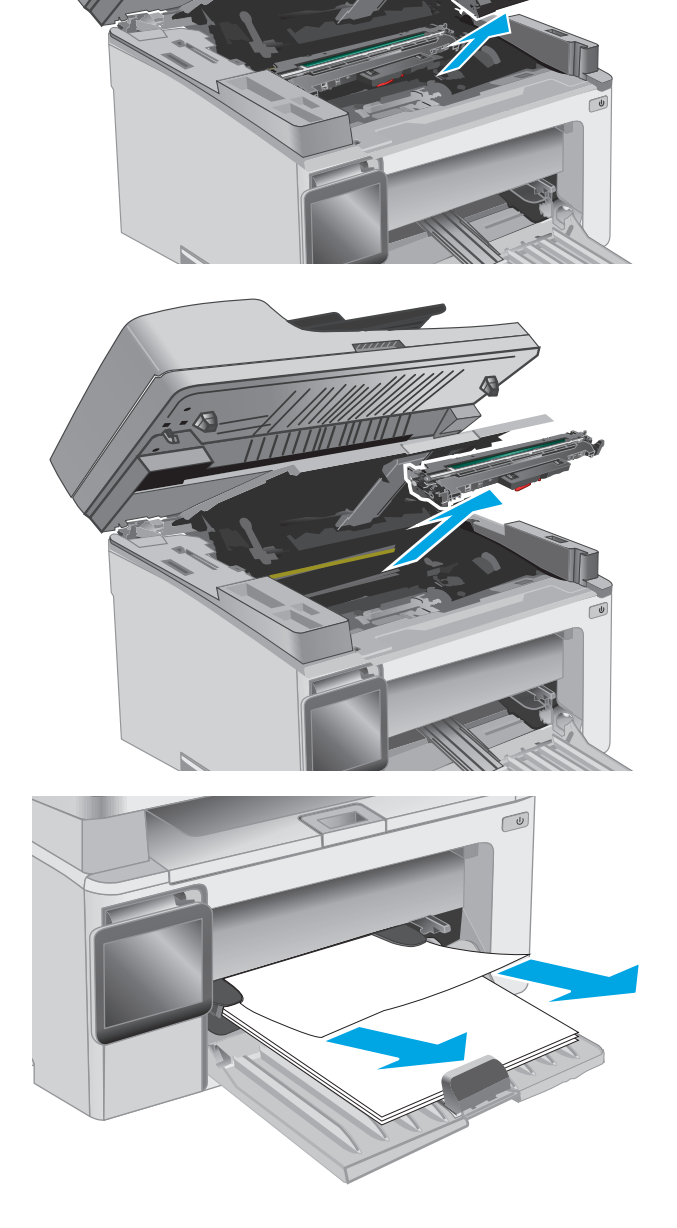

**6.** Scoateţi hârtia blocată din zona cartuşelor de toner. Folosiţi ambele mâini pentru a scoate hârtia blocată, pentru a evita ruperea acesteia.

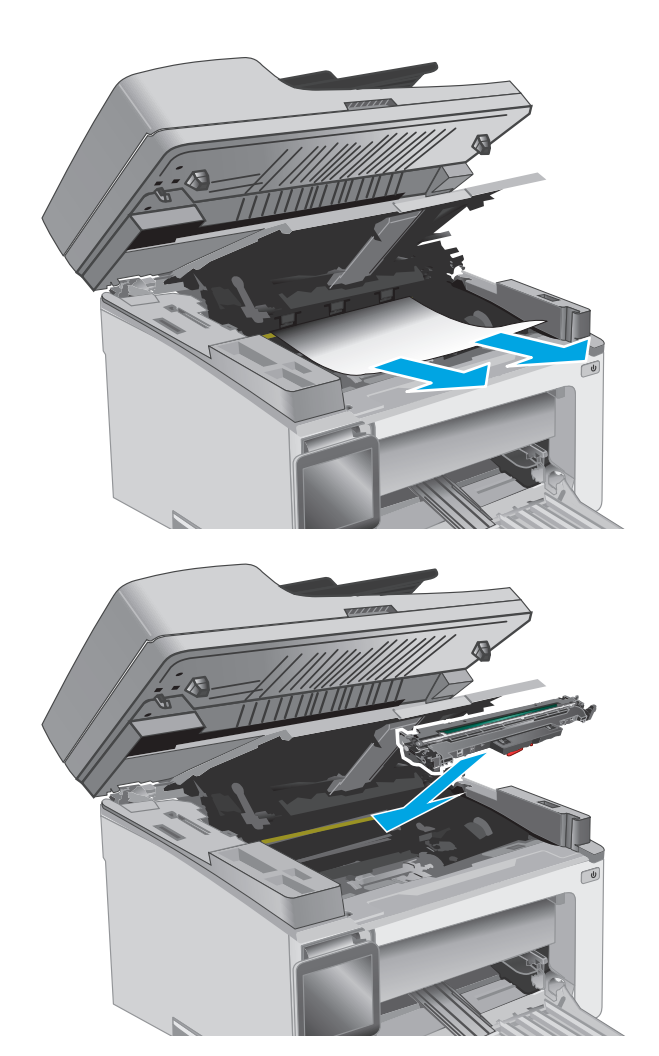

**7.** Introduceţi cilindrul de imagine în imprimantă.

**NOTĂ: Modele M133-M134**: Scoateţi cilindrul de imagine şi cartuşul de toner ca unitate.

<span id="page-159-0"></span>**8.** Introduceţi cartuşul de toner.

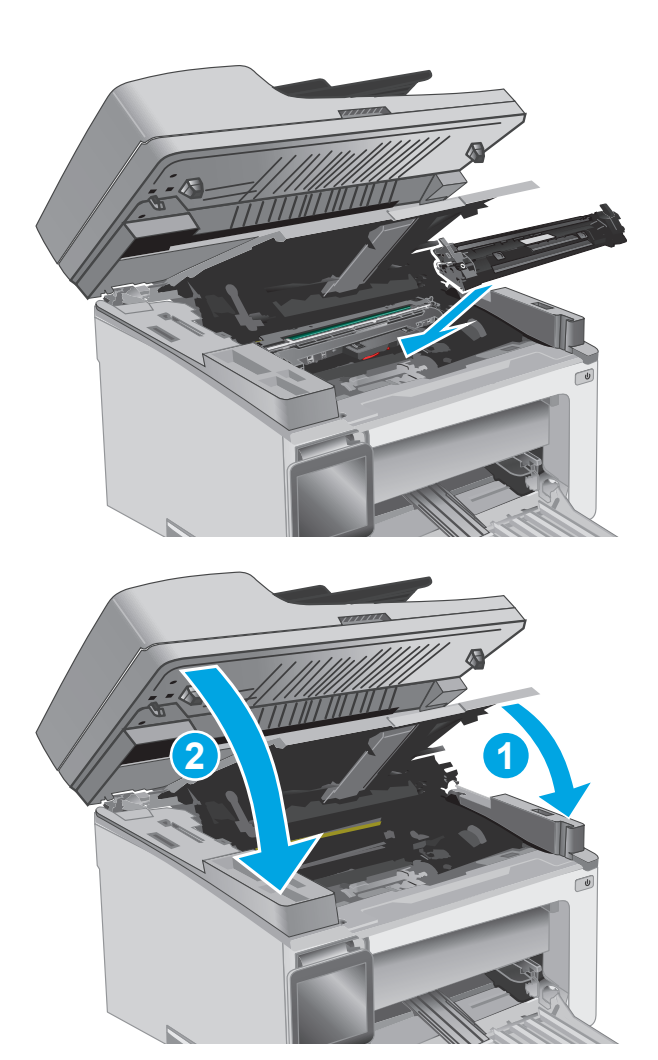

**9.** Închideţi capacul superior, apoi coborâţi ansamblul scanerului.

# **Eliminarea blocajelor de hârtie din zona cartuşelor de toner**

Când survine un blocaj, Indicatorul Atenție  $\triangle$  luminează intermitent în mod repetat pe panourile de control cu LED-uri, iar un mesaj de blocare se afişează pe panourile de control cu 2 linii şi cu ecran tactil.

**1.** Ridicaţi ansamblul scanerului şi apoi deschideţi capacul superior.

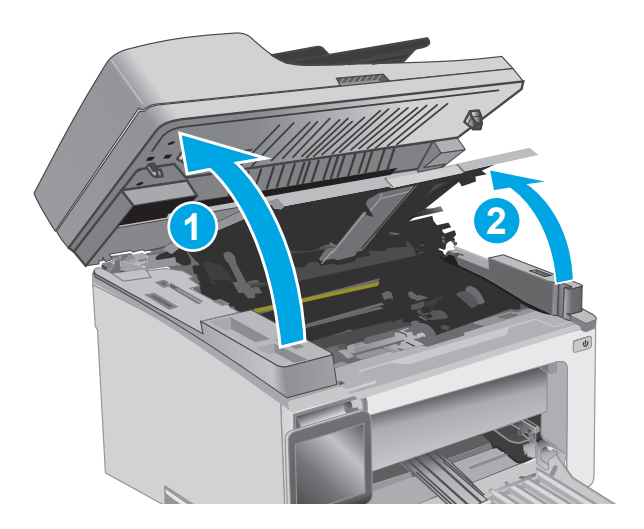

**2.** Scoateţi cartuşul de toner.

**NOTĂ: Modele M133-M134**: Scoateţi cilindrul de imagine şi cartuşul de toner ca unitate.

**3.** Scoateţi cilindrul de imagine

**4.** Scoateţi hârtia blocată din zona cartuşelor de toner. Pentru a evita ruperea, folosiţi ambele mâini pentru a scoate hârtia blocată.

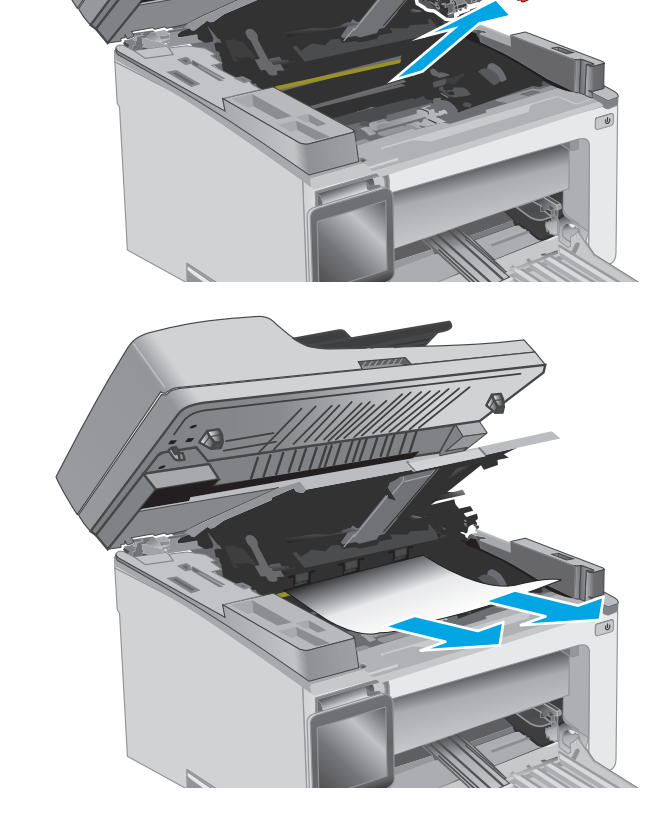

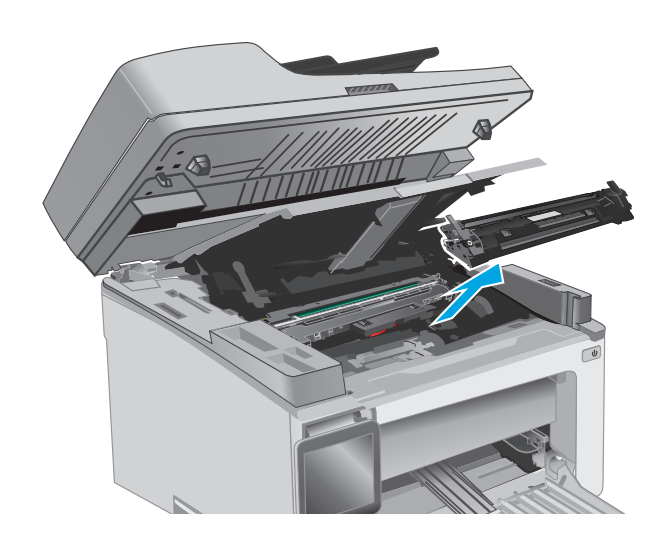

<span id="page-161-0"></span>**5.** Introduceţi cilindrul de imagine în imprimantă.

**NOTĂ: Modele M133-M134**: Scoateţi cilindrul de imagine şi cartuşul de toner ca unitate.

**6.** Introduceţi cartuşul de toner.

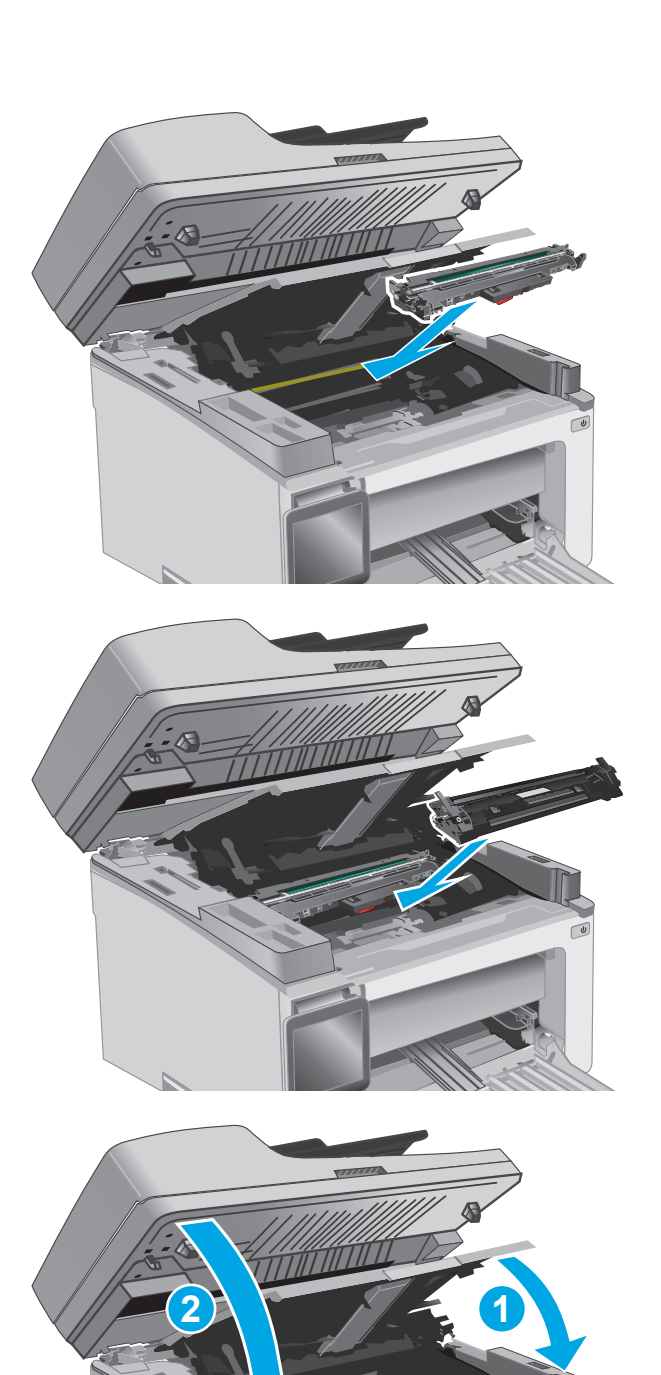

**7.** Închideţi capacul superior, apoi coborâţi ansamblul scanerului.

# **Eliminarea blocajelor de hârtie din sertarul de ieşire**

Când survine un blocaj, Indicatorul Atenție  $\triangle$  luminează intermitent în mod repetat pe panourile de control cu LED-uri, iar un mesaj de blocare se afişează pe panourile de control cu 2 linii şi cu ecran tactil.

**1.** Îndepărtaţi hârtia blocată vizibilă din zona sertarului de ieşire. Folosiţi ambele mâini pentru a scoate hârtia blocată, pentru a evita ruperea acesteia.

- **2.** Ridicaţi ansamblul scanerului şi apoi deschideţi capacul superior.
- 

**3.** Scoateţi cartuşul de toner.

**NOTĂ: Modele M133-M134**: Scoateţi cilindrul de imagine şi cartuşul de toner ca unitate.

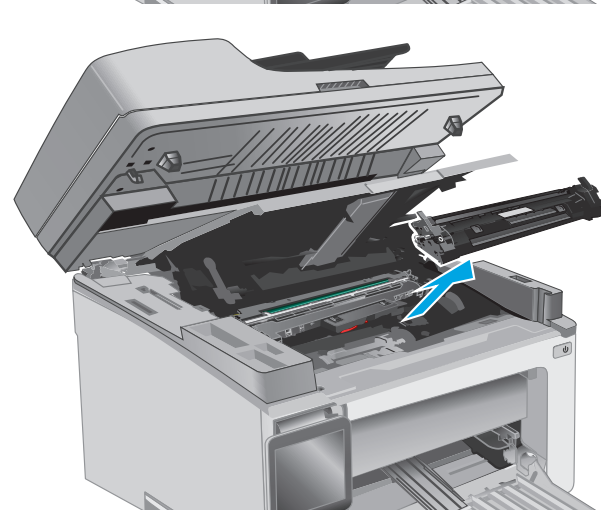

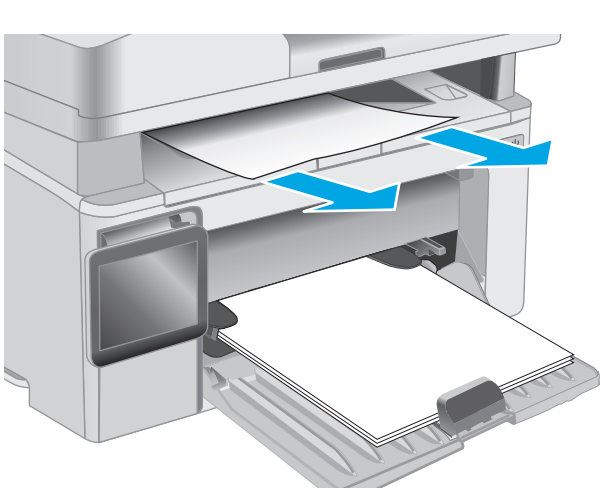

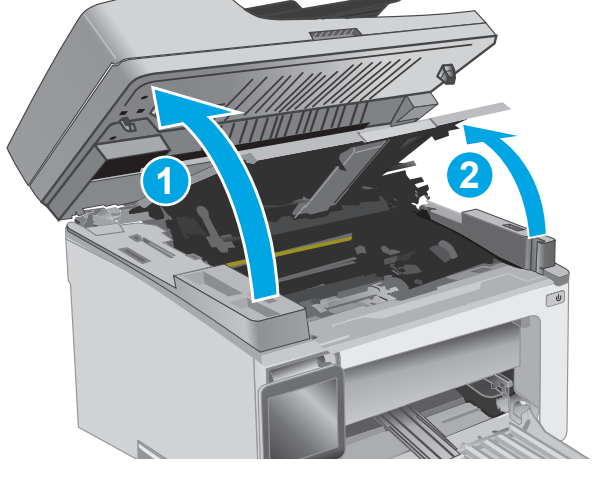

**4.** Scoateţi cilindrul de imagine

- **5.** Scoateţi hârtia blocată din zona cartuşelor de toner.
- 
- **6.** Introduceţi cilindrul de imagine în imprimantă.
	- **NOTĂ: Modele M133-M134**: Scoateţi cilindrul de imagine şi cartuşul de toner ca unitate.

<span id="page-164-0"></span>**7.** Introduceţi cartuşul de toner.

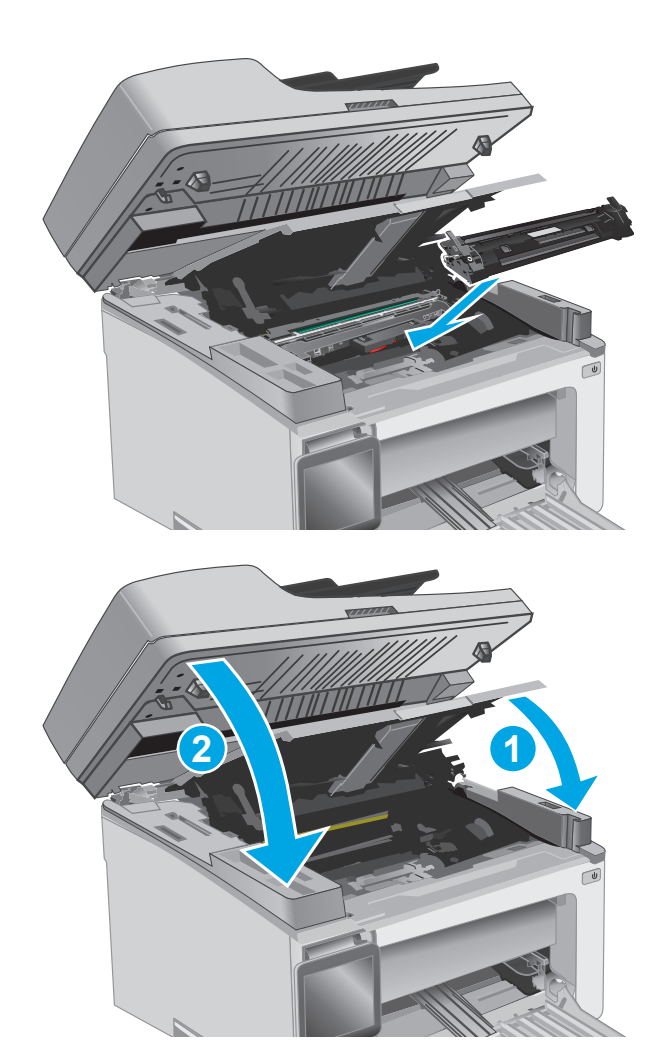

**8.** Închideţi capacul superior, apoi coborâţi ansamblul scanerului.

# **Eliminaţi blocajele de hârtie din alimentatorul de documente (numai la modelele cu alimentator de documente)**

Când se produce un blocaj, un mesaj de blocare este afişat pe panoul de control al imprimantei.

**1.** Scoateţi toate paginile care nu sunt prinse din tava de intrare a alimentatorului de documente. **2.** Scoateţi hârtia blocată vizibilă în zona tăvii de intrare. Pentru a evita ruperea, folosiţi ambele mâini pentru a scoate hârtia blocată.

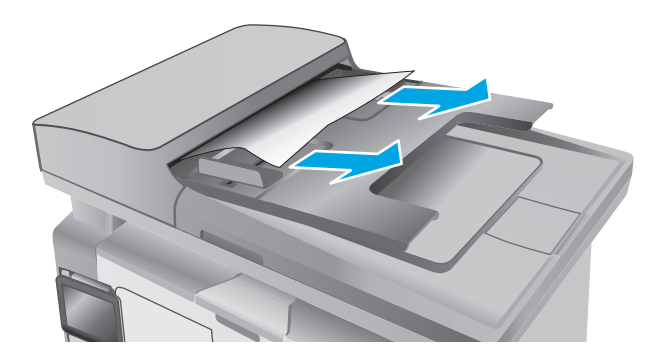

**3.** Ridicaţi capacul de acces la blocaje din alimentatorul de documente.

**4.** Scoateţi hârtia blocată.

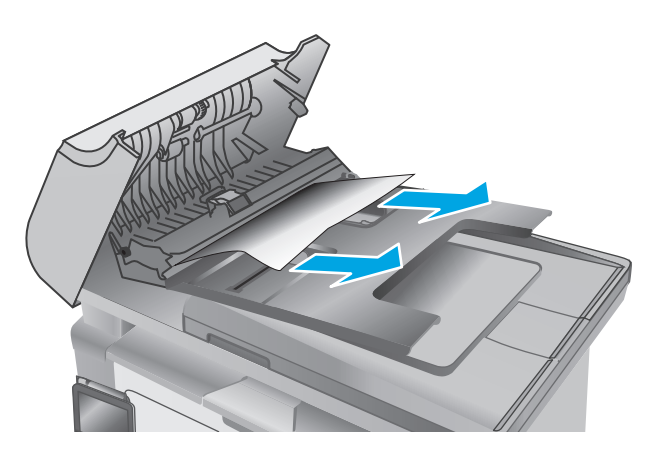

**5.** Închideţi capacul de acces la blocaje.

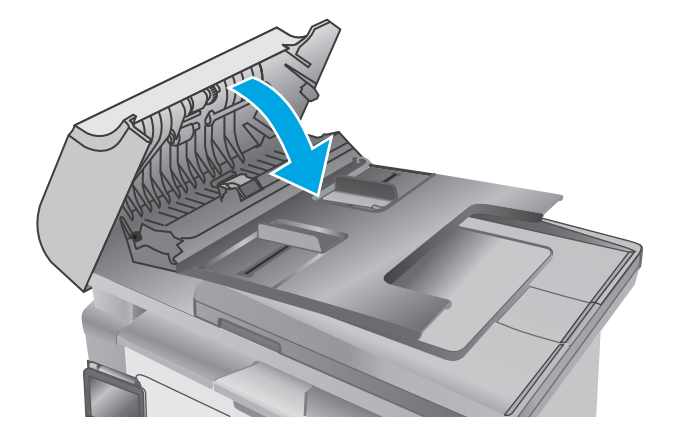

# **Curăţaţi ansamblul de film ADF care poate fi înlocuit de utilizator**

În timp, se pot acumula particule de reziduuri pe banda geamului alimentatorului automat de documente (ADF) şi pe ansamblul de film care poate fi înlocuit de utilizator al acestuia, ceea ce poate afecta performanţele. Utilizaţi următoarea procedură pentru a curăţa geamul şi ansamblul de film.

**1.** Deschideţi capacul scanerului şi apoi identificaţi ansamblul de film care poate fi înlocuit de utilizator al ADF.

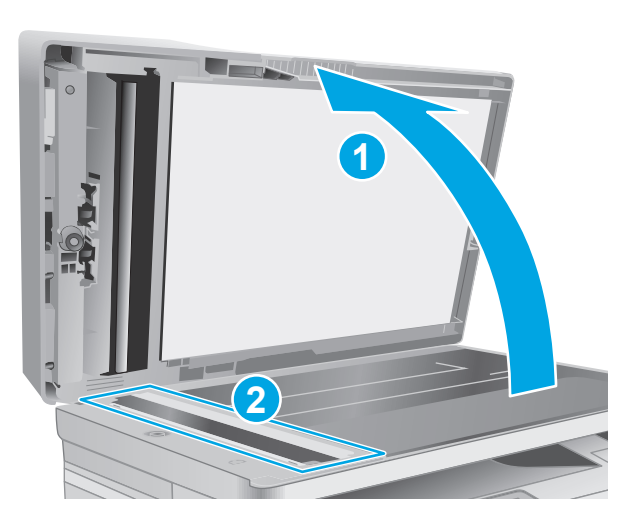

**2.** Utilizaţi două sloturi, pentru a extrage ansamblul de film de pe corpul scanerului.

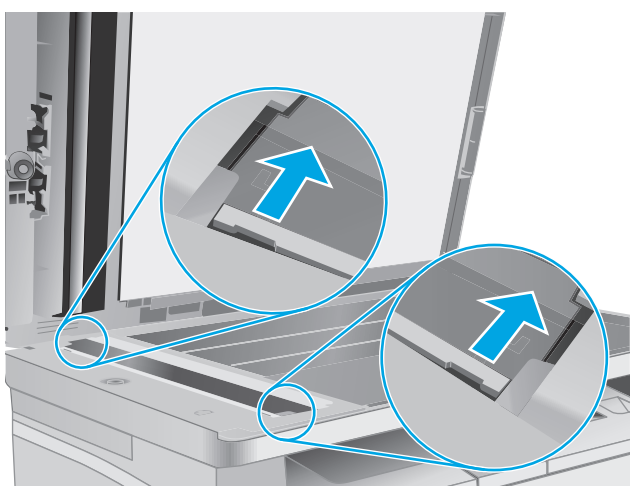

**3.** Glisaţi ansamblul în direcţia indicată, pentru a-l scoate.

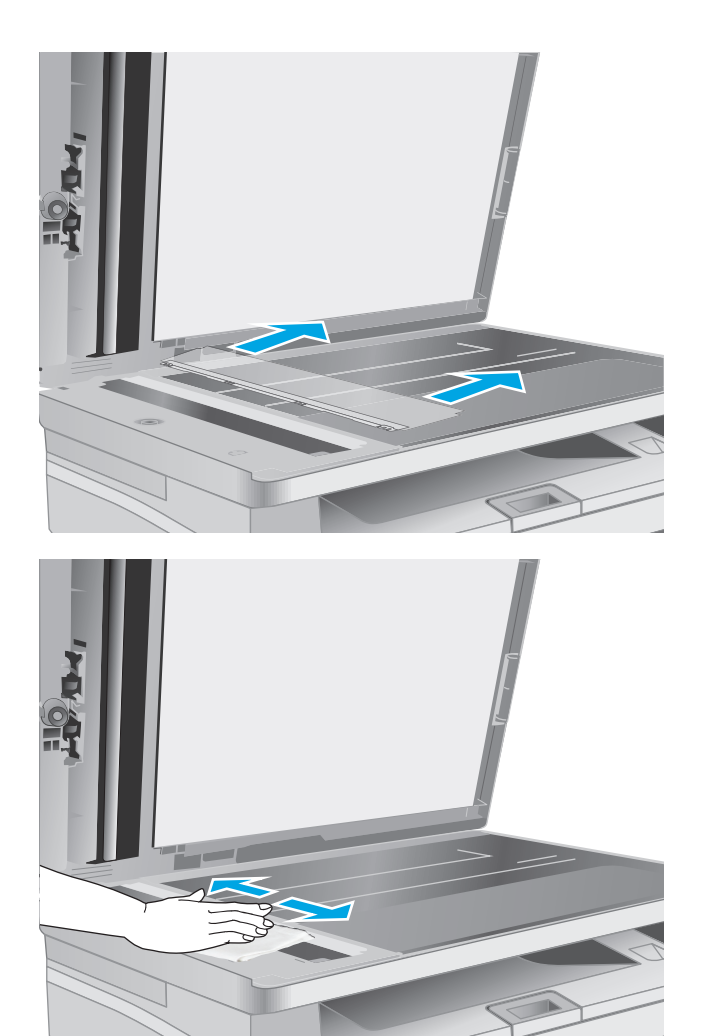

**4.** Curăţaţi banda geamului şi ansamblul de film cu o lavetă fără scame.

**ATENŢIE:** Nu utilizaţi materiale abrazive, acetonă, benzen, amoniac, alcool etilic sau tetraclorură de carbon. Aceste substanţe pot deteriora imprimanta. Nu puneţi lichide direct pe geam sau pe placă. Lichidele pot curge şi pot deteriora imprimanta.

**5.** Ansamblu de film de schimb ADF Asiguraţi-vă că filmul alunecă sub urechile de pe fiecare capăt al corpul scanerului.

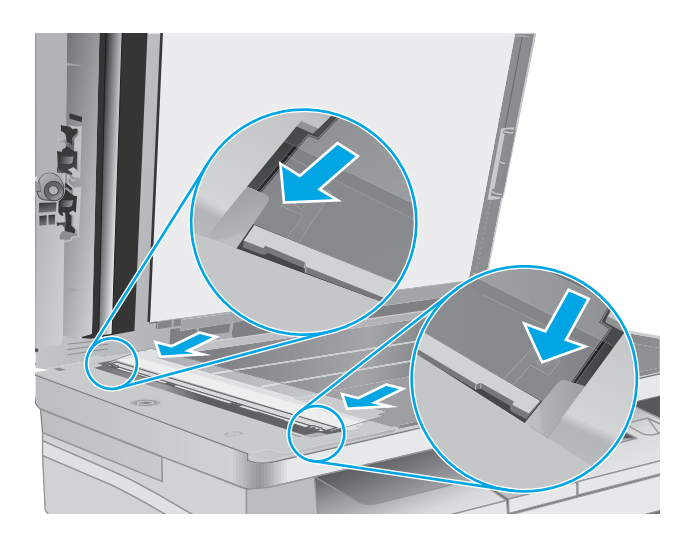

**6.** Închideţi capacul scanerului.

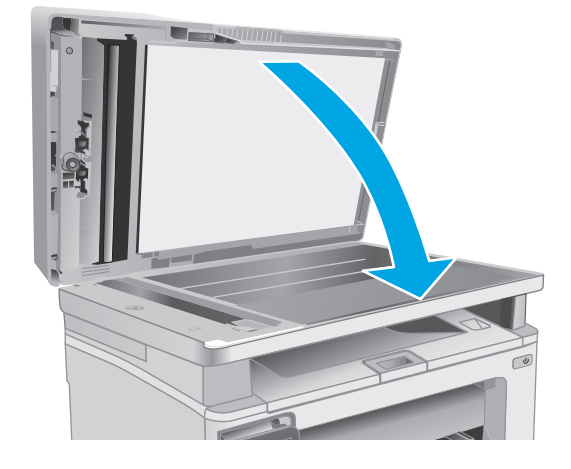

# **Îmbunătăţirea calităţii imprimării**

# **Introducere**

Dacă imprimanta are probleme de calitate a imprimării, pentru a solutiona problema, încercați următoarele soluţii în ordinea prezentată.

# **Imprimarea din alt program software**

Încercaţi să imprimaţi dintr-un alt program software. Dacă pagina se imprimă corect, problema este legată de programul software din care aţi imprimat.

# **Verificarea setării pentru tipul de hârtie pentru operaţia de imprimare**

Verificaţi setarea pentru tipul de hârtie când imprimaţi dintr-un program software şi paginile imprimate prezintă pete, imprimare neclară sau întunecată, hârtie ondulată, puncte împrăştiate de toner, toner nefixat sau zone mici de pe care lipseşte tonerul.

### **Verificarea setării tipului de hârtie (Windows)**

- **1.** Din programul software, selectaţi opţiunea **Imprimare**.
- **2.** Selectaţi imprimanta, apoi faceţi clic pe butonul **Proprietăţi** sau **Preferinţe**.
- **3.** Faceţi clic pe fila **Hârtie/Calitate**.
- **4.** Din lista derulantă **Suport:**, selectaţi tipul corect de hârtie.
- **5.** Faceţi clic pe butonul **OK** pentru a închide caseta de dialog **Proprietăţi document**. În caseta de dialog **Imprimare**, faceţi clic pe butonul **OK** pentru a imprima operaţia.

#### **Verificarea setării tipului de hârtie (OS X)**

- **1.** Faceţi clic pe meniul **File (Fişier)**, apoi faceţi clic pe opţiunea **Print (Imprimare)**.
- **2.** În meniul **Imprimantă**, selectaţi imprimanta.
- **3.** În mod prestabilit, driverul de imprimare afişează meniul **Copies & Pages (Exemplare şi pagini)**. Deschideţi lista derulantă a meniurilor, apoi faceţi clic pe meniul **Finishing (Finisare)**.
- **4.** Selectaţi un tip din lista verticală **Media-type (Tip suport)**.
- **5.** Faceţi clic pe butonul **Print (Imprimare)**.

### **Verificarea stării cartuşului de toner**

Urmaţi aceşti paşi pentru a verifica durata de viaţa rămasă a cartuşelor de toner şi, dacă este cazul, starea altor componente de întreţinere înlocuibile.

**W**<sup>2</sup> **NOTĂ:** Pașii variază în funcție de tipul de panou de control.

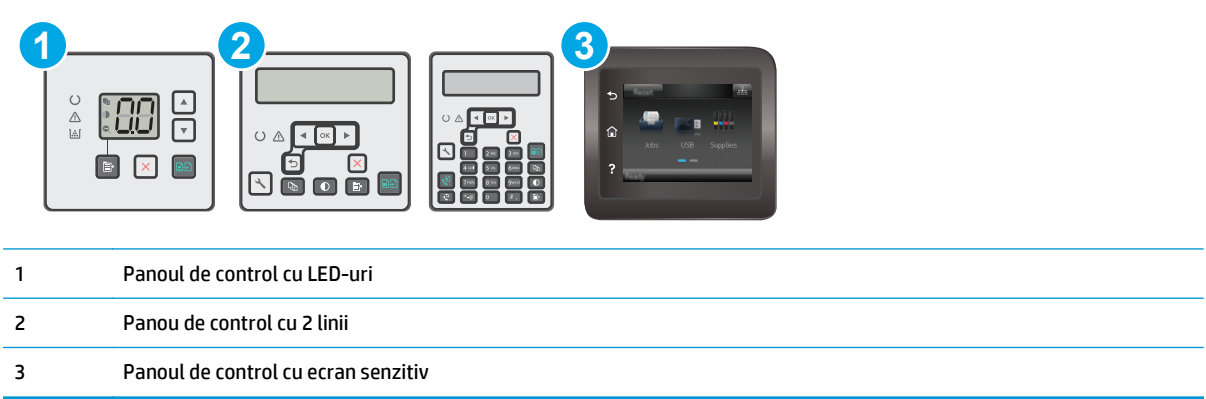

#### **Pasul unu: Imprimarea paginii de stare a consumabilelor (panouri de control cu LED-uri)**

- **1.** Apăsați și țineți apăsat butonul Începere copiere  $\boxed{a}$  până când indicatorul Pregătit ( ) începe să lumineze intermitent.
- **2.** Eliberați butonul Începere copiere  $\boxed{\mathbb{B}}$

Pagina de stare a consumabilelor este imprimată cu pagina de configurare a imprimantei.

#### **Pasul unu: Imprimarea paginii de stare a consumabilelor (panourile de control cu 2 linii şi cu ecran tactil)**

- 1. Pe panoul de control al imprimantei, deschideți meniul Configurare.
- **2.** Deschideţi meniul Rapoarte.
- **3. Panourile de control cu 2 linii**: Deschide meniul de **Stare a consumabilelor**, apăsaţi butonul OK, selectaţi elementul **Imprimare pagină stare consumabile** şi apoi apăsaţi butonul OK.

**Panourile de control cu ecran tactil**: Atingeţi Stare consumabile.

#### **Pasul doi: Verificaţi starea consumabilelor**

**1.** Examinaţi raportul de stare pentru consumabile pentru a verifica durata de viaţa rămasă pentru cartuşele de toner şi, dacă este cazul, starea altor componente de întreţinere înlocuibile.

Când se utilizează un cartuş de toner care a ajuns la sfârşitul duratei de viaţă estimate, pot surveni probleme de calitate a imprimării. Pagina de stare a consumabilelor indică momentul când nivelul unui consumabil este foarte scăzut. După ce un consumabil HP a atins nivelul Foarte scăzut, ia sfârşit şi garanția HP de protecție premium pentru consumabilul respectiv.

Cartuşul de toner nu trebuie înlocuit în acest moment, decât în cazul în care calitatea de imprimare nu mai este acceptabilă. Încercaţi să aveţi un consumabil de schimb disponibil, pe care să îl puteţi instala când calitatea imprimării nu mai este acceptabilă.

Când decideţi să înlocuiţi un cartuş de toner sau alte componente de întreţinere, consultaţi pagina de stare a consumabilelor, care listează numerele de reper ale produselor originale HP.

**2.** Verificaţi dacă utilizaţi un cartuş original HP.

Pe un cartuş de toner HP original sunt inscripționate "HP" sau sigla HP. Pentru mai multe informații despre identificarea cartuşelor HP, accesaţi [www.hp.com/go/learnaboutsupplies.](http://www.hp.com/go/learnaboutsupplies)

# **Curăţarea imprimantei**

#### **Imprimarea unei pagini de curăţare**

În timpul procesului de imprimare, este posibil ca în interiorul imprimantei să se acumuleze hârtie, particule de toner şi de praf care pot cauza probleme de calitate a imprimării, precum stropi sau pete de toner, scurgeri, linii întrerupte sau urme repetitive.

Utilizați procedura următoare pentru a imprima o pagină de curățare.

#### **X NOTĂ:** Pașii variază în funcție de tipul de panou de control.

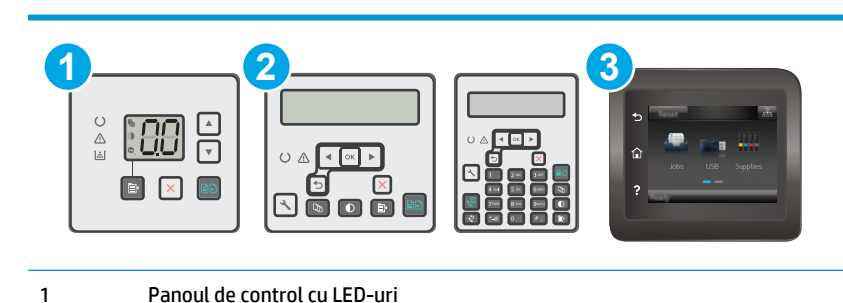

- 2 Panou de control cu 2 linii
- 3 Panoul de control cu ecran senzitiv

#### **Panouri de control LED:**

- **1.** Deschideţi serverul web HP încorporat (EWS):
	- **a.** Deschideţi Asistentul de imprimantă HP.
		- **Windows 8.1**: Faceti clic pe săgeata în jos din coltul din stânga jos al ecranului **Start** și apoi selectați numele imprimantei.
		- **Windows 8**: Faceţi clic dreapta pe o zonă goală de pe ecranul de **Start**, faceţi clic pe **Toate aplicațiile** în bara de aplicații și apoi selectați numele imprimantei.
		- **Windows 7, Windows Vista si Windows XP:** De pe desktopul computerului, faceti clic pe **Start**, selectaţi **Toate programele**, faceţi clic pe **HP**, faceţi clic pe folderul pentru imprimantă, selectati pictograma cu numele imprimantei și apoi deschideti Asistentul imprimantei HP.
	- **b.** În Asistentul imprimantei HP, selectati **Imprimare** și apoi selectați **HP Device Toolbox**.
- **2.** Faceţi clic pe fila **Sistem** şi apoi selectaţi pagina de **Service**.
- **3.** În zona **Mod de curățare**, faceți clic pe Start pentru a începe procesul de curățare.

#### **Panourile de control cu 2 linii şi cu ecran tactil**

- **1.** Pe panoul de control al imprimantei, deschideti meniul Configurare.
- **2.** Deschideți următoarele meniuri:
- **Service**
- Pagină de curățare
- **3.** Încărcaţi hârtie simplă de dimensiune Letter sau A4 când vi se cere acest lucru, apoi apăsaţi butonul OK.

Pe panoul de control al imprimantei se va afişa un mesaj **Curăţare**. Aşteptaţi finalizarea procesului. Aruncaţi pagina imprimată.

## **Inspectarea vizuală a cartuşului de toner şi a cilindrului de imagine**

Urmaţi aceşti paşi pentru a inspecta fiecare cartuş de toner şi fiecare cilindru de imagine.

- 1. Scoateti cartusul de toner și cilindrul de imagine din imprimantă.
- **2.** Verificaţi cipul de memorie pentru deteriorări.
- **3.** Examinaţi suprafaţa tamburului de imagine verde.
	- **ATENŢIE:** Nu atingeţi tamburul de imagine. Amprentele de pe cilindrul fotosensibil pot cauza probleme de calitate a imprimării.
- **4.** Dacă vedeţi zgârieturi, amprente sau alte deteriorări pe cilindrul fotosensibil, înlocuiţi cartuşul de toner si cilindrul de imagine.
- **5.** Reinstalaţi cartuşul de toner şi cilindrul de imagine şi imprimaţi câteva pagini, pentru a vedea dacă s-a rezolvat problema.

# **Verificarea hârtiei şi a mediului de imprimare**

#### **Pasul unu: Utilizarea hârtiei care respectă specificaţiile HP**

Unele probleme de calitate a imprimării apar în urma utilizării hârtiei care nu îndeplineşte specificaţiile HP.

- Utilizați întotdeauna tipul și greutatea de hârtie acceptate de această imprimantă.
- Utilizați hârtie care este de bună calitate și nu are tăieturi, zgârieturi, rupturi, pete, particule desprinse, praf, cute, goluri, capse şi margini ondulate sau îndoite.
- Utilizaţi hârtie care nu a mai fost imprimată anterior.
- Utilizaţi hârtie fără materiale metalice şi luciu.
- Utilizaţi hârtie destinată imprimantelor laser. Nu utilizaţi hârtie destinată exclusiv imprimantelor cu jet de cerneală.
- Utilizați hârtie care nu este prea aspră. Utilizarea hârtiei mai netede duce în general la o mai bună calitate a imprimării.

#### **Pasul doi: Verificarea condiţiilor de mediu**

Mediul poate afecta în mod direct calitatea imprimării şi este o cauză comună pentru problemele de calitate a imprimării şi de alimentare cu hârtie. Încercaţi următoarele soluţii:

- Mutaţi imprimanta departe de locuri expuse curentului, precum ferestre şi uşi deschise sau orificiile de ventilare ale aparatelor de aer condiţionat.
- Asigurați-vă că imprimanta nu este expusă la temperaturi sau condiții de umiditate ce nu respectă specificaţiile imprimantei.
- Nu așezați imprimanta într-un spațiu închis, precum un dulap.
- Aşezaţi imprimanta pe o suprafaţă solidă şi plană.
- Îndepărtați orice ar putea bloca orificiile de ventilație de pe imprimantă. Imprimanta necesită un flux corespunzător de aer pe toate laturile, inclusiv în partea de sus.
- Protejați imprimanta de reziduuri din aer, praf, abur sau alte elemente care pot lăsa impurități în interiorul imprimantei.

# **Verificarea setărilor EconoMode**

HP nu recomandă utilizarea permanentă a regimului EconoMode. Dacă EconoMode este utilizat continuu, este posibil ca tonerul să reziste mai mult decât componentele mecanice ale cartuşului de toner. În cazul în care calitatea imprimării începe să se degradeze şi nu mai este acceptabilă, luaţi în considerare înlocuirea cartuşului de toner.

**NOTĂ:** Această caracteristică este disponibilă cu driverul de imprimare PCL 6 pentru Windows. Dacă nu utilizați driverul respectiv, puteți activa caracteristica utilizând serverul Web încorporat HP.

Urmaţi aceşti paşi dacă întreaga pagină este prea închisă sau prea deschisă.

- **1.** Din programul software, selectaţi opţiunea **Imprimare**.
- **2.** Selectaţi imprimanta, apoi faceţi clic pe butonul **Proprietăţi** sau **Preferinţe**.
- **3.** Faceţi clic pe fila **Hârtie/Calitate**, apoi localizaţi zona **Setări de calitate**.
	- Dacă întreaga pagină este prea închisă, selectaţi setarea **EconoMode**.
	- Dacă întreaga pagină este prea luminoasă, selectaţi setarea **FastRes 1200**.
- **4.** Faceţi clic pe butonul **OK** pentru a închide caseta de dialog **Proprietăţi document**. În caseta de dialog **Imprimare**, faceţi clic pe butonul **OK** pentru a imprima operaţia.

### **Ajustare densitate de imprimare**

Parcurgeţi următorii paşi pentru a ajusta densitatea de imprimare.

**NOTĂ:** Paşii variază în funcţie de tipul de panou de control.

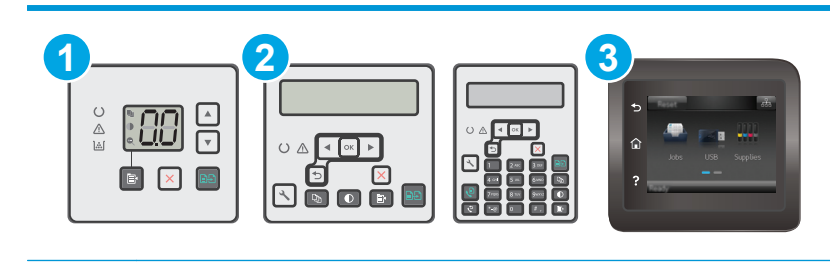

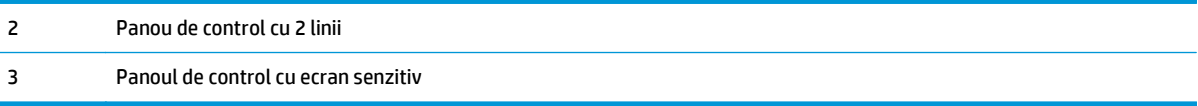

#### **Panouri de control LED:**

- **1.** Deschideţi serverul web HP încorporat (EWS):
	- **a.** Deschideţi Asistentul de imprimantă HP.
		- **Windows 8.1**: Faceţi clic pe săgeata în jos din colţul din stânga jos al ecranului **Start** şi apoi selectaţi numele imprimantei.
		- **Windows 8**: Faceţi clic dreapta pe o zonă goală de pe ecranul de **Start**, faceţi clic pe **Toate aplicaţiile** în bara de aplicaţii şi apoi selectaţi numele imprimantei.
		- **Windows 7, Windows Vista şi Windows XP**: De pe desktopul computerului, faceţi clic pe **Start**, selectaţi **Toate programele**, faceţi clic pe **HP**, faceţi clic pe folderul pentru imprimantă, selectaţi pictograma cu numele imprimantei şi apoi deschideţi **Asistentul imprimantei HP**.
	- **b.** În Asistentul imprimantei HP, selectaţi **Imprimare** şi apoi selectaţi **HP Device Toolbox**.
- **2.** Faceţi clic pe fila **Sistem**, selectaţi pagina **Calitate imprimare** şi apoi selectaţi opţiunea **Densitate imprimare**.
- **3.** Selectaţi setarea de densitate corectă.
	- 1: cel mai deschis
	- 2: mai deschis
	- 3: implicit
	- 4: mai închis
	- 5: cel mai închis
- **4.** Faceţi clic pe **Aplicare**.

#### **Panourile de control cu 2 linii şi cu ecran tactil:**

- **1.** Pe panoul de control al imprimantei, deschideți meniul Configurare.
- **2.** Deschideţi următoarele meniuri:
	- Configurare sistem
	- Densitate de imprimare
- **3.** Selectaţi setarea de densitate de imprimare corectă.
	- 1: cel mai deschis
	- 2: mai deschis
	- 3: implicit
- 4: mai închis
- 5: cel mai închis

# **Îmbunătăţirea calităţii imaginilor copiate şi scanate**

# **Introducere**

Dacă imprimanta are probleme de calitate a imaginii, pentru a solutiona problema încercati următoarele soluţii în ordinea prezentată.

- Verificarea prezenţei murdăriei şi a petelor pe geamul scanerului
- Verificarea setărilor hârtiei
- [Optimizare pentru text sau imagini](#page-179-0)
- [Copierea pân](#page-180-0)ă la margini
- Curătarea rolelor de preluare și a plă[cii de separare din alimentatorul de documente](#page-181-0)

Încercaţi mai întâi aceşti câţiva paşi simpli:

- Utilizaţi scanerul cu suport plat mai degrabă decât alimentatorul de documente.
- Utilizați originale de calitate.
- **•** Când utilizati alimentatorul de documente, încărcați corect documentul original în alimentator, utilizând ghidajele pentru hârtie, pentru a evita imaginile neclare sau înclinate.

Dacă problema persistă, încercați următoarele soluții suplimentare. Dacă acestea nu soluționează problema, consultați capitolul "Îmbunătățirea calității imprimării" pentru alte soluții.

## **Verificarea prezenţei murdăriei şi a petelor pe geamul scanerului**

În timp, se pot acumula particule de reziduuri pe geamul şi contraplaca din plastic alb ale scanerului, care pot afecta performanţele aparatului. Utilizaţi următoarea procedură pentru a curăţa scanerul.

- **1.** Apăsaţi butonul de alimentare pentru a opri imprimanta, apoi deconectaţi cablul de alimentare de la priza electrică.
- **2.** Deschideţi capacul scanerului.
- **3.** Curățați geamul scanerului și contraplaca din plastic alb de sub capacul scanerului cu o cârpă moale sau un burete umezit în prealabil în soluţie de curăţat neabrazivă pentru geamuri.
- **ATENŢIE:** Nu utilizaţi materiale abrazive, acetonă, benzen, amoniac, alcool etilic sau tetraclorură de carbon. Aceste substanţe pot deteriora imprimanta. Nu puneţi lichide direct pe geam sau pe placă. Lichidele pot curge şi pot deteriora imprimanta.
- **4.** Pentru a preveni apariţia petelor, uscaţi geamul şi componentele din plastic alb cu o bucată de piele de căprioară sau cu un burete din celuloză.
- **5.** Conectaţi cablul de alimentare la o priză, apoi apăsaţi butonul de alimentare pentru a porni imprimanta.

# **Verificarea setărilor hârtiei**

**XXNOTĂ:** Pașii variază în funcție de tipul de panou de control.

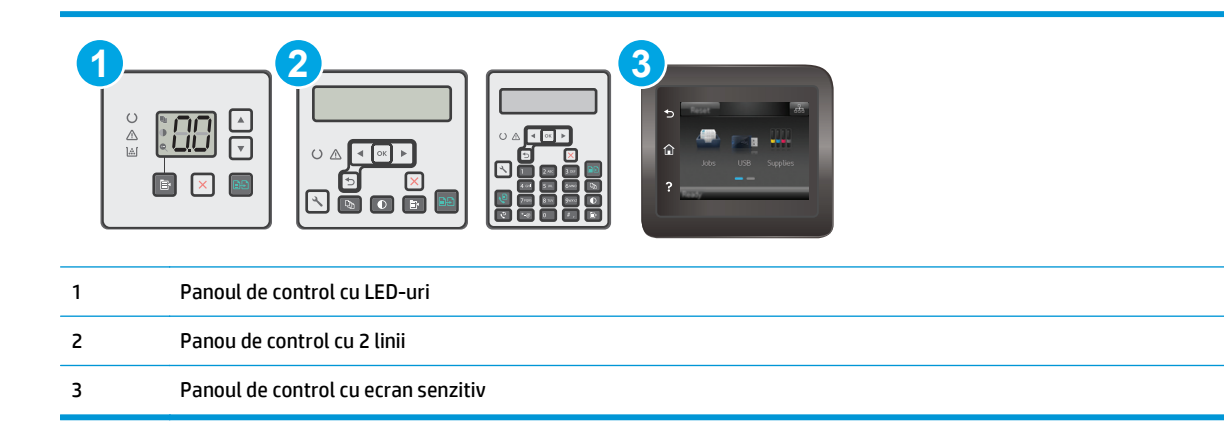

#### **Panourile de control LED**

- **1.** Deschideţi serverul web HP încorporat (EWS):
	- **a.** Deschideţi Asistentul de imprimantă HP.
		- **Windows 8.1**: Faceţi clic pe săgeata în jos din colţul din stânga jos al ecranului **Start** şi apoi selectaţi numele imprimantei.
		- **Windows 8**: Faceţi clic dreapta pe o zonă goală de pe ecranul de **Start**, faceţi clic pe **Toate aplicaţiile** în bara de aplicaţii şi apoi selectaţi numele imprimantei.
		- **Windows 7, Windows Vista şi Windows XP**: De pe desktopul computerului, faceţi clic pe **Start**, selectaţi **Toate programele**, faceţi clic pe **HP**, faceţi clic pe folderul pentru imprimantă, selectaţi pictograma cu numele imprimantei şi apoi deschideţi **Asistentul imprimantei HP**.
	- **b.** În Asistentul imprimantei HP, selectaţi **Imprimare** şi apoi selectaţi **HP Device Toolbox**.
- **2.** Din fila **Sisteme**, faceţi clic pe **Configurare hârtie**.
- **3.** Modificaţi setările necesare şi apoi faceţi clic pe **Aplicare**.

#### **Panourile de control LCD**

- 1. Pe panoul de control al imprimantei, apăsați butonul Configurare \.
- **2.** Deschideţi următoarele meniuri:
	- **Configurare sistem**
	- **Configurare hârtie**
- **3.** Selectaţi **Dimensiune prestabilită hârtie**.
- **4.** Selectați numele dimensiunii de hârtie din tava de intrare, apoi apăsați butonul OK.
- **5.** Selectaţi **Tip prestabilit hârtie**.
- **6.** Selectaţi denumirea tipului de hârtie din tava de intrare, apoi apăsaţi butonul OK.

#### <span id="page-179-0"></span>**Panourile de control cu ecran senzitiv**

- 1. În ecranul principal de pe panoul de control al produsului, atingeti butonul Configurare  $\bullet\hspace{-1.2mm}$ .
- **2.** Deschideți următoarele meniuri:
	- Configurare sistem
	- Configurare hârtie
- **3.** Selectaţi opţiunea Dimensiune hârtie, apoi atingeţi numele dimensiunii de hârtie care se află în tava de intrare.
- **4.** Selectați opțiunea Tip hârție, apoi atingeți numele țipului de hârție care se află în tava de intrare.

### **Optimizare pentru text sau imagini**

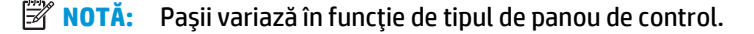

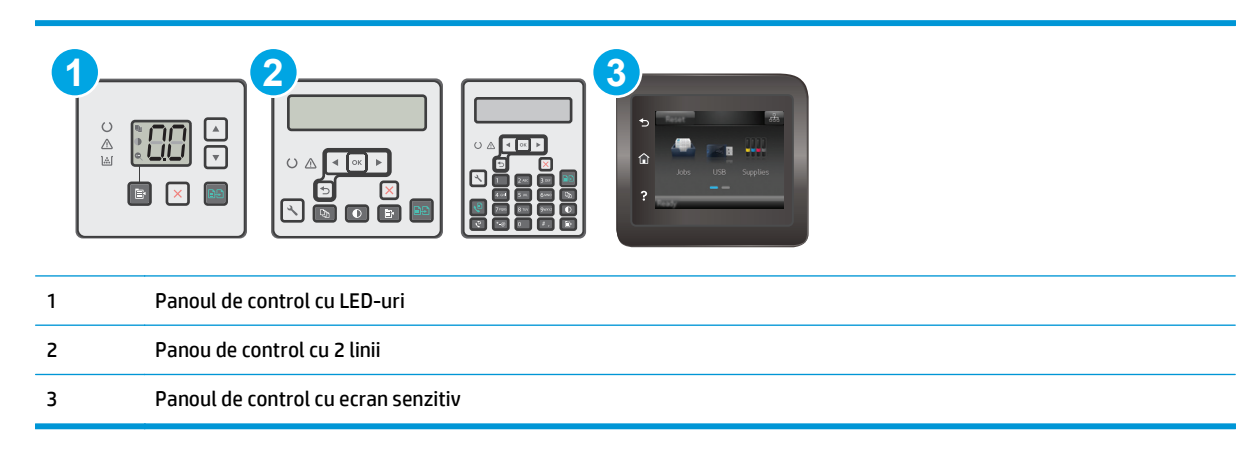

#### **Panourile de control LED**

- **1.** Deschideţi serverul web HP încorporat (EWS):
	- **a.** Deschideţi Asistentul de imprimantă HP.
		- **Windows 8.1**: Faceţi clic pe săgeata în jos din colţul din stânga jos al ecranului **Start** şi apoi selectaţi numele imprimantei.
		- **Windows 8**: Faceţi clic dreapta pe o zonă goală de pe ecranul de **Start**, faceţi clic pe **Toate aplicaţiile** în bara de aplicaţii şi apoi selectaţi numele imprimantei.
		- **Windows 7, Windows Vista şi Windows XP**: De pe desktopul computerului, faceţi clic pe **Start**, selectaţi **Toate programele**, faceţi clic pe **HP**, faceţi clic pe folderul pentru imprimantă, selectaţi pictograma cu numele imprimantei şi apoi deschideţi **Asistentul imprimantei HP**.
	- **b.** În Asistentul imprimantei HP, selectaţi **Imprimare** şi apoi selectaţi **HP Device Toolbox**.
- **2.** În fila **Copiere**, selectaţi lista derulantă **Optimizare**.
- **3.** Selectaţi setarea pe care doriţi să o folosiţi.
- <span id="page-180-0"></span>● **Selectare automată**: Utilizaţi această setare atunci când nu sunteţi preocupat de calitatea exemplarului. Aceasta este setarea implicită.
- **Mixtă**: Utilizaţi această setare pentru documente care conţin o combinaţie de text şi imagini grafice.
- **Text**: Selectaţi această setare pentru documente care conţin în majoritate text.
- **Imagine**: Utilizaţi această setare pentru documente care conţin în majoritate grafică.
- **4.** Modificaţi setările necesare şi apoi faceţi clic pe **Aplicare**.

- **1.** Pe panoul de control al imprimantei, apăsați butonul Meniu copiere
- **2.** Pentru a optimiza calitatea de copiere pentru diferite tipuri de documente, utilizaţi tastele cu săgeţi pentru a selecta meniul **Optimizare** şi apoi apăsaţi butonul OK. Sunt disponibile următoarele setări de calitate a copierii:
	- **Selectare automată**: Utilizaţi această setare atunci când nu sunteţi preocupat de calitatea exemplarului. Aceasta este setarea implicită.
	- **Mixtă**: Utilizați această setare pentru documente care conțin o combinație de text și imagini grafice.
	- **Text**: Selectaţi această setare pentru documente care conţin în majoritate text.
	- **Imagine**: Utilizaţi această setare pentru documente care conţin în majoritate grafică.

#### **Panourile de control cu ecran senzitiv**

- **1.** În ecranul principal de pe panoul de control al imprimantei, atingeți pictograma Copiere  $\Box$ .
- **2.** Atingeți butonul Setări, apoi derulați la și atingeți butonul Optimizare.
- **3.** Atingeţi numele setării pe care doriţi să o reglaţi.
	- Selectare automată: Utilizați această setare atunci când nu sunteți preocupat de calitatea exemplarului. Aceasta este setarea implicită.
	- Mixtă: Utilizați această setare pentru documente care conțin o combinație de text și imagini grafice.
	- Text: Selectați această setare pentru documente care conțin în majoritate text.
	- Imagine: Utilizați această setare pentru documente care conțin în majoritate grafică.

### **Copierea până la margini**

Imprimanta nu poate imprima exact până la margini. În jurul paginii se află o margine de 4 mm care nu poate fi imprimată.

#### **Consideraţii asupra imprimării sau scanării documentelor cu margini trunchiate:**

- Când originalul este mai mic decât dimensiunea exemplarului de ieșire, mutați originalul la o distanță de 4 mm faţă de colţul indicat de pictograma de pe scaner. Copiaţi din nou sau scanaţi pe această poziţie.
- Când originalul are aceleaşi dimensiuni ca exemplarul imprimat pe care îl doriţi, utilizaţi funcţia Micşorare/Mărire pentru a micşora imaginea, astfel încât exemplarul să nu fie decupat.

### **Curăţarea rolelor de preluare şi a plăcii de separare din alimentatorul de documente**

Dacă alimentatorul de documente prezintă probleme la manevrarea hârtiei, precum blocaje sau alimentări de mai multe pagini, curăţaţi rolele alimentatorului de documente şi placa de separare.

**1.** Deschideţi capacul de acces al alimentatorului de documente.

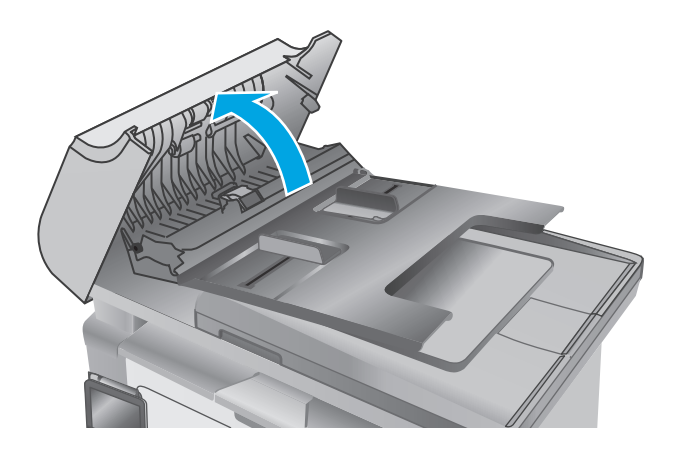

**2.** Utilizaţi o lavetă umedă, care nu lasă scame pentru a şterge rolele de preluare şi placa de separare în vederea eliminării murdăriei.

> **ATENŢIE:** Nu utilizaţi materiale abrazive, acetonă, benzen, amoniac, alcool etilic sau tetraclorură de carbon pe nicio componentă a imprimantei. Aceste substanţe pot deteriora imprimanta. Nu puneţi lichide direct pe geam sau pe placă. Lichidele pot curge şi pot deteriora imprimanta.

**3.** Închideţi capacul de acces al alimentatorului de documente.

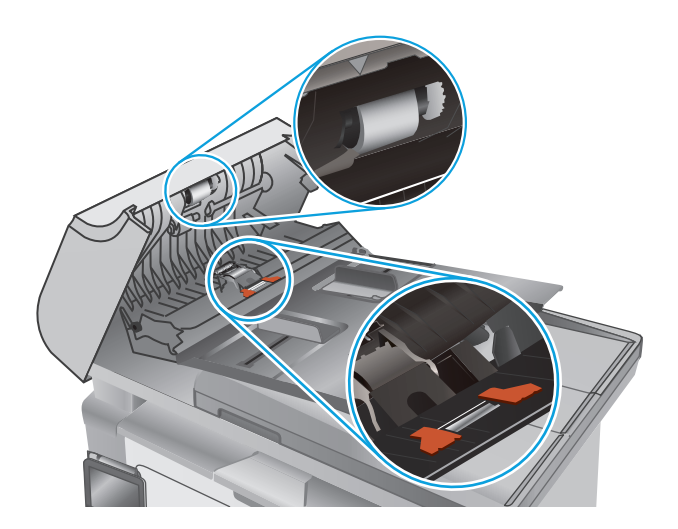

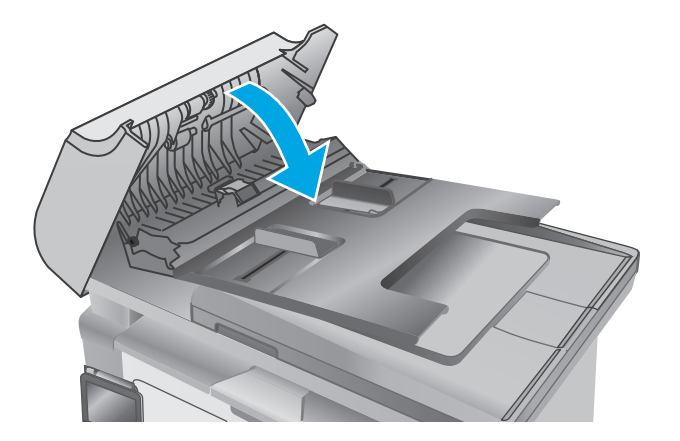

# <span id="page-183-0"></span>**Îmbunătăţirea calităţii imaginii faxurilor**

# **Introducere**

Dacă imprimanta are probleme de calitate a imaginii, pentru a solutiona problema încercați următoarele soluţii în ordinea prezentată.

- Verificarea prezenţei murdăriei şi a petelor pe geamul scanerului
- Verificarea setării de rezoluție pentru faxurile trimise
- [Verificarea set](#page-184-0)ărilor de corectie a erorilor
- Verificarea setă[rii de potrivire în pagin](#page-185-0)ă
- Curătarea rolelor de preluare și a plă[cii de separare din alimentatorul de documente](#page-186-0)
- Trimiterea că[tre alt aparat de fax](#page-187-0)
- [Verificarea aparatului de fax al expeditorului](#page-187-0)

Încercaţi mai întâi aceşti câţiva paşi simpli:

- Utilizaţi scanerul cu suport plat mai degrabă decât alimentatorul de documente.
- Utilizaţi originale de calitate.
- Când utilizaţi alimentatorul de documente, încărcaţi corect documentul original în alimentator, utilizând ghidajele pentru hârtie, pentru a evita imaginile neclare sau înclinate.

Dacă problema persistă, încercați următoarele soluții suplimentare. Dacă acestea nu soluționează problema, consultați capitolul "Îmbunătățirea calității imprimării" pentru alte soluții.

# **Verificarea prezenţei murdăriei şi a petelor pe geamul scanerului**

În timp, se pot acumula particule de reziduuri pe geamul şi contraplaca din plastic alb ale scanerului, care pot afecta performantele aparatului. Utilizați următoarea procedură pentru a curăța scanerul.

- **1.** Apăsaţi butonul de alimentare pentru a opri imprimanta, apoi deconectaţi cablul de alimentare de la priza electrică.
- **2.** Deschideţi capacul scanerului.
- **3.** Curăţaţi geamul scanerului şi contraplaca din plastic alb de sub capacul scanerului cu o cârpă moale sau un burete umezit în prealabil în soluţie de curăţat neabrazivă pentru geamuri.
- **ATENŢIE:** Nu utilizaţi materiale abrazive, acetonă, benzen, amoniac, alcool etilic sau tetraclorură de carbon. Aceste substanțe pot deteriora imprimanta. Nu puneți lichide direct pe geam sau pe placă. Lichidele pot curge şi pot deteriora imprimanta.
- **4.** Pentru a preveni apariţia petelor, uscaţi geamul şi componentele din plastic alb cu o bucată de piele de căprioară sau cu un burete din celuloză.
- **5.** Conectaţi cablul de alimentare la o priză, apoi apăsaţi butonul de alimentare pentru a porni imprimanta.

# **Verificarea setării de rezoluţie pentru faxurile trimise**

**X NOTĂ:** Pașii variază în funcție de tipul de panou de control.

<span id="page-184-0"></span>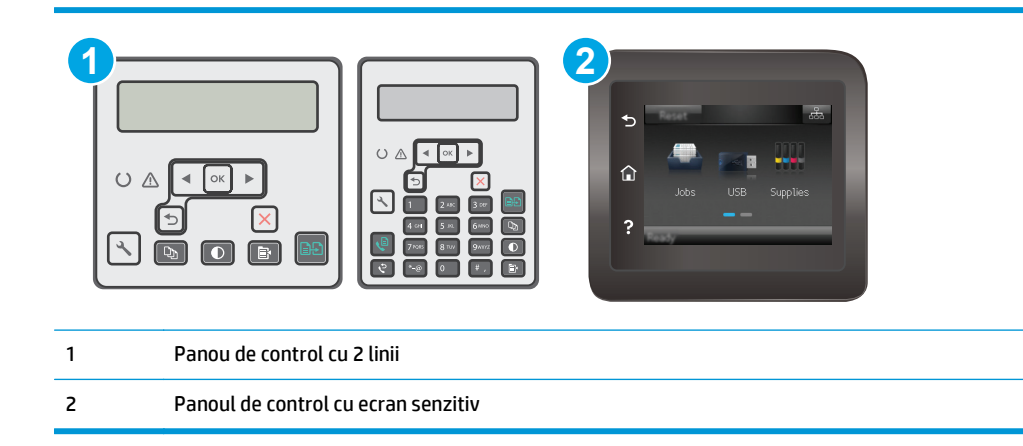

- 1. Pe panoul de control al imprimantei, apăsați butonul Configurare \.
- **2.** Selectaţi **Configurare fax**.
- **3.** Selectaţi **Configurare trimitere fax**, apoi selectaţi **Rezoluţie prestabilită**.
- **4.** Selectaţi setarea de rezoluţie dorită, apoi apăsaţi OK.

#### **Panourile de control cu ecran senzitiv**

- **1.** În ecranul principal de pe panoul de control al imprimantei, atingeți butonul Configurare  $\bullet\bullet$ .
- **2.** Selectați Configurare fax.
- **3.** Selectaţi Configurare avansată, apoi selectaţi Rezoluţie fax.
- **4.** Selectaţi setarea de rezoluţie dorită, apoi atingeţi OK.

# **Verificarea setărilor de corecţie a erorilor**

De obicei, imprimanta monitorizează semnalele de pe linia telefonică atunci când primeşte sau trimite un fax. Dacă imprimanta detectează o eroare la transmitere și setarea de corecție a erorilor este Activat, imprimanta poate solicita retrimiterea acelei porţiuni din fax. Setarea implicită din fabrică pentru corecţia erorilor este Activat.

Trebuie să dezactivați corecția erorilor numai dacă întâmpinați dificultăți la trimiterea sau primirea unui fax și dacă sunteți dispus să acceptați erori la transmitere. Dezactivarea setării poate fi utilă când încercați să trimiteți un fax peste hotare sau să primiți un fax de peste hotare sau când utilizați o conexiune telefonică prin satelit.

**NOTĂ:** Pașii variază în funcție de tipul de panou de control.

<span id="page-185-0"></span>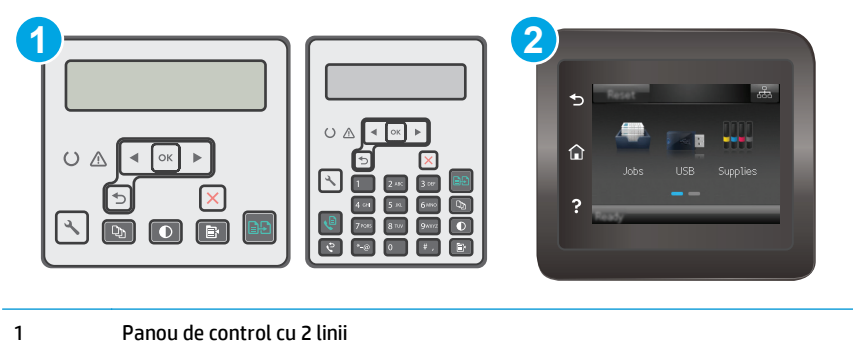

2 Panoul de control cu ecran senzitiv

- 1. Pe panoul de control al imprimantei, apăsați butonul Configurare \.
- **2.** Selectaţi **Configurare fax**, apoi selectaţi **Toate faxurile**.
- **3.** Selectaţi **Corecţie erori**, apoi selectaţi **Activat**.

#### **Panourile de control cu ecran senzitiv**

- **1.** În ecranul principal de pe panoul de control al imprimantei, atingeţi butonul Configurare  $\bullet\bullet$ .
- **2.** Selectaţi Serviciu, apoi selectaţi Serviciu de fax.
- **3.** Selectaţi Corecţie erori, apoi selectaţi Activat.

### **Verificarea setării de potrivire în pagină**

Dacă produsul a imprimat o operaţie de fax în afara paginii, activaţi caracteristica de încadrare în pagină din panoul de control al imprimantei.

- **NOTĂ:** Asiguraţi-vă că setarea pentru dimensiunea hârtiei corespunde dimensiunii hârtiei din tavă.
- **WEY NOTĂ:** Pașii variază în funcție de tipul de panou de control.

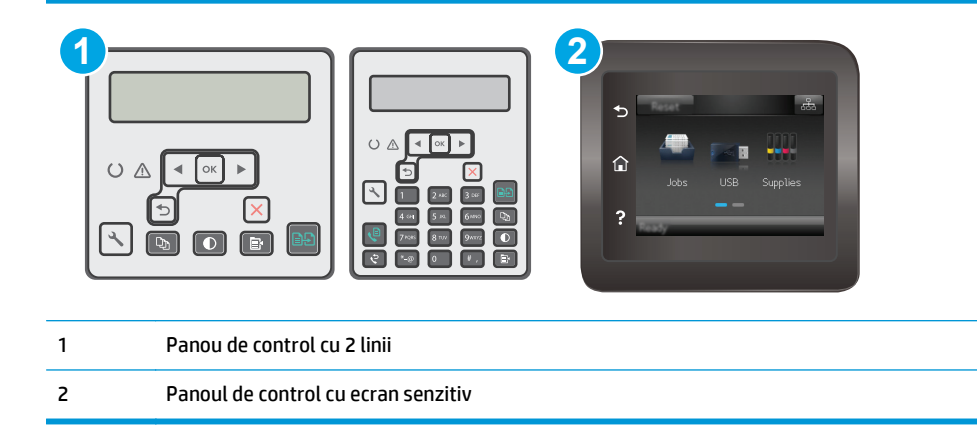

- <span id="page-186-0"></span>1. Pe panoul de control al imprimantei, apăsați butonul Configurare \.
- **2.** Selectaţi **Configurare fax**, apoi selectaţi **Configurare primire faxuri**.
- **3.** Selectaţi **Încadrare în pagină**, apoi selectaţi **Activat**.

#### **Panourile de control cu ecran senzitiv**

- **1.** În ecranul principal de pe panoul de control al imprimantei, atingeți butonul Configurare ...
- **2.** Selectaţi Configurare fax, apoi selectaţi Configurare avansată.
- **3.** Selectaţi Încadrare în pagină, apoi selectaţi Activat.

# **Curăţarea rolelor de preluare şi a plăcii de separare din alimentatorul de documente**

Dacă alimentatorul de documente prezintă probleme la manevrarea hârtiei, precum blocaje sau alimentări de mai multe pagini, curăţaţi rolele alimentatorului de documente şi placa de separare.

**1.** Deschideţi capacul de acces al alimentatorului de documente.

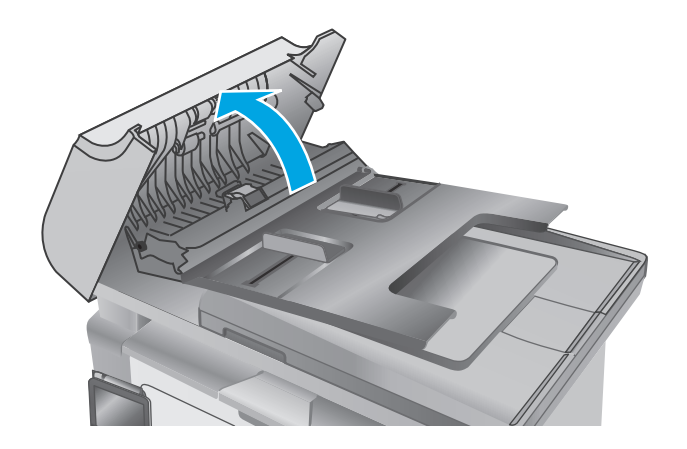

<span id="page-187-0"></span>**2.** Utilizaţi o lavetă umedă, care nu lasă scame pentru a şterge rolele de preluare şi placa de separare în vederea eliminării murdăriei.

**ATENŢIE:** Nu utilizaţi materiale abrazive, acetonă, benzen, amoniac, alcool etilic sau tetraclorură de carbon pe nicio componentă a imprimantei. Aceste substanţe pot deteriora imprimanta. Nu puneti lichide direct pe geam sau pe placă. Lichidele pot curge şi pot deteriora imprimanta.

**3.** Închideţi capacul de acces al alimentatorului de documente.

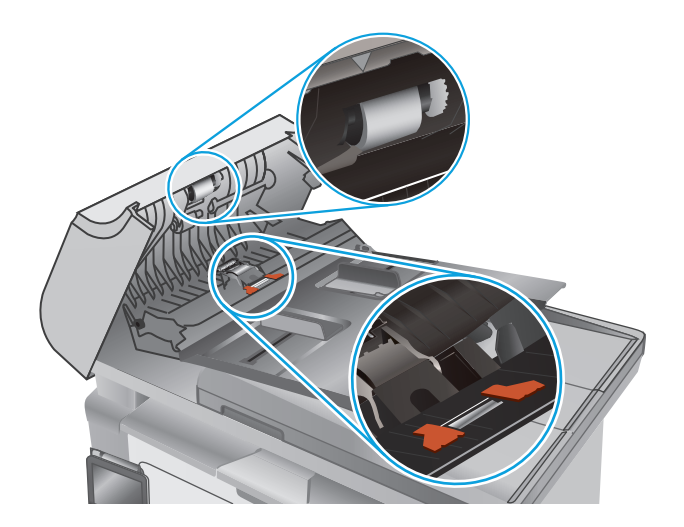

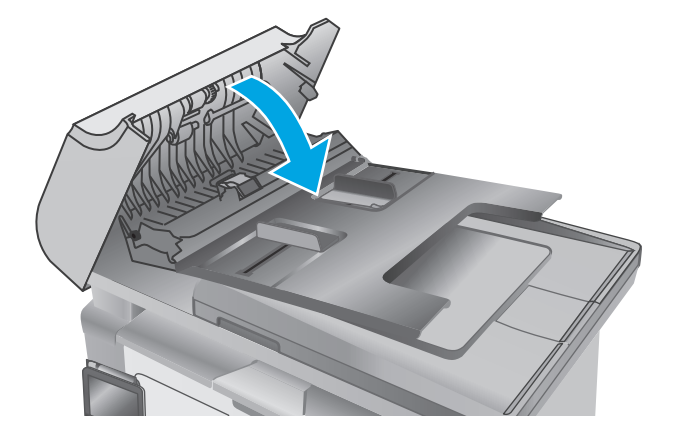

# **Trimiterea către alt aparat de fax**

Încercați să trimiteți faxul către un alt echipament de fax. În cazul în care calitatea faxului este îmbunătățită, problema este legată de setările echipamentului inițial de fax al destinatarului sau de starea consumabilelor.

# **Verificarea aparatului de fax al expeditorului**

Cereţi expeditorului să încerce să trimită faxul de la alt echipament de fax. În cazul în care calitatea faxului este îmbunătăţită, problema are legătură cu echipamentul de fax al expeditorului. Dacă nu este disponibil alt echipament de fax, cereţi expeditorului să aibă în vedere realizarea următoarelor modificări:

- Să se asigure că documentul original este pe hârtie albă (nu colorată).
- Să mărească rezoluția faxului, nivelul de calitate sau setările de contrast.
- Dacă este posibil, trimiteți faxul dintr-un program software de pe computer.

# <span id="page-188-0"></span>**Rezolvarea problemelor de reţea prin cablu**

# **Introducere**

Verificaţi următoarele elemente pentru a afla dacă imprimanta comunică cu reţeaua. Înainte de a începe, imprimaţi o pagină de configurare de la panoul de control al imprimantei şi localizaţi adresa IP a imprimantei, care este listată în această pagină.

- Conexiune fizică necorespunzătoare
- Computerul utilizează o adresă IP incorectă pentru imprimantă
- Computerul nu poate să comunice cu imprimanta
- [Imprimanta utilizeaz](#page-189-0)ă setări de viteză legătură incorecte pentru rețea
- [Programele software noi pot cauza probleme de compatibilitate](#page-189-0)
- Computerul sau staț[ia de lucru poate fi configurat](#page-189-0)ă incorect
- [Imprimanta este dezactivat](#page-189-0)ă sau alte setări de rețea sunt incorecte
- **NOTĂ:** HP nu oferă suport pentru lucrul în reţea peer-to-peer, deoarece această caracteristică este o functie a sistemelor de operare Microsoft și nu a driverelor de imprimare HP. Pentru mai multe informații, mergeţi la Microsoft la adresa [www.microsoft.com](http://www.microsoft.com).

# **Conexiune fizică necorespunzătoare**

- **1.** Verificaţi dacă imprimanta este ataşată la portul de reţea corect, utilizând un cablu cu o lungime corespunzătoare.
- **2.** Verificaţi fixarea corectă a mufelor cablurilor.
- **3.** Verificaţi conexiunea la portul de reţea din partea din spate a imprimantei şi asiguraţi-vă că ledul de activitate de culoarea chihlimbarului şi ledul verde de stare a conexiunii sunt aprinse.
- **4.** Dacă problema persistă, încercaţi un alt cablu sau un alt port de pe hub.

# **Computerul utilizează o adresă IP incorectă pentru imprimantă**

- **1.** Deschideţi proprietăţile imprimantei şi faceţi clic pe fila **Porturi**. Verificaţi dacă adresa IP curentă pentru imprimantă este selectată. Adresa IP este listată în pagina de configurare a imprimantei.
- **2.** Dacă aţi instalat imprimanta folosind portul TCP/IP standard HP, selectaţi caseta etichetată **Se imprimă întotdeauna la această imprimantă, chiar dacă adresa IP a acesteia se schimbă**.
- **3.** Dacă ați instalat imprimanta folosind un port TCP/IP standard Microsoft, utilizați numele gazdei în locul adresei IP.
- **4.** Dacă adresa IP este corectă, ștergeți imprimanta, apoi adăugați-o din nou.

# **Computerul nu poate să comunice cu imprimanta**

- **1.** Verificaţi comunicarea cu reţeaua, testând-o cu comanda ping.
	- **a.** Deschideţi un prompt în linie de comandă pe computer.
- <span id="page-189-0"></span>● Pentru Windows, faceţi clic pe **Start**, faceţi clic pe **Executare**, tastaţi cmd şi apăsaţi Enter.
- Pentru OS X, accesaţi **Applications (Aplicaţii)**, apoi **Utilities (Utilitare)** şi deschideţi **Terminal**.
- **b.** Tastați ping, urmat de adresa IP a imprimantei dvs.
- **c.** Dacă fereastra afişează timpul de revenire al pachetelor, reţeaua funcţionează.
- **2.** În cazul în care comanda ping eşuează, verificaţi dacă huburile de reţea sunt active, apoi verificaţi dacă setările de reţea, imprimanta şi computerul sunt toate configurate pentru aceeaşi reţea.

# **Imprimanta utilizează setări de viteză legătură incorecte pentru reţea**

HP vă recomandă să lăsaţi aceste setări în modul automat (setarea prestabilită). Dacă modificaţi aceste setări, trebuie să le schimbaţi şi pentru reţeaua dvs.

# **Programele software noi pot cauza probleme de compatibilitate**

Asiguraţi-vă că toate programele software noi sunt instalate corespunzător şi că utilizează driverul de imprimare corect.

# **Computerul sau staţia de lucru poate fi configurată incorect**

- **1.** Verificaţi driverele de reţea, driverele de imprimare şi setările pentru redirecţionarea reţelei.
- **2.** Asiguraţi-vă că sistemul de operare este configurat corect.

### **Imprimanta este dezactivată sau alte setări de reţea sunt incorecte**

- **1.** Analizaţi pagina de configurare pentru a verifica starea protocolului de reţea. Activaţi-l dacă este cazul.
- **2.** Reconfiguraţi setările de reţea dacă este necesar.

# <span id="page-190-0"></span>**Rezolvarea problemelor de reţea wireless**

- Introducere
- Lista de verificare a conectivității wireless
- Produsul nu imprimă după [finalizarea configur](#page-191-0)ării wireless
- Produsul nu imprimă[, iar computerul are instalat un firewall ter](#page-191-0)t
- Conexiunea wireless nu funcționează după [mutarea routerului sau a imprimantei wireless](#page-191-0)
- [Nu se pot conecta mai multe computere la imprimanta wireless](#page-191-0)
- [Imprimanta wireless pierde comunicarea atunci când este conectat](#page-192-0)ă la un VPN
- Reţ[eaua nu apare în lista de re](#page-192-0)ţele wireless
- Reţ[eaua wireless nu func](#page-192-0)ţionează
- [Efectuarea unui test de diagnosticare a re](#page-192-0)țelei wireless
- [Reducerea interferen](#page-193-0)țelor dintr-o rețea wireless

### **Introducere**

Utilizaţi informaţiile de depanare, care contribuie la rezolvarea problemelor.

**NOTĂ:** Pentru a stabili dacă imprimarea Wi-Fi Direct este activată pe imprimantă, imprimaţi o pagină de configurare.

# **Lista de verificare a conectivităţii wireless**

- Asiguraţi-vă că nu este conectat cablul de reţea.
- Verificați dacă imprimanta și routerul wireless sunt pornite și sunt alimentate. De asemenea, asigurațivă că semnalul radio wireless din imprimantă este activat.
- Verificaţi dacă identificatorul setului de servicii (SSID) este corect. Imprimaţi o pagină de configurare pentru a determina SSID-ul. Dacă nu sunteţi sigur că SSID-ul este corect, executaţi din nou configurarea wireless.
- În cazul rețelelor securizate, asigurați-vă că informațiile de securitate sunt corecte. Dacă informațiile de securitate sunt corecte, executați din nou configurarea wireless.
- Dacă reţeaua wireless funcţionează corespunzător, încercaţi să accesaţi alte computere din reţeaua wireless. Dacă rețeaua are acces la Internet, încercați să vă conectați la Internet printr-o conexiune wireless.
- Verificaţi dacă metoda de criptare (AES sau TKIP) este aceeaşi pentru imprimantă şi pentru punctul de acces wireless (la reţelele care utilizează securitate WPA).
- Verificați dacă imprimanta se află în aria de acoperire a rețelei wireless. Pentru majoritatea rețelelor, imprimanta trebuie să se afle la 30 m de punctul de acces wireless (routerul wireless).
- Asigurați-vă că nu există obstacole care să blocheze semnalul wireless. Înlăturați toate obiectele metalice mari dintre punctul de acces şi imprimantă. Asiguraţi-vă că imprimanta nu este despărţită de punctul de acces prin stâlpi, ziduri sau coloane de suport care conțin metal sau beton.
- <span id="page-191-0"></span>Asigurați-vă că imprimanta este situată departe de dispozitive electronice care pot interfera cu semnalul wireless. Majoritatea dispozitivelor pot interfera cu semnalul wireless, printre care motoare, telefoane fără fir, camerele sistemelor de securitate, alte retele wireless și anumite dispozitive Bluetooth.
- Asigurați-vă că driverul de imprimare este instalat pe computer.
- Asiguraţi-vă că aţi selectat portul corect al imprimantei.
- Verificaţi dacă computerul şi imprimanta se conectează la aceeaşi reţea wireless.
- Pentru OS X, verificați dacă routerul wireless acceptă Bonjour.

# **Produsul nu imprimă după finalizarea configurării wireless**

- **1.** Asiguraţi-vă că imprimanta este pornită şi în starea Pregătit.
- **2.** Opriti toate firewallurile terte de pe computerul dvs.
- **3.** Asiguraţi-vă că reţeaua wireless funcţionează corect.
- **4.** Asiguraţi-vă de funcţionarea corespunzătoare a computerului. Dacă este necesar, reporniţi computerul.
- **5.** Verificaţi dacă puteţi să deschideţi serverul Web încorporat HP al imprimantei de la un computer din reţea.

# **Produsul nu imprimă, iar computerul are instalat un firewall terţ**

- **1.** Actualizaţi firewallul cu cea mai recentă actualizare disponibilă de la producător.
- **2.** Dacă programele solicită acces prin firewall când instalaţi imprimanta sau când încercaţi să imprimaţi, asiguraţi-vă că permiteţi programelor să se execute.
- **3.** Dezactivaţi temporar firewallul, apoi instalaţi imprimanta wireless pe computer. Activaţi firewallul când aţi finalizat instalarea wireless.

### **Conexiunea wireless nu funcţionează după mutarea routerului sau a imprimantei wireless**

- **1.** Asiguraţi-vă că routerul sau imprimanta se conectează la aceeaşi reţea la care se conectează computerul.
- **2.** Imprimaţi o pagină de configurare.
- **3.** Comparaţi identificatorul setului de servicii (SSID) din pagina de configurare cu SSID-ul din configuraţia imprimantei pentru computer.
- **4.** Dacă numerele nu sunt identice, dispozitivele nu sunt conectate la aceeaşi reţea. Reconfiguraţi configurarea wireless a imprimantei.

# **Nu se pot conecta mai multe computere la imprimanta wireless**

- **1.** Asiguraţi-vă că celelalte computere se află în aria de acoperire wireless şi că niciun obstacol nu blochează semnalul. Pentru majoritatea reţelelor, aria de acoperire wireless este de 30 m faţă de punctul de acces wireless.
- **2.** Asiguraţi-vă că imprimanta este pornită şi în starea Pregătit.
- <span id="page-192-0"></span>**3.** Asiguraţi-vă că nu există mai mult de 5 utilizatori simultani Wi-Fi Direct.
- **4.** Opriți toate firewallurile terțe de pe computerul dvs.
- **5.** Asiguraţi-vă că reţeaua wireless funcţionează corect.
- **6.** Asigurați-vă de funcționarea corespunzătoare a computerului. Dacă este necesar, reporniți computerul.

# **Imprimanta wireless pierde comunicarea atunci când este conectată la un VPN**

În mod normal, nu vă puteți conecta la un VPN și la alte rețele în același timp.

### **Reţeaua nu apare în lista de reţele wireless**

- Asigurați-vă că routerul wireless este pornit și este alimentat.
- Este posibil ca reţeaua să fie ascunsă. Totuşi, vă puteţi conecta la o reţea ascunsă.

### **Reţeaua wireless nu funcţionează**

- **1.** Asiguraţi-vă că nu este conectat cablul de reţea.
- **2.** Pentru a verifica dacă reţeaua a pierdut comunicarea, încercaţi să conectaţi alte dispozitive la reţea.
- **3.** Verificaţi comunicarea cu reţeaua, testând-o cu comanda ping.
	- **a.** Deschideţi un prompt în linie de comandă pe computer.
		- Pentru Windows, faceţi clic pe **Start**, faceţi clic pe **Executare**, tastaţi cmd şi apăsaţi Enter.
		- Pentru OS X, accesaţi **Applications (Aplicaţii)**, apoi **Utilities (Utilitare)** şi deschideţi **Terminal**.
	- **b.** Introduceti ping, urmat de adresa IP a routerului.
	- **c.** Dacă fereastra afişează timpul de revenire al pachetelor, reţeaua funcţionează.
- **4.** Asiguraţi-vă că routerul sau imprimanta se conectează la aceeaşi reţea la care se conectează computerul.
	- **a.** Imprimaţi o pagină de configurare.
	- **b.** Comparați identificatorul setului de servicii (SSID) din raportul de configurare cu SSID-ul din configuraţia imprimantei pentru computer.
	- **c.** Dacă numerele nu sunt identice, dispozitivele nu sunt conectate la aceeaşi reţea. Reconfiguraţi configurarea wireless a imprimantei.

# **Efectuarea unui test de diagnosticare a reţelei wireless**

Din panoul de control al imprimantei, puteţi să executaţi un test de diagnosticare care oferă informaţii despre setările reţelei wireless.

**W**<sup>3</sup> **NOTĂ:** Pașii variază în funcție de tipul de panou de control.

<span id="page-193-0"></span>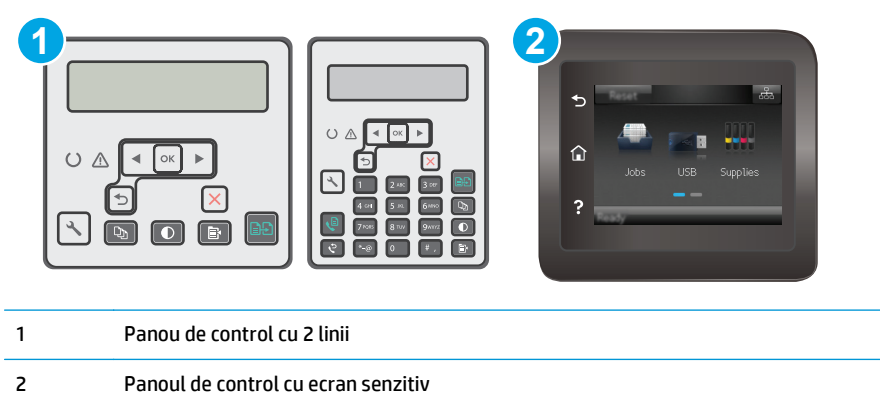

- 1. Pe panoul de control al imprimantei, apăsați butonul Configurare \.
- **2.** Deschideţi următoarele meniuri:
	- **Autodiagnosticare**
	- **Executare test wireless**
- **3.** Apăsaţi butonul OK pentru a porni testul. Produsul imprimă o pagină de test care prezintă rezultatele testului.

#### **Panourile de control cu ecran senzitiv**

- **1.** Din ecranul principal de pe panoul de control al imprimantei, deplasaţi degetul până când se afişează meniul Configurare. Atingeți pictograma Configurare **pentru** a deschide meniul.
- **2.** Derulaţi şi selectaţi Autodiagnosticare.
- **3.** Selectaţi Run Wireless Test (Executare test wireless) pentru a începe testul. Produsul imprimă o pagină de test care prezintă rezultatele testului.

# **Reducerea interferenţelor dintr-o reţea wireless**

Următoarele sfaturi pot reduce interferențele dintr-o rețea wireless:

- Păstraţi dispozitivele wireless departe de obiecte metalice, precum cabinete de îndosariere şi alte dispozitive electromagnetice, precum cuptoare cu microunde şi telefoane fără fir. Aceste obiecte pot perturba semnalele radio.
- Păstraţi dispozitivele wireless departe de structuri de zidărie mari şi de alte structuri de construcţii. Aceste obiecte pot să absoarbă undele radio şi să reducă puterea semnalului.
- Poziționați routerul wireless într-o locație centrală, în raza imprimantelor wireless din rețea.

# <span id="page-194-0"></span>**Rezolvarea problemelor de fax**

# **Introducere**

Utilizaţi informaţiile pentru depanarea faxului, pentru a rezolva problemele.

- Listă de verificare pentru depanarea faxului
- [Rezolvarea problemelor generale cu faxul](#page-195-0)

### **Listă de verificare pentru depanarea faxului**

- **Sunt disponibile mai multe soluționări posibile. După fiecare acțiune recomandată, încercați să** retrimiteți faxul pentru a verifica dacă problema a fost soluționată.
- Pentru rezultate optime în timpul soluționării problemei faxului, verificați dacă linia imprimantei este conectată direct la portul telefonic din perete. Deconectaţi orice alt dispozitiv conectat la imprimantă.
- **1.** Verificaţi conectarea cablului telefonic la portul corect din partea din spate a imprimantei.
- **2.** Verificati linia telefonică efectuând un test de fax:

#### **Panourile de control cu 2 linii**

- **a.** Pe panoul de control al produsului, apăsați butonul Configurare \.
- **b.** Selectaţi **Service**, apoi selectaţi **Executare test fax**. Produsul imprimă un raport de testare a faxului.

#### **Panourile de control cu ecran senzitiv**

- **a.** În ecranul principal de pe panoul de control al produsului, atingeți butonul Configurare  $\bullet\bullet$ .
- **b.** Deschideți următoarele meniuri:
	- Service
	- Serviciu fax
- **c.** Selectaţi opţiunea Executare test fax. Imprimanta imprimă un raport de testare a faxului.

Raportul conţine următoarele rezultate posibile:

- **Reuşită:** Raportul conţine toate setările curente de fax în vederea examinării.
- **Eşec**: Raportul indică categoria erorii şi conţine sugestii pentru modul de rezolvare a problemei.
- **3.** Verificaţi dacă firmware-ul imprimantei este actualizat:
	- **a.** Imprimaţi o pagină de configurare din meniul Rapoarte de la panoul de control pentru a obţine codul de dată curent al firmware-ului.
	- **b.** Accesaţi [www.hp.com/support](http://www.hp.com/support), selectaţi limba ţării/regiunii, faceţi clic pe legătura **Obţinere software şi drivere**, introduceţi numele imprimantei în câmpul de căutare, apăsaţi pe butonul ENTER şi apoi selectaţi imprimanta din lista cu rezultatele căutării.
	- **c.** Selectaţi sistemul de operare.
	- **d.** În secţiunea **Firmware**, localizaţi **Utilitarul Actualizare firmware**.
- <span id="page-195-0"></span>**NOTĂ:** Asiguraţi-vă că folosiţi utilitarul de actualizare a firmware-ului specific modelului de imprimantă.
- **e.** Faceţi clic pe **Descărcare**, faceţi clic pe **Executare** şi apoi faceţi din nou clic pe **Executare**.
- **f.** După ce se lansează utilitarul, selectați imprimanta din lista verticală și apoi faceți clic pe **Trimitere firmware**.
	- **NOTĂ:** Pentru a imprima o pagină de configurare pentru verificarea versiunii de firmware instalate înainte sau după procesul de actualizare, faceţi clic pe **Config. imprimare**.
- **g.** Urmaţi instrucţiunile de pe ecran pentru a finaliza instalarea şi apoi faceţi clic pe butonul **Ieşire** pentru a închide utilitarul.
- **4.** Verificaţi dacă faxul a fost configurat la instalarea software-ului imprimantei.

De pe computer, din folderul programului HP, rulaţi utilitarul pentru configurarea faxului.

- **5.** Verificaţi dacă serviciul telefonic acceptă fax analogic.
	- Dacă utilizați ISDN sau PBX digital, contactați furnizorul de servicii pentru informații despre configurarea la o linie de fax analogică.
	- Dacă utilizaţi un serviciu VoIP, modificaţi setarea Viteză fax la Lent (V.29) de la panoul de control. Întrebaţi dacă furnizorul de servicii acceptă servicii de fax şi care este viteza recomandată pentru modemul de fax. Este posibil ca unele companii să necesite un adaptor.
	- Dacă utilizați un serviciu DSL, trebuie să vă asigurați că este inclus un filtru în conexiunea prin linia telefonică la imprimantă. Contactați furnizorul de servicii DSL sau achiziționați un filtru DSL, dacă nu aveți unul. Dacă este instalat un filtru DSL, încercați altul, întrucât acesta poate fi defect.

# **Rezolvarea problemelor generale cu faxul**

- **[Faxurile sunt trimise încet](#page-196-0)**
- [Calitatea faxului este slab](#page-197-0)ă.
- [Faxul se întrerupe sau se imprim](#page-198-0)ă pe două pagini.
- **NOTĂ:** Paşii variază în funcţie de tipul de panou de control.

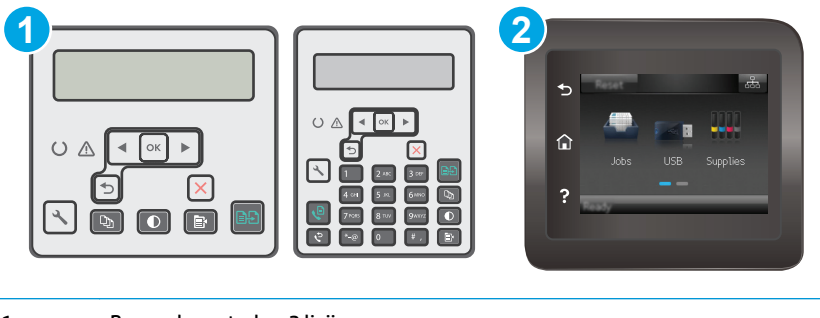

- 1 Panou de control cu 2 linii
- 2 Panoul de control cu ecran senzitiv

### <span id="page-196-0"></span>**Faxurile sunt trimise încet**

Imprimanta are probleme din cauza calităţii slabe a liniei telefonice.

- Reîncercați să trimiteți faxul când starea liniei se îmbunătățește.
- Contactați furnizorul serviciului telefonic pentru a verifica dacă linia acceptă faxul.
- Dezactivați setarea Corecție erori.

#### **Panourile de control cu 2 linii**

- **a.** Pe panoul de control al imprimantei, apăsați butonul Configurare \.
- **b.** Selectati **Configurare fax**, apoi selectati **Toate faxurile**.
- **c.** Selectaţi **Corecţie erori**, apoi selectaţi **Dezactivat**.

#### **Panourile de control cu ecran senzitiv**

- **a.** În ecranul principal de pe panoul de control al imprimantei, atingeti butonul Configurare  $\bullet\$ .
- **b.** Selectați Serviciu, apoi selectați Serviciu de fax.
- **c.** Selectaţi Corecţie erori, apoi selectaţi Dezactivat.

#### **X** NOTĂ: Aceasta poate reduce calitatea imaginii.

- Utilizați hârtie albă pentru original. Nu utilizați culori precum gri, galben sau roz.
- Măriți valoarea setării Viteză fax.

#### **Panourile de control cu 2 linii**

- **a.** Pe panoul de control al imprimantei, apăsați butonul Configurare \.
- **b.** Selectaţi **Configurare fax**, apoi selectaţi **Toate faxurile**.
- **c.** Selectaţi **Viteză fax**, apoi selectaţi setarea corectă.

#### **Panourile de control cu ecran senzitiv**

- **a.** În ecranul principal de pe panoul de control al imprimantei, atingeți butonul Configurare  $\bullet\bullet$ .
- **b.** Selectați Configurare fax.
- **c.** Selectaţi Configurare avansată, apoi selectaţi Viteză fax.
- **d.** Selectaţi setarea corectă.
- Împărțiți operațiile de fax mari în mai multe secțiuni mai mici, apoi trimiteți-le individual prin fax.
- Modificați setările faxului de la panoul de control la o rezoluție inferioară.

#### **Panourile de control cu 2 linii**

- **a.** Pe panoul de control al imprimantei, apăsați butonul Configurare \.
- **b.** Selectaţi **Configurare fax**.
- <span id="page-197-0"></span>**c.** Selectaţi **Configurare trimitere fax**, apoi selectaţi **Rezoluţie prestabilită**.
- d. Selectați setarea de rezoluție dorită, apoi apăsați butonul OK.

#### **Panourile de control cu ecran senzitiv**

- **a.** În ecranul principal de pe panoul de control al imprimantei, atingeţi butonul Configurare  $\bullet\bullet$ .
- **b.** Selectați Configurare fax.
- **c.** Selectaţi Configurare avansată, apoi selectaţi Rezoluţie fax.
- d. Selectați setarea de rezoluție dorită, apoi atingeți OK.

### **Calitatea faxului este slabă.**

Faxul este neclar sau deschis.

Măriți rezoluția faxului când trimiteți faxuri. Rezoluția nu afectează faxurile primite.

#### **Panourile de control cu 2 linii**

- **a.** Pe panoul de control al imprimantei, apăsați butonul Configurare \.
- **b.** Selectaţi **Configurare fax**.
- **c.** Selectaţi **Configurare trimitere fax**, apoi selectaţi **Rezoluţie prestabilită**.
- d. Selectați setarea de rezoluție dorită, apoi apăsați OK.

#### **Panourile de control cu ecran senzitiv**

- **a.** În ecranul principal de pe panoul de control al imprimantei, atingeți butonul Configurare  $\bullet\bullet$ .
- **b.** Selectați Configurare fax.
- **c.** Selectaţi Configurare avansată, apoi selectaţi Rezoluţie fax.
- **d.** Selectaţi setarea de rezoluţie dorită, apoi atingeţi OK.

#### **X NOTĂ:** Mărirea rezoluției reduce viteza de transmisie.

Activati setarea Corectie erori de la panoul de control.

#### **Panourile de control cu 2 linii**

- **a.** Pe panoul de control al imprimantei, apăsați butonul Configurare \.
- **b.** Selectati **Configurare fax**, apoi selectati **Toate faxurile**.
- **c.** Selectaţi **Corecţie erori**, apoi selectaţi **Activat**.

#### **Panourile de control cu ecran senzitiv**

- **a.** În ecranul principal de pe panoul de control al imprimantei, atingeti butonul Configurare  $\bullet$ .
- **b.** Selectați Serviciu, apoi selectați Serviciu de fax.
- **c.** Selectaţi Corecţie erori, apoi selectaţi Activat.
- <span id="page-198-0"></span>Verificați cartușele de toner și înlocuiți-le dacă este necesar.
- Solicitaţi expeditorului să reducă setarea contrastului de pe echipamentul fax expeditor şi apoi să retrimită faxul.

### **Faxul se întrerupe sau se imprimă pe două pagini.**

Setați valoarea Dimensiune prestabilită hârtie. Faxurile sunt imprimate pe o singură dimensiune de hârtie pe baza setărilor Dimensiune prestabilită hârtie.

#### **Panourile de control cu 2 linii**

- **a.** Pe panoul de control al imprimantei, apăsați butonul Configurare \.
- **b.** Selectaţi **Configurare sistem**, apoi selectaţi **Configurare hârtie**.
- **c.** Selectaţi **Dimensiune prestabilită hârtie**, apoi selectaţi setarea corectă.

#### **Panourile de control cu ecran senzitiv**

- **a.** În ecranul principal de pe panoul de control al imprimantei, atingeți butonul Configurare  $\bullet$ .
- **b.** Selectați Configurare sistem, apoi selectați Configurare hârtie.
- **c.** Selectaţi Dimensiune hârtie, apoi selectaţi setarea corectă.
- Setați tipul și dimensiunea hârtiei pentru tava utilizată pentru faxuri.
- Activați setarea Încadrare în pagină pentru a imprima faxuri cu lungime mai mare pe hârtie Letter sau A4.

#### **Panourile de control cu 2 linii**

- **a.** Pe panoul de control al imprimantei, apăsați butonul Configurare \.
- **b.** Selectaţi **Configurare fax**, apoi selectaţi **Configurare primire faxuri**.
- **c.** Selectaţi **Încadrare în pagină**, apoi selectaţi **Activat**.

#### **Panourile de control cu ecran senzitiv**

- **a.** În ecranul principal de pe panoul de control al imprimantei, atingeti butonul Configurare  $\bullet\bullet$ .
- **b.** Selectați Configurare fax, apoi selectați Configurare avansată.
- **c.** Selectaţi Încadrare în pagină, apoi selectaţi Activat.

**NOTĂ:** Dacă setarea Încadrare în pagină este dezactivată şi setarea Dimensiune prestabilită hârtie este configurată la Letter, un original de dimensiune Legal este imprimat pe două pagini.

# **Index**

### **A**

accesorii comandare [24](#page-35-0) numere de reper [24](#page-35-0) agendă telefonică, fax adăugare intrări [97](#page-108-0) AirPrint [57](#page-68-0) alimentator de documente [62](#page-73-0) copiere documente faţă-verso [62](#page-73-0) localizare [2](#page-13-0) probleme la alimentarea cu hârtie [139](#page-150-0) trimitere de faxuri din [97](#page-108-0) apelări rapide programare [97](#page-108-0) aplicatii descărcare [102](#page-113-0) asistenţă online [126](#page-137-0) asistenţă, panou de control [131](#page-142-0) asistenţă clienţi online [126](#page-137-0) asistenţă online [126](#page-137-0) asistenţă online, panou de control [131](#page-142-0) asistenţă tehnică online [126](#page-137-0)

### **B**

blocaje locaţii [142](#page-153-0) sertar de ieşire [150](#page-161-0) blocaje de hârtie sertar de ieşire [150](#page-161-0) blocaje hârtie locatii [142](#page-153-0) blocare formator [116](#page-127-0)

buton pornit/oprit, localizare [2](#page-13-0)

### **C**

calitate imagine verificarea stării cartuşului de toner [159](#page-170-0) cartuş înlocuire [32](#page-43-0), [35](#page-46-0) cartuş de toner componente [32,](#page-43-0) [35](#page-46-0) înlocuire [32](#page-43-0), [35](#page-46-0) numere de reper [24](#page-35-0) setări pentru prag scăzut [134](#page-145-0) utilizare când nivelul este scăzut [134](#page-145-0) cartuşe de capse numere de reper [24](#page-35-0) cartuşe de toner numere de reper [24](#page-35-0) cartuşe HP originale [26](#page-37-0) Casetă de instrumente dispozitiv HP, utilizare [104](#page-115-0) cerinţe de sistem server Web încorporat HP [104](#page-115-0) cerinţe pentru browser server Web încorporat HP [104](#page-115-0) cerinte pentru browserul Web server Web încorporat HP [104](#page-115-0) cilindru fotosensibil componente [38](#page-49-0) înlocuire [38](#page-49-0), [41](#page-52-0) cip de memorie (toner) localizare [32](#page-43-0) comandă consumabile şi accesorii [24](#page-35-0) comutator de alimentare, localizare [2](#page-13-0) conexiune de alimentare

localizare [3](#page-14-0)

consum energie [14](#page-25-0) consumabile comandare [24](#page-35-0) înlocuirea cilindrului fotosensibil [38,](#page-49-0) [41](#page-52-0) înlocuire cartuş de toner [32](#page-43-0), [35](#page-46-0) numere de reper [24](#page-35-0) setări prag inferior [134](#page-145-0) stare, vizualizare cu HP Utility pentru Mac [108](#page-119-0) utilizare când nivelul este scăzut [134](#page-145-0) copiere calitate, ajustare [63](#page-74-0) câte un exemplar [60](#page-71-0) documente faţă-verso [62](#page-73-0) exemplare multiple [60](#page-71-0) marginile documentelor [169](#page-180-0) optimizare pentru text sau imagini [168](#page-179-0) setare dimensiune şi tip hârtiei [166](#page-177-0) copiere faţă-verso [62](#page-73-0) copiere pe două feţe [62](#page-73-0) curățare geam [166](#page-177-0), [172](#page-183-0) geamul alimentatorului de documente [156](#page-167-0) traseu hârtie [161](#page-172-0)

### **D**

depanare faxuri [183](#page-194-0) LED, combinații de LED-uri [127](#page-138-0) LED, erori [127](#page-138-0) probleme alimentare hârtie [137](#page-148-0) probleme de reţea [177](#page-188-0) reţea prin cablu [177](#page-188-0)

reţea wireless [179](#page-190-0) verificarea stării cartuşului de toner [159](#page-170-0) depanare fax listă de verificare [183](#page-194-0) dimensiuni, imprimantă [13](#page-24-0) dispozitive Android imprimare de pe [57](#page-68-0) drivere, acceptate [11](#page-22-0) drivere de imprimare, acceptate [11](#page-22-0) duplex [62](#page-73-0) duplex manual Mac [49](#page-60-0) Windows [46](#page-57-0)

### **E**

Explorer, versiuni acceptate server Web încorporat HP [104](#page-115-0)

### **F**

fax apelări rapide [97](#page-108-0) rezolvarea problemelor generale [184](#page-195-0) rezolvarea viteză lentă [185](#page-196-0) rezolvare calitate slabă [186](#page-197-0) rezolvare probleme de spaţiu pe pagină [187](#page-198-0) trimitere din software [98](#page-109-0) faxuri electronice trimitere [98](#page-109-0)

### **G**

geam, curăţare [166,](#page-177-0) [172](#page-183-0) geam, curăţarea alimentatorului de documente [156](#page-167-0) greutate, imprimantă [13](#page-24-0)

### **H**

hârtie selectare [162](#page-173-0) hârtie, comandă [24](#page-35-0) HP Customer Care [126](#page-137-0) HP ePrint [55](#page-66-0) HP EWS, utilizare [104](#page-115-0) HP Utility [108](#page-119-0) HP Utility pentru Mac Bonjour [108](#page-119-0) caracteristici [108](#page-119-0)

### **I**

imprimare duplex Mac [49](#page-60-0) imprimare duplex (pe ambele feţe) Windows [46](#page-57-0) imprimare faţă-verso Mac [49](#page-60-0) manuală (Mac) [49](#page-60-0) manuală (Windows) [46](#page-57-0) Windows [46](#page-57-0) imprimare mobilă dispozitive Android [57](#page-68-0) imprimare mobilă, software acceptat [13](#page-24-0) imprimare pe ambele feţe Mac [49](#page-60-0) manuală, Windows [46](#page-57-0) Windows [46](#page-57-0) Imprimare Wi-Fi Direct [13](#page-24-0), [51](#page-62-0) instalare în reţea [103](#page-114-0) interferenţe în reţele wireless [182](#page-193-0) Internet Explorer, versiuni acceptate server Web încorporat HP [104](#page-115-0)

### **Î**

înlocuire cartuş de toner [32](#page-43-0), [35](#page-46-0) cilindru fotosensibil [38](#page-49-0), [41](#page-52-0) întârziere oprire setare [117](#page-128-0) întârziere Oprire după setare [118](#page-129-0)

### **K**

kituri de întreținere numere de reper [24](#page-35-0)

### **L**

listă de verificare conectivitate wireless [179](#page-190-0) depanare fax [183](#page-194-0)

### **M**

Macintosh HP Utility [108](#page-119-0) mai multe pagini pe coală imprimare (Mac) [49](#page-60-0) imprimare (Windows) [48](#page-59-0) memorie inclusă [11](#page-22-0) meniul Aplicaţii [102](#page-113-0)

Microsoft Word, trimitere de faxuri din [98](#page-109-0)

### **N**

Netscape Navigator, versiuni acceptate server Web încorporat HP [104](#page-115-0) număr de exemplare, modificare [60](#page-71-0) numere de reper accesorii [24](#page-35-0) cartuş de toner [24](#page-35-0) cartuşe de capse [24](#page-35-0) cartuşe de toner [24](#page-35-0) consumabile [24](#page-35-0) piese de schimb [24](#page-35-0)

### **P**

pagini pe coală selectare (Mac) [49](#page-60-0) selectare (Windows) [48](#page-59-0) pagini pe minut [11](#page-22-0) panou de control asistență [131](#page-142-0) combinaţii de LED-uri [127](#page-138-0) LED 4 localizare [2](#page-13-0) panou de control cu LED-uri comenzi 4 piese de schimb numere de reper [24](#page-35-0) plicuri, încărcare [21](#page-32-0) politica referitoare la cartuşe [26](#page-37-0) port de reţea localizare [3](#page-14-0) port Ethernet localizare [3](#page-14-0) porturi fax [3](#page-14-0) localizare [3](#page-14-0) reţea [3](#page-14-0) USB [3](#page-14-0) Porturi de fax [3](#page-14-0) porturi de fax localizare [3](#page-14-0) Porturi de fax [3](#page-14-0) porturi de interfaţă localizare [3](#page-14-0) port USB localizare [3](#page-14-0)

probleme de preluare a hârtiei rezolvare [137](#page-148-0), [138](#page-149-0)

#### **R**

restabilirea setărilor implicite din fabrică [132](#page-143-0) reţea wireless depanare [179](#page-190-0) reţele acceptate [11](#page-22-0) instalarea imprimantei [103](#page-114-0) rezolvarea problemelor fax [184](#page-195-0)

#### **S**

scanare din software-ul HP Easy Scan (OS X) [67](#page-78-0) din software-ul Scanare HP (Windows) [66](#page-77-0) scaner curăţarea geamului alimentatorului de documente [156](#page-167-0) curăţare geam [166](#page-177-0), [172](#page-183-0) localizare [2](#page-13-0) trimitere de faxuri din [96](#page-107-0) sertar, ieşire eliminarea blocajelor [150](#page-161-0) sertar de ieşire eliminarea blocajelor [150](#page-161-0) localizare [2](#page-13-0) server Web încorporat atribuire parole [115](#page-126-0) caracteristici [104](#page-115-0) server Web încorporat HP caracteristici [104](#page-115-0) servicii Web activare [102](#page-113-0) aplicaţii [102](#page-113-0) servicii Web HP activare [102](#page-113-0) aplicaţii [102](#page-113-0) setare de viteză a legăturii de rețea, schimbare [113](#page-124-0) setare EconoMode [117](#page-128-0), [163](#page-174-0) setări setări implicite din fabrică, restabilire [132](#page-143-0) setări implicite, restabilire [132](#page-143-0)

setări implicite din fabrică, restabilire [132](#page-143-0) setări pentru economie [117](#page-128-0) sisteme de operare, acceptate [11](#page-22-0) sisteme de operare (SO) acceptate [11](#page-22-0) site-uri Web asistenţă clienţi [126](#page-137-0) slot de blocare localizare [3](#page-14-0) SO (sisteme de operare) acceptate [11](#page-22-0) software HP Utility [108](#page-119-0) trimitere faxuri [98](#page-109-0) software HP ePrint [56](#page-67-0) software Scanare HP (Windows) [66](#page-77-0) Software-ul HP Easy Scan (OS X) [67](#page-78-0) soluții de imprimare mobilă [11](#page-22-0) specificaţii electrice și acustice [14](#page-25-0) specificații acustice [14](#page-25-0) specificaţii privind alimentarea [14](#page-25-0) stare HP Utility, Mac [108](#page-119-0) indicatoare luminoase de pe panoul de control [127](#page-138-0)

### **T**

tava de alimentare încărcarea plicurilor [21](#page-32-0) tava prioritară de alimentare încărcarea plicurilor [21](#page-32-0) tavă de alimentare încărcare [18](#page-29-0) localizare [2](#page-13-0) tăvi capacitate [11](#page-22-0) incluse [11](#page-22-0) tip de hârtie selectare (Windows) [48](#page-59-0) tipuri de hârtie selectare (Mac) [50](#page-61-0) trimitere de faxuri de pe un computer (Windows) [98](#page-109-0) din alimentatorul de documente [97](#page-108-0) din scanerul cu suport plat [96](#page-107-0) trimitere faxuri din software [98](#page-109-0)

### **U**

Utilitar HP, Mac [108](#page-119-0)

### **W**

Windows trimitere de faxuri din [98](#page-109-0) Word, trimitere de faxuri din [98](#page-109-0)